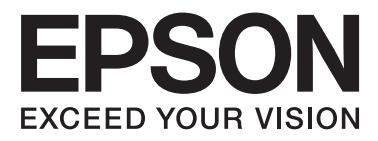

# Epson Stylus<sup>®</sup> Photo R2000

# **Benutzerhandbuch**

NPD4378-00 DE

### <span id="page-1-0"></span>**Copyright und Marken**

Kein Teil dieses Handbuchs darf in irgendeiner Form (Druck, Fotokopie, Mikrofilm oder ein anderes Verfahren) ohne die schriftliche Genehmigung der Seiko Epson Corporation reproduziert oder unter Verwendung elektronischer Systeme verarbeitet, vervielfältigt oder verbreitet werden. Die hierin enthaltenen Informationen sind ausschließlich für diesen Epson-Drucker bestimmt. Epson übernimmt keine Verantwortung für die Anwendung dieser Informationen auf andere Produkte.

Weder die Seiko Epson Corporation noch eine ihrer Tochtergesellschaften haften für Schäden infolge von Fehlgebrauch sowie Reparaturen und Abänderungen, die von dritter, nicht autorisierter Seite vorgenommen wurden, sowie für Schäden infolge von Nichtbeachtung der Bedienungs- und Wartungsanleitungen. Dieses Handbuch wurde mit großer Sorgfalt erstellt, eine Haftung für leicht fahrlässige Fehler, z.B. Druckfehler, ist jedoch ausgeschlossen.

Die Seiko Epson Corporation haftet nicht für Schäden oder Störungen durch Einsatz von Optionen oder Zubehör, wenn dieses nicht originale Epson-Produkte sind oder keine ausdrückliche Zulassung der Seiko Epson Corporation als Epson Approved Products haben.

Die Seiko Epson Corporation kann nicht haftbar gemacht werden für Schäden aufgrund elektromagnetischer Interferenzen, die aus der Verwendung von Schnittstellenkabeln herrühren, die nicht von der Seiko Epson Corporation als "Epson Approved Products" genehmigt wurden.

EPSON®, EPSON STYLUS® und Epson UltraChrome® sind eingetragene Marken und EPSON EXCEED YOUR VISION oder EXCEED YOUR VISION sind Marken der Seiko Epson Corporation.

PRINT Image Matching™ und das Logo von PRINT Image Matching sind Marken der Seiko Epson Corporation. Copyright © 2001 Seiko Epson Corporation. All rights reserved.

Microsoft®, Windows® und Windows Vista® sind eingetragene Marken der Microsoft Corporation.

Apple®, Macintosh®, Mac OS® und ColorSync® sind eingetragene Marken der Apple Computer, Inc.

Intel® ist eine eingetragene Marke der Intel Corporation.

PowerPC® ist eine eingetragene Marke der International Business Machines Corporation.

Adobe®, Photoshop®, Lightroom® und Adobe® RGB sind eingetragene Marken von Adobe Systems Incorporated.

*Allgemeiner Hinweis: Alle in dieser Dokumentation verwendeten Produktnamen dienen lediglich Identifikationszwecken und sind Marken der jeweiligen Firmen. Espon dementiert jegliche und alle Rechte an diesen Marken.*

Copyright © 2011 Seiko Epson Corporation. All rights reserved.

**Fxif Print** 

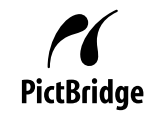

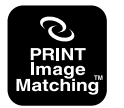

### **Inhalt**

### **[Copyright und Marken](#page-1-0)**

### **[Einführung](#page-5-0)**

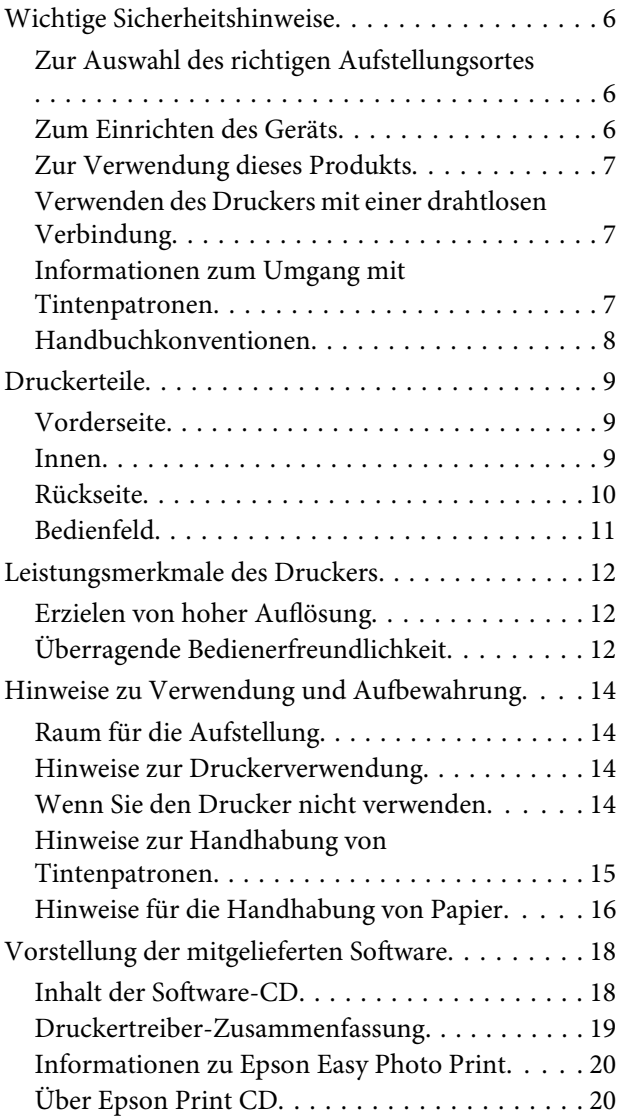

### **[Standardbedienung](#page-21-0)**

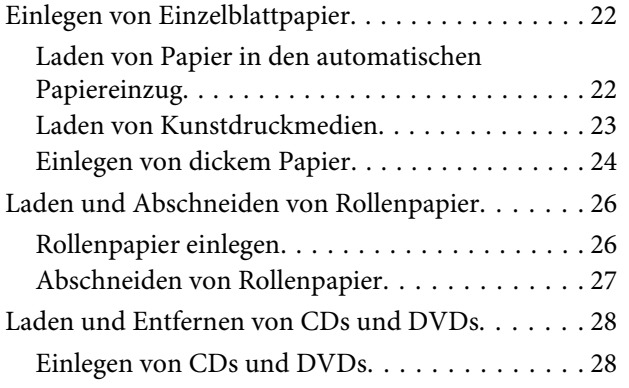

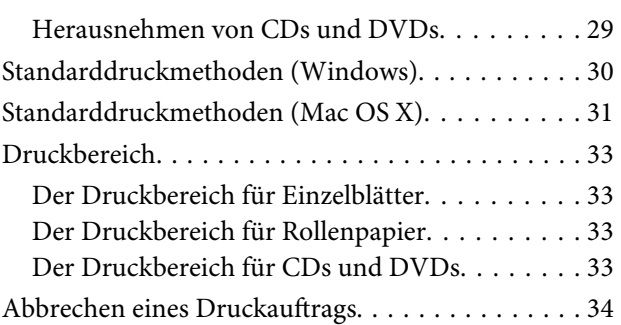

### **[Verwendung des Druckertreibers](#page-35-0)  [\(Windows\)](#page-35-0)**

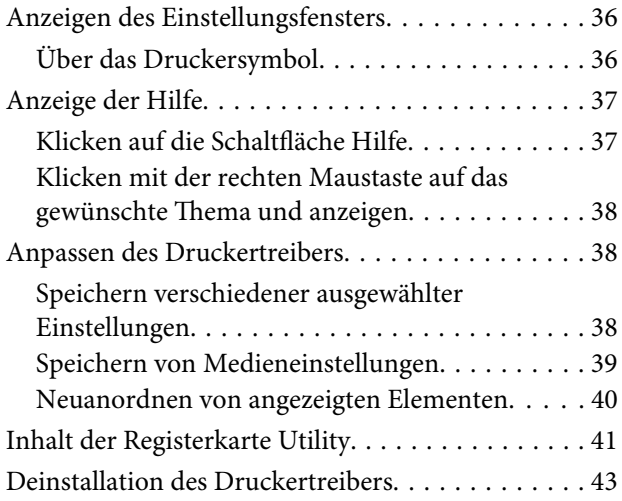

### **[Verwendung des Druckertreibers](#page-44-0)  [\(Mac OS X\)](#page-44-0)**

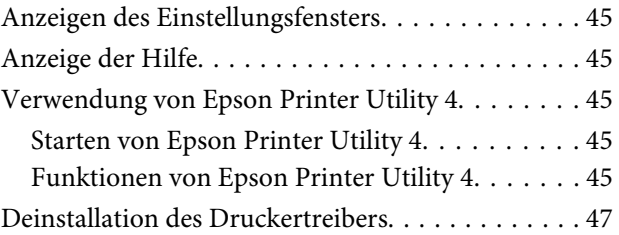

### **[Vielfältiger Druck](#page-47-0)**

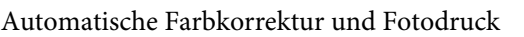

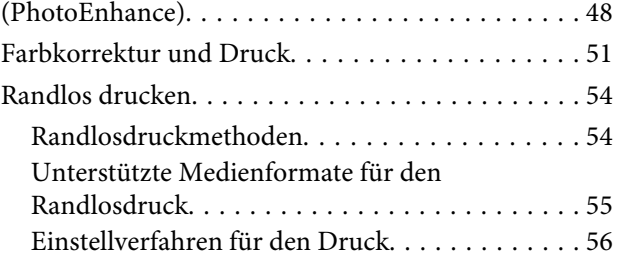

### **Inhalt**

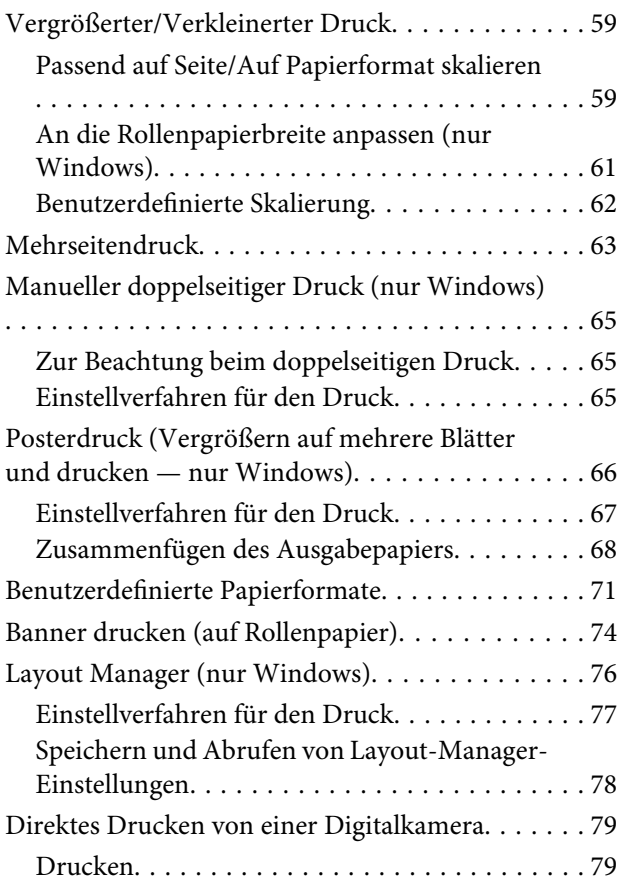

### **[Drucken mit Farbmanagement](#page-80-0)**

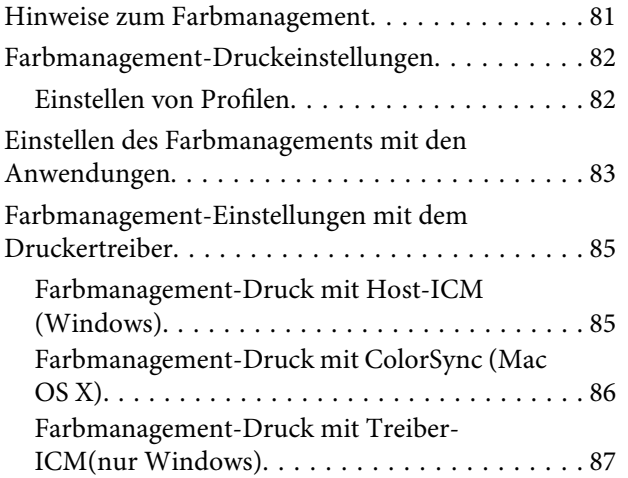

### **[Wartung](#page-89-0)**

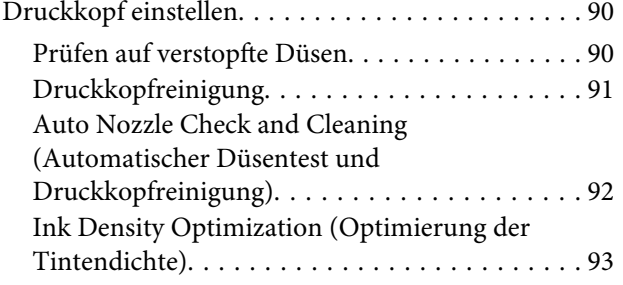

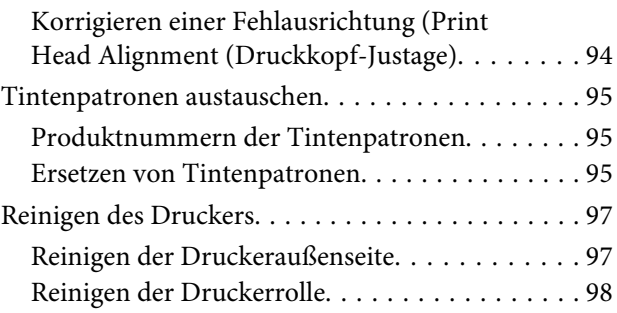

### **[Fehlersuchanleitung](#page-98-0)**

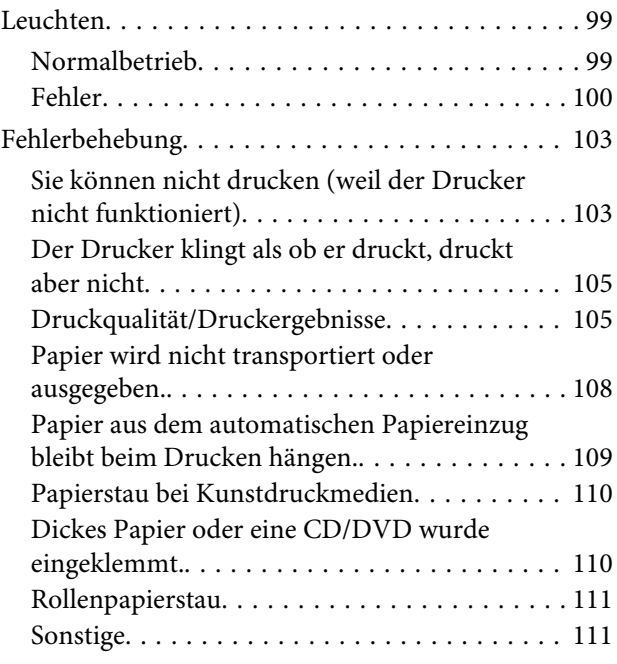

### **[Anhang](#page-112-0)**

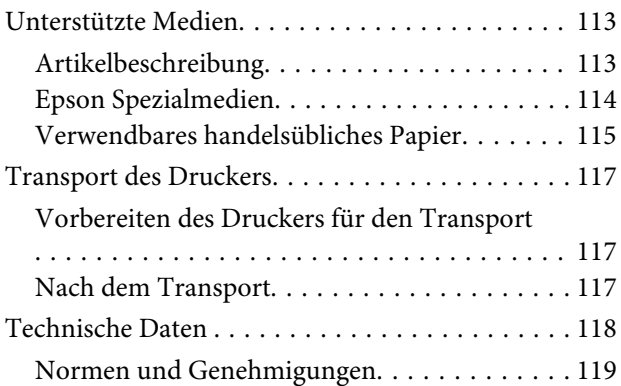

### **[Wo Sie Hilfe bekommen](#page-120-0)**

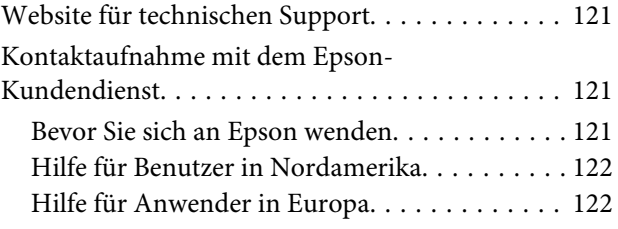

### **Inhalt**

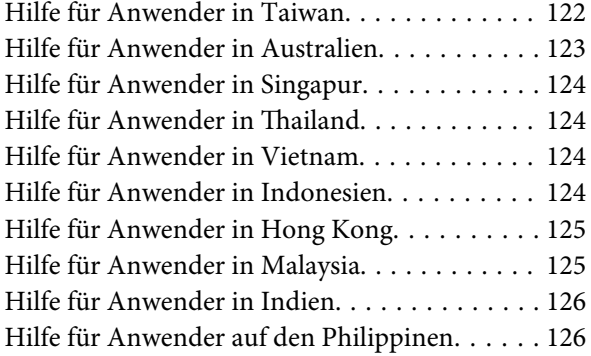

# <span id="page-5-0"></span>**Einführung**

# **Wichtige Sicherheitshinweise**

Lesen Sie alle diese Anweisungen, bevor Sie den Drucker verwenden. Beachten Sie alle auf dem Drucker angebrachten Warnungen und Anweisungen.

### **Zur Auswahl des richtigen Aufstellungsortes**

- ❏ Platzieren Sie das Gerät auf einer ebenen, stabilen Oberfläche, die größer als das Gerät ist. Das Gerät funktioniert nicht einwandfrei, wenn es gekippt oder geneigt wird.
- ❏ Vermeiden Sie Standorte, an denen der Drucker starken Temperatur- und Feuchtigkeitsschwankungen ausgesetzt ist. Schützen Sie das Gerät vor direkter Sonneneinstrahlung, starkem Licht und Wärmequellen.
- ❏ Vermeiden Sie Orte, an denen Stöße oder Schwingungen auftreten können.
- ❏ Halten Sie das Gerät fern von staubigen Bereichen.
- ❏ Platzieren Sie das Gerät in der Nähe einer Steckdose, so dass der Stecker sich leicht einstecken lässt.
- ❏ Beim Transportieren oder Lagern darf der Drucker nicht gekippt, auf der Seite aufgestellt oder auf den Kopf gestellt werden. Sonst kann Tinte auslaufen.

### **Zum Einrichten des Geräts**

- ❏ Die Öffnungen im Gehäuse des Geräts dürfen nicht zugestopft oder abgedeckt werden.
- ❏ Keine Gegenstände durch die Schlitze einführen. Es darf keine Flüssigkeit auf das Gerät verschüttet werden.
- ❏ Das mitgelieferte Netzkabel ist ausschließlich für dieses Gerät vorgesehen. Bei Verwendung mit anderen Geräten können Brände oder elektrische Schläge verursacht werden.
- ❏ Schließen Sie alle Geräte der Anlage an korrekt geerdete Steckdosen an. Es darf keine Steckdose benutzt werden, an der bereits Geräte wie Kopierer oder Ventilatoren angeschlossen sind, die regelmäßig ein- und ausgeschaltet werden.
- ❏ Schließen Sie den Drucker nicht an schaltbare oder timergesteuerte Steckdosen an.
- ❏ Benutzen Sie die Computeranlage nicht in der Nähe potenzieller elektromagnetischer Störfelder wie z. B. Lautsprecher oder Basisstationen von schnurlosen Telefonen.
- ❏ Die Art der Stromquelle muss mit den Angaben auf dem Etikett des Geräts übereinstimmen.
- ❏ Verwenden Sie nur das mit diesem Gerät gelieferte Netzkabel. Bei Verwendung eines andern Netzkabels können Brände oder elektrische Schläge verursacht werden.
- ❏ Ein beschädigtes oder ausgefranstes Netzkabel darf nicht verwendet werden.
- ❏ Wenn Sie eine Steckdosenleiste mit diesem Gerät verwenden, vergewissern Sie sich, dass die Leistungsaufnahme der angeschlossenen Geräte insgesamt nicht die zulässige Leistungsaufnahme der Steckdosenleiste überschreitet. Stellen Sie außerdem sicher, dass die Leistungsaufnahme der an einer Wandsteckdose angeschlossenen Geräte insgesamt nicht die zulässige Leistungsaufnahme der betreffenden Steckdose überschreitet.
- ❏ Versuchen Sie nicht, das Gerät eigenhändig zu warten.
- ❏ Unter den folgenden Bedingungen müssen Sie das Gerät vom Netz trennen und eine Wartung durch qualifiziertes Servicepersonal vornehmen lassen:

Netzkabel oder -stecker ist beschädigt; Flüssigkeit ist in das Gerät eingedrungen; Gerät ist herunter gefallen oder Gehäuse beschädigt; Gerät arbeitet nicht normal bzw. mit veränderter Leistung.

<span id="page-6-0"></span>❏ Für den Betrieb des Druckers innerhalb Deutschlands ist Folgendes zu beachten:

Die elektrische Installation des Gebäudes muss durch einen Schutzschalter (10 oder 16 A) abgesichert sein, um einen angemessenen Schutz vor Kurzschluss und Überspannung zu gewährleisten.

- ❏ Wenn der Stecker beschädigt wird, ersetzen Sie den Kabelsatz oder wenden Sie sich an einen qualifizierten Techniker. Im Stecker eingebaute Sicherungen dürfen nur mit Sicherungen der gleichen Baugröße und mit dem gleichen Nennwert ersetzt werden.
- ❏ Wenn Sie diesen Drucker mit einem Kabel an einen Computer oder ein anderes Gerät anschließen, achten Sie auf die richtige Ausrichtung der Steckverbinder. Jeder Steckverbinder kann nur auf eine Weise eingesteckt werden. Wenn ein Steckverbinder falsch ausgerichtet eingesteckt wird, können beide Geräte, die über das Kabel verbunden sind, beschädigt werden.

### **Zur Verwendung dieses Produkts**

- ❏ Greifen Sie während des Druckvorgangs nicht in das Gerät hinein und berühren Sie die Tintenpatronen nicht.
- ❏ Bewegen Sie den Druckkopf nicht von Hand; andernfalls kann das Gerät beschädigt werden.
- ❏ Schalten Sie das Gerät immer über die Netztaste auf dem Bedienfeld aus. Wenn Sie diese Taste drücken, blinkt die Netzanzeige kurz auf. Erst wenn die Netzanzeige erloschen ist, darf der Netzstecker gezogen oder das Gerät ausgeschaltet werden.

### **Verwenden des Druckers mit einer drahtlosen Verbindung**

❏ Verwenden Sie dieses Produkt nicht in medizinischen Einrichtungen oder in der Nähe von medizinischen Geräten. Die von diesem Produkt ausgesendeten Radiowellen können den Betrieb elektrischer medizinischer Geräte beeinträchtigen.

- ❏ Dieses Produkt sollte einen Abstand von 22 cm von Herzschrittmachern haben. Die von diesem Produkt ausgesendeten Radiowellen können den Betrieb von Herzschrittmachern beeinträchtigen.
- ❏ Verwenden Sie dieses Produkt nicht in der Nähe von automatisch gesteuerten Geräten wie automatischen Türen oder Feueralarmanlagen. Die von diesem Produkt ausgesendeten Radiowellen können den Betrieb dieser Geräte beeinträchtigen und Fehlfunktionen auslösen, die zu Unfällen führen können.

### **Informationen zum Umgang mit Tintenpatronen**

- ❏ Tintenpatronen müssen für Kinder unzugänglich aufbewahrt werden. Der Inhalt ist nicht zum Verzehr geeignet.
- ❏ Wenn Tinte auf Ihre Haut gerät, reinigen Sie diese mit Wasser und Seife. Sollte Tinte in die Augen gelangen, spülen Sie sie sofort mit reichlich Wasser aus.
- ❏ Schütteln Sie neue Tintenpatronen vor dem Öffnen der Verpackung vier- bis fünfmal.
- ❏ Nach dem Öffnen der Verpackung dürfen Tintenpatronen nicht geschüttelt werden, da sonst Tinte austreten kann.
- ❏ Verwenden Sie die Tintenpatrone vor dem auf der Verpackung gedruckten Datum.
- ❏ Verbrauchen Sie die Tintenpatrone innerhalb von sechs Monaten nach Einsetzen, um optimale Ergebnisse zu erzielen.
- ❏ Versuchen Sie nicht, die Tintenpatronen zu zerlegen oder nachzufüllen. Dies kann den Druckkopf beschädigen.
- ❏ Berühren Sie nicht den grünen IC-Chip an der Seite der Tintenpatrone. Dies kann den normalen Betrieb und den Druckvorgang beeinträchtigen.

- <span id="page-7-0"></span>❏ Der IC-Chip an dieser Tintenpatrone enthält eine Vielzahl patronenspezifischer Informationen wie beispielsweise Informationen über den Tintenpatronenstatus, damit die Tintenpatrone beliebig oft herausgenommen und wieder eingesetzt werden kann. Jedes Mal, wenn eine Tintenpatrone eingesetzt wird, wird jedoch Tinte verbraucht, da der Drucker stets einen Selbsttest durchführt.
- ❏ Wenn Sie eine Tintenpatrone für den späteren Gebrauch entfernen, schützen Sie den Tintenausgang vor Staub und Schmutz, und bewahren Sie sie in der Umgebung des Geräts auf. Am Tintenausgang befindet sich ein Ventil, das Deckel und Stopfen überflüssig macht. Dennoch kann Tinte beim Kontakt der Patrone mit einem Gegenstand auslaufen und Flecken hinterlassen. Berühren Sie nicht den Tintenausgang oder den angrenzenden Bereich.
- ❏ Sie dürfen das Etikett nicht entfernen oder daran ziehen, da hierdurch Tinte austreten kann.
- ❏ Installieren Sie eine Tintenpatrone sofort nach dem Öffnen der Verpackung. Bleibt die Tintenpatrone vor der Benutzung längere Zeit ausgepackt liegen, ist normales Drucken unter Umständen nicht möglich.
- ❏ Lagern Sie Tintenpatronen mit dem Etikett nach oben. Lagern Sie Tintenpatronen nicht mit der Oberseite nach unten.

### **Handbuchkonventionen**

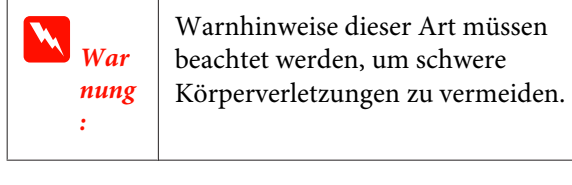

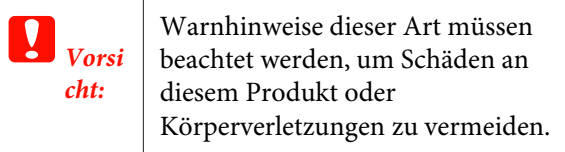

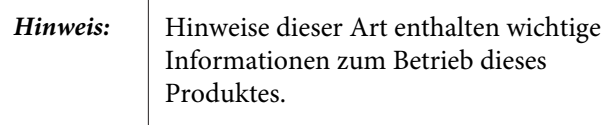

**Tipp:** Tipps enthalten nützliche Tipps oder zusätzliche Informationen zum Betrieb dieses Produktes.

# <span id="page-8-0"></span>**Druckerteile**

### **Vorderseite**

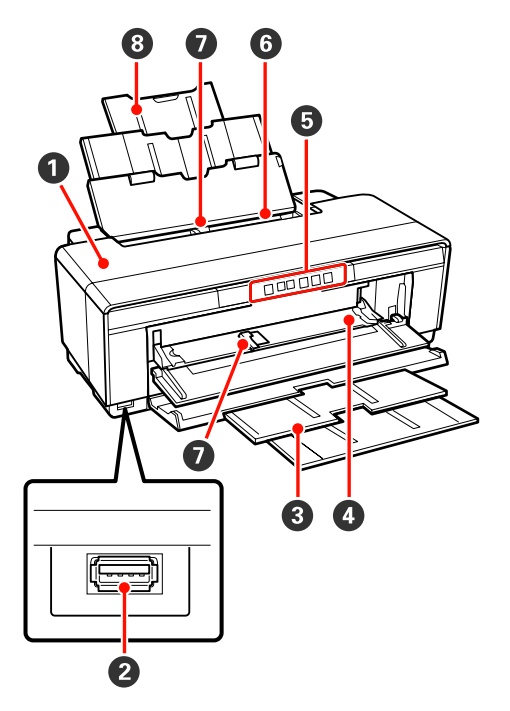

### A **Druckerabdeckung**

Öffnen Sie diese bei einem Papierstau oder beim Austauschen von Tintenpatronen. Während des Druckerbetriebs ist die Abdeckung in der Regel geschlossen.

### B **Anschluss für externe Geräte**

Schließen Sie digitale Kameras und andere PictBridge-kompatible Geräte mit einem USB-Kabel an.

### C **Ausgabefach**

Das ausgegebene Papier wird hier gesammelt. Erweitern Sie das Fach, wenn Sie den Drucker verwenden.

#### D **Fach für den vorderen manuellen Papiereinzug** Öffnen Sie dieses, wenn Sie dickes Papier einlegen oder den CD/DVD-Einschub einsetzen.

### E **Bedienfeld**

U["Bedienfeld" auf Seite 11](#page-10-0)

### **G** Automatischer Papiereinzug Zieht automatisch Papier ein.

### G **Papierführungsschiene**

Entsprechend dem einzuziehenden Papierformat nach links oder rechts verschieben, um zu verhindern, dass das Papier schief eingezogen wird.

### **<sup>8</sup>** Papierstütze

Stützt das Papier, um zu verhindern, dass es nach vorne oder hinten fällt.

### **Innen**

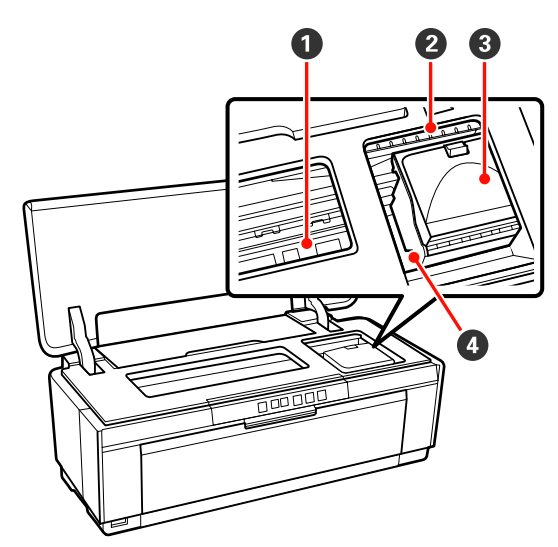

### A **Tintenabsorbierer**

Absorbiert Tinte, die beim Randlosdruck über die Papierkante hinaus läuft.

### B **Tintenkontrollleuchte**

Die Leuchte der betreffenden Tintenpatrone leuchtet oder blinkt, wenn die Patrone fast leer ist oder ausgetauscht werden muss bzw. wenn ein Tintenfehler auftritt.

Die Anzeige entspricht der Tintenleuchte im Bedienfeld.

### U["Leuchten" auf Seite 99](#page-98-0)

### C **Patronenabdeckung**

Zum Ersetzen von Tintenpatronen öffnen.

U["Tintenpatronen austauschen" auf Seite 95](#page-94-0)

### **<sup>** $\bullet$ **</sup>** Druckkopf

Sprüht Tinte aus hochfeinen Düsen während er sich zum Drucken von links nach rechts bewegt. Den Druckknopf nicht mit der Hand bewegen.

<span id="page-9-0"></span>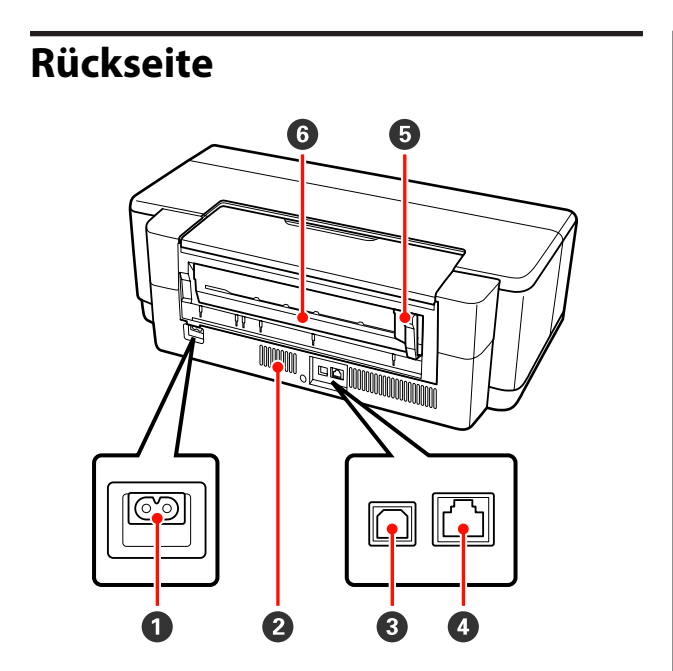

#### A **Netzeingang**

Zum Anschließen des Netzkabels.

#### B **Lüftungsschlitze**

Verhindern Wärmestau im Drucker.

#### C **USB-Anschluss**

Zum Anschließen des USB-Kabels.

#### D **LAN-Anschluss**

Zum Anschließen des LAN-Kabels.

### E **Kantenführung für Rollenpapier**

Bewegen Sie diese nach links oder rechts, um die Führung an die Papierbreite anzupassen. Auf diese Weise wird verhindert, dass das Papier schief eingezogen wird.

#### **6** Rollenpapiereinzug

Papiereinzugsschlitz zum Drucken auf Rollenpapier.

U["Rollenpapier einlegen" auf Seite 26](#page-25-0)

<span id="page-10-0"></span>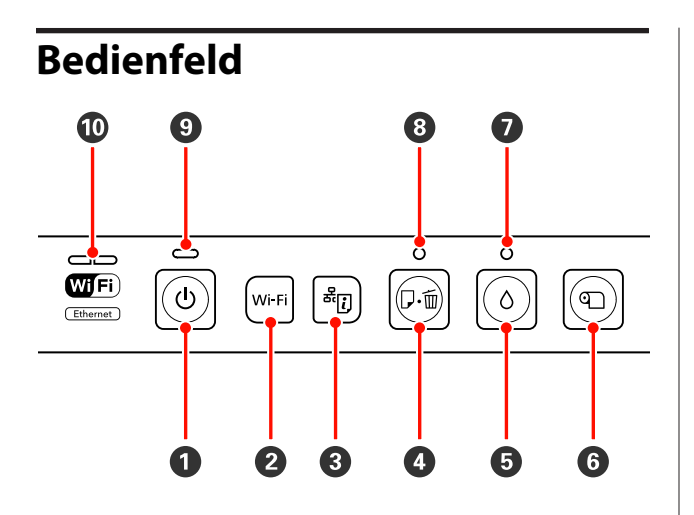

#### A P**-Taste (Netztaste)**

Zum Ein- und Ausschalten des Druckers.

#### B **Wi-Fi-Taste (Wi-Fi-Taste)**

Legen Sie die Einstellungen für die Verbindung mit einem Wireless LAN fest.

 $\mathscr{D}$ Netzwerkhandbuch (PDF)

### C **-Taste (Taste für Netzwerkstatusblatt)**

Halten Sie diese Taste mindestens drei Sekunden lang gedrückt, um ein Blatt mit dem Netzwerkstatus auszudrucken.

 $\mathscr{D}$ Netzwerkhandbuch (PDF)

#### D )**-Taste (Papiertaste)**

- ❏ Nachführen und Ausgeben von Papier. In der Regel müssen Sie diese Taste nicht drücken, da Papier automatisch nachgeführt und ausgegeben wird. Hat der Drucker kein Papier mehr oder kommt es zu einem Papierstau, drücken Sie diese Taste, nachdem Sie das Problem behoben haben, um den Fehler zu löschen und mit dem Drucken fortzufahren.
- ❏ Drücken Sie diese Taste während des Druckvorgangs, um den Vorgang abzubrechen.

### $\bullet$   $\circ$ -Taste (Tintentaste)

- ❏ Bewegen des Druckkopfs in die Position zum Austauschen der Tintenpatrone. Drücken Sie diese Taste erneut, nachdem Sie die Tintenpatrone ausgetauscht haben. Auf diese Weise wird der Druckkopf zur rechten Seite des Druckers bewegt.
- ❏ Halten Sie diese Taste mindestens drei Sekunden lang gedrückt, um mit der Reinigung des Druckkopfs zu beginnen.

#### **<b>O Taste (Papierrollentaste)**

- ❏ Drücken Sie diese Taste nach dem Drucken von einer Papierrolle, um eine Schnittlinie zu drucken und das Papier so weit nachzuführen, dass es leicht abgeschnitten werden kann. Drücken Sie diese Taste nach dem Abschneiden erneut, um das Ende der Papierrolle wieder in die Druckposition zu bringen.
- ❏ Halten Sie die Taste mindestens drei Sekunden lang gedrückt, um Rollenpapier oder Kunstdruckpapier (manuelle Zufuhr auf der Rückseite) auf der Rückseite des Druckers auszugeben.

#### $\bullet$   $\circ$ -Leuchte (Tintenleuchte)

Leuchtet oder blinkt, wenn Tintenpatronen fast leer sind oder wenn diese ausgetauscht werden müssen bzw. wenn ein Tintenproblem vorliegt.

U["Leuchten" auf Seite 99](#page-98-0)

#### H )**-Leuchte (Papierleuchte)**

Leuchtet oder blinkt, wenn der Drucker kein Papier mehr hat oder wenn ein Papierstau auftritt.

#### I P**-Anzeige (Netzanzeige)**

Der Betriebsstatus des Druckers wird mit einer leuchtenden oder blinkenden Anzeige signalisiert.

Ein : Der Drucker ist eingeschaltet.

Blinkt: Ein Vorgang läuft.

U["Leuchten" auf Seite 99](#page-98-0)

Aus : Der Drucker ist ausgeschaltet.

#### $\bf{D}$  Netzwerkleuchten (grün/gelb)

Leuchten oder blinken, um den Netzwerkstatus oder Netzwerkfehler anzuzeigen.

U["Leuchten" auf Seite 99](#page-98-0)

Sind die grüne und die gelbe Leuchte erloschen, ist der Drucker nicht mit einem Netzwerk verbunden.

# <span id="page-11-0"></span>**Leistungsmerkmale des Druckers**

Dieser Farbtintenstrahldrucker unterstützt A3+ oder größeres Papier.

Die Hauptfunktionen dieses Druckers werden weiter unten beschrieben.

### **Erzielen von hoher Auflösung**

### **Bessere kreative Ausdrucksmöglichkeiten durch nuancenreiche Farbreproduktion**

Epson UltraChrome Hi-Gloss2 ink-Technologie bietet hochauflösenden Druck für den professionellen Bedarf.

### **Ausgewogene Farbwiedergabe mit Epson LUT Technology**

Epson LUT Technology (1) reduziert Farbinkonsistenzen aufgrund von unterschiedlicher Beleuchtung, (2) reproduziert feine Gradationen, (3) reduziert Grobkörnigkeit und (4) erweitert die Farbskala für eine ausgezeichnete Farbreproduktion und sorgt dabei für eine optimale Balance zwischen diesen Parametern. Dadurch werden eine verbesserte Qualität des Bildes und eine konsistente Farbreproduktion erzielt.

### **5.760 × 1.440 dpi maximale Auflösung, 1,5 pl minimale Tintenpunktgröße**

Drucken Sie tolle Fotos mit wenig Körnung.

### **Langlebige Ausdrucke**

Pigmenttinten gewährleisten schönere und kräftigere Ausdrucke über einen langen Zeitraum, da ihre hohe Wasser- und Ozonresistenz und hohe Lichtechtheit verhindern, dass die Tinten vom Licht und dem in der Luft enthaltenen Ozon gebrochen werden.

#### **Konsistente Farbwiedergabe**

Die Funktion Ink Density Optimization (Optimierung der Tintendichte) wird regelmäßig aktiviert, um Inkonsistenzen bei der Tintendichte in allen Patronen zu eliminieren. Die konsistente Farbwiedergabe ist daher auch dann möglich, wenn Tintenpatronen längere Zeit nicht genutzt wurden.

U["Ink Density Optimization \(Optimierung der](#page-92-0) [Tintendichte\)" auf Seite 93](#page-92-0)

### **Überragende Bedienerfreundlichkeit**

### **Bereit für Wireless LAN**

Die drahtlose LAN-Funktion, die standardmäßig im Lieferumfang des Druckers enthalten ist, ermöglicht das drahtlose Drucken von Computern und kompatiblen Wi-Fi-Geräten.

### *Tipp:*

*Es ist möglich, dass die Druckgeschwindigkeit in einigen drahtlosen Netzwerken oder beim Drucken auf A3 oder anderen sehr großen Datenmengen nicht ausreicht. Wenn eine konsistente Druckgeschwindigkeit erforderlich ist, empfiehlt sich eine physische Verbindung.*

### **Randlosdruckfunktion**

Sie können sowohl mit der Druckeinstellung zur automatischen Erweiterung oder zum Erhalten der Größe in alle Richtungen randlos drucken.

### U["Randlos drucken" auf Seite 54](#page-53-0)

Außerdem ermöglicht die Posterdruckfunktion das Zusammenfügen der Ausdrucke nach dem randlosen Drucken, um große Poster und Kalender herzustellen.

U["Posterdruck \(Vergrößern auf mehrere Blätter](#page-65-0) [und drucken — nur Windows\)" auf Seite 66](#page-65-0)

#### **Freies Anordnen von Druckdaten aus verschiedenen Anwendungen mit dem Layout Manager**

Mit dieser Funktion können Sie mehrere Druckdaten aus verschiedenen Anwendungen frei auf einem Blatt anordnen und Poster oder Ausstellungsartikel herstellen.

### U["Layout Manager \(nur Windows\)" auf Seite 76](#page-75-0)

#### **Unterstützung für viele verschiedene Papiertypen** EPSON bietet eine Vielzahl an speziellen

Druckmedien für hochwertige Druckergebnisse. Der Drucker kann ferner auf dickem Papier, Rollenpapier und CDs und DVDs drucken, die mit einem Tintenstrahldrucker bedruckt werden können. Diese Papiertypen können wie unten beschrieben eingelegt werden.

### ❏ Einzelblatt

Einzelblätter werden über den automatischen Einzelblatteinzug vom Drucker eingezogen.

 $\mathcal L\hspace{-0.5mm}T$  ["Laden von Papier in den automatischen](#page-21-0) [Papiereinzug" auf Seite 22](#page-21-0)

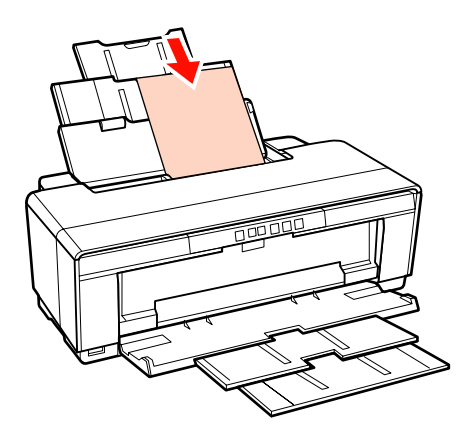

❏ Schnittbogen (Kunstdruck)

Legen Sie das Papier über die hintere manuelle Zuführung ein.

U["Laden von Kunstdruckmedien" auf](#page-22-0) [Seite 23](#page-22-0)

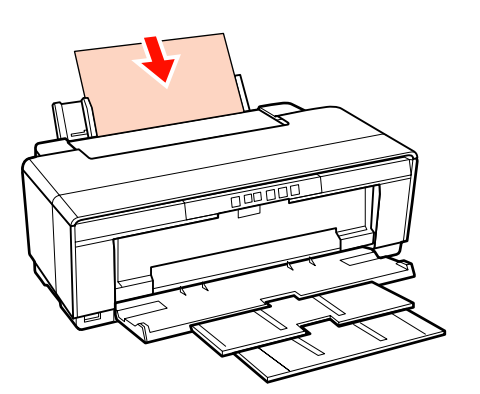

❏ Schnittbogen (dickes Papier)

Legen Sie das Papier in das Fach für den vorderen manuellen Papiereinzug ein.

U["Einlegen von dickem Papier" auf Seite 24](#page-23-0)

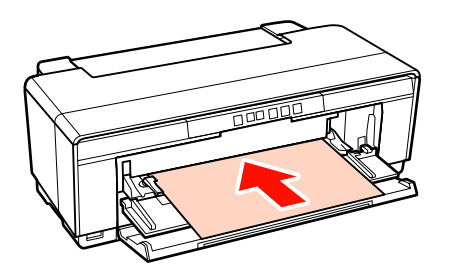

❏ Gerolltes Papier

Legen Sie das Papier über die zugehörige Rollenpapierhalterung ein, die sich auf der Rückseite des Druckers befindet.

U["Laden und Abschneiden von Rollenpapier"](#page-25-0) [auf Seite 26](#page-25-0)

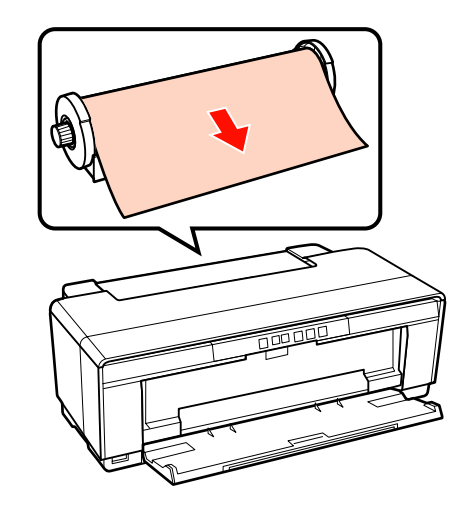

❏ CDs/DVDs

Legen Sie CDs und DVDs mithilfe des CD/ DVD-Trägers in das vordere Papiereinzugsfach.

U["Laden und Entfernen von CDs und DVDs"](#page-27-0) [auf Seite 28](#page-27-0)

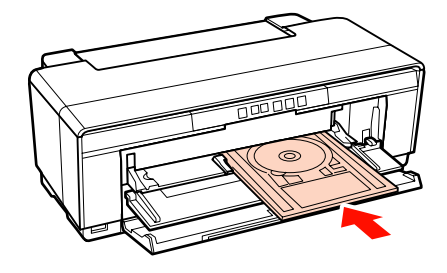

# <span id="page-13-0"></span>**Hinweise zu Verwendung und Aufbewahrung**

### **Raum für die Aufstellung**

Achten Sie darauf, dass der folgende Raum frei von anderen Objekten bereitsteht, damit der Papierauswurf und das Wechseln von Verbrauchsmaterial nicht behindert werden.

Die Außenabmessungen des Druckers finden Sie unter "Technische Daten".

### U["Technische Daten " auf Seite 118](#page-117-0)

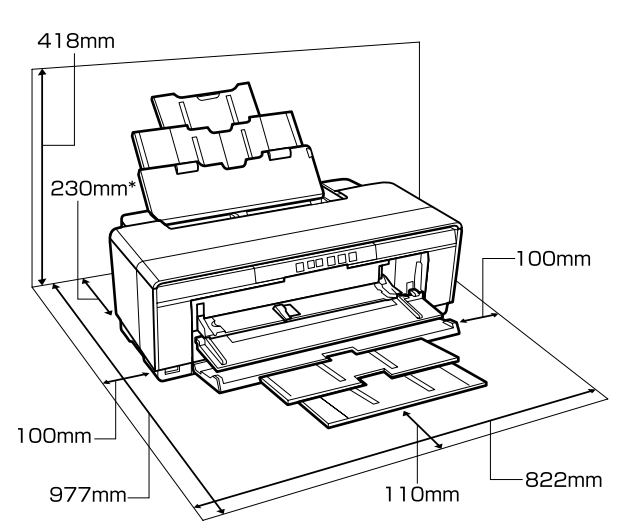

Beim Drucken auf dickem Papier sollte hinter dem Drucker mindestens 320 mm Platz sein.

### **Hinweise zur Druckerverwendung**

Beachten Sie bei der Verwendung dieses Druckers die folgenden Punkte, um Ausfälle, Störungen und eine Verschlechterung der Druckqualität zu vermeiden.

❏ Wenn Sie den Drucker einsetzen, beachten Sie den unter "Technische Daten" angegebenen Betriebstemperatur- und Feuchtigkeitsbereich. U["Technische Daten " auf Seite 118](#page-117-0)

Selbst wenn die obigen Bedingungen erfüllt sind, kann es vorkommen, dass die Umgebungsbedingungen für das Papier nicht geeignet sind. Stellen Sie sicher, dass Sie den

Drucker unter geeigneten Papierbedingungen verwenden. Weitere Informationen finden Sie in der mit dem Papier gelieferten Dokumentation.

Wenn Sie außerdem den Drucker in einer trockenen oder klimatisierten Umgebung, oder in direktem Sonnenlicht verwenden, achten Sie auf eine geeignete Luftfeuchtigkeit.

- ❏ Möglicherweise bleibt die Abdeckung aus (der Druckkopf wird nicht auf der rechten Seite positioniert), wenn der Drucker während eines Papierstaus oder beim Auftreten eines anderen Fehlers ausgeschaltet wird. Die Abdeckung ist eine Funktion, die automatisch den Druckkopf mit einer Hülle (Deckel) bedeckt, um den Druckkopf vor dem Austrocknen zu schützen. Schalten Sie den Drucker in diesem Fall wieder ein und warten Sie, bis die Abdeckung automatisch ausgeführt wird.
- ❏ Wenn der Drucker eingeschaltet ist, ziehen Sie nicht den Netzstecker und trennen Sie nicht die Stromversorgung mit der Haussicherung. Dadurch könnte der Druckkopf nicht richtig abgedeckt werden. Schalten Sie den Drucker in diesem Fall wieder ein und warten Sie, bis die Abdeckung automatisch ausgeführt wird.

### **Wenn Sie den Drucker nicht verwenden**

Wenn Sie den Drucker nicht verwenden, beachten Sie die folgenden Punkte zur Druckeraufbewahrung. Wenn Sie den Drucker nicht sachgemäß aufbewahren, können Sie bei der nächsten Verwendung möglicherweise nicht mehr drucken.

- ❏ Lassen Sie die Tintenpatronen beim Lagern des Druckers installiert und halten Sie den Drucker gerade. Der Drucker darf weder gekippt, umgedreht noch auf der Seite aufgestellt werden.
- ❏ Wenn Sie über einen längeren Zeitraum nicht drucken, können die Druckkopfdüsen verstopfen. Es wird empfohlen, den Drucker regelmäßig zu verwenden, um Verstopfungen im Druckkopf zu vermeiden.

- <span id="page-14-0"></span>❏ Wenn das Papier im Drucker bleibt, kann die Rolle der Papierandruckvorrichtung eine Druckstelle auf dem Papier hinterlassen. Außerdem kann das Papier wellig werden oder sich wölben, was zu Papiereinzugsproblemen oder Kratzern auf dem Druckkopf führen kann. Entfernen Sie bei der Aufbewahrung jedes Papier aus dem Drucker.
- ❏ Prüfen Sie vor der Aufbewahrung, dass der Druckkopf abgedeckt ist (der Druckkopf ist ganz rechts außen positioniert). Wird der Druckkopf über einen längeren Zeitraum nicht abgedeckt, kann die Druckqualität darunter leiden.

#### *Tipp:*

*Wenn der Druckkopf nicht abgedeckt ist, schalten Sie den Drucker ein und dann wieder aus.*

- ❏ Schließen Sie vor der Lagerung des Druckers die Druckerabdeckung, das Ausgabefach und die Papierstütze Wenn Sie den Drucker über einen längeren Zeitraum nicht benutzen, stülpen Sie eine antistatische Hülle oder Abdeckung über den Drucker, um ihn vor Staub zu schützen. Da die Druckkopfdüsen sehr klein sind, können sie leicht verstopfen, wenn Staub auf den Druckkopf gerät, und den einwandfreien Druck verhindern.
- ❏ Wenn Sie den Drucker über einen längeren Zeitraum nicht benutzt haben, prüfen Sie vor dem Drucken den Druckkopf auf verstopfte Düsen. Führen Sie eine Druckkopfreinigung aus, wenn der Druckkopf verstopft ist.

U["Prüfen auf verstopfte Düsen" auf Seite 90](#page-89-0)

### **Hinweise zur Handhabung von Tintenpatronen**

Beachten Sie die folgenden Punkte zur Handhabung von Tintenpatronen, um eine gute Druckqualität zu erhalten.

❏ Bei der ersten Tintenbefüllung, die nach dem Kauf stattfindet, werden die Druckkopfdüsen bis zur Spitze mit Tinte befüllt und für den Druckvorgang vorbereitet. Daher können mit den ersten Tintenpatronen, die nach dem Kauf installiert wurden, weniger Seiten als mit nachfolgenden Tintenpatronen gedruckt werden.

- ❏ Es wird empfohlen, Tintenpatronen an einem kühlen, dunklen Ort zu lagern und vor dem auf der Verpackung gedruckten Ablaufdatum zu verwenden. Tintenpatronen sollten innerhalb von sechs Monaten nach dem Öffnen verbraucht werden.
- ❏ Öffnen Sie die Packung der Tintenpatrone erst dann, wenn Sie zur Druckerinstallation bereit sind. Die Tintenpatrone ist in einem Vakuum verpackt, um die Zuverlässigkeit zu erhalten.
- ❏ Wenn Sie Tintenpatronen von einem kalten in einen warmen Ort bringen, lassen Sie sie bei Raumtemperatur mindestens drei Stunden liegen, bevor Sie die Tintenpatronen verwenden.
- ❏ Sie müssen vor der Installation das gelbe Klebeband von der Tintenpatrone entfernen, da ansonsten die Druckqualität beeinträchtigt wird oder Sie nicht drucken können. Sie dürfen das Etikett nicht entfernen oder daran ziehen, da hierdurch Tinte austreten kann.
- ❏ Berühren Sie nicht den grünen IC-Chip an den Tintenpatronen. Das einwandfreie Drucken könnte sonst nicht möglich sein.
- ❏ Setzen Sie in alle Steckplätze Tintenpatronen ein. Sie können nicht drucken, wenn ein Steckplatz leer bleibt.
- ❏ Tauschen Sie die Tintenpatronen nicht aus, wenn der Drucker ausgeschaltet ist. Bewegen Sie den Druckkopf nicht von Hand; andernfalls kann der Drucker beschädigt werden.
- ❏ Schalten Sie den Drucker beim ersten Nachführen von Tinte nicht aus. Anderenfalls kann die erste Tintenbefüllung u. U. nicht korrekt abgeschlossen werden, wodurch das Drucken nicht möglich ist.
- ❏ Lassen Sie den Drucker nicht ohne Tintenpatronen stehen, und schalten Sie den Drucker beim Austauschen von Tintenpatronen nicht aus. Wenn der Druckkopf (Düsen) austrocknet, können Sie ggf. nicht mehr drucken.
- <span id="page-15-0"></span>❏ Da der IC-Chip patroneneigene Informationen enthält, wie z. B. die restliche Tintenmenge, können Sie die Tintenpatrone nach Herausnahme aus dem Drucker noch immer verwenden. Beachten Sie jedoch, dass die Wiederverwendung von Tintenpatronen, die beim Herausnehmen aus dem Drucker sehr wenig Tinte enthielten, u. U. nicht mehr möglich ist. Beim Wiedereinsetzen der Patronen kann etwas Tinte erforderlich sein, um den zuverlässigen Betrieb sicherzustellen.
- ❏ Da herausgenommene Tintenpatronen an der Tintenversorgungsöffnung mit Tinte bedeckt sein können, achten Sie darauf, dass in den Umgebungsbereich keine Tinte gelangt.
- ❏ Um die Qualität des Druckkopfes zu erhalten, stoppt dieser Drucker mit dem Druck, bevor Tintenpatronen vollständig verbraucht sind.
- ❏ Die Tintenpatronen enthalten möglicherweise wiederverwertete Materialien, die jedoch die Funktion oder Leistung des Druckers nicht beeinträchtigen.
- ❏ Tintenpatronen nicht zerlegen oder verändern. Das einwandfreie Drucken könnte sonst nicht möglich sein.
- ❏ Alle Tintenfarben werden während des Tintenpatronentauschs und der anderen druckfremden Wartungsvorgänge verwendet, um den einwandfreien Zustand des Druckkopfs sicherzustellen.
- ❏ Abhängig von den Einstellungen für Papiertyp und Druckqualität können farbige Tinten auch für Schwarz mit hoher Dichte beim Schwarzweißoder Graustufendruck verwendet werden.

### **Hinweise für die Handhabung von Papier**

Beachten Sie die folgenden Punkte zur Handhabung und Aufbewahrung von Papier. Wenn das Papier nicht einwandfrei ist, kann die Druckqualität darunter leiden.

Lesen Sie die mit jedem Papier gelieferte Dokumentation.

### **Hinweise zur Handhabung**

- ❏ Verwenden Sie Spezialmedien von Epson unter normalen Raumbedingungen (Temperatur: 15 bis 25 °C; Luftfeuchtigkeit: 40 bis 60 %).
- ❏ Falten Sie das Papier nicht und zerkratzen Sie nicht die Papieroberfläche.
- ❏ Vermeiden Sie die Berührung der bedruckbaren Papieroberfläche mit bloßen Händen. Feuchtigkeit und Fett von den Händen kann die Druckqualität beeinträchtigen.
- ❏ Bei Temperatur- und Feuchtigkeitsänderungen kann sich Papier wellen oder durchhängen. Achten Sie darauf, dass das Papier nicht zerkratzt oder verschmutzt wird und glätten Sie es, bevor Sie es in den Drucker legen.
- ❏ Lassen Sie das Papier nicht nass werden.
- ❏ Entsorgen Sie nicht die Papierverpackung, damit Sie das Papier in ihr lagern können.
- ❏ Vermeiden Sie Plätze, die direkter Sonneneinstrahlung, starker Hitze oder Feuchtigkeit ausgesetzt sind.
- ❏ Lassen Sie Papier nach dem Öffnen in der Originalverpackung und auf einer ebenen Fläche.

### **Hinweise für die Handhabung von bedrucktem Papier**

Um langlebige und hochwertige Druckergebnisse zu bewahren, beachten Sie die folgenden Punkte.

- ❏ Reiben oder kratzen Sie nicht auf der bedruckten Oberfläche. Durch Reiben oder Kratzen kann sich die Tinte ablösen.
- ❏ Berühren Sie nicht die bedruckte Oberfläche, da sich die Tinte ablösen kann.
- ❏ Stellen Sie vor dem Falten oder Stapeln sicher, dass die Ausdrucke vollständig trocken sind, andernfalls kann sich die Farbe an den Stellen ändern (Fleckenbildung), an denen sie sich berühren. Diese Flecken verschwinden, wenn sie sofort getrennt und getrocknet werden. Sie bleiben jedoch erhalten, wenn die Ausdrucke nicht getrennt werden.

- ❏ Wenn Sie Ausdrucke in ein Album legen, bevor sie vollständig getrocknet sind, können sie verwischen.
- ❏ Verwenden Sie zum Trocknen der Ausdrucke keinen Trockner.
- ❏ Vermeiden Sie direkte Sonneneinstrahlung.
- ❏ Folgen Sie den Hinweisen in der Papierdokumentation, um Farbverfälschungen beim Ausstellen oder Aufbewahren von Ausdrucken zu verhindern.
- ❏ Um das Ausbleichen Ihrer Ausdrucke zu verhindern, bewahren Sie diese an einem dunklen Ort auf und setzen Sie sie weder hohen Temperaturen, hoher Feuchtigkeit noch direkter Sonneneinstrahlung aus.

#### *Tipp:*

*Normalerweise verblassen Ausdrucke und Fotos aufgrund von Lichteinflüssen und verschiedenen Luftbestandteilen mit der Zeit (Farbveränderungen). Dies trifft auch auf Spezialmedien von Epson zu. Dennoch können Sie mit der richtigen Aufbewahrungsmethode den Grad der Farbveränderung minimieren.*

- ❏ *Ausführliche Informationen zur Papierhandhabung nach dem Drucken finden Sie in der mit den Spezialmedien von Epson gelieferten Dokumentation.*
- ❏ *Die Farben von Fotos, Postern und anderen bedruckten Materialien erscheinen je nach Lichtbedingungen unterschiedlich (Lichtquellen\* ). Ebenso können die Farben der Ausdrucke dieses Druckers unter verschiedenen Lichtquellen unterschiedlich erscheinen.*

*\* Zu den Lichtquellen zählen das Sonnenlicht, Leuchtstofflampen, Glühlampen und andere Arten von Lichtquellen.*

# <span id="page-17-0"></span>**Vorstellung der mitgelieferten Software**

### **Inhalt der Software-CD**

Um diesen Drucker zu verwenden, installieren Sie den Druckertreiber von der mitgelieferten Software-CD.

Außer dem Druckertreiber finden Sie auf der mitgelieferten Software-CD die folgenden Programme.

Der Druckertreiber und die unten aufgeführten Programme sind bereits installiert, wenn Sie beim Einrichten die Option **Easy Install (Einfache Installation)** ausgewählt haben.

Sie können diese Programme von der **Software List (Softwareliste)** auch einzeln neu installieren.

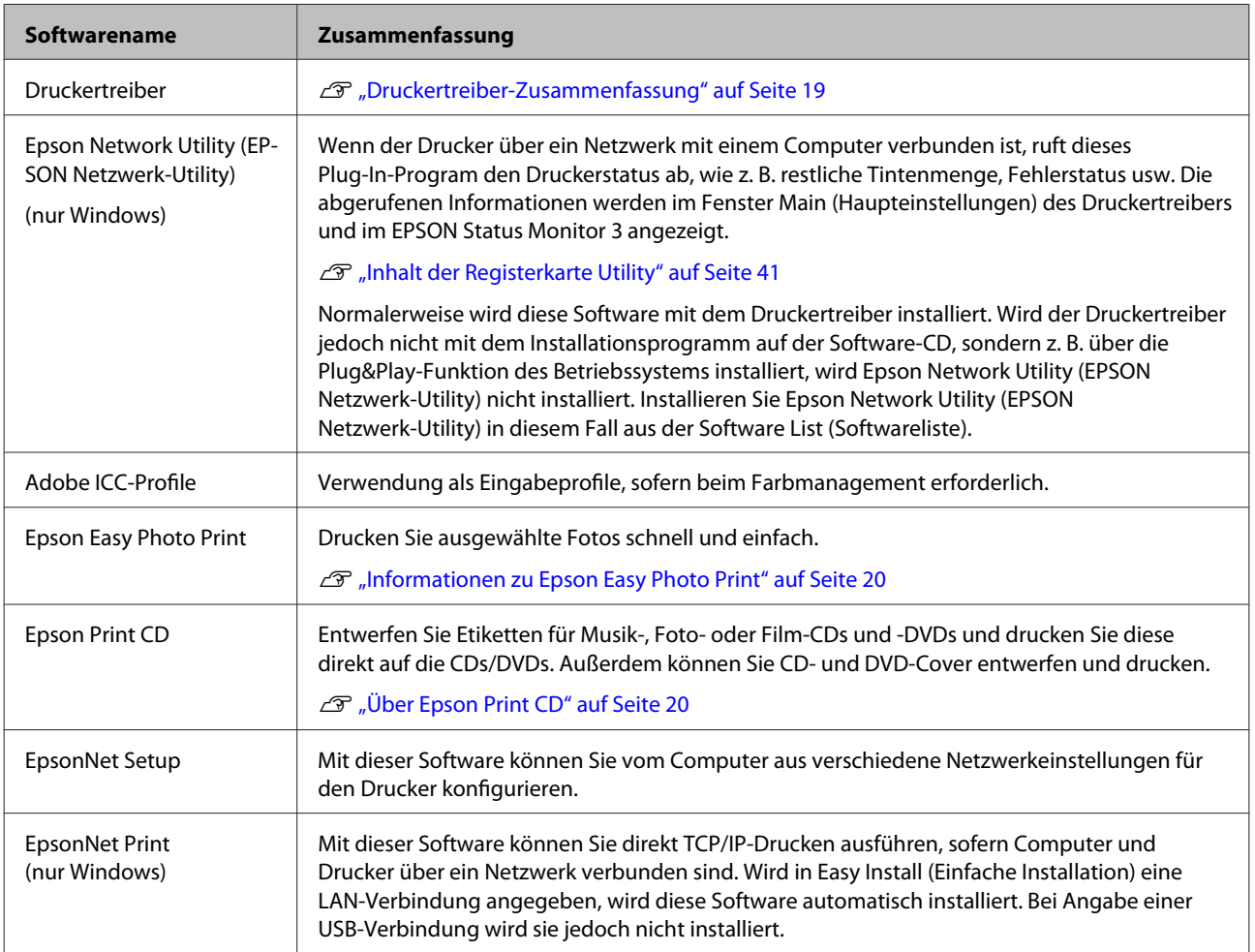

### <span id="page-18-0"></span>**Druckertreiber-Zusammenfassu ng**

Die Hauptfunktionen des Druckertreibers werden nachfolgend beschrieben.

- ❏ Konvertiert von Anwendungen empfangene Druckdaten in druckbare Daten und sendet sie an den Drucker.
- ❏ Ermöglicht dem Benutzer die Festlegung von Druckeinstellungen, wie z. B. Medium und Papierformat.

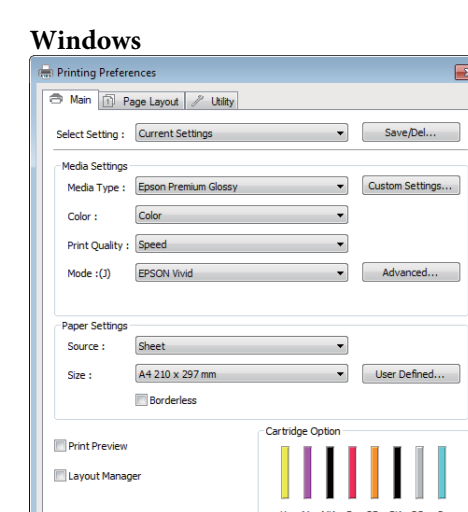

Diese Einstellungen können gespeichert und einfach importiert oder exportiert werden.

Version 6.70

OK Cancel Help

 $\fbox{\parbox{1.5in}{\textbf{.} }} \mbox{\bf{.} } \mbox{\bf{.} } \mbox$ 

U["Anpassen des Druckertreibers" auf](#page-37-0) [Seite 38](#page-37-0)

#### **Mac OS X**

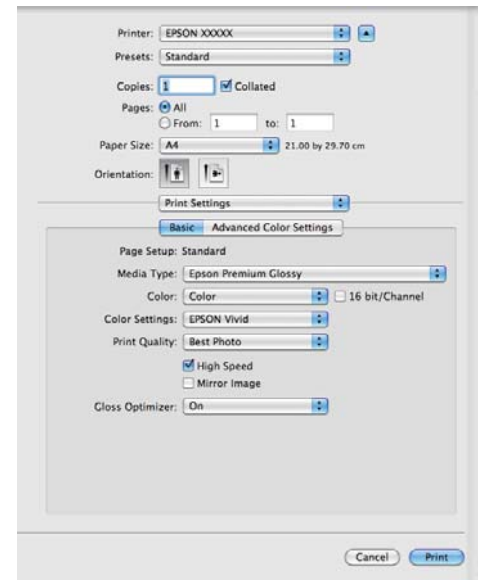

<span id="page-19-0"></span>❏ Ermöglicht dem Benutzer die Ausführung von Druckerwartungsfunktionen, um die Druckqualität zu erhalten, den Druckstatus zu prüfen, usw.

#### **Windows**

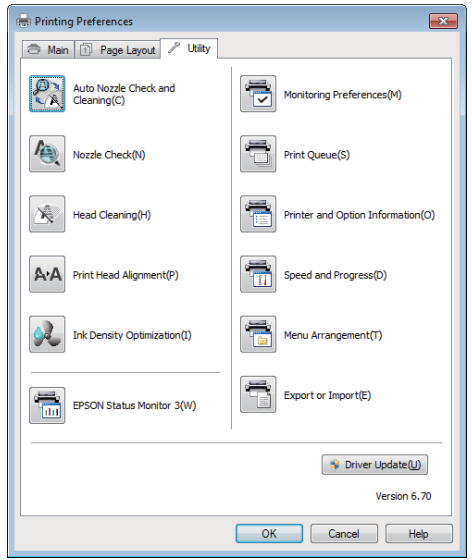

Die Druckertreibereinstellungen können einfach importiert oder exportiert werden.

### U["Inhalt der Registerkarte Utility" auf](#page-40-0) [Seite 41](#page-40-0)

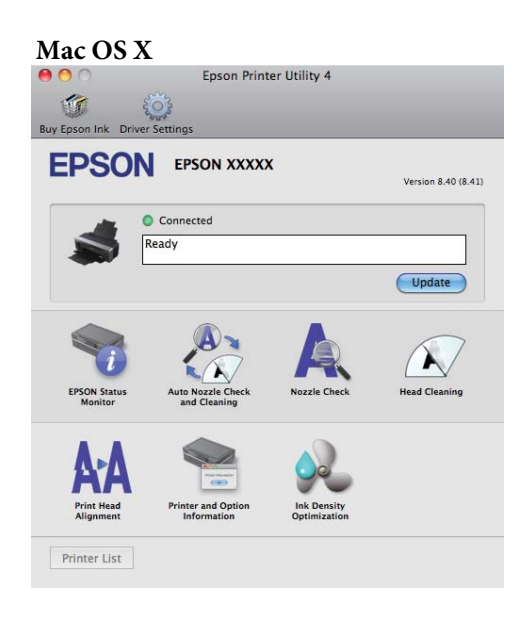

### **Informationen zu Epson Easy Photo Print**

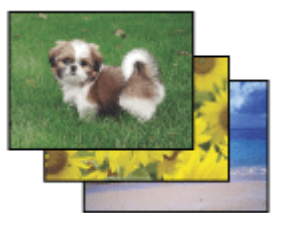

Epson Easy Photo Print ermöglicht das Platzieren und Drucken digitaler Bilder auf verschiedenen Papiertypen. Diese Schrittweisen Anleitungen im Fenster ermöglichen eine Vorschau der gedruckten Bilder und der Effekte, ohne komplexe Einstellungen vornehmen zu müssen.

Mit der Funktion Quick Print (Schnelldruck) können Sie auf Mausklick mit Ihren Einstellungen drucken.

### **Starten von Epson Easy Photo Print**

- ❏ Doppelklicken Sie auf dem Desktop auf das Symbol **Epson Easy Photo Print**.
- ❏ **Für Windows 7 und Vista:** Klicken Sie auf die Startschaltfläche **All Programs (Alle Programme)**, dann auf **Epson Software** und auf **Easy Photo Print**.

**Für Windows XP:**

Klicken Sie auf **Start (Starten)**, zeigen Sie auf **All Programs (Alle Programme)** und **Epson Software**, und klicken Sie auf **Easy Photo Print**.

Wenn Sie weitere Informationen benötigen, wählen Sie die Option "Benutzerhandbuch" aus dem Menü Help (Hilfe) dieser Anwendung.

### **Über Epson Print CD**

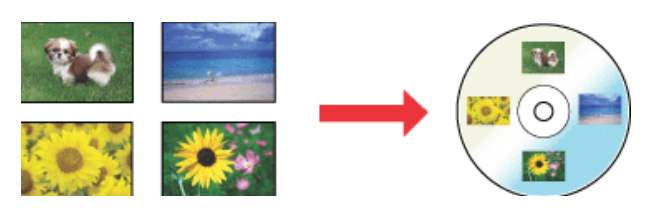

Epson Print CD ermöglicht das erstellen von CD/ DVD-Etiketten mit Text und Bildern auf Ihrem Computer sowie das Drucken der Etiketten direkt auf 8-cm- und 12-cm-CDs und -DVDs.

Epson Stylus Photo R2000 Benutzerhandbuch

#### **Einführung**

### **Starten von Epson Print CD**

- ❏ Doppelklicken Sie auf dem Desktop auf das Symbol **Print CD**.
- ❏ **Für Windows 7 und Vista:** Klicken Sie auf die Startschaltfläche **All Programs (Alle Programme)**, dann auf **Epson Software** und auf **Print CD**.

**Für Windows XP:** Klicken Sie auf **Start (Starten)**, zeigen Sie auf **All Programs (Alle Programme)** und **Epson Software**, und klicken Sie auf **Print CD**.

Weitere Informationen finden Sie in der Hilfedatei der Anwendung.

# <span id="page-21-0"></span>**Einlegen von Einzelblattpapier**

Die Methode zum Einlegen von Einzelblattpapier hängt von der Stärke des Papiers ab. Es gibt drei Methoden.

- ❏ Automatischer Papiereinzug
- ❏ Hinterer manueller Papiereinzug (Kunstdruckmedien)
- ❏ Hintere manuelle Zuführung (dickes Papier)

Nachfolgend finden Sie Informationen zum Papier, das mithilfe der angegebenen Methoden eingelegt werden kann.

### Duterstützte Medien" auf Seite 113

#### *Hinweis:*

*Wenn das Papier wellig oder gewölbt ist, glätten Sie es vor dem Einlegen in den Drucker, oder verwenden Sie neues Papier. Wenn gewelltes oder gewölbtes Papier eingelegt wird, kann dieser Drucker das Papierformat ggf. nicht erkennen, das Papier nicht einziehen oder nicht einwandfrei drucken.*

*Es wird empfohlen, das Papier nach Gebrauch in der Originalverpackung liegend aufzubewahren und erst unmittelbar vor dem Drucken aus der Verpackung herauszunehmen.*

### **Laden von Papier in den automatischen Papiereinzug**

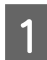

Schalten Sie den Drucker ein.

B Öffnen Sie die Papierstütze und ziehen Sie sie vollständig heraus.

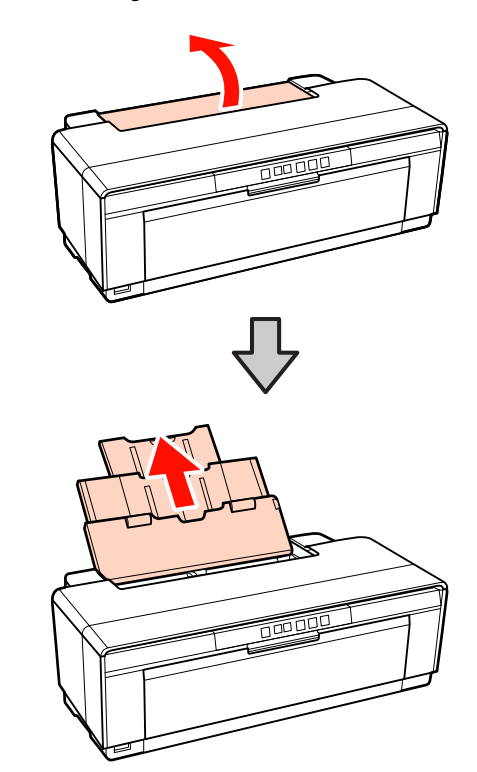

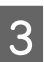

C Öffnen Sie das Ausgabefach, und ziehen Sie dieses vollständig heraus.

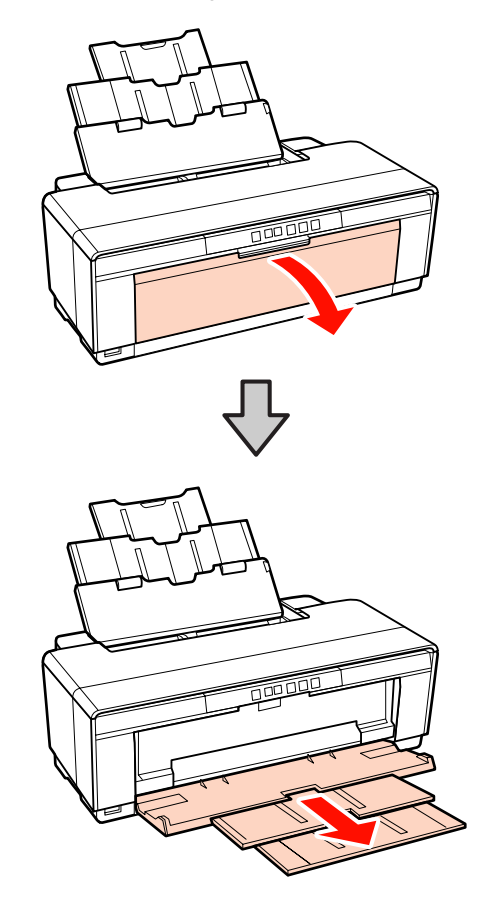

- <span id="page-22-0"></span>
- Legen Sie das Papier mit der bedruckbaren Seite nach oben vertikal ein.

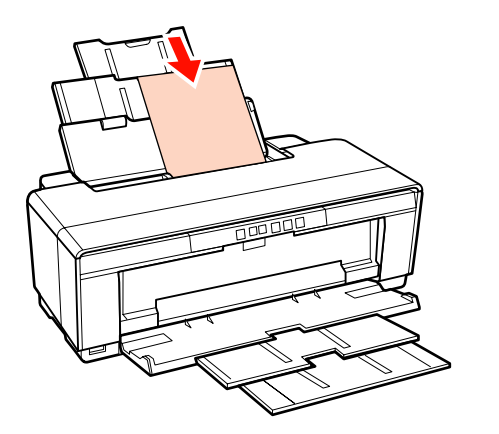

**EXECUTE Verschieben Sie die Papierführungsschiene, um die Breite des Papiers anzungsschiene, um** sie an die Breite des Papiers anzupassen.

> Wenn Sie einen Druckauftrag absenden, wird Papier nachgeführt.

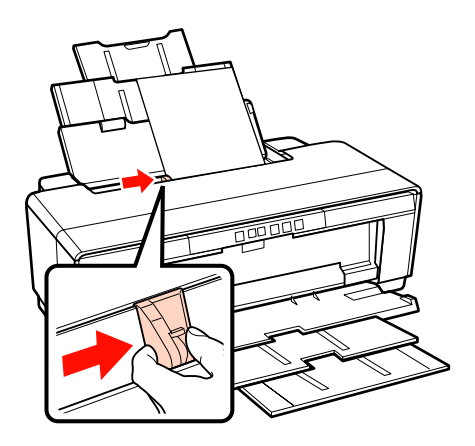

### **Laden von Kunstdruckmedien**

Verwenden Sie die manuelle hintere Zuführung, um Kunstdruckmedien einzulegen.

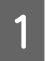

Schalten Sie den Drucker ein.

2 Öffnen Sie das Ausgabefach, und ziehen Sie dieses vollständig heraus.

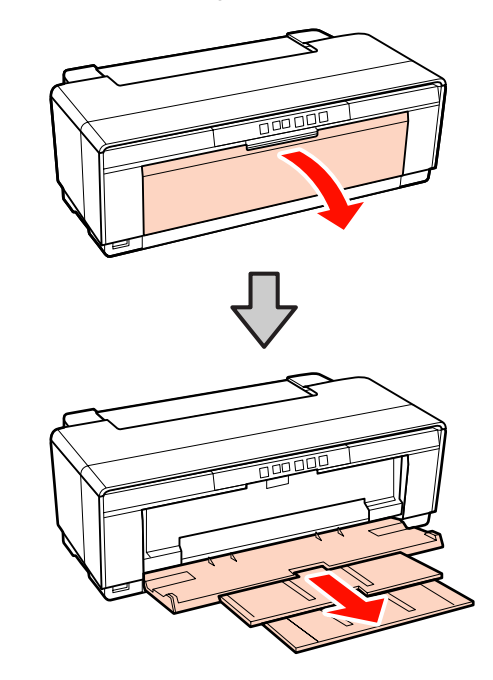

Sewegen Sie die hintere Kantenführung für Rollenpapier ganz nach rechts.

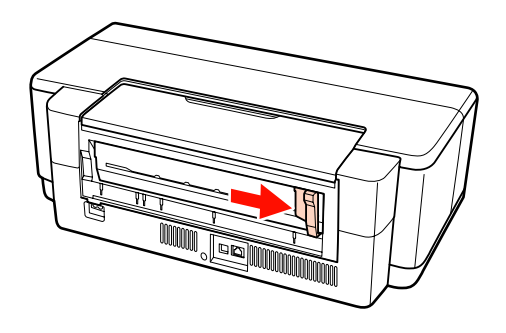

### *Tipp:*

*Wenn der Rollenpapierhalter auf der Druckerrückseite installiert ist, müssen Sie ihn zunächst entfernen.*

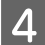

<span id="page-23-0"></span>Befestigen Sie die mitgelieferte manuelle<br>Führung auf der Rückseite des Druckers.

Richten Sie die Dreiecke an der hinteren Führung mit den Dreiecken am Drucker aus, und setzen Sie die Laschen in die passenden Schlitze ein.

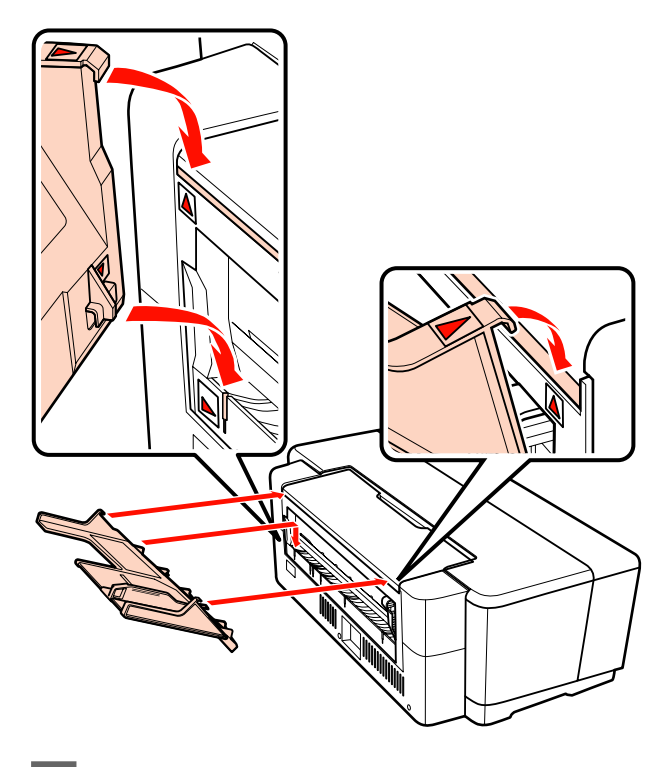

**Example 18 Sie Sie die Kantenführung an die Papierbreite an, und legen Sie ein Blatt ein.** 

Legen Sie das Papier mit der bedruckbaren Seite nach oben vertikal ein.

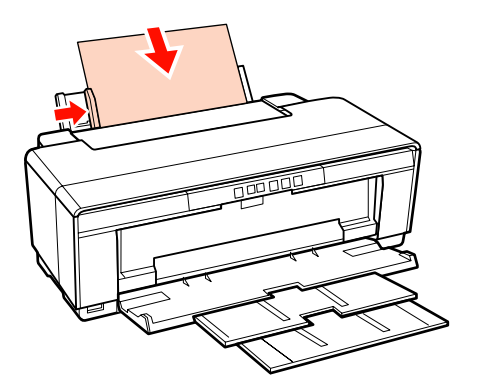

F Schieben Sie das Papier bis zum Anschlag ein, und halten Sie es ca. drei Sekunden lang vorsichtig in dieser Position.

> Das Papier wird automatisch in den Drucker eingezogen.

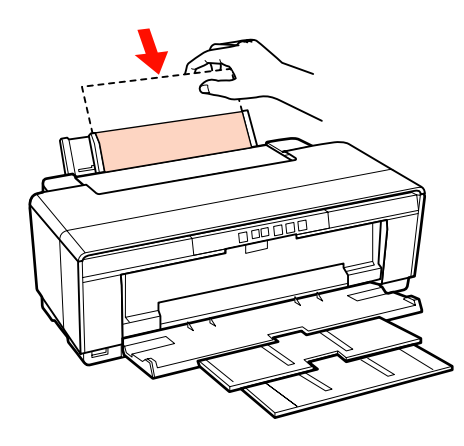

#### *Tipp:*

*Wenn Sie das Papier ohne zu drucken auf der Rückseite des Druckers ausgeben möchten, halten Sie die Taste* M *mindestens drei Sekunden lang gedrückt. Drücken Sie die Taste* M *erneut, nachdem Sie das Papier entnommen haben, um das Blinken der* ) *Fehleranzeige zu beenden.*

### **Einlegen von dickem Papier**

Dickes Papier wird beim Einlegen einmal an der Druckerrückseite ausgeworfen. Zwischen der Rückseite des Druckers und der Wand sollte ein Abstand von mindestens 320 mm eingehalten werden.

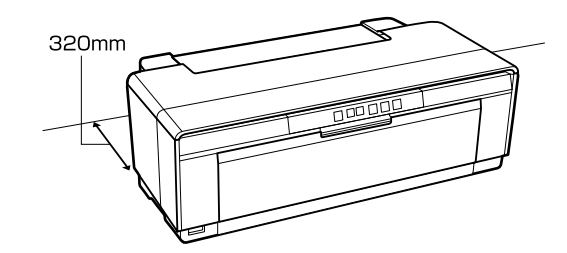

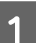

Schalten Sie den Drucker ein.

#### *Hinweis:*

*Während der Drucker in Betrieb ist, dürfen Sie das Fach für den vorderen manuellen Papiereinzug nicht öffnen oder dickes Papier einlegen. Wenn Sie diese Vorsichtsmaßnahme nicht beachten, kann der Drucker beschädigt werden.*

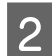

**2** Öffnen Sie das Ausgabefach.

Ziehen Sie die Fachverlängerung nicht heraus.

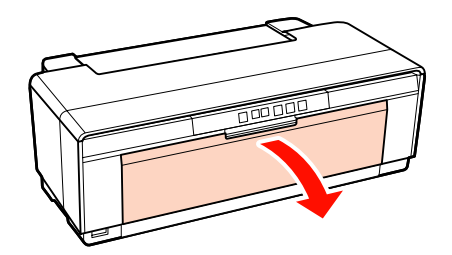

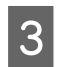

3 Öffnen Sie das Fach für den vorderen manuellen Papiereinzug.

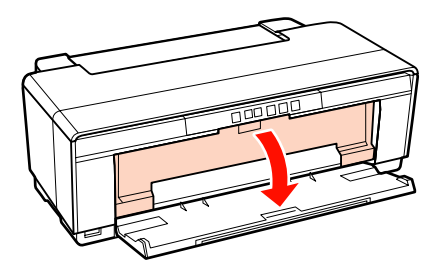

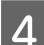

D Bewegen Sie die Kantenführung ganz nach links.

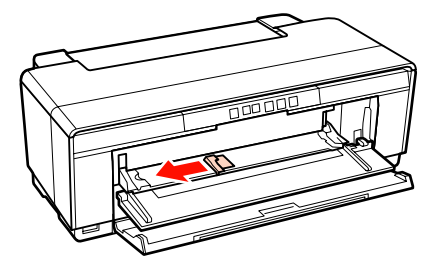

Egen Sie ein Blatt dickes Papier ein.

Legen Sie das Papier mit der bedruckbaren Seite nach oben vertikal ein.

#### *Hinweis:*

*Stellen Sie sicher, dass Sie das Papier vorne einlegen. Wenn das Papier hinten eingelegt wird, kann dies den Drucker beschädigen oder einen Fehler verursachen.*

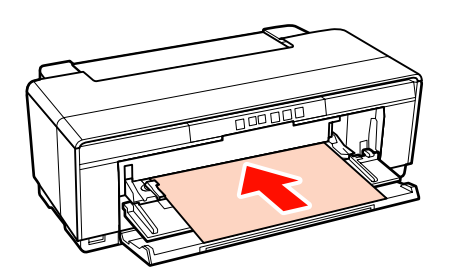

**6** Passen Sie die Kantenführung an die Papierbreite an, und richten Sie die hintere Kante mit den Dreiecken auf der linken und rechten Seite des Fachs aus.

> Wenn Sie einen Druckauftrag absenden, wird Papier nachgeführt.

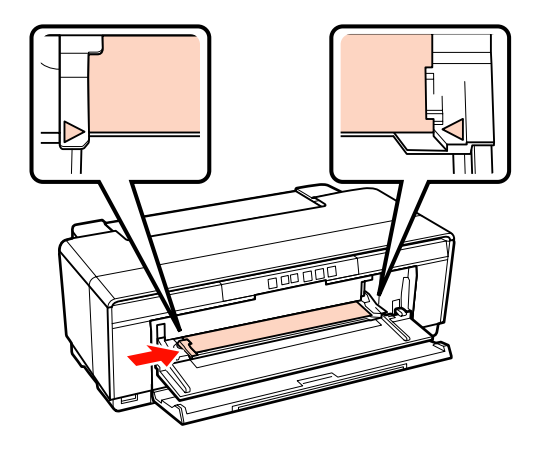

# <span id="page-25-0"></span>**Laden und Abschneiden von Rollenpapier**

### **Rollenpapier einlegen**

Positionieren Sie das Papier mithilfe des Rollenpapierhalters an der Rückseite des Druckers.

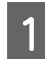

Schalten Sie den Drucker ein.

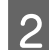

2<sup>Öffnen Sie das Ausgabefach.</sup>

Ziehen Sie die Fachverlängerung nicht heraus.

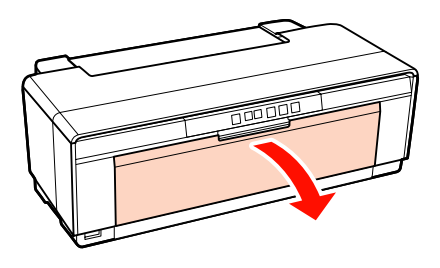

C Wenn Sie sichergestellt haben, dass das Rollenpapier am Ende gerade abgeschnitten ist, schieben Sie den mitgelieferten Rollenpapierhalter in die Rollenenden.

> Wenn das Rollenpapier nicht gerade abgeschnitten ist, sollten Sie es zunächst gerade abschneiden.

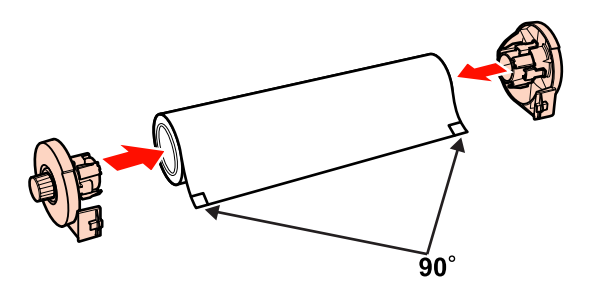

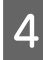

Bewegen Sie die Rollenpapier-Kantenführung<br>auf der Rückseite des Druckers ganz nach rechts.

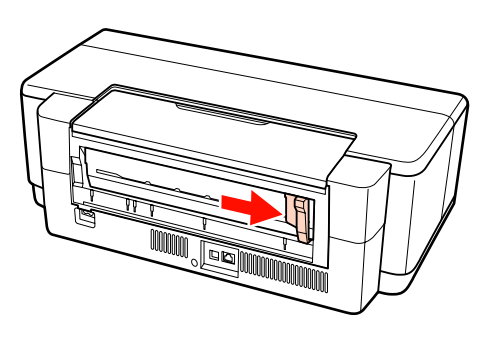

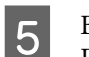

E Befestigen Sie den Rollenpapierhalter auf der Druckerrückseite.

Richten Sie die Dreiecke am Rollenpapierhalter mit den Dreiecken am Drucker aus, und setzen Sie die Laschen in die passenden Schlitze ein.

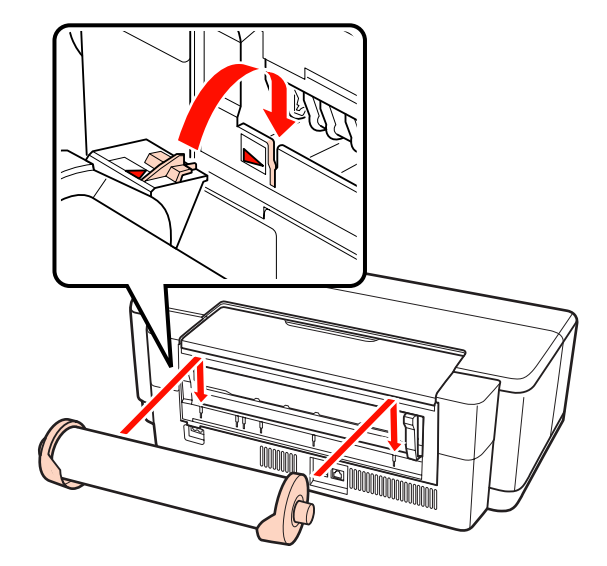

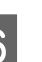

**FERN SETTER SEITER SEITER SEITER SEITER SEITER SEITER SEITER SEITER SEITER SEITER SEITER SEITER SEITER SEITER SEITER SEITER SEITER SEITER SEITER SEITER SEITER SEITER SEITER SEITER SEITER SEITER SEITER SEITER SEITER SEITER** Sie die Kantenführung an die Papierbreite an.

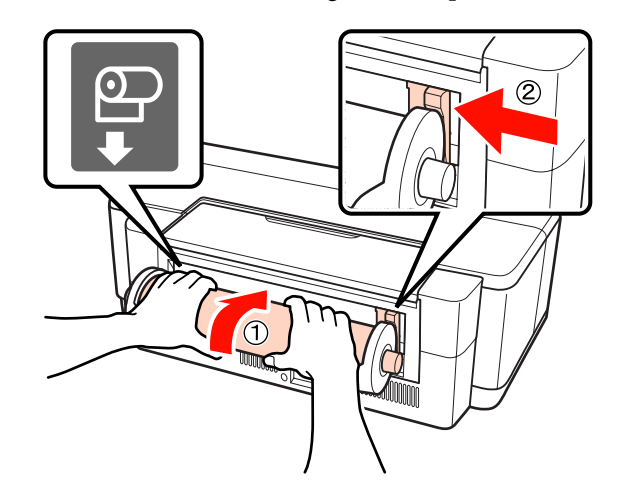

<span id="page-26-0"></span>G Schieben Sie das Rollenpapier bis zum Anschlag ein, und halten Sie es ca. drei Sekunden lang vorsichtig in dieser Position.

Das Papier wird automatisch in den Drucker eingezogen.

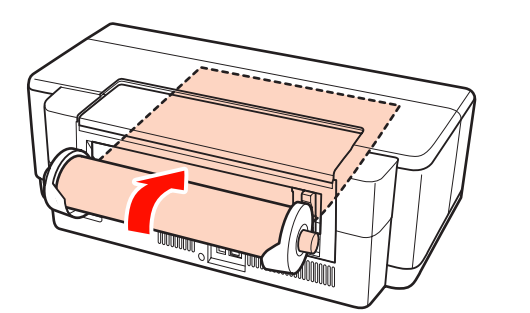

- *Tipp:*
- ❏ *Öffnen Sie die Druckerabdeckung und stellen Sie sicher, dass das Papier im Drucker nicht schief eingezogen wurde.*

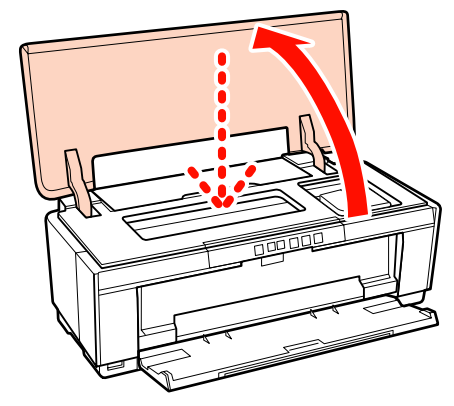

❏ *Wenn Sie das Rollenpapier ohne zu drucken auf der Rückseite des Druckers ausgeben möchten, halten Sie die Taste* M *mindestens drei Sekunden lang gedrückt. Wenn Sie das Blinken der* )*-Fehleranzeige beenden möchten, drücken Sie die Taste* M *erneut, wenn Sie den Knauf am Rollenpapierhalter gedreht haben, um das überschüssige Papier aufzunehmen.*

### **Abschneiden von Rollenpapier**

Verwenden Sie eine Schere oder ein anderes Schneidewerkzeug, um die Druckergebnisse nach dem Drucken von der Rolle abzuschneiden.

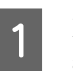

Drücken Sie die Taste D, wenn der Druck abgeschlossen ist.

Der Drucker druckt eine Schnittlinie und führt Papier nach.

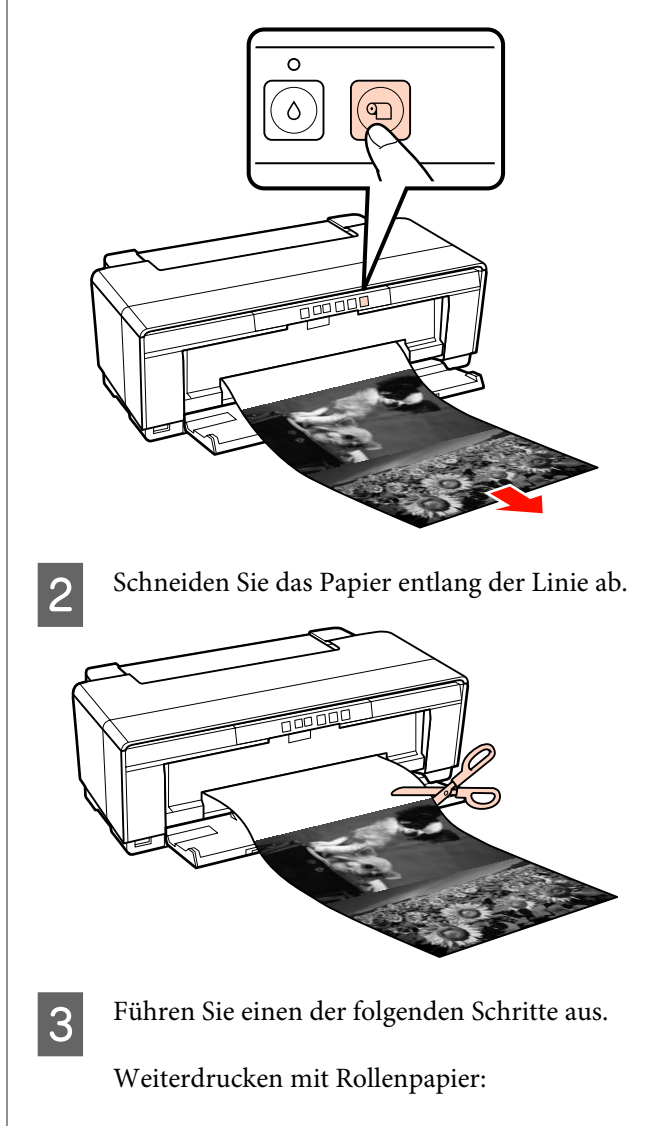

Drücken Sie die Taste M erneut, um das Ende der Papierrolle wieder in die Druckposition zu bringen.

Entfernen des Rollenpapiers:

Halten Sie die Taste D mindestens drei Sekunden lang gedrückt, um das Rollenpapier auf der Rückseite des Druckers auszugeben. Wenn Sie das Blinken der @fi-Fehleranzeige beenden möchten, drücken Sie die Taste M erneut, wenn Sie den Knauf am Rollenpapierhalter gedreht haben, um das überschüssige Papier aufzunehmen.

# <span id="page-27-0"></span>**Laden und Entfernen von CDs und DVDs**

### *Tipp:*

*Für das Bedrucken von CDs und DVDs ist eine spezielle Anwendung erforderlich. Verwenden Sie die mitgelieferte Anwendung Epson Print CD.*

### **Einlegen von CDs und DVDs**

Verwenden Sie den mitgelieferten CD/ DVD-Einschub, um CDs und DVDs einzulegen.

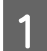

Schalten Sie den Drucker ein.

### *Hinweis:*

*Während der Drucker in Betrieb ist, dürfen Sie das Fach für den vorderen manuellen Papiereinzug nicht öffnen oder den CD/ DVD-Träger einlegen. Wenn Sie diese Vorsichtsmaßnahme nicht beachten, kann der Drucker beschädigt werden.*

2 Öffnen Sie das Ausgabefach.

Ziehen Sie die Fachverlängerung nicht heraus.

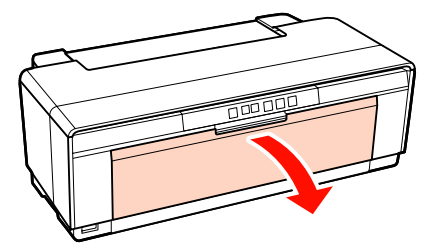

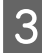

C Öffnen Sie das Fach für den vorderen manuellen Papiereinzug.

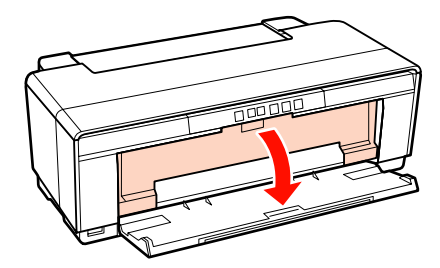

Bewegen Sie die Kantenführung nach links.

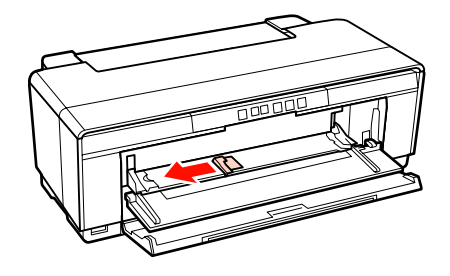

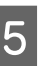

E Legen Sie eine CD/DVD mit der bedruckbaren Seite nach oben in den mitgelieferten CD/ DVD-Träger.

### *Hinweis:*

*Verwenden Sie den CD/DVD-Träger, der im Lieferumfang des Druckers enthalten ist. Die Verwendung eines anderen Trägers kann den Drucker, den Träger oder die CD/DVD beschädigen oder einen Fehler verursachen.*

#### 12cmCD/DVD 8cmCD/DVD

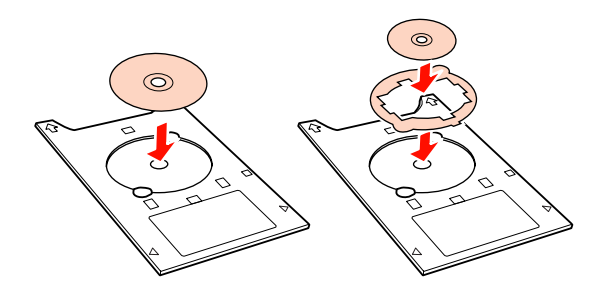

**FERNA** Setzen Sie die Vorderkante des CD/<br>DVD-Trägers in das Fach der vorderen manuellen Zuführung ein, und passen Sie die Kantenführung an die Breite des CD/ DVD-Trägers an.

### *Hinweis:*

- ❏ *Wird die Kantenführung nicht angepasst, bevor der CD/DVD-Träger in den Drucker eingesetzt wird, kann das Fach nicht gerade eingezogen werden, und die Rollen können die Oberfläche der CD/DVD berühren. Beachten Sie, dass die auf der CD/DVD gespeicherten Daten ggf. nicht lesbar sind, wenn die Oberfläche des Mediums beschädigt ist.*
- ❏ *Stellen Sie sicher, dass Sie den Träger vorne einlegen. Wenn der Träger hinten eingelegt wird, kann dies den Drucker beschädigen oder einen Fehler verursachen.*

<span id="page-28-0"></span>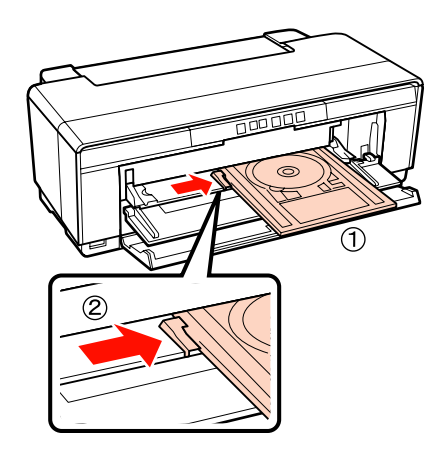

Schieben Sie den CD/DVD-Träger gerade ein, und richten Sie die Dreiecke am CD/ DVD-Träger mit jenen an der vorderen manuellen Zuführung aus.

> Wenn Sie einen Druckauftrag absenden, wird der Träger in den Drucker eingezogen.

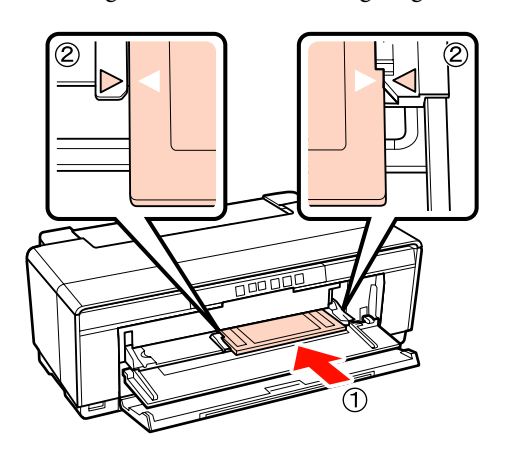

### **Herausnehmen von CDs und DVDs**

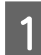

A Nehmen Sie den CD/DVD-Träger nach dem Drucken heraus.

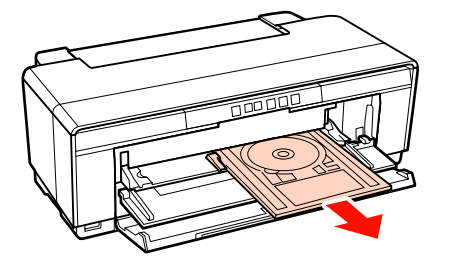

### 2 Schließen Sie das Fach für den vorderen manuellen Papiereinzug.

### *Hinweis:*

- ❏ *Schalten Sie den Drucker beim Einlegen des CD/DVD-Trägers weder ein noch aus. Wenn Sie diese Vorsichtsmaßnahme nicht beachten, kann der Drucker beschädigt werden.*
- ❏ *Bewahren Sie den CD/DVD-Träger auf einer ebenen Fläche auf. Wenn der Träger gewellt oder verzogen ist, kann dies einen Fehler verursachen.*

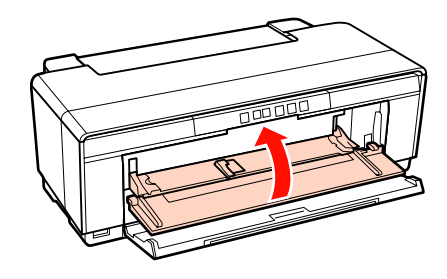

# <span id="page-29-0"></span>**Standarddruckmethoden (Windows)**

Sie können Druckeinstellungen, wie z. B. Papierformat und Papiereinzug, vom angeschlossenen Computer aus konfigurieren und dann drucken.

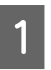

A Schalten Sie den Drucker ein und legen Sie Papier ein.

> U["Einlegen von Einzelblattpapier" auf](#page-21-0) [Seite 22](#page-21-0)

U["Rollenpapier einlegen" auf Seite 26](#page-25-0)

U["Einlegen von CDs und DVDs" auf](#page-27-0) [Seite 28](#page-27-0)

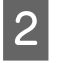

P Wenn Sie die Daten erstellt haben, klicken Sie auf **Print (Drucken)** im Menü **File (Datei)**.

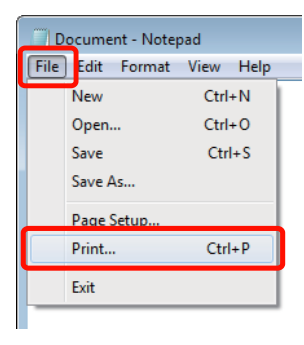

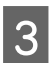

8 Achten Sie darauf, dass Ihr Drucker ausgewählt ist und klicken Sie dann auf **Preferences (Einstellungen)** oder **Properties (Eigenschaften)**, um das Einstellungsfenster aufzurufen.

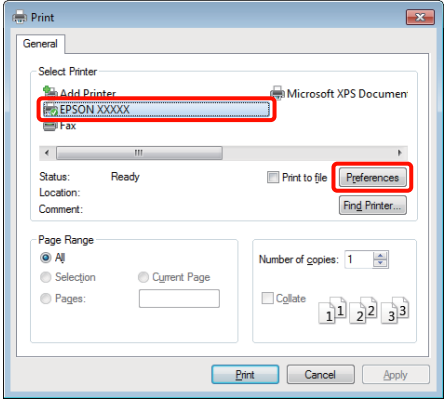

D Stellen Sie **Media Type (Medium)**, **Color (Farbe)**, **Print Quality (Qualität)**, **Source (Quelle)** und andere Parameter entsprechend dem eingelegten Papier ein.

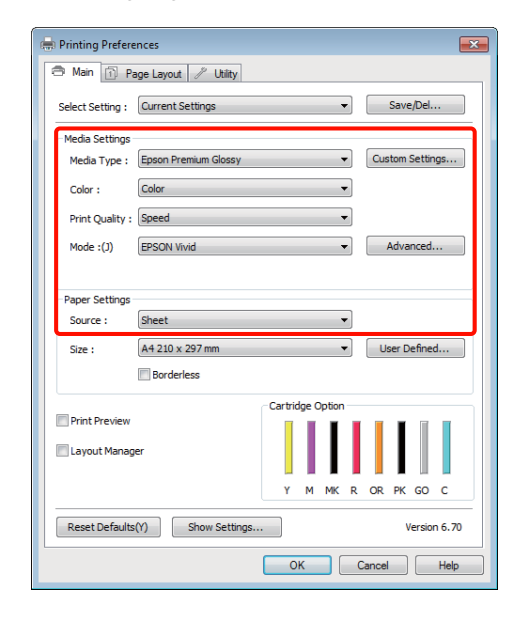

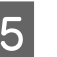

E Achten Sie darauf, dass Sie dasselbe **Size (Format)** wie in der Anwendung eingestellt haben.

> Nach Abschluss der Einstellungen klicken Sie auf **OK**.

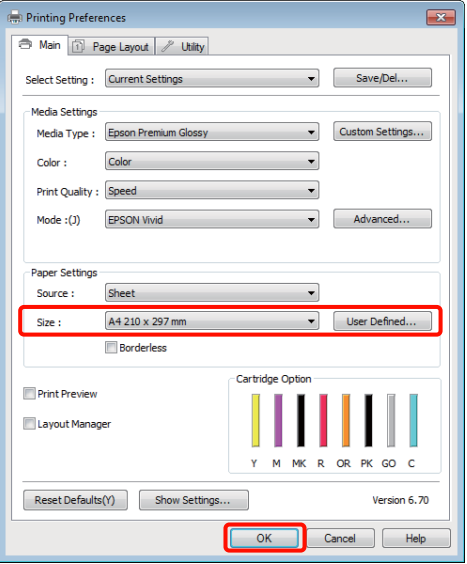

<span id="page-30-0"></span>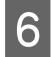

F Wenn die Einstellungen vollständig sind, klicken Sie auf **Print (Drucken)**.

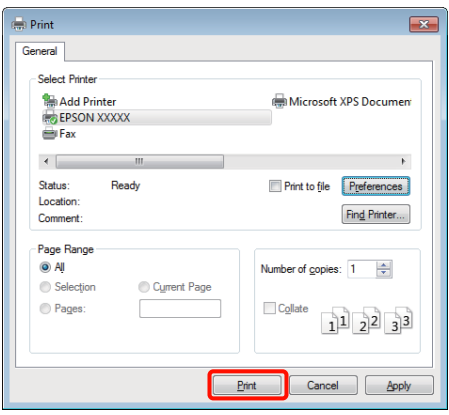

Der Fortschrittsbalken wird angezeigt und der Druck beginnt.

#### **Dialogfenster während des Drucks**

Wenn Sie den Druck starten, wird das folgende Dialogfenster mit dem Fortschrittsbalken (der Verarbeitungsstatus des Computers) angezeigt. In diesem Dialogfenster können Sie die restliche Tintenmenge, die Produktnummern der Tintenpatronen usw. prüfen.

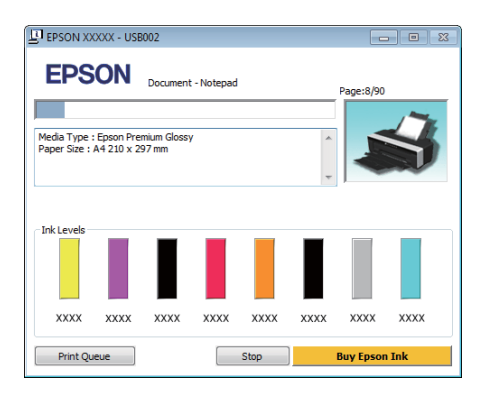

Wenn während des Druckens ein Fehler auftritt oder eine Tintenpatrone ausgewechselt werden muss, wird eine Fehlermeldung angezeigt.

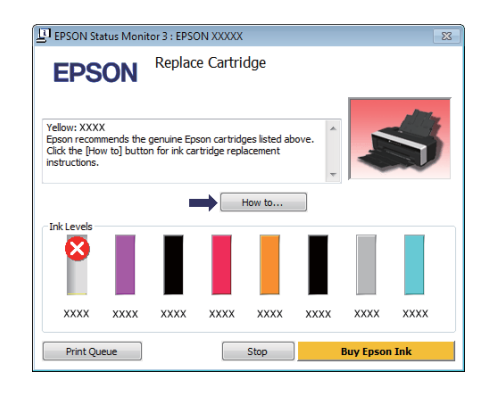

# **Standarddruckmethoden (Mac OS X)**

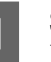

Schalten Sie den Drucker ein und legen Sie Papier ein.

U["Einlegen von Einzelblattpapier" auf](#page-21-0) [Seite 22](#page-21-0)

U["Rollenpapier einlegen" auf Seite 26](#page-25-0)

U["Einlegen von CDs und DVDs" auf](#page-27-0) [Seite 28](#page-27-0)

8 Wenn Sie die Daten erstellt haben, klicken Sie im Menü **File (Ablage)** der Anwendung auf **Print (Drucken)** usw.

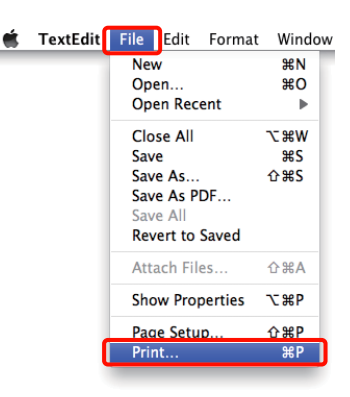

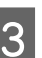

B Der Druckbildschirm wird angezeigt.

Unter Mac OS X 10.6 und 10.5, klicken Sie auf den Pfeil  $(\bullet)$ , um Einstellungen im Seiteneinstellungsfenster zu konfigurieren.

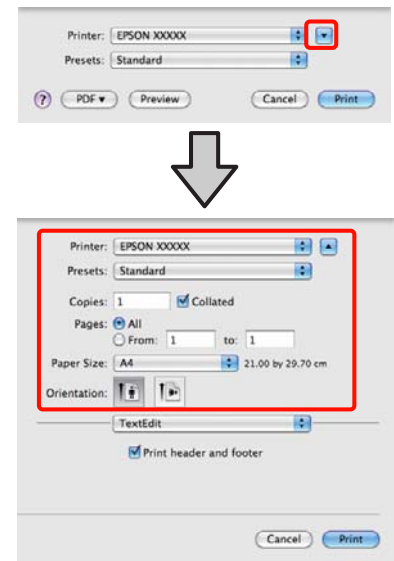

#### *Tipp:*

*Wenn Sie Mac OS X 10.4 verwenden oder Elemente des Seiteneinstellungsfensters nicht im Druckbildschirm angezeigt werden, weil die Anwendung unter Mac OS X 10.6 oder 10.5 verwendet wird, führen Sie die folgenden Schritte aus, um das Seiteneinstellungsfenster aufzurufen.*

#### *Klicken Sie im Menü File (Ablage) der Anwendung auf Page Setup (Papierformat).*

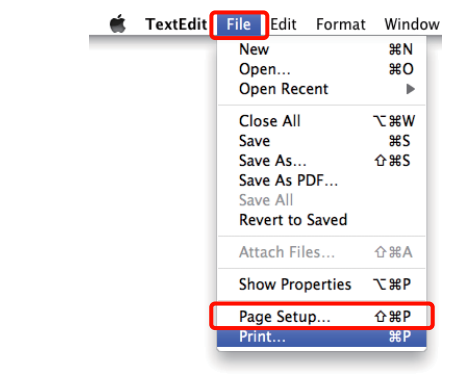

4 Prüfen Sie, dass dieser Drucker ausgewählt ist und stellen Sie dann das Papierformat ein.

> Legen Sie das Papierformat, die Randlosdruckoptionen und die Papierquelle im Menü **Paper Size (Papierformat)** fest.

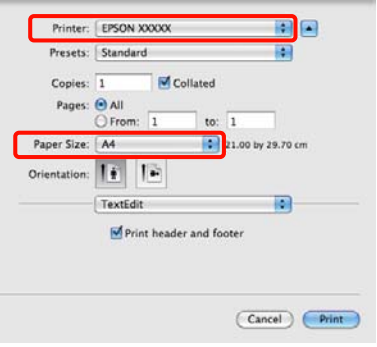

E Wählen Sie **Print Settings (Druckereinstellungen)** aus der Liste aus und stellen Sie jeden Parameter ein.

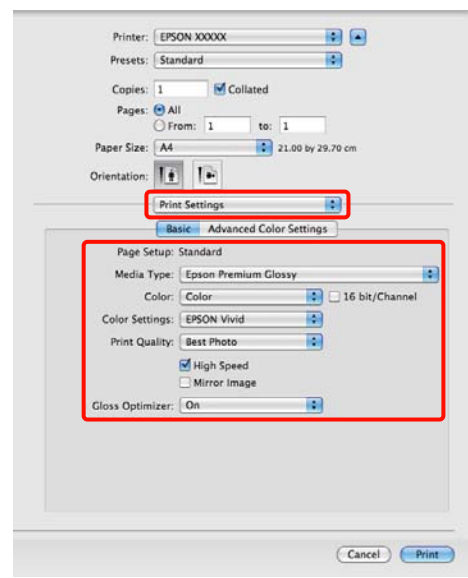

Legen Sie Optionen für **Media Type (Medium)**, **Color (Farbe)**, **Print Quality (Qualität)** und andere Einstellungen entsprechend dem im Drucker eingelegten Papiertyp fest. In der Regel wird richtig gedruckt, wenn nur die Parameter im Fenster **Print Settings (Druckereinstellungen)** eingestellt sind.

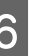

F Wenn die Einstellungen vollständig sind, klicken Sie auf **Print (Drucken)**.

Im Dock wird während des Drucks das Druckersymbol angezeigt. Klicken Sie zur Statusanzeige auf das Druckersymbol. Sie können den Fortschritt des aktuellen Druckauftrags und die Druckerstatusinformationen prüfen. Außerdem können Sie einen Druckauftrag löschen.

Wenn während des Druckens ein Fehler auftritt, wird eine Fehlermeldung angezeigt.

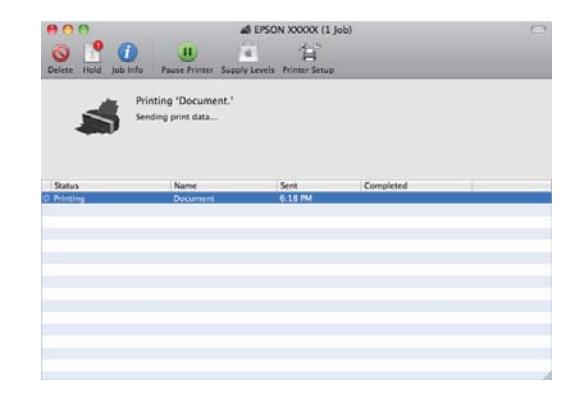

# <span id="page-32-0"></span>**Druckbereich**

In der folgenden Darstellung wird der bedruckbare Bereich grau angezeigt. Beachten Sie jedoch, dass die Druckqualität aufgrund des Druckerdesigns in den schraffierten Bereichen abnimmt.

Der Pfeil in der Abbildung kennzeichnet die Richtung, in der das Papier ausgeworfen wird.

### *Hinweis:*

*Die Breite der Ränder kann abhängig von der Papiereinlegmethode und der Papierelastizität geringfügig abweichen.*

### **Der Druckbereich für Einzelblätter**

**Normales Drucken Randloses Drucken\* 2**

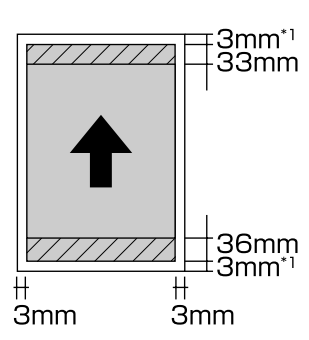

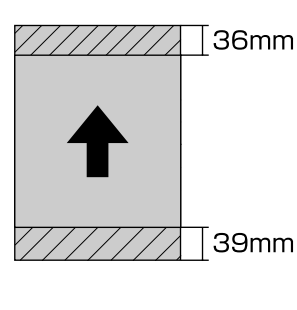

- \*1 20 mm im Fall von dickem Papier.
- \*2 Dickes Papier wird nicht unterstützt.

### **Der Druckbereich für Rollenpapier**

**Normales Drucken Randlos drucken**

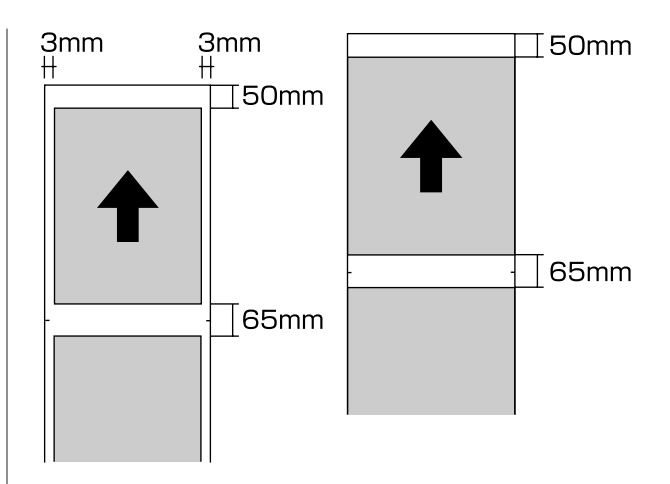

### **Der Druckbereich für CDs und DVDs**

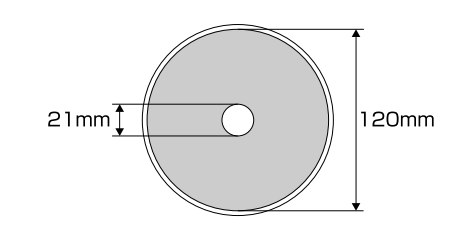

### *Tipp:*

*Die mitgelieferte Anwendung Epson Print CD unterstützt einen minimalen Innendurchmesser von 18 mm und einen maximalen Außendurchmesser von 120 mm. Beim Drucken auf CDs und DVDs sollten Sie die Abmessungen des Druckbereichs der CD/DVD überprüfen, bevor Sie den Innen- und Außendurchmesser auswählen.*

# <span id="page-33-0"></span>**Abbrechen eines Druckauftrags**

Je nach Situation gibt es mehrere Möglichkeiten, den Druckvorgang abzubrechen.

Wenn der Computer die Daten zum Drucker gesendet hat, kann der Druckauftrag vom Computer aus nicht mehr abgebrochen werden. Brechen Sie den Druck am Drucker ab.

**Abbrechen am Computer (Windows) Wenn der Fortschrittsbalken angezeigt wird** Klicken Sie auf **Stop (Abbrechen)**.

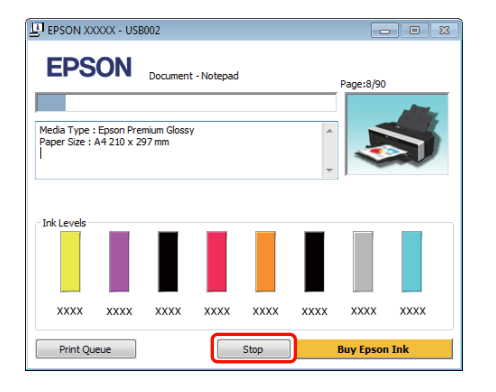

### **Wenn der Fortschrittsbalken nicht angezeigt wird**

**A Klicken Sie auf das Druckersymbol im Taskbar** (Taskleiste).

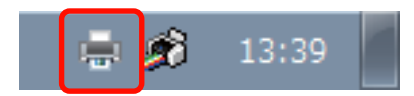

2 Wählen Sie den Druckauftrag aus, den Sie abbrechen möchten, und klicken Sie auf **Cancel (Abbrechen)** im Menü **Document (Dokument)**.

> Wenn Sie alle Druckaufträge abbrechen möchten, klicken Sie auf **Cancel All Documents (Alle Druckaufträge abbrechen)** im Menü **Printer (Drucker)**.

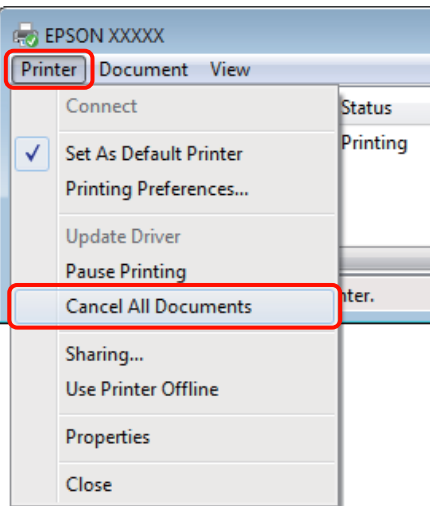

Wenn der Druckauftrag bereits an den Drucker gesendet worden ist, werden die Druckdaten im oben dargestellten Dialogfenster nicht angezeigt.

### **Abbrechen am Computer (Mac OS X)**

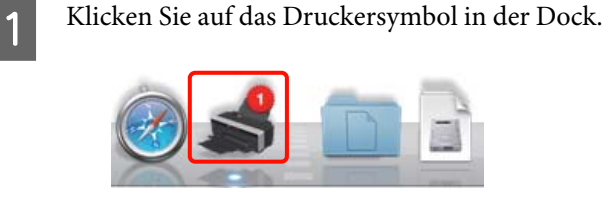

2 Wählen Sie den abzubrechenden Druckauftrag aus, und klicken Sie anschließend auf **Delete (Löschen)**.

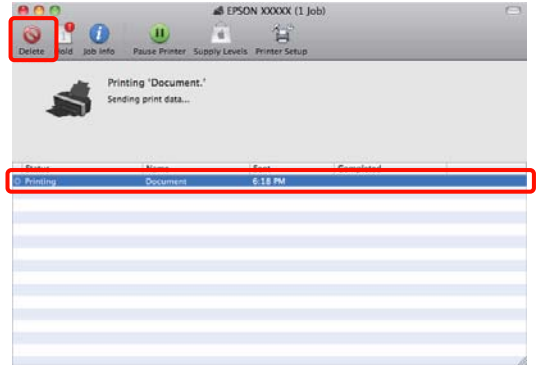

Wenn der Druckauftrag bereits an den Drucker gesendet worden ist, werden die Druckdaten im oben dargestellten Dialogfenster nicht angezeigt.

#### **Abbrechen am Drucker**

Drücken Sie die Taste ).

Der Druckauftrag wird abgebrochen, auch wenn der Druck bereits voll im Gange ist. Es kann daher etwas dauern, bis der Drucker nach dem Abbrechen eines Druckauftrags wieder in den Bereitstatus zurückkehrt.

*Tipp:*

*Mit der oben genannten Prozedur können Sie keine Druckaufträge löschen, die sich in der Druckerwarteschlange des Computers befinden. Informationen zum Löschen von Druckaufträgen aus der Druckerwarteschlange finden Sie unter "Abbrechen am Computer".*

### **Verwendung des Druckertreibers (Windows)**

# <span id="page-35-0"></span>**Verwendung des Druckertreibers (Windows)**

# **Anzeigen des Einstellungsfensters**

Sie können den Druckertreiber folgendermaßen aufrufen:

❏ Aus einer Windows-Anwendung

U["Standarddruckmethoden \(Windows\)" auf](#page-29-0) [Seite 30](#page-29-0)

❏ Über das Druckersymbol

### **Über das Druckersymbol**

Führen Sie die folgenden Schritte aus, wenn Sie allgemeine Einstellungen für Anwendungen konfigurieren oder eine Druckerwartung ausführen möchten, wie z. B. Nozzle Check (Düsentest) oder Head Cleaning (Druckkopfreinigung).

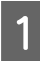

A Öffnen Sie den Ordner **Printers (Drucker)** oder **Printers and Faxes (Drucker und Faxgeräte)**.

#### **Unter Windows 7**

Klicken Sie auf **19 und anschließend auf Devices and Printers (Geräte und Drucker)**.

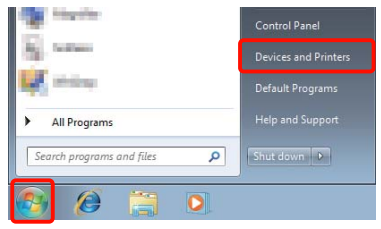

**Unter Windows Vista**

Klicken Sie auf , dann auf **Control Panel (Systemsteuerung)** und **Hardware and Sound (Hardware und Sound)** und schließlich auf **Printer (Drucker)**.

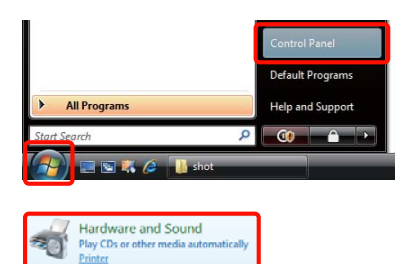

**Unter Windows XP** Klicken Sie auf **Start**, **Control Panel (Systemsteuerung)**, **Printers and Other Hardware (Drucker und andere Hardware)** und anschließend auf **Printers and Faxes (Drucker und Faxgeräte)**.

#### *Tipp:*

*Wenn Sie in Windows XP die Control Panel (Systemsteuerung) in der Classic View (Klassische Ansicht) verwenden, klicken Sie auf Start, Control Panel (Systemsteuerung) und anschließend auf Printers and Faxes (Drucker und Faxgeräte).*

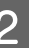

B Klicken Sie mit der rechten Maustaste auf das Symbol für den Drucker und anschließend auf **Printing preferences (Druckeinstellungen)**.

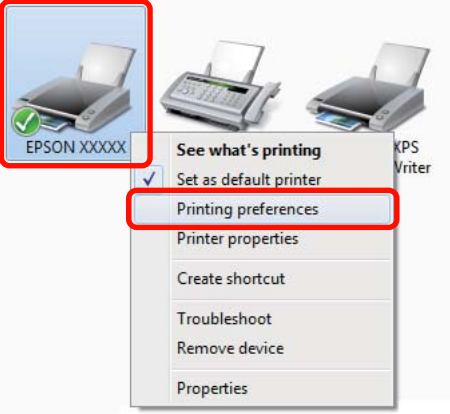
Das Druckertreiber-Einstellungsfenster wird angezeigt.

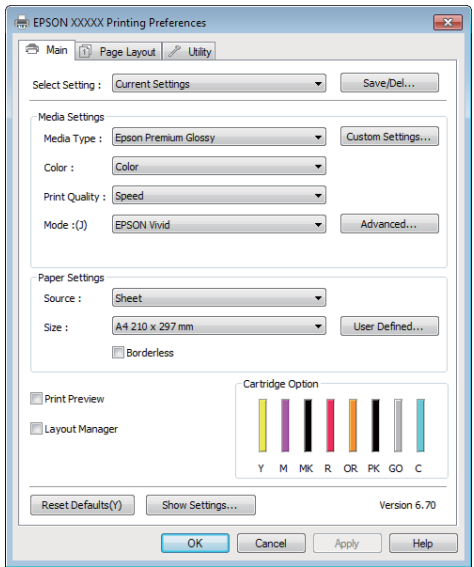

Nehmen Sie die erforderlichen Einstellungen vor. Diese Einstellungen werden zu den Standardeinstellungen des Druckertreibers.

## **Anzeige der Hilfe**

Sie können die Druckertreiber-Hilfe folgendermaßen aufrufen:

- ❏ Klicken Sie auf **Help (Hilfe)**
- ❏ Klicken mit der rechten Maustaste auf das gewünschte Thema und anzeigen

### **Klicken auf die Schaltfläche Hilfe**

Wenn Sie die Hilfe aufrufen, können Sie sie über die Inhaltsseite oder über einen Suchbegriff lesen.

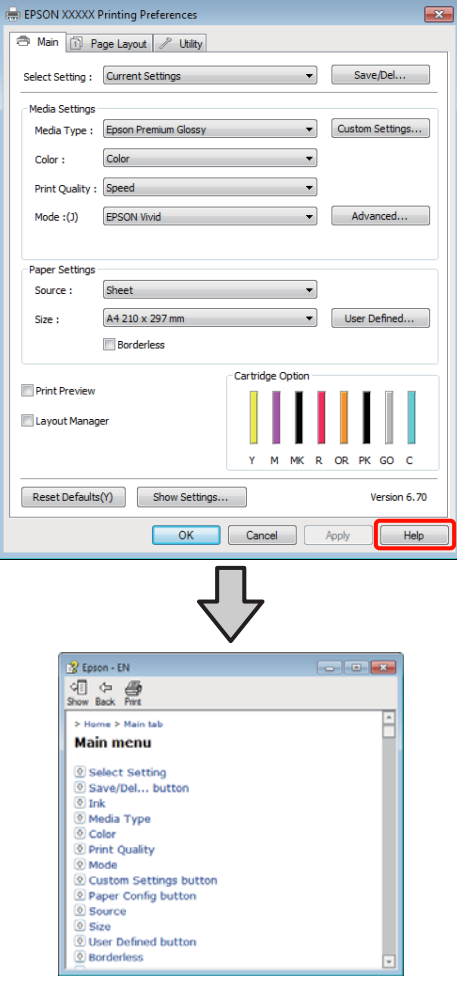

### **Klicken mit der rechten Maustaste auf das gewünschte Thema und anzeigen**

Klicken Sie mit der rechten Maustaste auf das Element, und klicken Sie auf **Help (Hilfe)**.

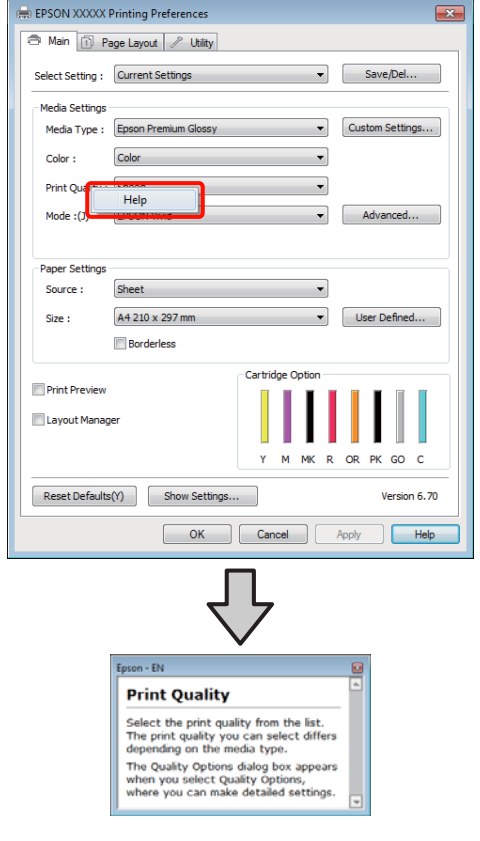

*Tipp:*

*Unter Windows XP klicken Sie in der Titelleiste auf das Symbol und anschließend auf den Begriff, für den Sie Hilfe anzeigen möchten.*

## **Anpassen des Druckertreibers**

Sie können die Einstellungen speichern oder die Anzeigeelemente jederzeit ändern.

### **Speichern verschiedener ausgewählter Einstellungen**

Sie können alle Einstellungselemente des Druckertreibers speichern.

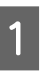

Stellen Sie jedes Element auf der Registerkarte **Main (Haupteinstellungen)** und **Page Layout (Seitenlayout)** ein, das Sie unter Ihren ausgewählten Einstellungen speichern möchten.

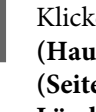

B Klicken Sie auf der Registerkarte **Main (Haupteinstellungen)** oder **Page Layout (Seitenlayout)** auf **Save/Del. (Speichern/ Löschen)**.

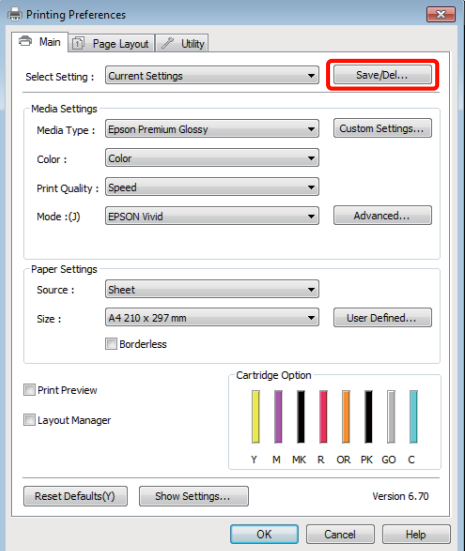

#### **Verwendung des Druckertreibers (Windows)**

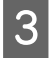

C Geben Sie im Textfeld **Name** einen Namen ein und klicken Sie anschließend auf **Save (Speichern)**.

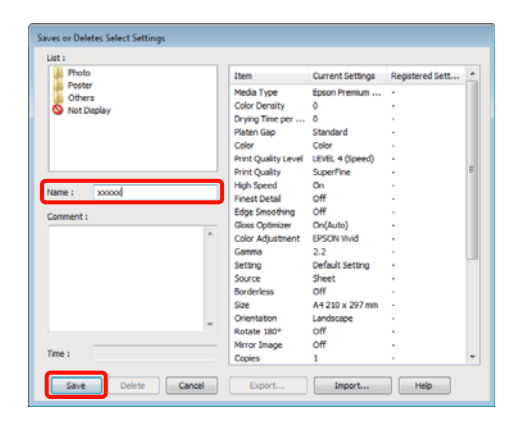

Sie können bis zu 100 Einstellungen speichern. Sie können eine von Ihnen registrierte Einstellung aus dem Listenfeld **Select Setting (Einstellung auswählen)** auswählen.

#### *Tipp:*

*Sie können die Einstellungen durch Klicken auf Export (Exportieren) in einer Datei speichern. Sie können die Einstellungen gemeinsam nutzen, indem Sie auf Import (Importieren) klicken, um die gespeicherte Datei auf einem anderen Computer einzulesen.*

### **Speichern von Medieneinstellungen**

Sie können die Elemente der **Media Settings (Medieneinstellungen)** auf der Registerkarte **Main (Haupteinstellungen)** speichern.

A Ändern Sie die Elemente der **Media Settings (Medieneinstellungen)** auf der Registerkarte **Main (Haupteinstellungen)**.

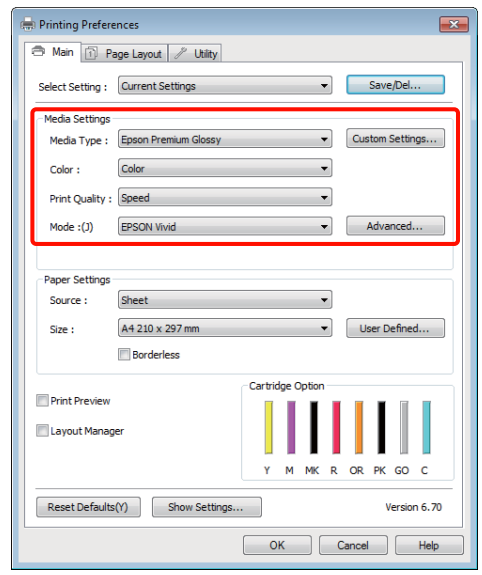

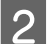

#### **2** Klicken Sie auf **Custom Settings (Benutzereinstellungen)**.

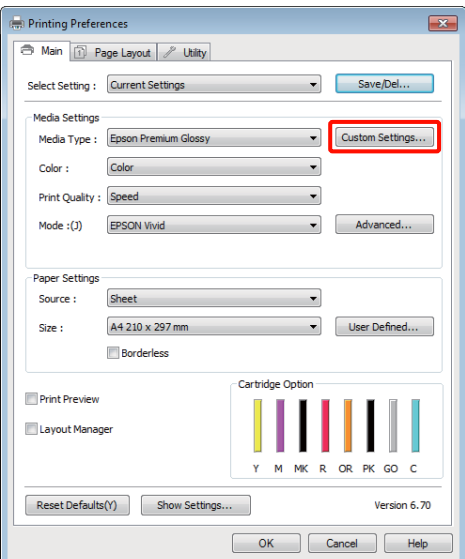

#### **Verwendung des Druckertreibers (Windows)**

<span id="page-39-0"></span>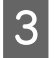

C Geben Sie im Textfeld **Name** einen Namen ein und klicken Sie anschließend auf **Save (Speichern)**.

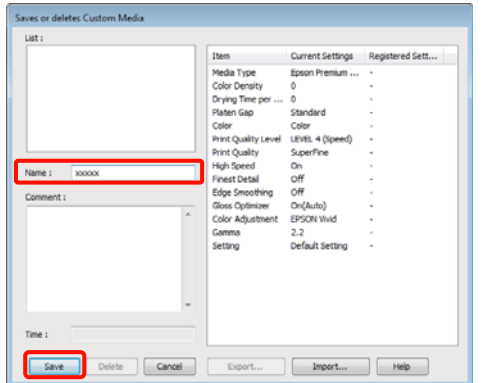

Sie können bis zu 100 Einstellungen speichern. Sie können eine von Ihnen registrierte Einstellung aus dem Listenfeld **Media Type (Medium)** auswählen.

#### *Tipp:*

*Sie können die Einstellungen durch Klicken auf Export (Exportieren) in einer Datei speichern. Sie können die Einstellungen gemeinsam nutzen, indem Sie auf Import (Importieren) klicken, um die gespeicherte Datei auf einem anderen Computer einzulesen.*

### **Neuanordnen von angezeigten Elementen**

Um häufig verwendete Elemente sofort anzuzeigen, können Sie **Select Setting (Einstellung auswählen)**, **Media Type (Medium)** und **Paper Size (Papierformat)** wie folgt anordnen.

- ❏ Nicht benötigte Elemente ausblenden.
- ❏ Nach der häufigsten Verwendung neu anordnen.
- ❏ In Gruppen anordnen (Ordner).

A Rufen Sie die Registerkarte **Utility (Dienstprogramm)** auf und klicken Sie auf **Menu Arrangement (Menüanordnung)**.

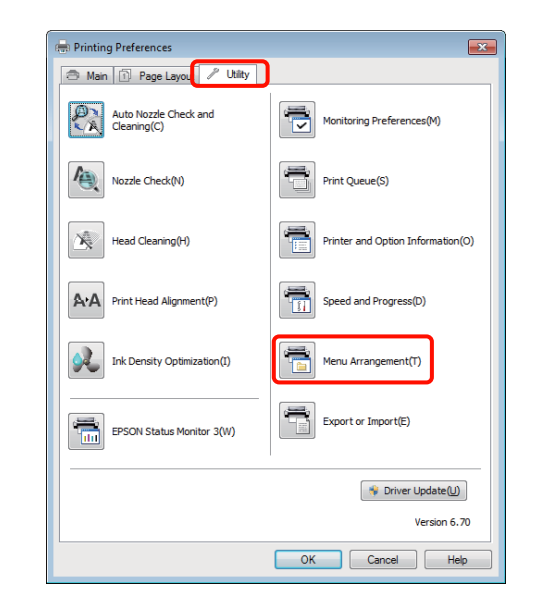

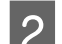

B Wählen Sie **Edit Item (Element bearbeiten)**.

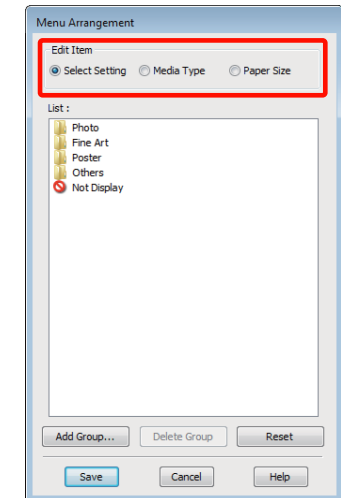

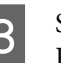

Sortieren oder gruppieren Sie die Elemente im Fenster **List (Liste)**.

- ❏ Sie können die Elemente durch Ziehen und Ablegen verschieben und anordnen.
- ❏ Klicken Sie auf **Add Group (Gruppe hinzufügen)**, um eine neue Gruppe (einen Ordner) hinzuzufügen.
- ❏ Klicken Sie auf **Delete Group (Gruppe löschen)**, um eine Gruppe (einen Ordner) zu löschen.

❏ Ziehen Sie nicht benötigte Elemente nach **Not Display (Keine Anzeige)**.

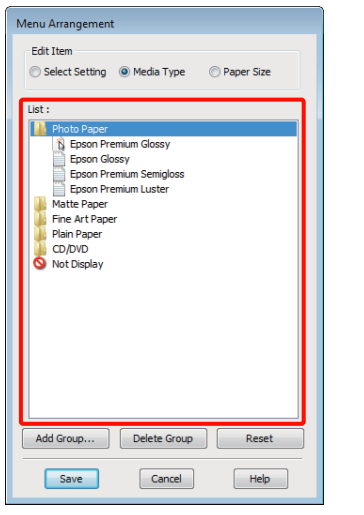

#### *Tipp:*

*Wenn Sie Delete Group (Gruppe löschen) ausführen, wird die Gruppe (Ordner) gelöscht, die Elemente in der gelöschten Gruppe (Ordner) bleiben jedoch erhalten.*

#### D Klicken Sie auf **Save (Speichern)**.

## **Inhalt der Registerkarte Utility**

Von der Druckertreiber-Registerkarte **Utility (Dienstprogramm)** können Sie die folgenden Wartungsfunktionen ausführen.

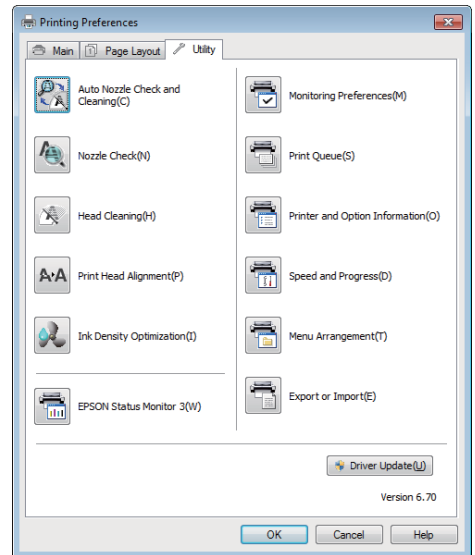

#### **Auto Nozzle Check and Cleaning (Automatischer Düsentest und Druckkopfreinigung)**

Führen Sie eine Kopfreinigung und eine Düsenprüfung durch. Der Drucker führt eine Düsenprüfung und automatisch eine Kopfreinigung durch, wenn er verstopfte Düsen erkennt.

 $\mathscr{F}$ , Auto Nozzle Check and Cleaning [\(Automatischer Düsentest und Druckkopfreinigung\)"](#page-91-0) [auf Seite 92](#page-91-0)

#### **Nozzle Check (Düsentest)**

Drucken Sie ein Düsentestmuster, um zu prüfen, ob die Düsen des Druckkopfes verstopft sind.

#### U["Prüfen auf verstopfte Düsen" auf Seite 90](#page-89-0)

#### **Head Cleaning (Druckkopfreinigung)**

Führen Sie eine Druckkopfreinigung durch, wenn in den Druckergebnissen Streifen oder Lücken sichtbar sind. Bei der Druckkopfreinigung wird die Druckkopfoberfläche gereinigt, um die Druckqualität zu verbessern.

U["Druckkopfreinigung" auf Seite 91](#page-90-0)

#### **Verwendung des Druckertreibers (Windows)**

#### **Print Head Alignment (Druckkopf-Justage)**

Wenn die Druckergebnisse körnig oder unscharf erscheinen, korrigiert der Schritt Print Head Alignment (Druckkopf-Justage). Print Head Alignment (Druckkopf-Justage) Lücken im Druckbild.

#### U["Korrigieren einer Fehlausrichtung \(Print Head](#page-93-0) [Alignment \(Druckkopf-Justage\)" auf Seite 94](#page-93-0)

#### **Ink Density Optimization (Optimierung der Tintendichte)**

Eliminiert Inkonsistenzen bei der Tintendichte in den Tintenpatronen für konsistente Farbwiedergabe.

U["Ink Density Optimization \(Optimierung der](#page-92-0) [Tintendichte\)" auf Seite 93](#page-92-0)

#### **EPSON Status Monitor 3**

Sie können den Druckerstatus, wie z. B. die restliche Tintenmenge und Fehlermeldungen, am Computer-Bildschirm prüfen.

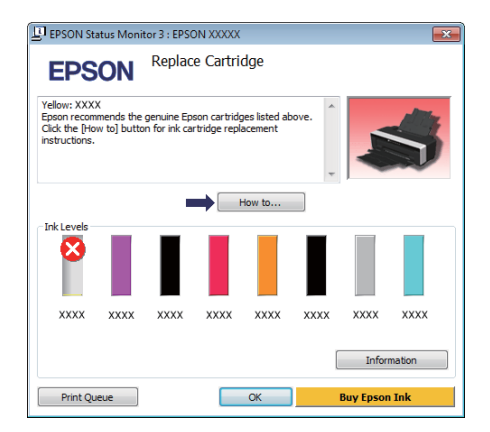

#### **Monitoring Preferences (Überwachungsoptionen)**

Sie können auswählen, welche Fehlermeldungen im EPSON Status Monitor 3 angezeigt werden sollen oder eine Verknüpfung für das Utility-Symbol im Taskbar (Taskleiste) festlegen.

#### *Tipp:*

*Wenn Sie das Shortcut Icon (Shortcut-Symbol) im Fenster Monitoring Preferences*

*(Überwachungsoptionen) aktivieren, wird das Utility-Symbol im Windows-Taskbar (Taskleiste) angezeigt.*

*Durch Klicken mit der rechten Maustaste auf das Symbol können Sie das folgende Menü aufrufen und Wartungsfunktionen durchführen.*

*EPSON Status Monitor 3 startet, wenn Sie im angezeigten Menü auf den Druckernamen klicken.*

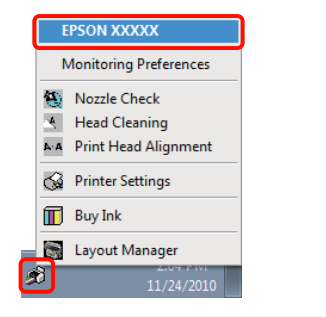

#### **Print Queue (Druckerwarteschl.)**

Sie können eine Liste aller anstehenden Druckaufträge anzeigen.

Im Druckwarteschlange-Fenster können Sie die Informationen der auf den Druck wartenden Daten anzeigen und diese Druckaufträge löschen und erneut drucken.

#### **Printer and Option Information (Informationen zu Drucker und Optionen)**

Anzeigen oder Bearbeiten von Druckerinformationen (ID) für verbesserte Farbwiedergabe oder Ändern der Auto Ink Density Optimization (Automatische Optimierung der Farbdichte)-Einstellungen.

#### **Speed and Progress (Geschwindigkeit & Fortschritt)**

Sie können verschiedene Funktionen für den Druckertreiber-Standardbetrieb festlegen.

**Menu Arrangement (Menüanordnung)**

Sie können Elemente anordnen, indem Sie z. B. die Optionen **Select Setting (Einstellung auswählen)**, **Media Type (Medium)** und **Paper Size (Papierformat)** nach der häufigsten Verwendung sortieren.  $\mathcal{F}$  ["Neuanordnen von angezeigten](#page-39-0) [Elementen" auf Seite 40](#page-39-0)

#### **Export or Import (Exportieren oder Importieren)**

Sie können die Druckertreibereinstellungen exportieren und importieren. Diese Funktion ist nützlich, wenn bestimmte Druckertreibereinstellungen für mehrere Computer gelten sollen.

#### **Driver Update (Treiberaktualisierung)**

Besuchen Sie die Website von Epson, um zu überprüfen, ob eine neuere Version des momentan installierten Treibers verfügbar ist. Wird eine neue Version gefunden, wird der Druckertreiber automatisch aktualisiert.

## **Deinstallation des Druckertreibers**

Folgen Sie den Anweisungen unten, um den Druckertreiber zu deinstallieren.

#### *Hinweis:*

- ❏ *Sie müssen sich mit Administrator account (Administrator-Account) anmelden.*
- ❏ *Wenn unter Windows 7/Windows Vista ein Administrator-Kennwort oder eine Bestätigung erforderlich ist, geben Sie das Kennwort ein und fahren Sie mit der Prozedur fort.*

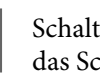

1 Schalten Sie den Drucker aus und trennen Sie das Schnittstellenkabel.

**2** Rufen Sie die **Control Panel (Systemsteuerung)** auf und klicken Sie auf **Uninstall a program (Programm deinstallieren)** in der Kategorie **Programs (Programme)**.

> Programs Uninstall a program

C Wählen Sie **Epson Stylus photo R2000 Printer Uninstall (Druckerdeinstallation für Epson Stylus photo R2000)**, und klicken Sie auf **Uninstall/Change (Deinstallieren/ändern)** (oder **Change/Remove (Ändern/Entfernen)**/ **add or remove (hinzufügen oder entfernen)**).

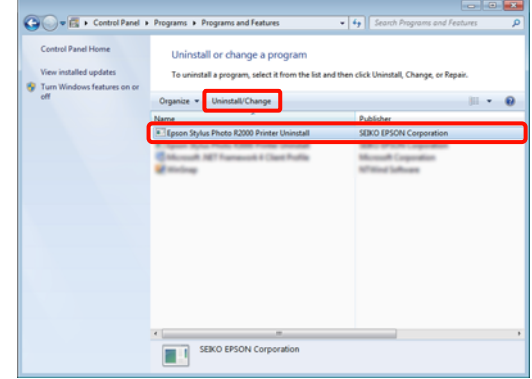

#### **Verwendung des Druckertreibers (Windows)**

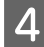

Wählen Sie das Symbol für den Zieldrucker, und klicken Sie auf **OK**.

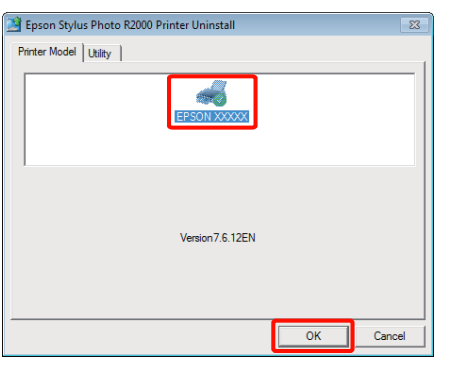

#### *Tipp:*

*Sie können auch das Epson Network Utility (EPSON Netzwerk-Utility) entfernen, indem Sie auf die Registerkarte Utility (Dienstprogramm) klicken und das Epson Network Utility (EPSON Netzwerk-Utility) auswählen.*

*Beachten Sie jedoch, dass die Treiber, die Sie für andere Epson-Drucker verwenden, u. U. auch auf das Epson Network Utility (EPSON Netzwerk-Utility) zugreifen. Entfernen Sie das Epson Network Utility (EPSON Netzwerk-Utility) nicht, wenn Sie noch andere Epson-Drucker verwenden.*

5 Folgen Sie den Hinweisen am Bildschirm, um fortzufahren.

> Wenn die Bestätigungsmeldung zum Löschen angezeigt wird, klicken Sie auf **Yes (Ja)**.

Nach einer Neuinstallation des Druckertreibers müssen Sie den Computer neu starten.

## **Verwendung des Druckertreibers (Mac OS X)**

## **Anzeigen des Einstellungsfensters**

Je nach Anwendung oder Betriebssystemversion kann der Aufruf des Druckertreiber-Einstellungsfensters variieren.

 $\mathscr{D}$  ["Standarddruckmethoden \(Mac OS X\)" auf](#page-30-0) [Seite 31](#page-30-0)

## **Anzeige der Hilfe**

Klicken Sie auf  $\binom{?}{'}$  im Druckertreiber-Einstellungsfenster, um die Hilfe anzuzeigen.

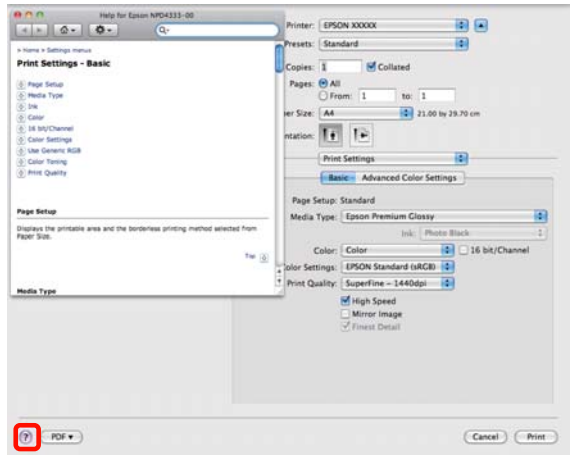

## **Verwendung von Epson Printer Utility 4**

Mit dem Epson Printer Utility 4 können Sie Wartungsaufgaben durchführen, wie z. B. Düsentest oder Druckkopfreinigung. Dieses Utility wird automatisch mit der Installation des Druckertreibers installiert.

## **Starten von Epson Printer Utility 4**

Doppelklicken Sie auf den Ordner **Applications (Programme)**, auf den Ordner **Epson Software** und anschließend auf das Symbol **Epson Printer Utility 4**.

*Tipp:*

*Wenn der Name des Druckers nicht angezeigt wird, klicken Sie auf die Printer List (Druckerliste) und wählen Sie einen Drucker aus.*

### **Funktionen von Epson Printer Utility 4**

Im Epson Printer Utility 4 können Sie die folgenden Funktionen ausführen.

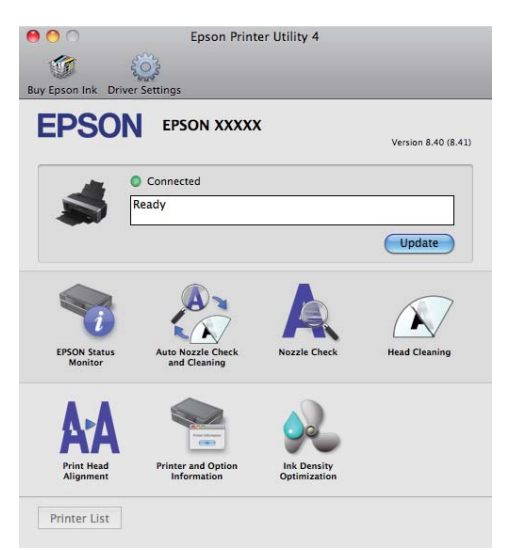

#### **Verwendung des Druckertreibers (Mac OS X)**

#### **EPSON Status Monitor**

Sie können den Druckerstatus, wie z. B. die restliche Tintenmenge und Fehlermeldungen, am Computer-Bildschirm prüfen.

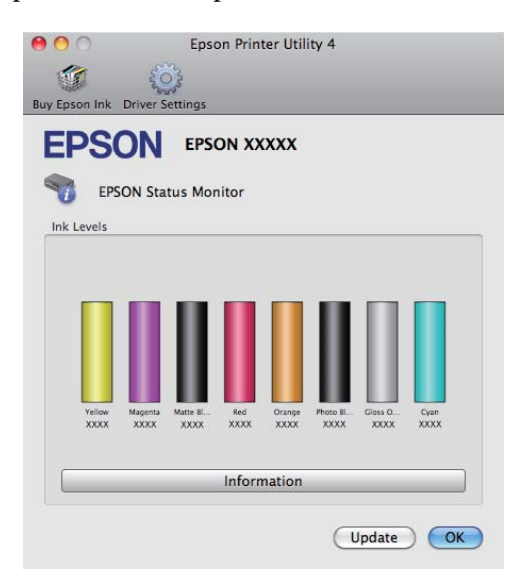

#### **Auto Nozzle Check and Cleaning (Automatischer Düsentest und Druckkopfreinigung)**

Führen Sie eine Kopfreinigung und eine Düsenprüfung durch. Der Drucker führt eine Düsenprüfung und automatisch eine Kopfreinigung durch, wenn er verstopfte Düsen erkennt.

#### U["Auto Nozzle Check and Cleaning](#page-91-0)

[\(Automatischer Düsentest und Druckkopfreinigung\)"](#page-91-0) [auf Seite 92](#page-91-0)

#### **Nozzle Check (Düsentest)**

Drucken Sie ein Düsentestmuster, um zu prüfen, ob die Düsen des Druckkopfes verstopft sind.

U["Prüfen auf verstopfte Düsen" auf Seite 90](#page-89-0)

#### **Head Cleaning (Druckkopfreinigung)**

Führen Sie eine Druckkopfreinigung durch, wenn in den Druckergebnissen Streifen oder Lücken sichtbar sind. Bei der Druckkopfreinigung wird die Druckkopfoberfläche gereinigt, um die Druckqualität zu verbessern.

#### U["Druckkopfreinigung" auf Seite 91](#page-90-0)

#### **Print Head Alignment (Druckkopf-Justage)**

Wenn die Druckergebnisse körnig oder unscharf erscheinen, korrigiert der Schritt Print Head Alignment (Druckkopf-Justage). Print Head Alignment (Druckkopf-Justage) Lücken im Druckbild.

#### U["Korrigieren einer Fehlausrichtung \(Print Head](#page-93-0) [Alignment \(Druckkopf-Justage\)" auf Seite 94](#page-93-0)

**Printer and Option Information (Informationen zu Drucker und Optionen)** Ändern Sie die Auto Ink Density-Einstellungen.

#### U["Ink Density Optimization \(Optimierung der](#page-92-0) [Tintendichte\)" auf Seite 93](#page-92-0)

#### **Ink Density Optimization (Optimierung der Tintendichte)**

Eliminiert Inkonsistenzen bei der Tintendichte in den Tintenpatronen für konsistente Farbwiedergabe.

U["Ink Density Optimization \(Optimierung der](#page-92-0) [Tintendichte\)" auf Seite 93](#page-92-0)

#### **Verwendung des Druckertreibers (Mac OS X)**

## **Deinstallation des Druckertreibers**

Folgen Sie den Anweisungen unten, um den Druckertreiber zu deinstallieren.

#### *Hinweis:*

- ❏ *Sie müssen mit einem Administrator account (Administratorkonto) angemeldet sein.*
- ❏ *Geben Sie bei Aufforderung das Administratorkennwort ein und fahren Sie fort.*
- Schalten Sie den Drucker aus und trennen Sie das Schnittstellenkabel.

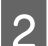

Schließen Sie alle geöffneten Anwendungen.

- C Klicken Sie auf das Applemenü, den Ordner **System Preferences (Systemeinstellungen)** und anschließend auf den Ordner **Print & Fax (Drucken & Faxen)**.
- 1 Wählen Sie diesen Drucker und klicken Sie anschließend auf **-**.

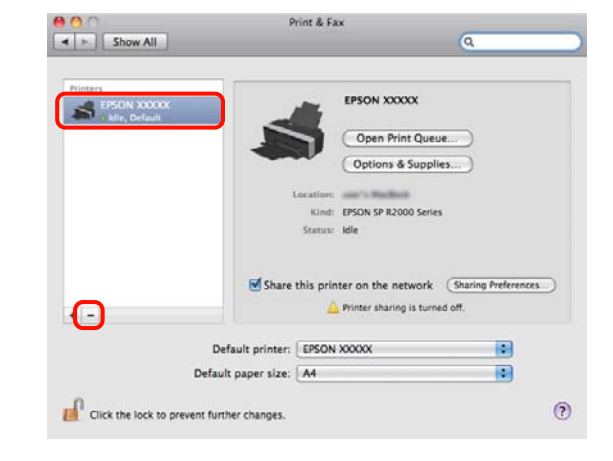

E Klicken Sie auf **Delete Printer (Drucker löschen)** (oder auf **OK**).

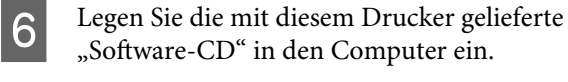

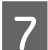

G Doppelklicken Sie auf **Install Navi**.

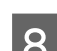

H Wählen Sie **Software List (Softwareliste)**.

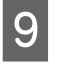

I Wählen Sie **Printer Driver (Druckertreiber)** und klicken Sie auf **Next (Weiter)**.

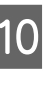

10 Wenn das Fenster mit der Software-Lizenzvereinbarung angezeigt wird, prüfen Sie den Inhalt, klicken Sie auf **Continue (Fortfahren)** und anschließend auf **Agree (Akzeptieren)**.

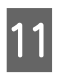

K Wählen Sie **Uninstall (Deinstallieren)** und klicken Sie anschließend auf **Uninstall (Deinstallieren)**.

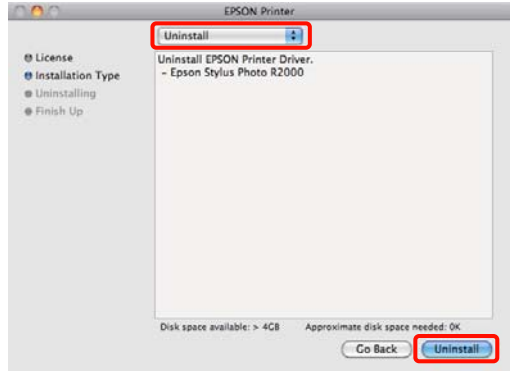

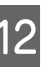

12 Folgen Sie den Hinweisen am Bildschirm, um fortzufahren.

## **Automatische Farbkorrektur und Fotodruck (PhotoEnhance)**

Der Druckertreiber für diesen Drucker enthält die Epson-eigene Funktion PhotoEnhance, die den Farbreproduktionsbereich am effizientesten nutzt und Bilddaten korrigiert, um die Farben vor dem Drucken zu verbessern.

Wenn Sie PhotoEnhance verwenden, können Sie die Farben eines Fotos entsprechend dem Motivtyp, wie z. B. Leute, Landschaft oder Nachtaufnahmen, korrigieren. Sie können Farbbilder in Sepia oder Schwarzweiß drucken. Die Farben werden einfach durch Auswahl des Druckmodus automatisch korrigiert.

Diese Option ist unter Mac OS X Version 10.4 nicht verfügbar.

#### *Tipp:*

*Es wird empfohlen, Bilder mit einem sRGB-Farbraum zu verwenden.*

#### **Einstellungen unter Windows**

A Wenn Sie Anwendungen mit Farbmanagementfunktion verwenden, legen Sie fest, wie die Farben aus diesen Anwendungen angepasst werden sollen.

Wenn Sie Anwendungen ohne eigene Farbmanagementfunktion einsetzen, beginnen Sie mit Schritt 2.

Konfigurieren Sie die Einstellungen je nach Anwendung und gemäß der folgenden Tabelle unten.

Adobe Photoshop CS3 oder höher Adobe Photoshop Elements 6.0 oder höher Adobe Photoshop Lightroom 1 oder höher

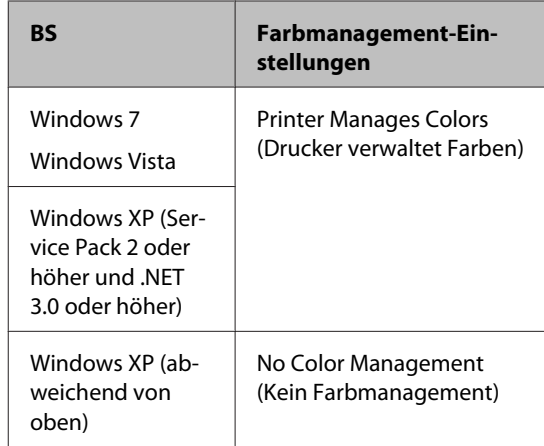

Stellen Sie in anderen Anwendungen **No Color Management (Kein Farbmanagement)** ein.

#### *Tipp:*

*Informationen zu den Betriebssystemen, die von den einzelnen Anwendungen unterstützt werden, finden Sie auf der Webseite des entsprechenden Händlers.*

Beispiel für Adobe Photoshop CS4:

Öffnen Sie das Fenster **Print (Drucken)**.

Wählen Sie **Color Management (Farbmanagement)** und anschließend **Document (Dokument)**. Wählen Sie **Printer Manages Colors (Drucker verwaltet Farben)** als Einstellung für **Color Handling (Farbhandhabung)** und klicken Sie dann auf **Print (Drucken)**.

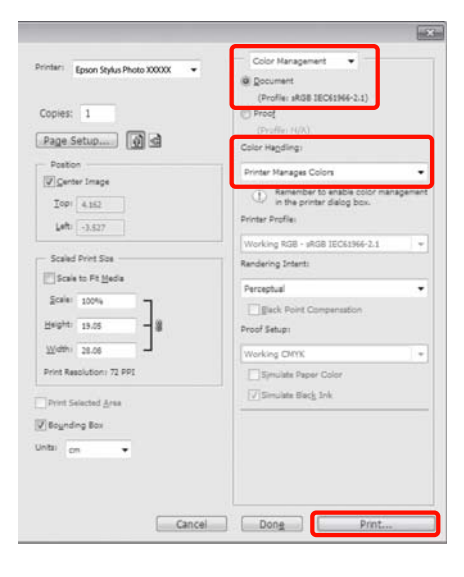

#### B Zeigen Sie die Registerkarte **Main (Haupteinstellungen)** im Druckertreiber an, wählen Sie **PhotoEnhance** für **Mode (Modus)** und klicken Sie auf **Advanced (Erweitert)**.

U["Standarddruckmethoden \(Windows\)" auf](#page-29-0) [Seite 30](#page-29-0)

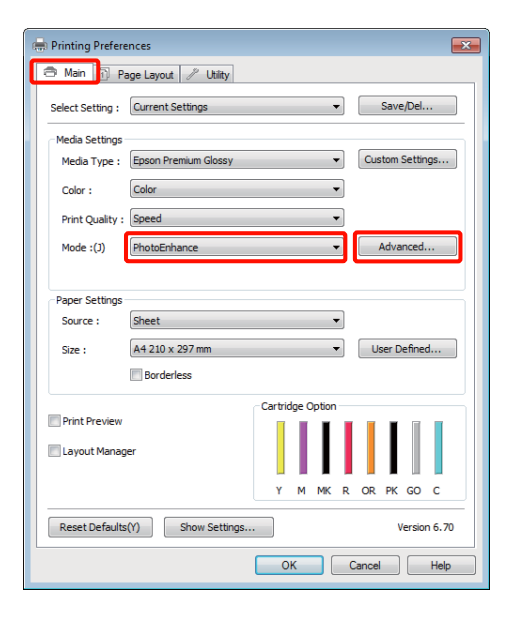

C Im Fenster **PhotoEnhance** können Sie die Effekte einstellen, die auf die Druckdaten angewandt werden sollen.

> Weitere Informationen zu jedem Element finden Sie in der Druckertreiber-Hilfe.

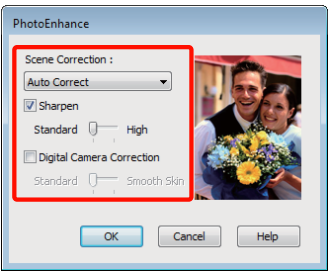

D Überprüfen Sie weitere Einstellungen und starten Sie dann den Druckvorgang.

#### **Einstellungen unter Mac OS X 10.6 und 10.5**

A Wenn Sie Anwendungen mit Farbmanagementfunktion verwenden, legen Sie fest, wie die Farben aus diesen Anwendungen angepasst werden sollen.

> Konfigurieren Sie die Einstellungen je nach Anwendung und gemäß der folgenden Tabelle unten.

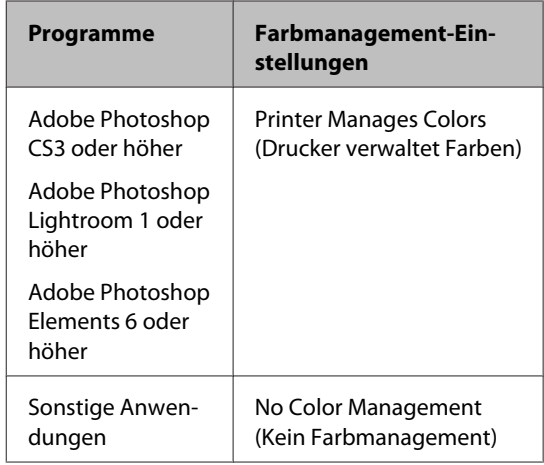

Beispiel für Adobe Photoshop CS4:

Öffnen Sie das Fenster **Print (Drucken)**.

Wählen Sie **Color Management (Farbmanagement)** und anschließend **Document (Dokument)**. Wählen Sie **Printer Manages Colors (Drucker verwaltet Farben)** als Einstellung für **Color Handling (Farbhandhabung)** und klicken Sie dann auf **Print (Drucken)**.

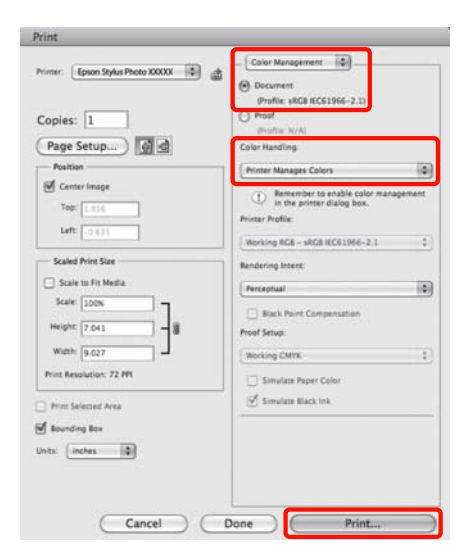

2 Zeigen Sie das Drucken-Dialogfeld an, wählen Sie **Color Matching (Farbanpassung)** und klicken Sie auf **EPSON Color Controls (EPSON Modus Farbanpassung)**.

> U["Standarddruckmethoden \(Mac OS X\)" auf](#page-30-0) [Seite 31](#page-30-0)

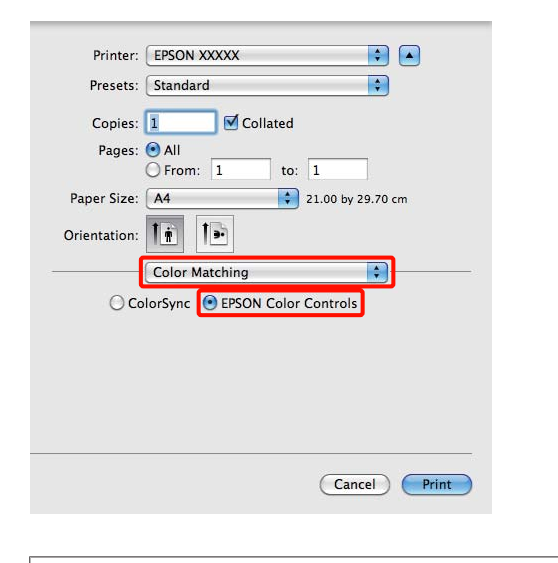

#### *Tipp:*

*Bei folgenden Anwendungen müssen Sie zunächst Schritt 1 durchführen. Anderenfalls können Sie EPSON Color Controls (EPSON Modus Farbanpassung) nicht auswählen.*

- ❏ *Adobe Photoshop CS3 oder höher*
- ❏ *Adobe Photoshop Lightroom 1 oder höher*
- ❏ *Adobe Photoshop Elements 6 oder höher*

C Wählen Sie **Print Settings (Druckereinstellungen)** in der Liste aus, wählen Sie dann **PhotoEnhance** für **Color Settings (Farbeinstellungen)** und klicken Sie auf **Advanced Color Settings (Erweiterte Farbeinstellungen)**.

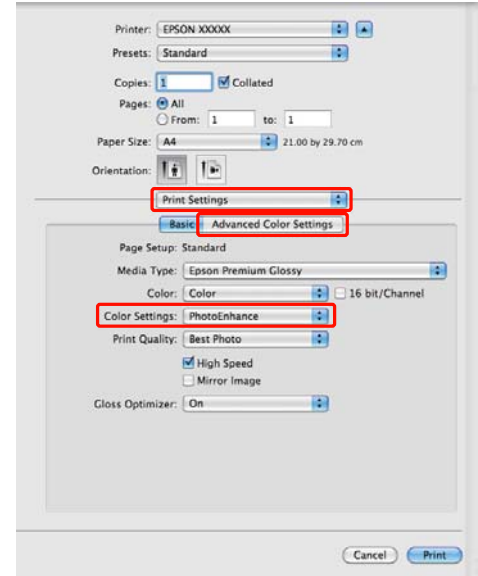

D Wählen Sie im Bildschirm **Advanced Color Settings (Erweiterte Farbeinstellungen)** die Effekte aus, die auf die Druckdaten angewendet werden sollen.

> Weitere Informationen zu jedem Element finden Sie in der Druckertreiber-Hilfe.

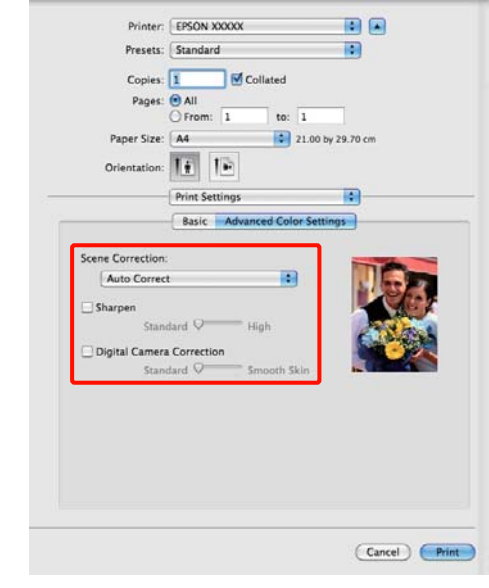

E Überprüfen Sie weitere Einstellungen und starten Sie dann den Druckvorgang.

## **Farbkorrektur und Druck**

Der Druckertreiber korrigiert Farben entsprechend dem Farbraum automatisch und intern. Sie können die folgenden Farbkorrektur-Modi auswählen.

#### ❏ EPSON Standard (sRGB)

Optimiert den sRGB-Raum und korrigiert die Farbe.

❏ Adobe RGB

Optimiert den Adobe RGB-Raum und korrigiert die Farbe.

❏ EPSON Vivid

Verarbeitet Farben zur Wiedergabe von Standardtönen.

Beachten Sie, dass wenn eine der oben genannten Farbverarbeitungsoptionen ausgewählt ist, Sie durch Klicken auf **Advanced (Erweitert)** Gamma, Brightness (Helligkeit), Contrast (Kontrast), Saturation (Sättigung) und die Farbbalance für die ausgewählte Option fein einstellen können.

Verwenden Sie diese Option, wenn Sie eine Anwendung ohne Farbkorrektur einsetzen.

#### **Einstellungen unter Windows**

A Wenn Sie Anwendungen mit Farbmanagementfunktion verwenden, legen Sie fest, wie die Farben aus diesen Anwendungen angepasst werden sollen.

> Wenn Sie Anwendungen ohne eigene Farbmanagementfunktion einsetzen, beginnen Sie mit Schritt 2.

> Konfigurieren Sie die Einstellungen je nach Anwendung und gemäß der folgenden Tabelle unten.

Adobe Photoshop CS3 oder höher Adobe Photoshop Elements 6.0 oder höher Adobe Photoshop Lightroom 1 oder höher

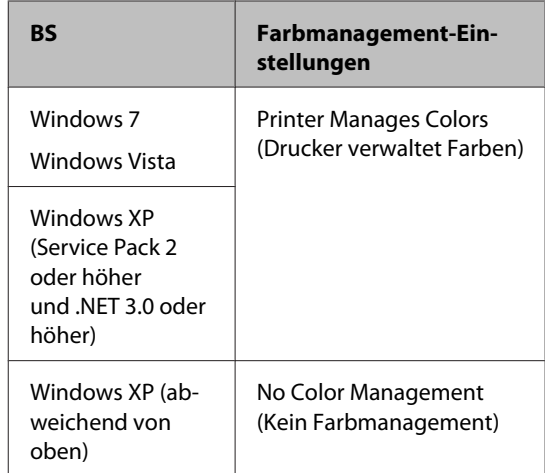

#### Stellen Sie in anderen Anwendungen **No Color Management (Kein Farbmanagement)** ein.

#### *Tipp:*

*Informationen zu den Betriebssystemen, die von den einzelnen Anwendungen unterstützt werden, finden Sie auf der Webseite des entsprechenden Händlers.*

Beispiel für Adobe Photoshop CS4:

Öffnen Sie das Fenster **Print (Drucken)**.

Wählen Sie **Color Management (Farbmanagement)** und anschließend **Document (Dokument)**. Wählen Sie **Printer Manages Colors (Drucker verwaltet Farben)** als Einstellung für **Color Handling (Farbhandhabung)** und klicken Sie dann auf **Print (Drucken)**.

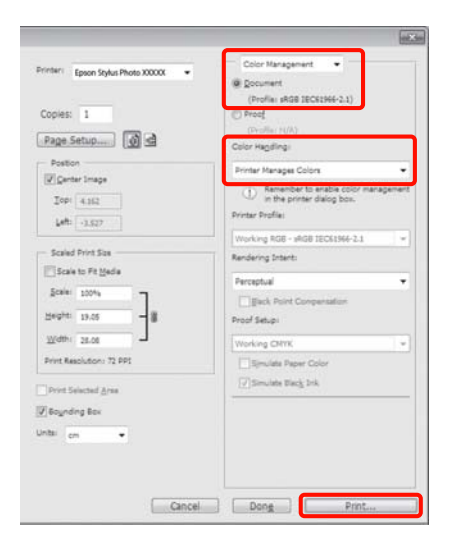

### B Zeigen Sie die die Registerkarte **Main (Haupteinstellungen)** des Druckertreibers an, und wählen Sie **EPSON Standard (sRGB)**, **Adobe RGB** oder **EPSON Vivid** für **Mode (Modus)**.

U["Standarddruckmethoden \(Windows\)" auf](#page-29-0) [Seite 30](#page-29-0)

Zum manuellen Anpassen von Einstellungen klicken Sie auf **Advanced (Erweitert)**, um **Color Controls (Modus Farbanpassung)** anzuzeigen.

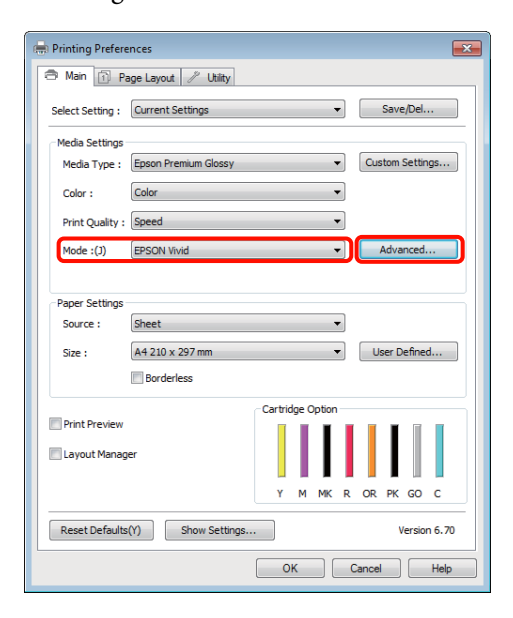

C Wenn Sie den Bildschirm **Color Controls (Modus Farbanpassung)** bei Schritt 2 anzeigen, passen Sie die Einstellungen wie gewünscht an.

> Weitere Informationen zu jedem Element finden Sie in der Druckertreiber-Hilfe.

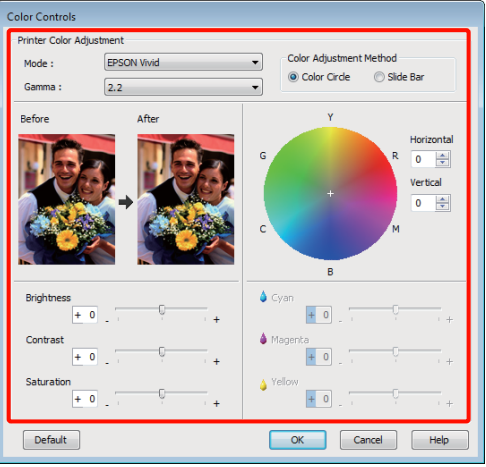

#### *Tipp:*

*Sie können den Korrekturwert anhand des Beispielbildes im Fenster links überprüfen. Sie können auch den Farbkreis zur Feineinstellung der Farbbalance verwenden.*

D Überprüfen Sie weitere Einstellungen und starten Sie dann den Druckvorgang.

#### **Einstellungen unter Mac OS X**

1 Wenn Sie Anwendungen mit Farbmanagementfunktion verwenden, legen Sie fest, wie die Farben aus diesen Anwendungen angepasst werden sollen.

> Wenn Sie Anwendungen ohne eigene Farbmanagementfunktion einsetzen, beginnen Sie mit Schritt 2.

> Konfigurieren Sie die Einstellungen je nach Anwendung und gemäß der folgenden Tabelle unten.

Adobe Photoshop CS3 oder höher Adobe Photoshop Elements 6 oder höher Adobe Photoshop Lightroom 1 oder höher

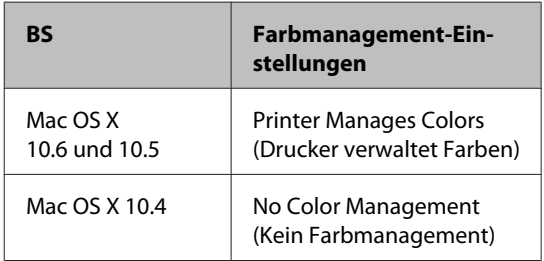

Wählen Sie in anderen Anwendungen **No Color Management (Kein Farbmanagement)** aus.

#### *Tipp:*

*Informationen zu den Betriebssystemen, die von den einzelnen Anwendungen unterstützt werden, finden Sie auf der Webseite des entsprechenden Händlers.*

Beispiel für Adobe Photoshop CS4:

Öffnen Sie das Fenster **Print (Drucken)**.

Wählen Sie **Color Management (Farbmanagement)** und anschließend **Document (Dokument)**. Wählen Sie **Printer Manages Colors (Drucker verwaltet Farben)** als Einstellung für **Color Handling (Farbhandhabung)** und klicken Sie dann auf **Print (Drucken)**.

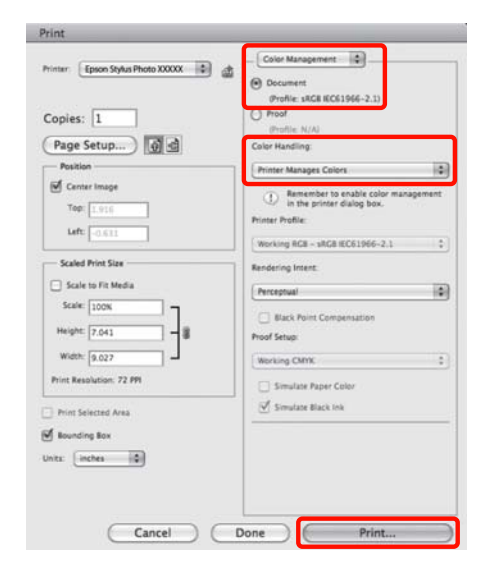

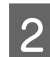

**B Rufen Sie den Druckbildschirm auf.** 

U["Standarddruckmethoden \(Mac OS X\)" auf](#page-30-0) [Seite 31](#page-30-0)

**3** Unter Mac OS X 10.5 und 10.6 wählen Sie<br> **Color Matching (Farbanpassung)** und anschließend **EPSON Color Controls (EPSON Modus Farbanpassung)**.

Unter Mac OS X 10.4 weiter mit Schritt 4.

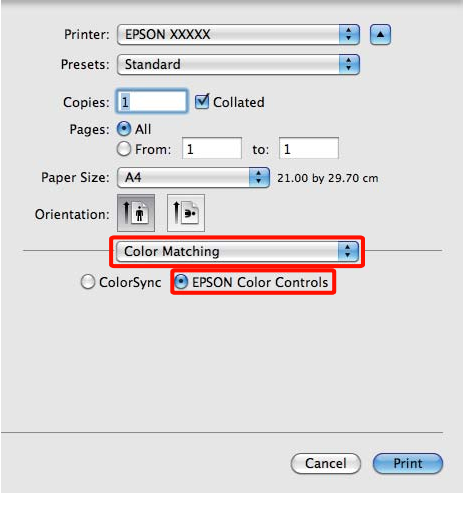

#### *Tipp:*

*Wenn Sie unter Mac OS X 10.5 oder 10.6 die folgenden Anwendungen verwenden, achten Sie darauf, Schritt 1 auszuführen, andernfalls können Sie EPSON Color Controls (EPSON Modus Farbanpassung) nicht auswählen.*

- ❏ *Adobe Photoshop CS3 oder höher*
- ❏ *Adobe Photoshop Lightroom 1 oder höher*
- ❏ *Adobe Photoshop Elements 6 oder höher*
- D Rufen Sie das Fenster **Advanced Color Settings (Erweiterte Farbeinstellungen)** für die Farbkorrektur auf.

Wählen Sie **Print Settings (Druckereinstellungen)** aus, und wählen Sie **EPSON Standard (sRGB)**, **EPSON Vivid** oder **Adobe RGB** für **Color Controls (Modus Farbanpassung)** unter **Color Settings (Farbeinstellungen)** aus. Wenn Sie die Parameter manuell einstellen, klicken Sie auf **Advanced Color Settings (Erweiterte Farbeinstellungen)**.

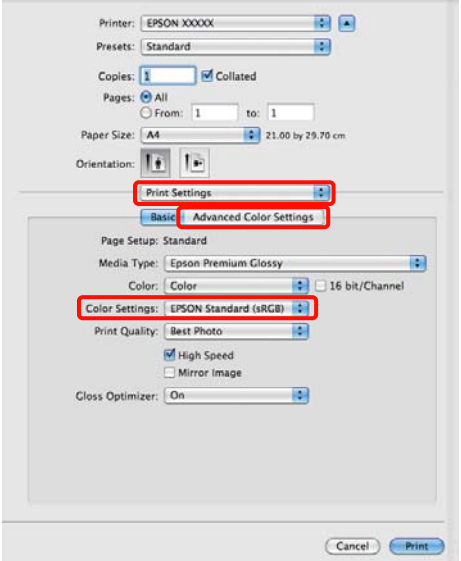

#### *Tipp:*

*Wenn Sie die folgenden Anwendungen unter Mac OS X 10.5 verwenden, deaktivieren Sie das Kontrollkästchen Use Generic RGB (Allg. RGB verw.).*

- ❏ *Adobe Photoshop CS3 oder höher*
- ❏ *Adobe Photoshop Lightroom 1 oder höher*
- ❏ *Adobe Photoshop Elements 6 oder höher*

*Aktivieren Sie das Kontrollkästchen, wenn Sie eine andere Anwendung als eine der oben aufgeführten verwenden.*

E Nehmen Sie die erforderlichen Einstellungen vor.

Weitere Informationen zu jedem Element finden Sie in der Druckertreiber-Hilfe.

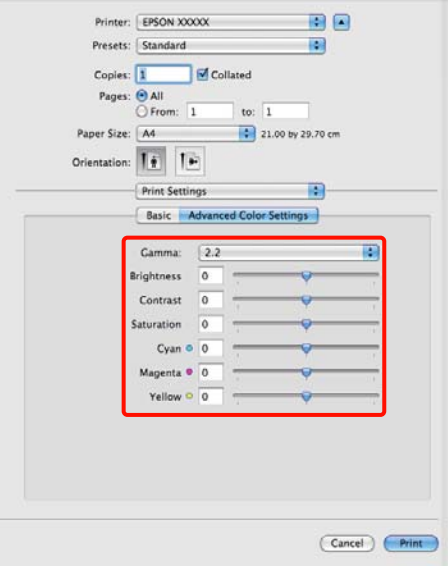

F Überprüfen Sie weitere Einstellungen und starten Sie dann den Druckvorgang.

## **Randlos drucken**

Sie können Daten ohne Rand auf das Papier drucken.

Die Randlosdruckarten, die Sie auswählen können, variieren je nach Medium (siehe unten).

Einzelblätter: Kein Rand an allen Kanten

Rollenpapier: Kein Rand links und rechts

Bei Randlosdruck links und rechts bleibt am Papier oben und unten ein Rand.

Die Randwerte für oben und unten  $\mathscr{F}$ ["Druckbereich" auf Seite 33](#page-32-0)

### **Randlosdruckmethoden**

für randlosen Druck stehen zwei Optionen zur Verfügung: Auto Expand (Automatisch erweitern) und Retain Size (Größe erhalten).

Wählen Sie beim Drucken auf Einzelblättern eine dieser Optionen aus. Die Einstellungen für Rollenpapier werden automatisch folgendermaßen angepasst.

- ❏ Gerolltes Papier: Auto Expand (Automatisch erweitern)
- ❏ Gerolltes Papier (Banner): Retain Size (Größe erhalten)

#### **Auto Expand (Automatisch erweitern)**

Der Druckertreiber vergrößert die Druckdaten etwas über das Papierformat hinaus und druckt das vergrößerte Bild. Da die Bereiche, die über die Papierkanten hinausragen, nicht gedruckt werden, ist der Druck randlos.

Verwenden Sie Einstellungen, wie z. B. Seitenlayout, in den Anwendungen, um die Größe der Bilddaten wie folgt einzustellen.

- Papierformat und Seiteneinstellung für die Druckdaten müssen gleich sein.
- Wenn die Anwendung über Randeinstellungen verfügt, stellen Sie die Ränder auf 0 mm ein.
- Passen Sie die Bilddaten an die Papiergröße an.

<span id="page-54-0"></span>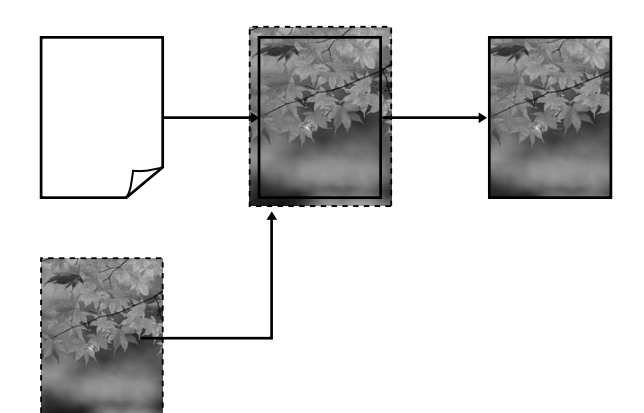

#### **Retain Size (Größe erhalten)**

Um eine randlose Ausgabe zu erzielen, werden größere Druckdaten als das Papierformat in der Anwendung erstellt. Der Druckertreiber vergrößert die Bilddaten nicht. Verwenden Sie Einstellungen, wie z. B. Seitenlayout, in den Anwendungen, um die Größe der Bilddaten wie folgt einzustellen.

Die Seiteneintellungen können größer als das Papierformat eingestellt werden (siehe Angaben unten).

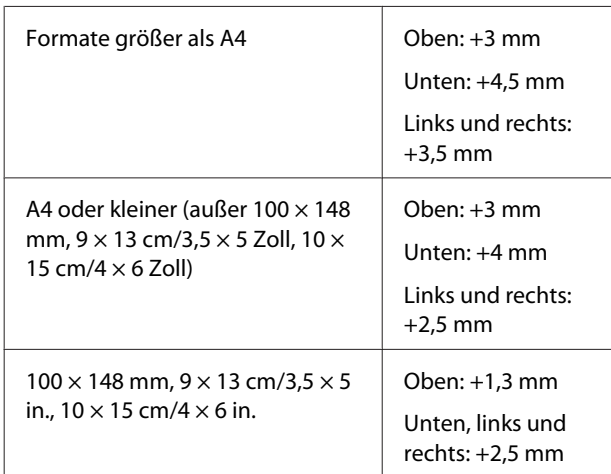

- Wenn die Anwendung über Randeinstellungen verfügt, stellen Sie die Ränder auf 0 mm ein.
- Passen Sie die Bilddaten an die Papiergröße an.

• Bei Rollenpapier müssen der obere und untere Rand nicht vergrößert werden.

Wählen Sie diese Einstellung, wenn Sie vermeiden möchten, dass der Druckertreiber das Bild vergrößert.

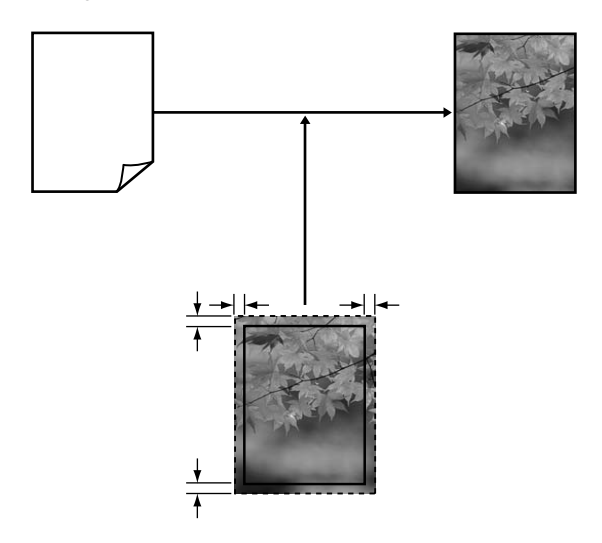

### **Unterstützte Medienformate für den Randlosdruck**

Folgende Mediengrößen werden für den randlosen Druck unterstützt.

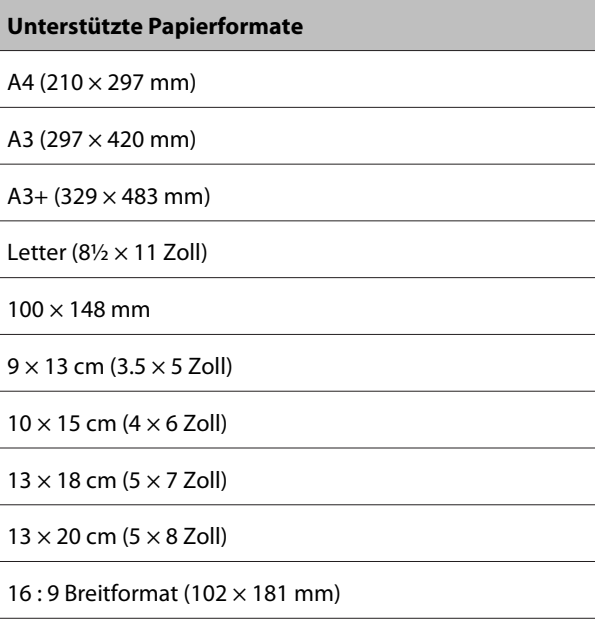

 $20 \times 25$  cm ( $8 \times 10$  Zoll)

US B 11 × 17 Zoll

A3+ Gerolltes Papier (329 mm breit)

Je nach Medium kann die Druckqualität abnehmen, oder der Randlosdruck kann nicht ausgewählt werden.

#### $\mathcal L$  ["Unterstützte Medien" auf Seite 113](#page-112-0)

## **Einstellverfahren für den Druck**

#### **Einstellungen unter Windows**

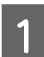

A Wenn die Druckertreiber-Registerkarte **Main (Haupteinstellungen)** angezeigt wird, können Sie verschiedene, für den Druck erforderliche Einstellungen konfigurieren, wie z. B. **Media Type (Medium)**, **Source (Quelle)** und **Size (Format)**.

> U["Standarddruckmethoden \(Windows\)" auf](#page-29-0) [Seite 30](#page-29-0)

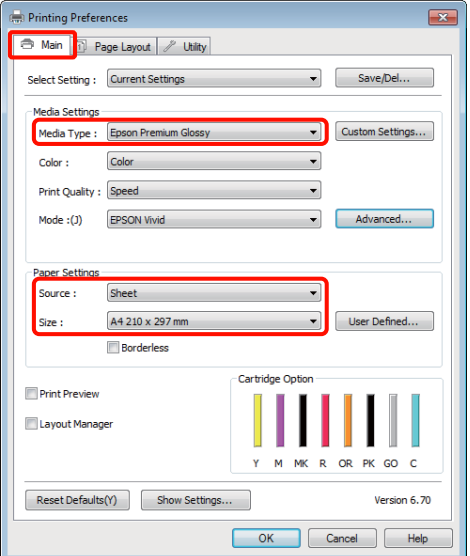

B Wählen Sie **Borderless (Randlos)**, und klicken Sie anschließend auf **Expansion (Erweiterung)**.

Der Umfang der Erweiterung kann nicht festgelegt werden, wenn für **Source (Quelle)** die Option **Roll Paper (Gerolltes Papier)** oder **Roll Paper (Banner) (Gerolltes Papier (Banner))** ausgewählt ist.

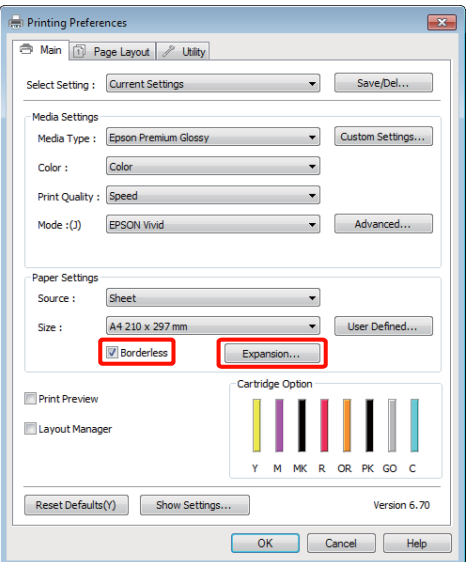

C Wählen Sie **Auto Expand (Automatisch erweitern)** oder **Retain Size (Größe erhalten)** als **Method of Enlargement (Methode der Vergrößerung)**. Wenn Sie **Auto Expand (Automatisch erweitern)** wählen, stellen Sie den Teil vom Bild ein, der über die Kante hinausragen soll (siehe unten).

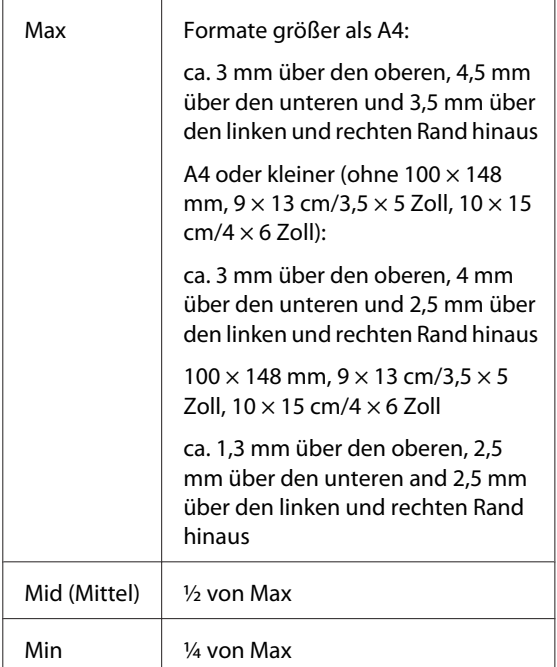

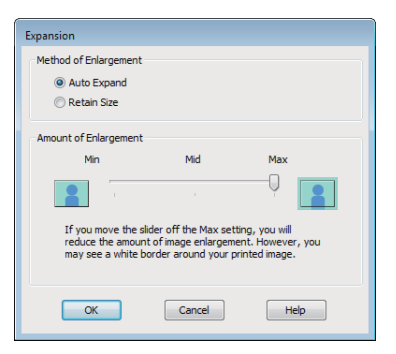

#### *Tipp:*

*Durch die Auswahl von Mid (Mittel) oder Min wird der Vergrößerungsfaktor des Bildes reduziert. Deshalb können je nach Papier und Druckumgebung Ränder an den Papierkanten sichtbar werden.*

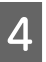

Überprüfen Sie weitere Einstellungen und starten Sie dann den Druckvorgang.

#### **Einstellungen unter Mac OS X**

A Rufen Sie den Druckbildschirm auf, wählen Sie das Papierformat in der Option **Paper Size (Papierformat)** und dann eine Randlosdruckmethode.

U["Standarddruckmethoden \(Mac OS X\)" auf](#page-30-0) [Seite 31](#page-30-0)

Die Auswahlmöglichkeiten für die Randlosdruckmethoden sind wie folgt.

XXXX (Sheet Feeder — Borderless (Auto Expand)) (Einzelblatteinzug — randlos (Auto. erweit.))

XXXX (Sheet Feeder — Borderless (Retain Size)) (Einzelblatteinzug — randlos (Größe erhalt.))

XXXX (Roll Paper - Borderless) (Rollenpapier randlos))

XXXX (Roll Paper - Borderless Banner) (Rollenpapier - Randlos Banner)

Etc.

XXXX ist das aktuelle Papierformat, z. B. A4.

Wenn Sie Mac OS X 10.4 verwenden oder Elemente des Seiteneinstellungsfensters nicht im Druckbildschirm angezeigt werden, weil die Anwendung unter Mac OS X 10.6 oder 10.5 verwendet wird, rufen Sie das Seiteneinstellungsfenster auf und konfigurieren Sie die Einstellungen.

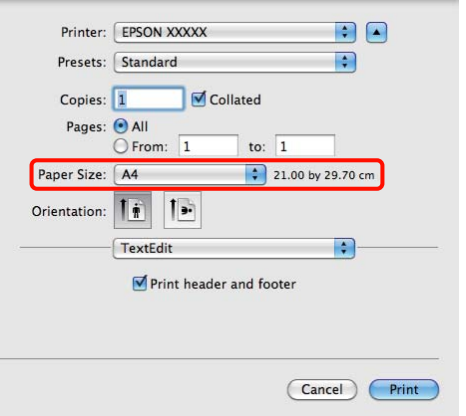

B Wenn für **Paper Size (Papierformat)** Auto Expand (Automatisch erweitern) ausgewählt ist, stellen Sie im Fenster **Expansion (Erweiterung)** ein, wie weit das Bild über den Papierrand hinausragen soll.

> Wählen Sie aus der Liste **Page Layout Settings (Seitenlayouteinstellungen)**. Im Folgenden wird gezeigt, wie weit das Bild über die Papierkanten hinausragt.

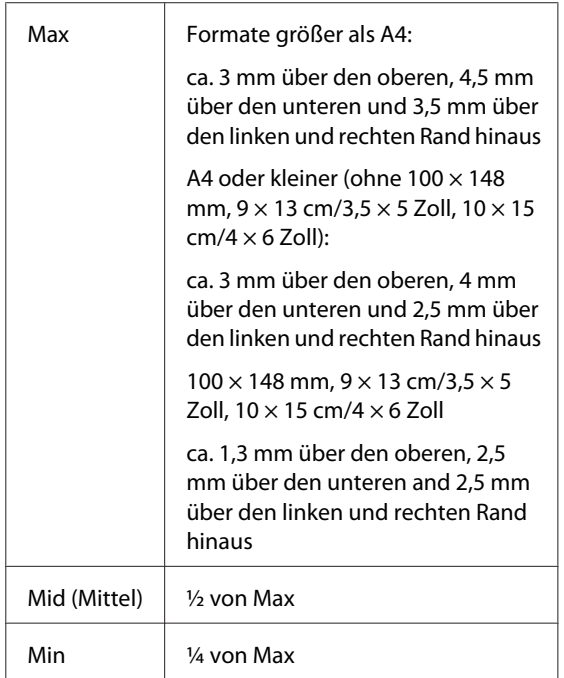

Sie können die Ausdehnung nicht wählen, wenn Rollenpapier für **Paper Size (Papierformat)** ausgewählt ist.

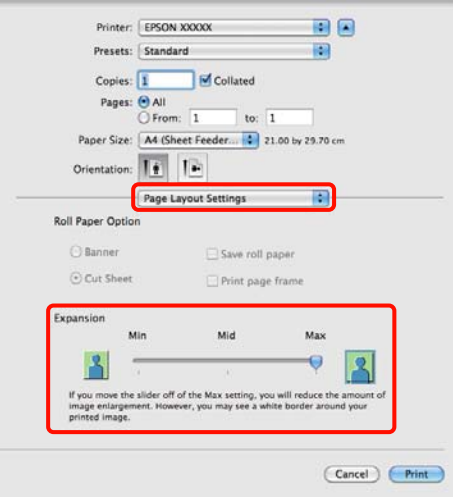

#### *Tipp:*

*Durch die Auswahl von Mid (Mittel) oder Min wird der Vergrößerungsfaktor des Bildes reduziert. Deshalb können je nach Papier und Druckumgebung Ränder an den Papierkanten sichtbar werden.*

# C Wählen Sie **Print Settings (Druckereinstellungen)** aus der Liste und

stellen Sie dann das **Media Type (Medium)** ein. Printer: EPSON XXXXX 田田

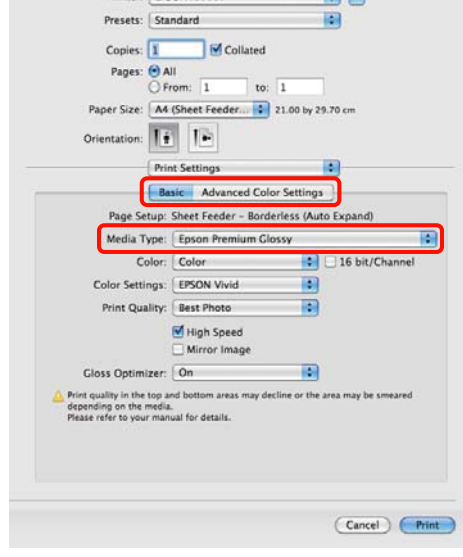

Überprüfen Sie weitere Einstellungen und starten Sie dann den Druckvorgang.

## <span id="page-58-0"></span>**Vergrößerter/ Verkleinerter Druck**

Sie können das Format der Daten vergrößern oder verringern. Dafür gibt es drei Einstellmethoden.

❏ Fit to Page (Passend auf Seite) drucken

Vergrößert oder verkleinert das Bild automatisch entsprechend dem Papierformat.

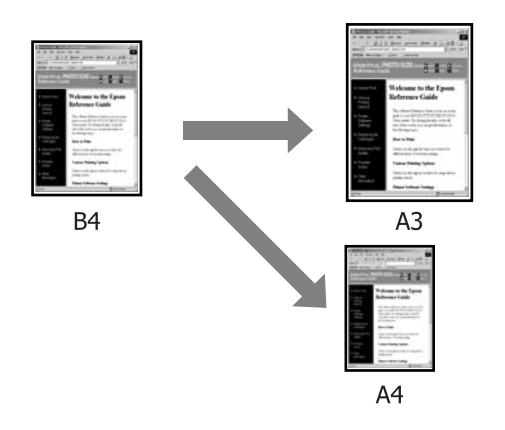

❏ Fit to Roll Paper Width (An die Rollenpapierbreite anpassen) (nur Windows)

Vergrößert oder verkleinert das Bild automatisch entsprechend der Breite des Rollenpapiers.

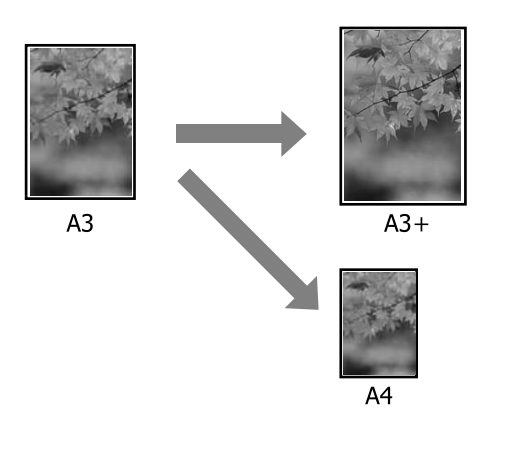

❏ Custom (Benutzerdefiniert)

Sie können den Vergrößerungs-/ Verkleinerungsfaktor festlegen. Verwenden Sie diese Methode für Nichtstandard-Papierformate.

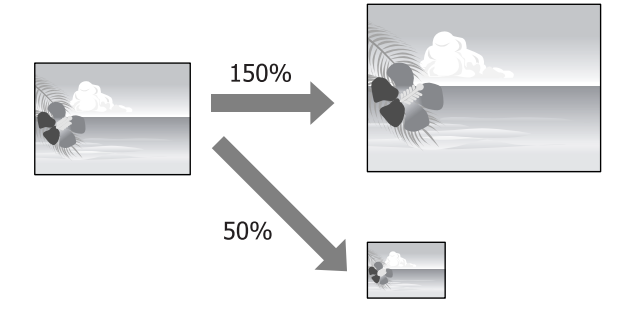

### **Passend auf Seite/Auf Papierformat skalieren**

#### **Einstellungen unter Windows**

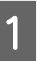

A Wenn die Druckertreiber-Registerkarte **Page Layout (Seitenlayout)** angezeigt wird, stellen Sie in **Page Size (Seitenformat)** oder **Paper Size (Papierformat)** das in den Druckdaten enthaltene Papierformat ein.

U["Standarddruckmethoden \(Windows\)" auf](#page-29-0) [Seite 30](#page-29-0)

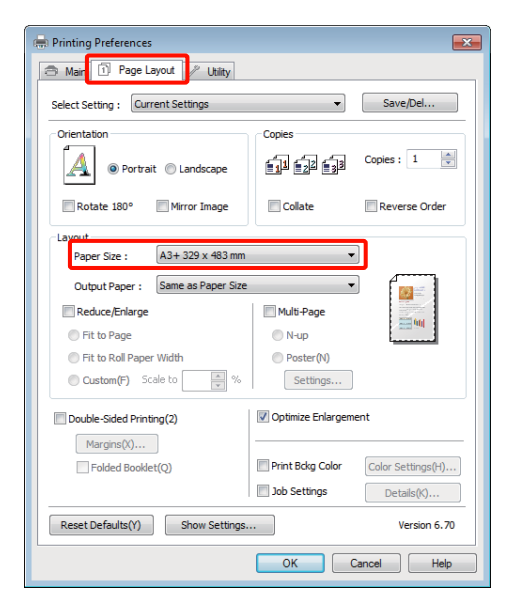

B Wählen Sie die in den Drucker eingelegte Papiergröße aus der Liste **Output Paper (Ausgabe-Papier)**.

> **Fit to Page (Passend auf Seite)** ist für **Reduce/ Enlarge (Skalierter Druck)** ausgewählt.

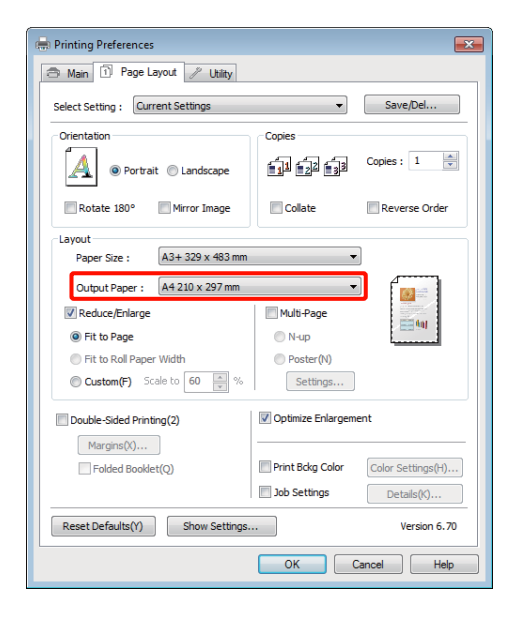

C Überprüfen Sie weitere Einstellungen und starten Sie dann den Druckvorgang.

#### **Einstellungen unter Mac OS X**

A Rufen Sie den Druckbildschirm auf, wählen Sie **Paper Handling (Papierhandhabung)** aus der Liste und aktivieren Sie dann **Scale to fit paper size (Auf Papierformat skalieren)**.

U["Standarddruckmethoden \(Mac OS X\)" auf](#page-30-0) [Seite 31](#page-30-0)

#### **Unter Mac OS X 10.5 oder 10.6**

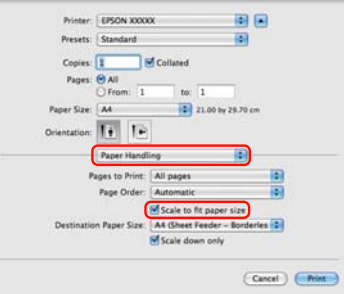

#### **Unter Mac OS X 10.4**

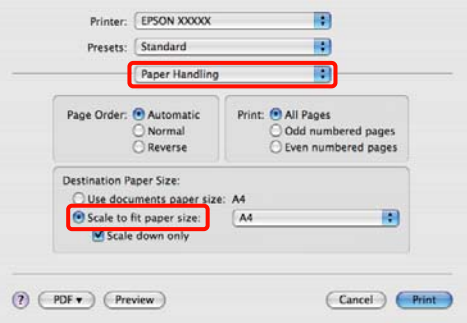

B Wählen Sie die in den Drucker eingelegte Papiergröße aus der Liste **Destination Paper Size (Ziel-Papierformat)**.

#### *Tipp:*

*Wenn Sie mit Vergrößerung drucken, deaktivieren Sie das Kontrollkästchen Scale down only (Nur verkleinern).*

C Überprüfen Sie weitere Einstellungen und starten Sie dann den Druckvorgang.

### **An die Rollenpapierbreite anpassen (nur Windows)**

A Rufen Sie die Registerkarte **Main (Haupteinstellungen)** des Druckertreibers auf und wählen Sie als **Source (Quelle) Roll Paper (Gerolltes Papier)** aus.

> U["Standarddruckmethoden \(Windows\)" auf](#page-29-0) [Seite 30](#page-29-0)

B Rufen Sie die Registerkarte **Page Layout (Seitenlayout)** auf, und wählen Sie ein **Page Size (Seitenformat)**, das dem im Dokumentformat verwendeten Papierformat entspricht.

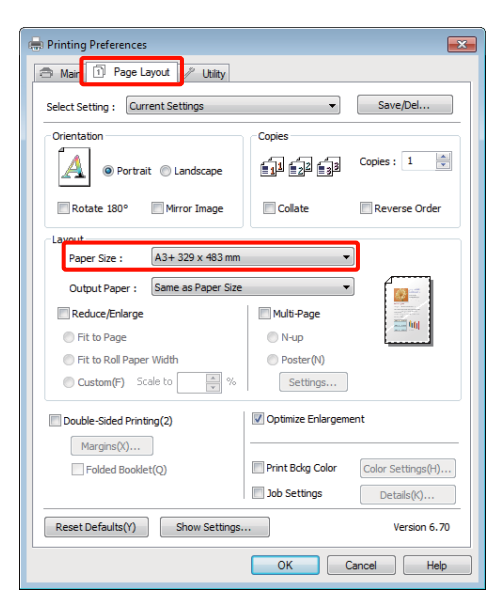

C Wählen Sie **Reduce/Enlarge (Skalierter Druck)** aus und klicken Sie anschließend auf **Fit to Roll Paper Width (An die Rollenpapierbreite anpassen)**.

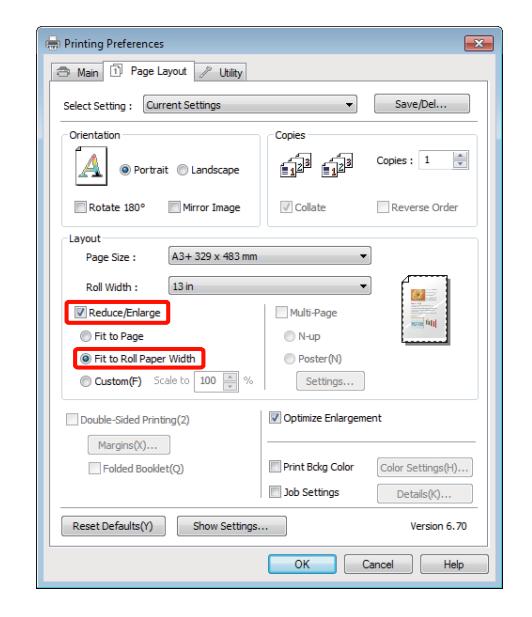

4 Wählen Sie die Breite des in den Drucker eingelegten Rollenpapiers aus der Liste **Roll Width (Rollenbreite)**.

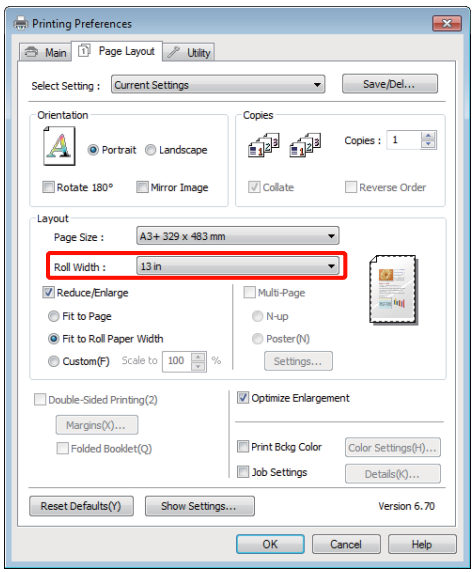

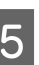

E Überprüfen Sie weitere Einstellungen und starten Sie dann den Druckvorgang.

### **Benutzerdefinierte Skalierung**

#### **Einstellungen unter Windows**

A Wenn die Druckertreiber-Registerkarte **Page Layout (Seitenlayout)** angezeigt wird, stellen Sie in **Page Size (Seitenformat)** oder **Paper Size (Papierformat)** das in den Druckdaten enthaltene Papierformat ein.

> U["Standarddruckmethoden \(Windows\)" auf](#page-29-0) [Seite 30](#page-29-0)

B Wählen Sie für **Output Paper (Ausgabe-Papier)** die Option, die der in den Drucker eingelegten Papiergröße entspricht.

C Wählen Sie **Reduce/Enlarge (Skalierter Druck)**, klicken Sie auf **Custom (Benutzerdefiniert)** und stellen Sie dann den Wert für **Scale to (Skalierung)** ein.

> Sie können den Wert direkt eingeben oder mit den Pfeilen rechts am Eingabefeld einstellen.

Wählen Sie die Skalierung in einem Bereich von 10 bis 650 %.

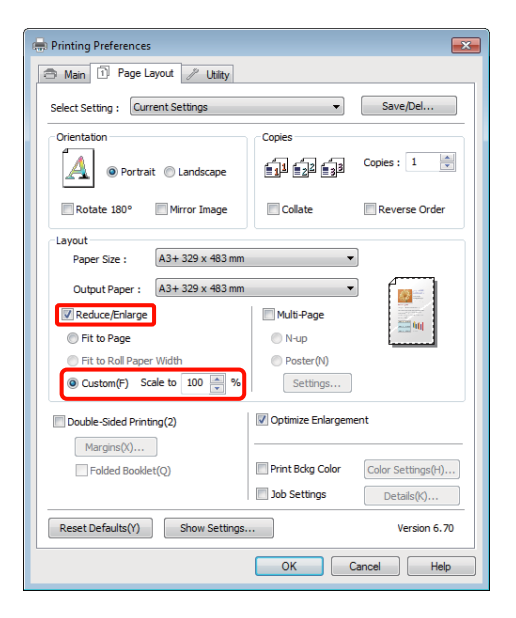

D Überprüfen Sie weitere Einstellungen und starten Sie dann den Druckvorgang.

#### **Einstellungen unter Mac OS X**

1 Wenn der Druckbildschirm angezeigt wird, wählen Sie die Größe des im Drucker eingelegten Papiers aus der Liste **Paper Size (Papiergröße)**.

> Wenn Sie Mac OS X 10.4 verwenden oder Elemente des Seiteneinstellungsfensters nicht im Druckbildschirm angezeigt werden, weil die Anwendung unter Mac OS X 10.6 oder 10.5 verwendet wird, rufen Sie das Seiteneinstellungsfenster auf und konfigurieren Sie die Einstellungen.

> $\mathscr{D}$ , Standarddruckmethoden (Mac OS X)" auf [Seite 31](#page-30-0)

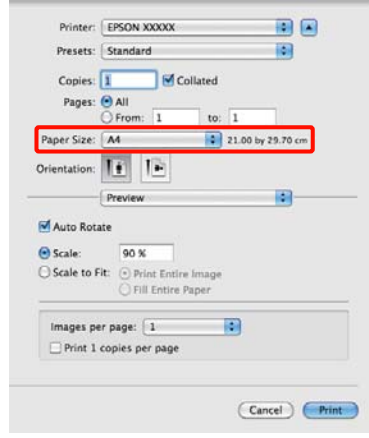

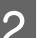

**B Geben Sie die Skalierung ein.** 

Sie können die folgenden Skalierungswerte einstellen.

Mac OS X 10.5 und 10.6: 1 bis 10.000 %

Mac OS X 10.4: 1 bis 400 %

#### **Für Mac OS X 10.5 oder 10.6**

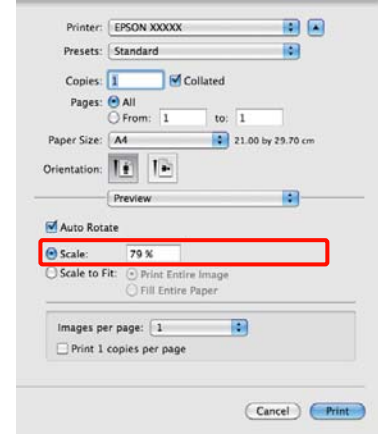

#### <span id="page-62-0"></span>**Unter Mac OS X 10.4**

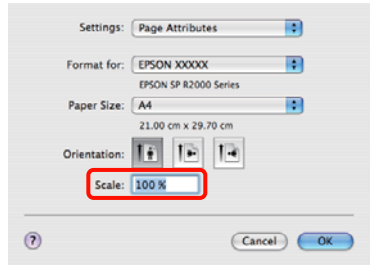

Der Skalierungswert ist festgelegt.

Sie können jetzt wie üblich drucken.

## **Mehrseitendruck**

Sie können mehrere Seiten eines Dokuments auf ein Blatt Papier drucken.

Beim Drucken fortlaufender Daten für A4 werden diese wie folgt gedruckt.

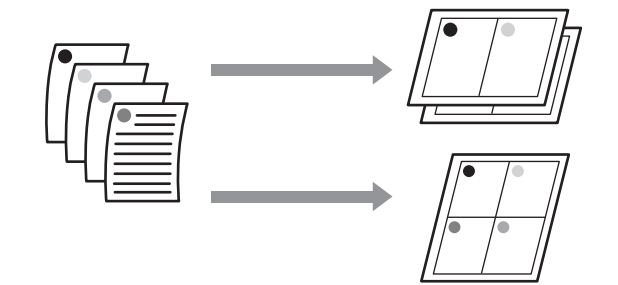

#### *Tipp:*

- ❏ *Unter Windows können Sie die Mehrseitendruckfunktion bei Randlosdruck nicht nutzen.*
- ❏ *Unter Windows können Sie die Funktion Skalierter Druck (Passend auf Seite) verwenden, um die Daten auf verschiedene Papierformate zu drucken.*

U*["Vergrößerter/Verkleinerter Druck" auf](#page-58-0) [Seite 59](#page-58-0)*

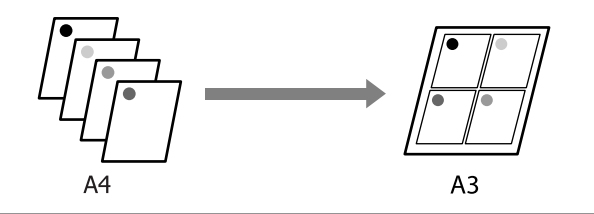

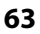

#### **Einstellungen unter Windows**

**1** Wenn die Druckertreiber-Registerkarte Page **Layout (Seitenlayout)** angezeigt wird, aktivieren Sie das Kontrollkästchen **Multi-Page**, wählen Sie anschließend die Option **N-up** und klicken dann Sie auf **Settings (Einstellungen)**.

#### U["Standarddruckmethoden \(Windows\)" auf](#page-29-0) [Seite 30](#page-29-0)

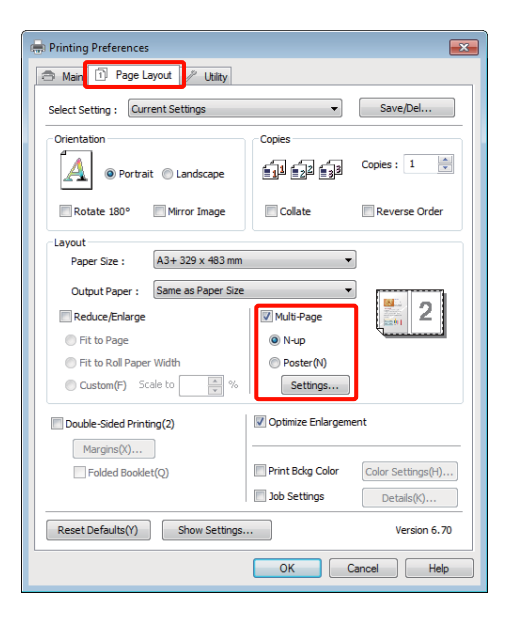

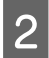

B Geben Sie im Fenster **Print Layout (Druck-Layout)** die Anzahl von Seiten pro Blatt und die Seitenreihenfolge ein.

> Wenn das Kontrollkästchen **Print page frames (Seitenrahmen drucken)** aktiviert ist, werden Seitenrahmen auf jeder Seite gedruckt.

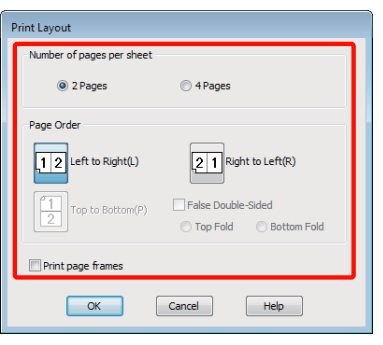

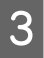

C Überprüfen Sie weitere Einstellungen und starten Sie dann den Druckvorgang.

#### **Einstellungen unter Mac OS X**

Wenn der Druckbildschirm angezeigt wird, wählen Sie **Layout** aus der Liste und geben Sie die Anzahl von Seiten pro Blatt usw. ein.

U["Standarddruckmethoden \(Mac OS X\)" auf](#page-30-0) [Seite 31](#page-30-0)

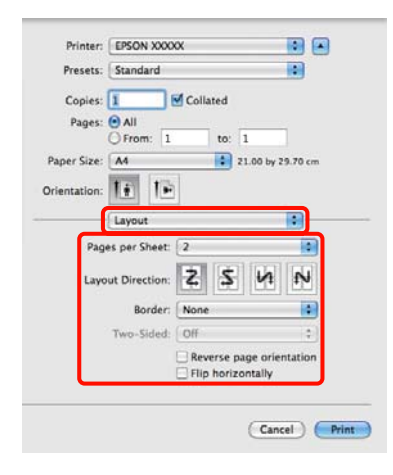

#### *Tipp:*

*Mit der Funktion Border (Rahmen) können Sie Rahmen um die angeordneten Seiten drucken.*

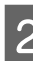

B Überprüfen Sie weitere Einstellungen und starten Sie dann den Druckvorgang.

## **Manueller doppelseitiger Druck (nur Windows)**

Sie können einfach auf beide Seiten des Papiers drucken, indem Sie zuerst alle geraden Seiten drucken, diese Seiten dann umdrehen und wieder manuell in den Drucker einlegen, um die ungeraden Seiten zu drucken.

### **Zur Beachtung beim doppelseitigen Druck**

Wenn Sie doppelseitig drucken, beachten Sie die folgenden Punkte.

- ❏ Verwenden Sie Papier, das doppelseitiges Drucken unterstützt.
- ❏ Je nach Papiertyp und Druckdaten kann Tinte durch die Rückseite des Papiers sickern.
- ❏ Doppelseitiger Druck wird nur beim automatischen Papiereinzug unterstützt.
- ❏ Wenn nacheinander doppelseitige Druckaufträge ausgeführt werden, kann der Druckerinnenraum durch Tinte verschmutzen. Wenn das bedruckte Papier durch Tinte auf der Walze verschmiert wird, reinigen Sie den Drucker.

#### *Tipp:*

*Sie können noch mehr Papier sparen, wenn Sie diese Druckmethode mit der Mehrseitendruckfunktion auf einem Blatt kombinieren.*

U*["Mehrseitendruck" auf Seite 63](#page-62-0)*

### **Einstellverfahren für den Druck**

Legen Sie Papier in den automatischen Papiereinzug ein.

U["Laden von Papier in den automatischen](#page-21-0) [Papiereinzug" auf Seite 22](#page-21-0)

B Wenn die Druckertreiber-Registerkarte **Page Layout (Seitenlayout)** angezeigt wird, aktivieren Sie **Double-Sided Printing (Doppelseitiger Druck)**.

> Wenn **Roll Paper (Gerolltes Papier)** als **Source (Quelle)** eingestellt ist, können Sie **Double-Sided Printing (Doppelseitiger Druck)** nicht auswählen. Stellen Sie in diesem Fall zuerst **Source (Quelle)** auf der Registerkarte **Main (Haupteinstellungen)** ein.

U["Standarddruckmethoden \(Windows\)" auf](#page-29-0) [Seite 30](#page-29-0)

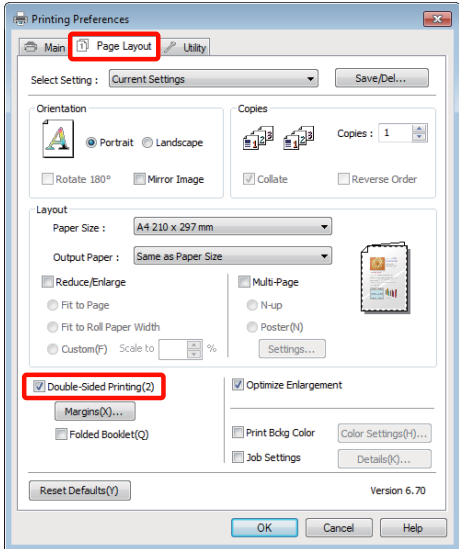

#### *Tipp:*

❏ *Sie können die Binding Edge (Heftkante) und den Binding Margin (Bundsteg) durch Klicken auf Margins (Ränder) einstellen. Je nach Anwendung kann der angegebene Bundsteg vom tatsächlichen Druckergebnis abweichen.*

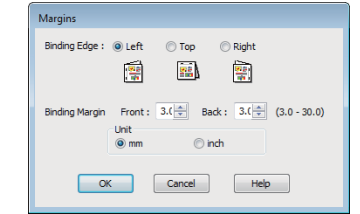

❏ *Aktivieren Sie Folded Booklet (Gefalztes Buch), um eine Broschüre zu drucken. In der Beispielabbildung unten werden die Seiten, die nach dem Falten der Seite in zwei Hälften auf den Innenseiten erscheinen (Seiten 2, 3, 6, 7, 10, 11), zuerst gedruckt.*

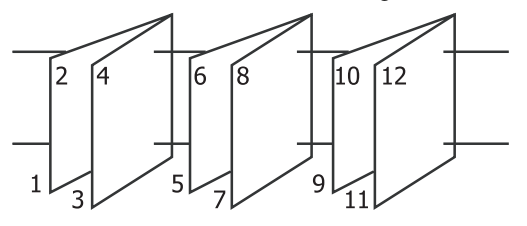

Superprüfen Sie weitere Einstellungen und starten Sie dann den Druckvorgang.

Wenn die ungeraden Seiten gedruckt sind und der Bildschirmassistent erscheint, legen Sie das Papier den Hinweisen entsprechend wieder ein und klicken Sie dann auf **Resume (Fortsetzen)**.

## **Posterdruck (Vergrößern auf mehrere Blätter und drucken — nur Windows)**

Die Posterdruckfunktion vergrößert und teilt die Druckdaten automatisch. Die gedruckten Blätter können Sie für ein großes Poster oder einen Kalender zusammenfügen. Beim Posterdruck können Sie bis zum 16-fachen (vier mal vier Blatt) gegenüber dem normalen Druckformat drucken. Zum Drucken eines Posters gibt es zwei Möglichkeiten.

### ❏ Randloser Posterdruck

Bei diesem Druck werden die Druckdaten automatisch vergrößert und geteilt und dann randlos ausgedruckt. Durch einfaches Zusammenfügen der ausgedruckten Blätter können Sie ein Poster erstellen. Für den Randlosen Druck werden die Daten so ausgedehnt, dass diese leicht über das Papierformat hinausragen. Vergrößerte Bereiche außerhalb des Papiers werden nicht gedruckt. Daher kann das Bild an den Verbindungskanten falsch ausgerichtet sein. Um die Seiten präzise zusammenzufügen, führen Sie den folgenden Posterdruck mit Rand aus.

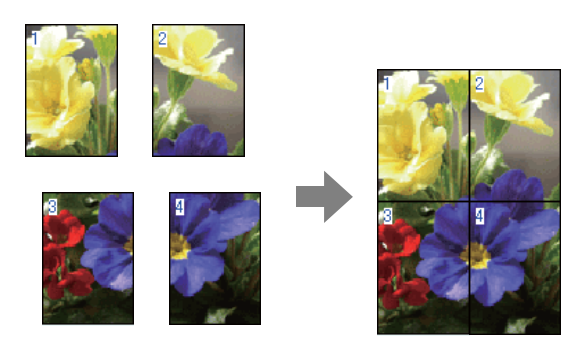

❏ Posterdruck mit Rändern

Bei diesem Druck werden die Druckdaten automatisch vergrößert und geteilt und dann mit Rand ausgedruckt. Sie müssen die Ränder abschneiden und anschließend die einzelnen Blätter zu einem Poster zusammenfügen. Obwohl das fertige Poster etwas kleiner ist, da die Ränder

abgeschnitten sind, passen die Bildverbindungen präzise aneinander.

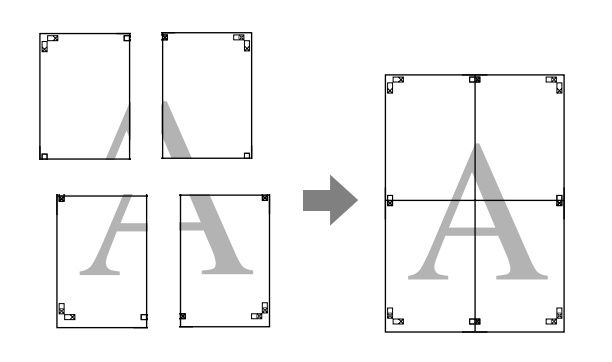

### **Einstellverfahren für den Druck**

A Erstellen Sie die Druckdaten im Anwendungsprogramm.

> Der Druckertreiber vergrößert die Bilddaten während des Druckvorgangs automatisch.

B Wenn die Druckertreiber-Registerkarte **Page Layout (Seitenlayout)** angezeigt wird, aktivieren Sie das Kontrollkästchen **Multi-Page**, wählen Sie anschließend die Option **Poster** und klicken dann Sie auf **Settings (Einstellungen)**.

#### U["Standarddruckmethoden \(Windows\)" auf](#page-29-0) [Seite 30](#page-29-0)

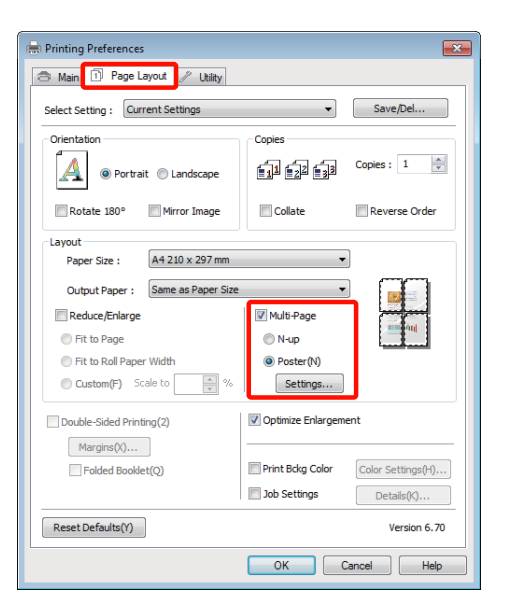

C Wählen Sie im Fenster **Poster Settings (Postereinstellungen)** die Anzahl von Seiten für das Poster.

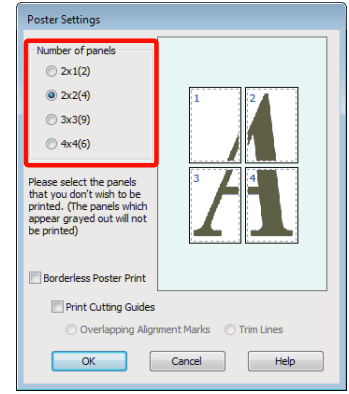

Wählen Sie den randlosen Posterdruck oder<br>Posterdruck mit Rändern und wählen Sie dann alle Seiten, die nicht gedruckt werden sollen.

> **Wenn ohne Rand gedruckt werden soll:** Aktivieren Sie **Borderless Poster Print (Randloser Posterdruck)**.

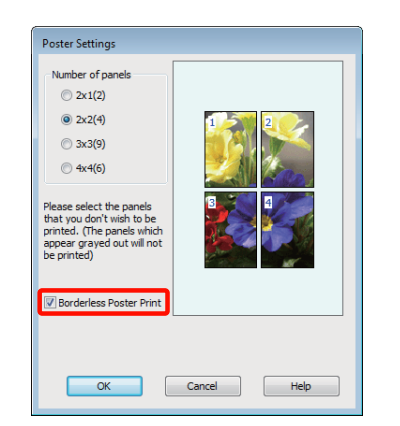

#### *Tipp:*

*Wenn Borderless Poster Print (Randloser Posterdruck) abgeblendet ist, unterstützt das gewählte Papier oder das Format keinen Randlosdruck.*

U*["Unterstützte Medienformate für den](#page-54-0) [Randlosdruck" auf Seite 55](#page-54-0)*

U*["Unterstützte Medien" auf Seite 113](#page-112-0)*

#### **Wenn mit Rand gedruckt werden soll:** Deaktivieren Sie **Borderless Poster Print (Randloser Posterdruck)**.

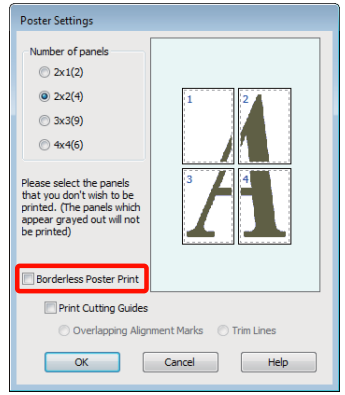

#### *Tipp:*

*Hinsichtlich der Größe nach dem Zusammenfügen gilt:*

*Wenn Borderless Poster Print (Randloser Posterdruck) deaktiviert ist und der Druck mit Rand gewählt wird, erscheinen die Elemente Print Cutting Guides (Schnittmarken drucken).*

*Die Endgröße ist dieselbe, unabhängig davon, ob Trim Lines (Schnittlinien) aktiviert oder deaktiviert ist. Wenn jedoch Overlapping Alignment Marks (Ausrichtungsmarken zur Überlappung) aktiviert ist, ist die Endgröße etwas kleiner durch Überlappung.*

E Überprüfen Sie weitere Einstellungen und starten Sie dann den Druckvorgang.

### **Zusammenfügen des Ausgabepapiers**

Die Schritte für das Zusammenfügen des Ausgabepapiers variieren, je nachdem, ob es randlos oder mit Rand gedruckt worden ist.

#### **Randloser Posterdruck**

In diesem Abschnitt wird beschrieben, wie die vier gedruckten Seiten zusammengefügt werden. Prüfen und ordnen Sie die gedruckten Seiten und setzen Sie sie dann in der unten angegebenen Reihenfolge zusammen. Verwenden Sie dazu ein Klebeband auf der Rückseite der Blätter.

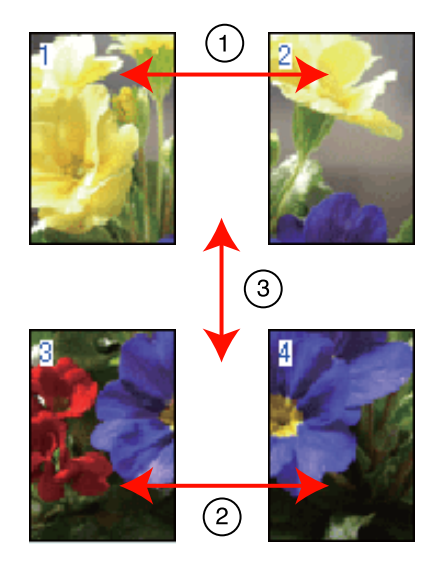

#### **Posterdruck mit Rändern**

Wenn Sie die Option **Overlapping Alignment Marks (Ausrichtungsmarken zur Überlappung)** auswählen, werden die folgenden Marken auf dem Papier gedruckt. In den folgenden Prozeduren wird beschrieben, wie die vier gedruckten Seiten mithilfe der Ausrichtungsmarken zusammengefügt werden.

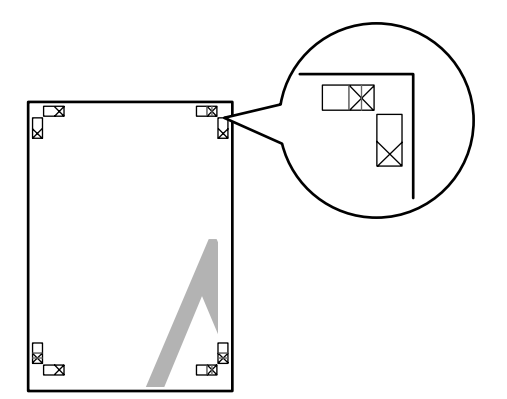

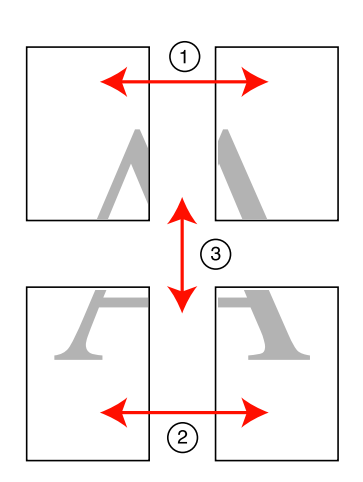

Nachfolgend wird beschrieben, wie die vier gedruckten Seiten zusammengefügt werden.

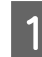

A Schneiden Sie das obere linke Blatt entlang der Ausrichtungsmarke ab (vertikale blaue Linie).

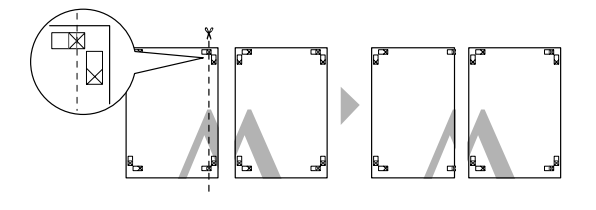

*Tipp: Die Ausrichtungsmarken sind für Schwarzweißdruck schwarz.*

**2** Legen Sie das obere linke Blatt über das obere rechte Blatt. Richten Sie die X-Marken miteinander aus (siehe Abbildung unten) und befestigen Sie sie provisorisch mit einem Klebeband auf der Rückseite.

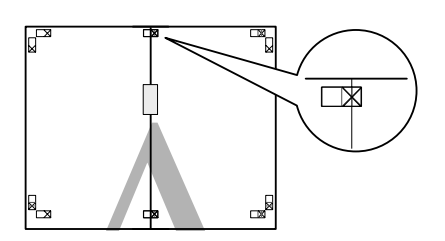

8 Schneiden Sie die beiden überlappenden Seiten entlang der Ausrichtungsmarke ab (vertikale rote Linie).

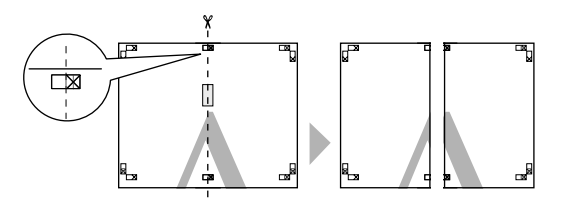

4 Fügen Sie das linke und rechte Blatt zusammen.

Kleben Sie die Rückseiten der Blätter mit einem Klebeband zusammen.

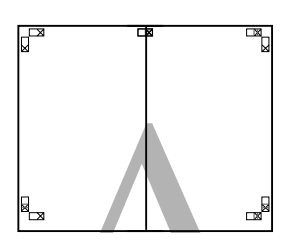

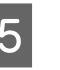

E Wiederholen Sie die Schritte 1 bis 4 für die unteren Blätter.

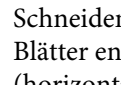

**F Schneiden Sie den unteren Rand der oberen<br>Blätter entlang der Ausrichtungsmarken ab** (horizontale blaue Linie).

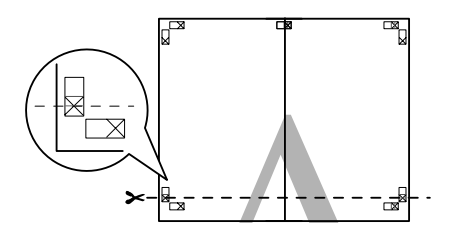

7 Legen Sie das obere Blatt über das untere Blatt. Richten Sie die X-Marken miteinander aus (siehe Abbildung unten) und befestigen Sie sie provisorisch mit einem Klebeband auf der Rückseite.

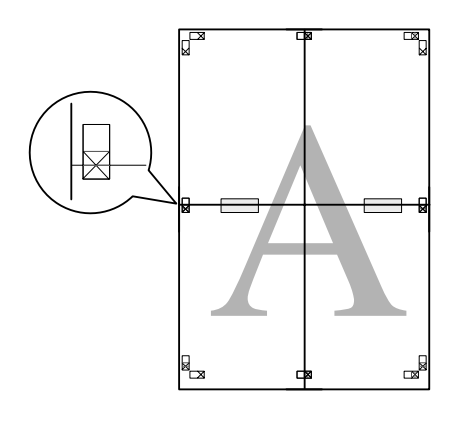

Schneiden Sie die beiden überlappenden Seiten entlang der Ausrichtungsmarken ab (horizontale rote Linie).

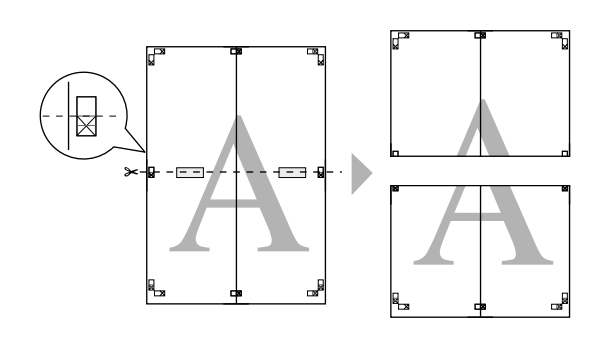

**I Fügen Sie die oberen und unteren Blätter** zusammen.

> Kleben Sie die Rückseiten der Blätter mit einem Klebeband zusammen.

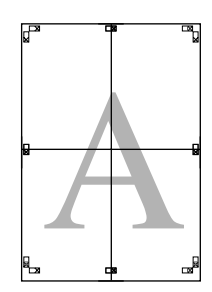

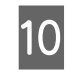

**10** Wenn alle Blätter zusammengefügt worden sind, schneiden Sie die Ränder entlang der äußeren Hilfslinien ab.

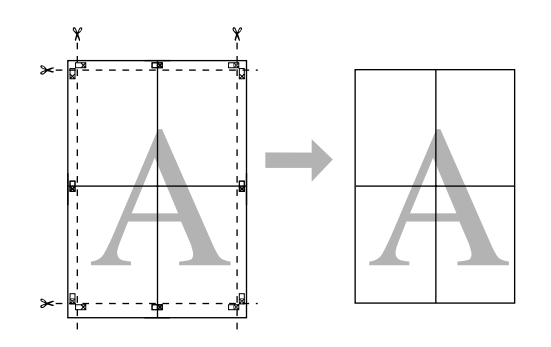

## **Benutzerdefinierte Papierformate**

Sie können auch auf Papierformate drucken, die im Druckertreiber noch nicht verfügbar sind. Benutzerdefiniert Papierformate, die wie nachfolgend beschrieben erstellt und gespeichert wurden, können über die Papierformatoption der Anwendung ausgewählt werden. Wenn die Anwendung das Erstellen von benutzerdefinierten Formaten erlaubt, führen Sie die folgenden Schritte aus, um das in der Anwendung erstellte Format zu wählen, und drucken Sie dann.

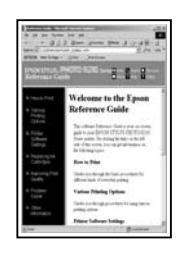

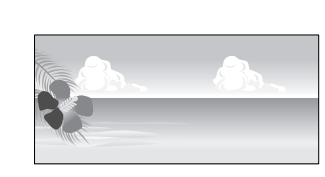

#### *Hinweis:*

❏ *Obwohl der Drucker die Auswahl größerer Papierformate zulässt, werden diese ggf. nicht richtig bedruckt.*

*Weitere Informationen zu Papierformaten, die von diesem Drucker unterstützt werden, finden Sie im folgenden Abschnitt.*

#### U*["Unterstützte Medien" auf Seite 113](#page-112-0)*

❏ *Die verfügbare Ausgabegröße ist je nach Anwendungsprogramm begrenzt.*

Der Druckertreiber unterstützt die folgenden Papierformate.

#### **Automatischer Papiereinzug**

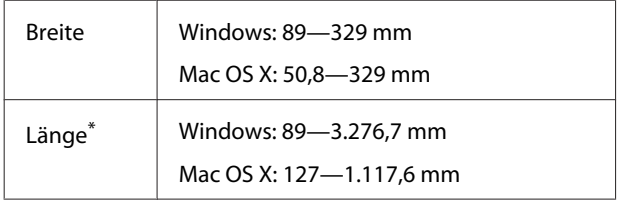

#### **Hinterer manueller Papiereinzug (Kunstdruckmedien)**

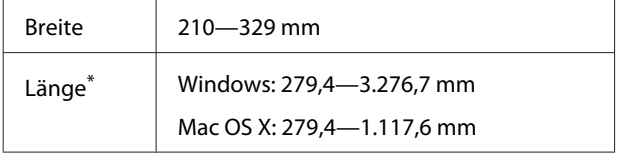

#### **Hintere manuelle Zuführung (dickes Papier)**

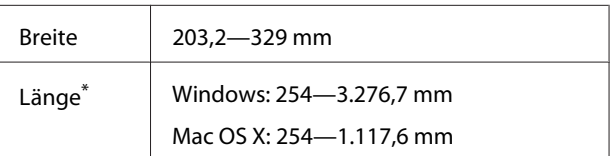

#### **Gerolltes Papier**

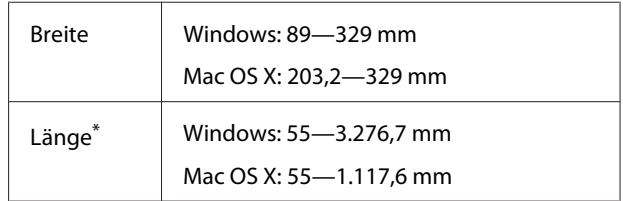

\* Die Papierlänge kann länger sein, wenn die Anwendung Bannerdruck unterstützt. Die eigentliche Druckgröße hängt jedoch von der Anwendung, der Größe des im Drucker eingelegten Papiers und von der Computerumgebung ab.

#### **Einstellungen unter Windows**

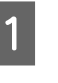

A Wenn die Druckertreiber-Registerkarte **Main (Haupteinstellungen)** angezeigt wird, klicken Sie auf **User Defined (Benutzerdefiniert)**.

U["Standarddruckmethoden \(Windows\)" auf](#page-29-0) [Seite 30](#page-29-0)

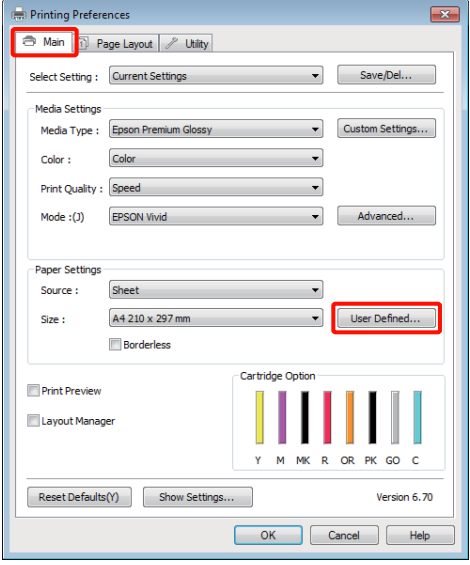

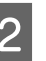

2 Stellen Sie das gewünschte Papierformat im Fenster **User Defined Paper Size (Benutzerdefiniertes Papierformat)** ein und klicken Sie dann auf **Save (Speichern)**.

> ❏ Sie können bis zu 24 Ein-Byte-Zeichen als **Paper Size Name (Papierformatname)** eingeben.

- ❏ Die Längen- und Breitenwerte für ein vordefiniertes Format, das dem gewünschten benutzerdefinierten Format am nächsten kommt, können Sie durch Auswählen der entsprechenden Option im Menü **Base Paper Size (Standardpapierformat)** anzeigen.
- ❏ Wenn das Papierseitenverhältnis einem definierten Papierformat entspricht, wählen Sie das definierte Papierformat aus **Fix Aspect Ratio (Seitenverhältnis festlegen)** und wählen Sie **Landscape (Querformat)** oder **Portrait (Hochformat)** als **Base (Standard)**. In diesem Fall können Sie entweder nur die Papierbreite oder die Papierhöhe einstellen.

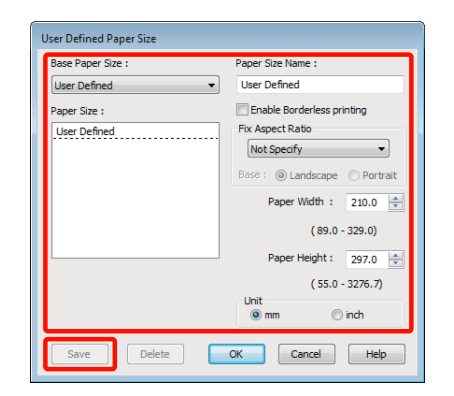

#### *Tipp:*

- ❏ *Um das gespeicherte Papierformat zu ändern, wählen Sie den Papierformatnamen aus der Liste links.*
- ❏ *Um das gespeicherte benutzerdefinierte Format zu löschen, wählen Sie den Papierformatnamen links aus der Liste und klicken Sie anschließend auf Delete (Löschen).*
- ❏ *Sie können bis zu 100 Papierformate speichern.*

### C Klicken Sie auf **OK**.

Nun können Sie das neue Papierformat im Menü **Size (Format)** auf der Registerkarte **Main (Haupteinstellungen)** auswählen.

Sie können jetzt wie üblich drucken.

#### **Einstellungen unter Mac OS X**

A Wenn der Druckbildschirm angezeigt wird, wählen Sie **Manage Custom Sizes (Eigene Papierformate)** aus der Liste **Paper Size (Papiergröße)**.

Wenn Sie Mac OS X 10.4 verwenden oder Elemente des Seiteneinstellungsfensters nicht im Druckbildschirm angezeigt werden, weil die Anwendung unter Mac OS X 10.6 oder 10.5 verwendet wird, rufen Sie das Seiteneinstellungsfenster auf und konfigurieren Sie die Einstellungen.

U["Standarddruckmethoden \(Mac OS X\)" auf](#page-30-0) [Seite 31](#page-30-0)

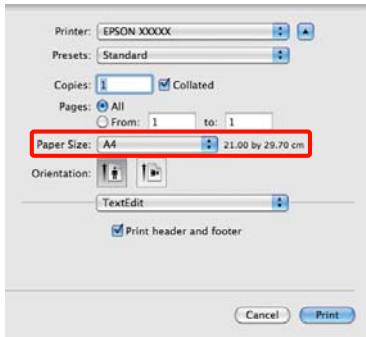

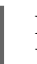

B Klicken Sie auf **+** und geben Sie den Papierformatnamen ein.

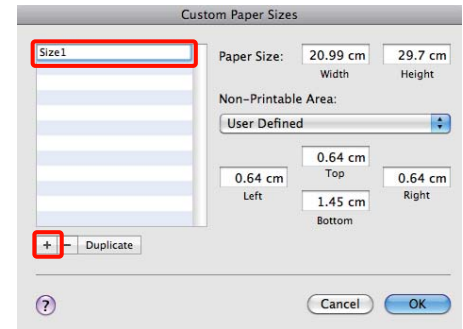
#### **Vielfältiger Druck**

C Geben Sie die **Width (Breite)**, **Height (Höhe)** für das **Paper Size (Papiergröße)** und die Ränder ein, und klicken Sie dann auf **OK**.

> Sie können je nach Druckmethode das Papierformat und die Druckerränder einstellen.

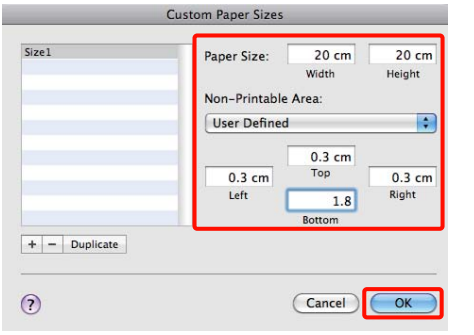

#### *Tipp:*

- ❏ *Um den gespeicherten Inhalt zu ändern, wählen Sie den Papierformatnamen aus der Liste links im Fenster Custom Paper Sizes (Benutzerdefinierte Papierformate).*
- ❏ *Um das gespeicherte benutzerdefinierte Format zu duplizieren, wählen Sie den Papierformatnamen links aus der Liste im Fenster Custom Paper Sizes (Benutzerdefinierte Papierformate) und klicken Sie anschließend auf Duplicate (Duplizieren).*
- ❏ *Um das gespeicherte benutzerdefinierte Format zu löschen, wählen Sie den Papierformatnamen links aus der Liste im Fenster Custom Paper Sizes (Benutzerdefinierte Papierformate) und klicken Sie anschließend auf -.*
- ❏ *Die Einstellung für das benutzerdefinierte Papierformat hängt von der jeweiligen Betriebssystemversion ab. Weitere Informationen finden Sie in der Dokumentation des Betriebssystems.*
- D Klicken Sie auf **OK**.

Das gespeicherte Papierformat können Sie im Dropdown-Listenfeld "Papierformat" auswählen.

E Öffnen Sie das Menü **Paper Size (Papierformat)** und wählen Sie das Papierformat aus, das im Dialogfeld **Custom Paper Size (Benutzerdefinierte Papierformate)** gespeichert wurde.

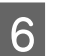

#### F Wählen Sie **Print Settings**

**(Druckereinstellungen)** und dann im Menü **Page Layout (Seitenlayout)** eine Papierquelle aus.

Welche Papierquellen verfügbar sind, hängt vom individuellen Papierformat ab.

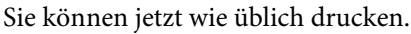

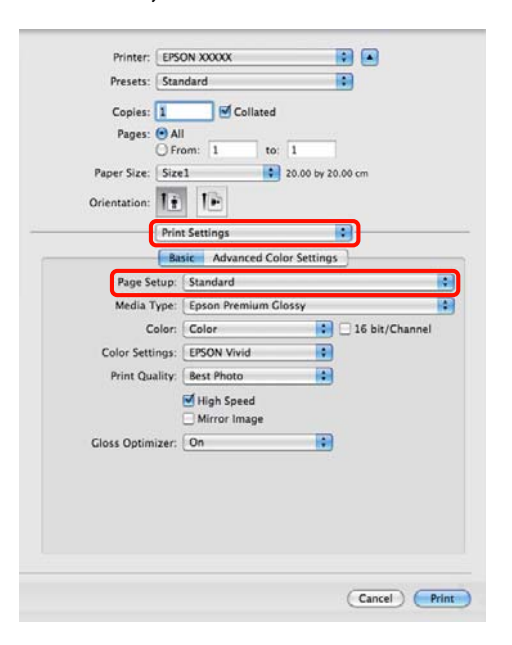

## **Banner drucken (auf Rollenpapier)**

Wenn Sie Druckdaten für den Bannerdruck in einer Anwendung erstellen und einstellen, können Sie Banner und Panoramabilder drucken.

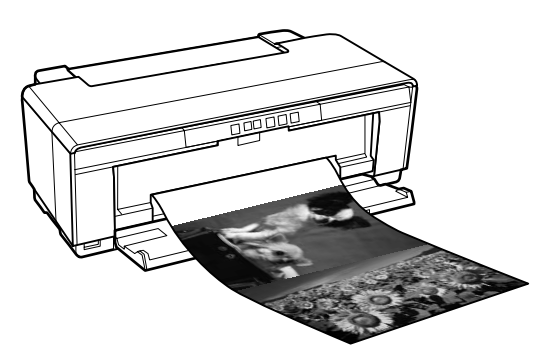

Zum Drucken eines Banners gibt es zwei Möglichkeiten.

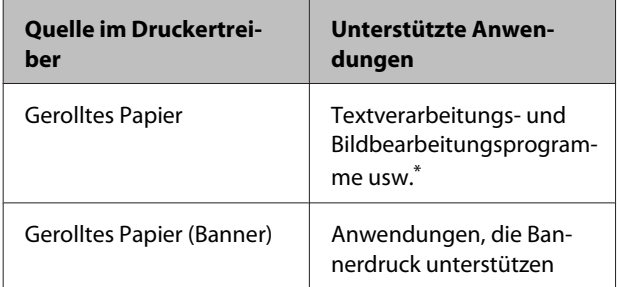

\* Erstellen Sie Druckdaten mit einem Format, das von der jeweiligen Anwendung unterstützt wird und unter Beibehaltung des Druckseitenverhältnisses.

Der Druckertreiber unterstützt die folgenden Druckformate.

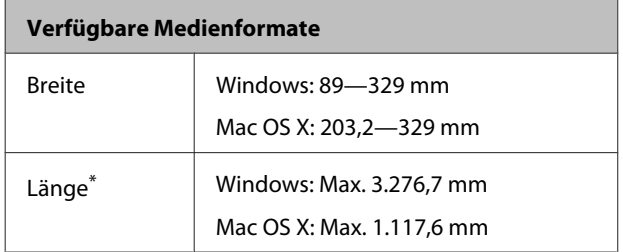

\* Die Papierlänge kann in Anwendungen, die Bannerdruck unterstützen, größer sein. Beachten Sie jedoch, dass die tatsächliche bedruckbare Länge abhängig von der Anwendung, dem in den Drucker eingelegten Papierformat und Ihrem Computersystem variieren kann.

#### **Einstellungen unter Windows**

A Wählen Sie in der Druckertreiber-Registerkarte **Main (Haupteinstellungen)** das **Media Type (Medium)**.

U["Standarddruckmethoden \(Windows\)" auf](#page-29-0) [Seite 30](#page-29-0)

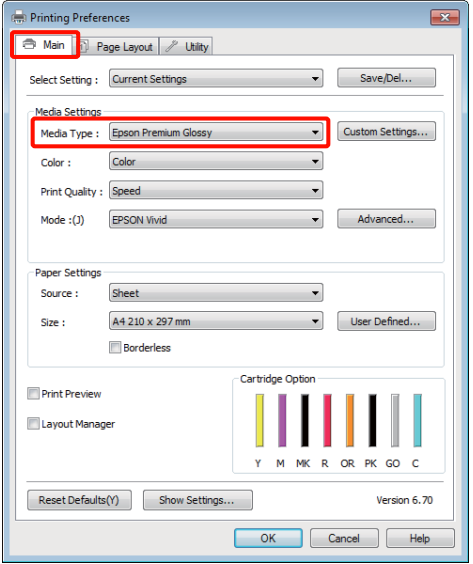

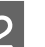

B Wählen Sie **Roll Paper (Gerolltes Papier)** oder **Roll Paper (Banner) (Gerolltes Papier (Banner))** aus der Liste **Source (Quelle)**. Tipp:

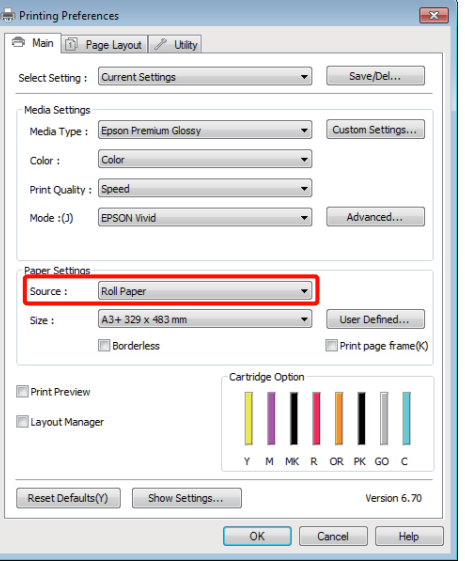

#### **Vielfältiger Druck**

#### *Tipp:*

- ❏ *Sie können Roll Paper (Banner) (Rollenpapier (Banner)) nur beim Drucken von Anwendungen nutzen, die Bannerdruck unterstützen.*
- ❏ *Wenn Roll Paper (Banner) (Gerolltes Papier (Banner)) ausgewählt wird, beträgt der Rand oben und unten 0 mm.*
- C Wählen Sie eine Option für **Size (Format)**, die dem Format des in der Anwendung erstellten Dokuments entspricht.

Wählen Sie **User Defined Paper Size (Benutzerdefiniertes Papierformat)** aus, um ein vom Standard abweichendes Papierformat auszuwählen.

U["Benutzerdefinierte Papierformate" auf](#page-70-0) [Seite 71](#page-70-0)

#### *Tipp:*

*Wenn Sie mit einer Anwendung drucken, die Bannerdruck unterstützt, müssen Sie User Defined Paper Size (Benutzerdefiniertes Papierformat) nicht einstellen, wenn Sie Roll Paper (Banner) (Rollenpapier (Banner)) als Source (Quelle) wählen.*

4 Skalieren Sie die Ausgabe nach Bedarf.

U["Vergrößerter/Verkleinerter Druck" auf](#page-58-0) [Seite 59](#page-58-0)

#### *Tipp:*

*Wenn Sie mit einer Anwendung drucken, die Bannerdruck unterstützt, müssen Sie den Maßstab nicht einstellen, wenn Sie Roll Paper (Banner) (Rollenpapier (Banner)) als Source (Quelle) wählen.*

E Vergewissern Sie sich, dass das Kontrollkästchen **Optimize Enlargement (Vergrößerung optimieren)** aktiviert ist.

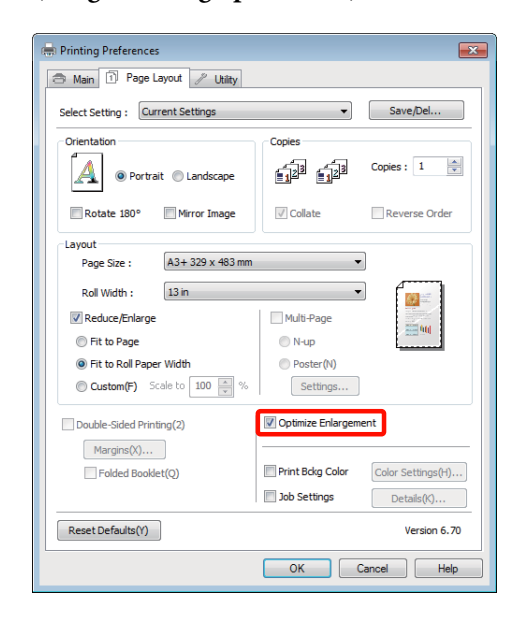

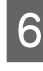

F Überprüfen Sie weitere Einstellungen und starten Sie dann den Druckvorgang.

#### **Einstellungen unter Mac OS X**

A Wenn der Druckbildschirm angezeigt wird, wählen Sie die in der Anwendung erstellte Datengröße unter **Paper Size (Papiergröße)**.

> Wenn Sie Mac OS X 10.4 verwenden oder Elemente des Seiteneinstellungsfensters nicht im Druckbildschirm angezeigt werden, weil die Anwendung unter Mac OS X 10.6 oder 10.5 verwendet wird, rufen Sie das Seiteneinstellungsfenster auf und konfigurieren Sie die Einstellungen.

U["Standarddruckmethoden \(Mac OS X\)" auf](#page-30-0) [Seite 31](#page-30-0)

Wählen Sie aus den folgenden Papierformaten.

XXXX (Roll Paper) (Rollenpapier)

XXXX (Roll Paper - Borderless) (Rollenpapier randlos))

XXXX (Roll Paper - Borderless Banner) (Rollenpapier - Randlos Banner)

XXXX ist das aktuelle Papierformat, z. B. A4.

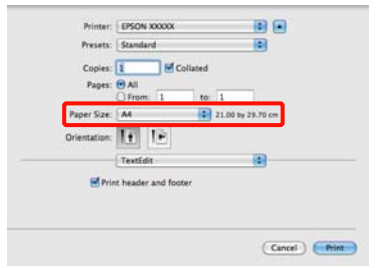

Wurde XXXX (Roll Paper) (Rollenpapier) ausgewählt, wählen Sie **Page Layout Settings (Seitenlayouteinstellungen)** aus der Liste, und wählen Sie **Cut Sheet (Papier abtrennen)** oder **Banner** für **Roll Paper Option (Rollenpapier-Option)**.

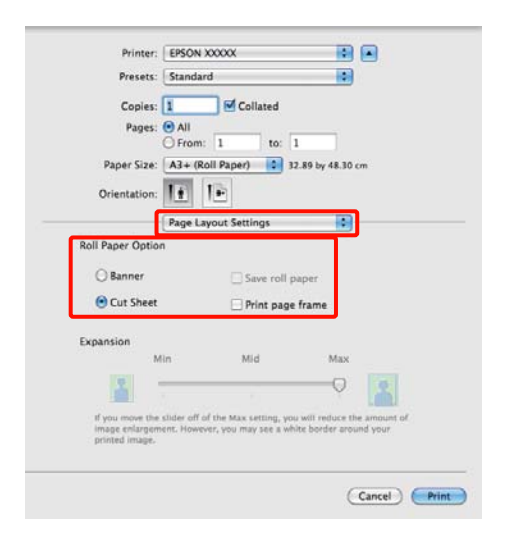

Wenn Sie ein vom Standard abweichendes Papierformat auswählen möchten, wählen Sie **Manage Custom Sizes (Eigene Papierformate)** für **Paper Size (Papierformat)**.

U["Benutzerdefinierte Papierformate" auf](#page-70-0) [Seite 71](#page-70-0)

8 Skalieren Sie die Ausgabe nach Bedarf.

U["Vergrößerter/Verkleinerter Druck" auf](#page-58-0) [Seite 59](#page-58-0)

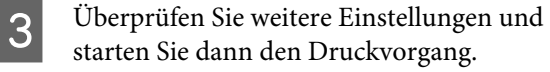

## **Layout Manager (nur Windows)**

Mit der Funktion Layout Manager können Sie mehrere, in verschiedenen Anwendungen erstellte Druckdaten frei auf dem Papier anordnen und alle auf einmal drucken.

Durch das beliebige Anordnen von mehreren einzelnen Druckdaten können Sie ein Poster oder Ausstellungsmaterial erstellen. Der Layout Manager ermöglicht Ihnen außerdem, das Papier effektiv zu nutzen.

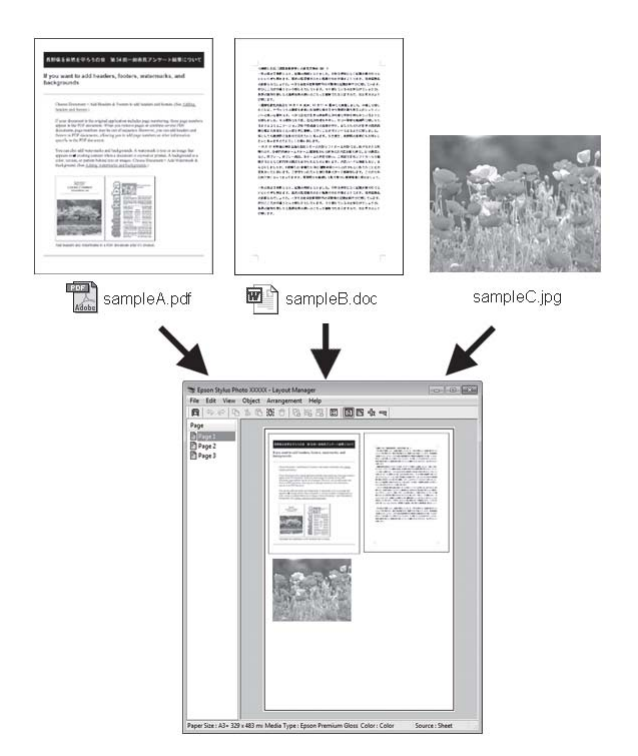

Nachfolgend ein Layout-Beispiel.

#### **Vielfältiger Druck**

#### **Anordnen von mehreren Datenelementen**

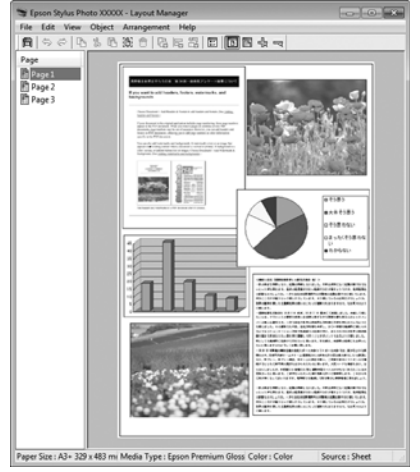

#### **Anordnen derselben Daten**

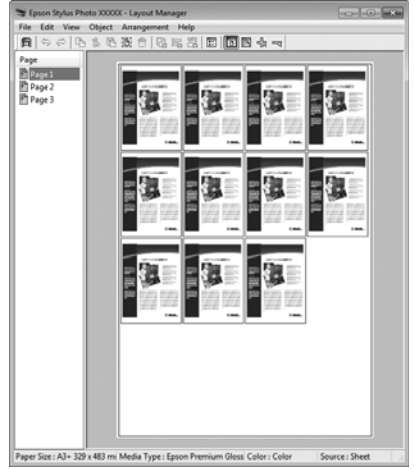

#### **Freies Anordnen der Daten**

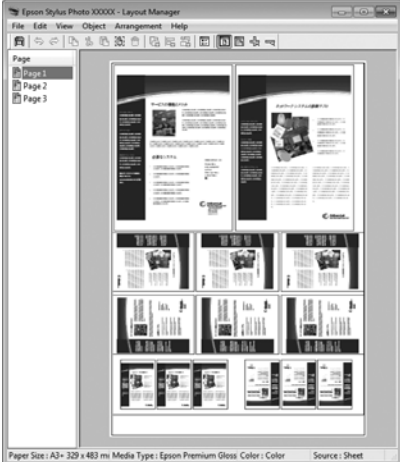

#### **Anordnen von Daten auf Rollenpapier**

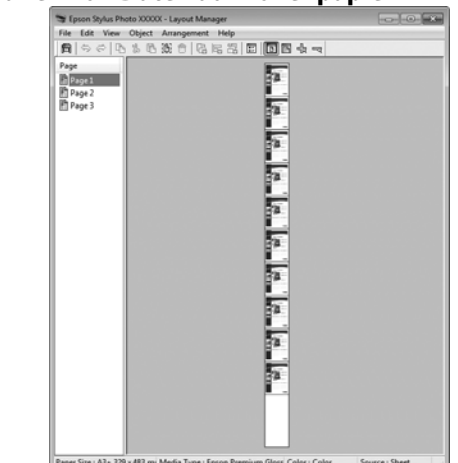

## **Einstellverfahren für den Druck**

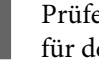

A Prüfen Sie, dass der Drucker angeschlossen und für den Druck bereit ist.

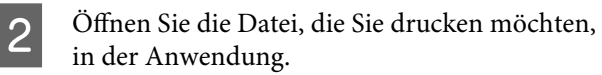

C Wählen Sie **Layout Manager** auf der Registerkarte **Main (Haupteinstellungen)** des Druckertreibers aus und wählen Sie dann eine Option für **Size (Format)** aus, die dem Format des in der Anwendung erstellten Dokuments entspricht.

> U["Standarddruckmethoden \(Windows\)" auf](#page-29-0) [Seite 30](#page-29-0)

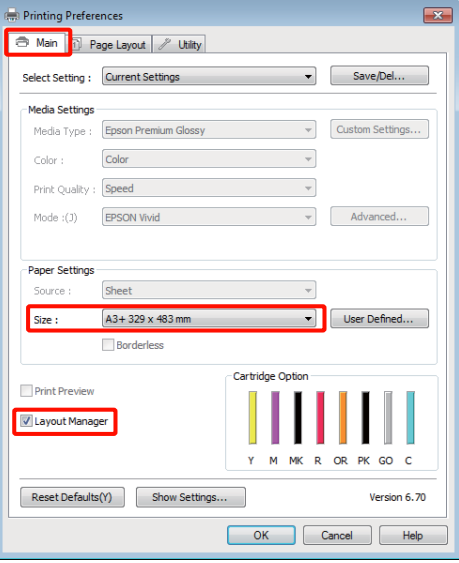

#### *Tipp:*

*Die unter Size (Format) ausgewählte Option bestimmt das im Layout Manager verwendete Format. Das eigentliche Druckpapierformat wird im Fenster in Schritt 7 eingestellt.*

D Klicken Sie auf **OK**. Wenn Sie aus einer Anwendung drucken, wird das Fenster **Layout Manager** geöffnet.

> Die Druckdaten werden nicht gedruckt, sondern eine Seite wird im Fenster **Layout Manager** als Objekt angeordnet.

E Lassen Sie das Fenster **Layout Manager** geöffnet und wiederholen Sie die Schritte 2 bis 4, um die nächsten Daten anzuordnen.

> Die Objekte werden im Fenster **Layout Manager** hinzugefügt.

F Ordnen Sie die Objekte im Fenster **Layout Manager** an.

Sie können Objekte durch Ziehen verschieben und vergrößern/verkleinern,

Werkzeugschaltflächen und das Menü **Object (Objekt)** verwenden, um die Objekte im Fenster **Layout Manager** auszurichten und zu drehen.

In den Voreinstellungs- oder Anordnungseinstellungsfenstern können Sie ganze Objekte vergrößern/verkleinern und ersetzen.

Weitere Informationen zu jeder Funktion finden Sie in der Hilfe im **Layout Manager**-Fenster.

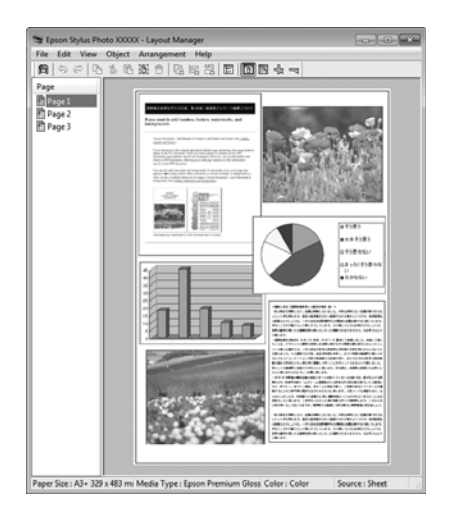

G Klicken Sie auf **File (Datei)** — **Properties (Eigenschaften)** und konfigurieren Sie die Druckeinstellungen im Druckertreiberfenster.

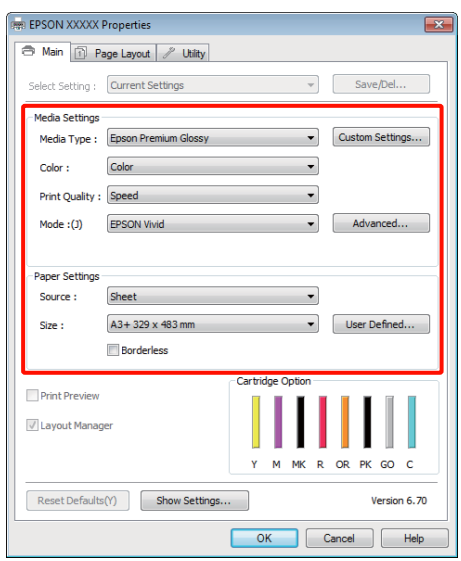

Stellen Sie **Media Type (Medium)**, **Source (Quelle)**, **Size (Format)** usw. ein.

H Klicken Sie auf das Menü **File (Datei)** im Fenster **Layout Manager** und anschließend auf **Print (Drucken)**.

Der Druckvorgang beginnt.

## **Speichern und Abrufen von Layout-Manager-Einstellungen**

Sie können die Anordnung des Fensters **Layout Manager** und den Inhalt der Einstellungen in einer Datei speichern. Wenn Sie die Anwendung während der Arbeit schließen müssen, können Sie den aktuellen Stand in einer Datei speichern und später zur Fortsetzung wieder öffnen.

### **Speichern**

A Klicken Sie im Fenster **Layout Manager** auf das Menü **File (Datei)** und anschließend auf **Save as (Speichern unter)**.

- B Geben Sie den Dateinamen ein, wählen Sie den Speicherort und klicken Sie auf **Save (Speichern)**.
- Schließen Sie das Fenster Layout Manager.

## **Öffnen gespeicherter Dateien**

Klicken Sie mit der rechten Maustaste auf das Utility-Symbol (<br/> $\bullet$  ) in der Windows-taskbar (taskleiste) und wählen Sie im angezeigten Menü die Option **Layout Manager** aus.

Das Fenster **Layout Manager** wird angezeigt.

Wenn das Utility-Symbol in der Windowstaskbar (Taskleiste) nicht angezeigt wird  $\mathscr{D}$ ["Inhalt der Registerkarte Utility" auf Seite 41](#page-40-0)

- B Klicken Sie im Fenster **Layout Manager** auf das Menü **File (Datei)** und anschließend auf **Open (Öffnen)**.
- C Wählen Sie den Speicherort und öffnen Sie die benötigte Datei.

## **Direktes Drucken von einer Digitalkamera**

Sie können direkt von einer Digitalkamera oder anderen PictBridge-kompatiblen Geräten mit USB-Verbindung drucken.

Die einzige verfügbare Quelle ist die automatische Papierzuführung.

## **Drucken**

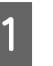

Legen Sie Papier in den automatischen Papiereinzug ein.

U["Laden von Papier in den automatischen](#page-21-0) [Papiereinzug" auf Seite 22](#page-21-0)

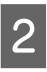

Schalten Sie die Digitalkamera ein und schließen Sie ein USB-Kabel an.

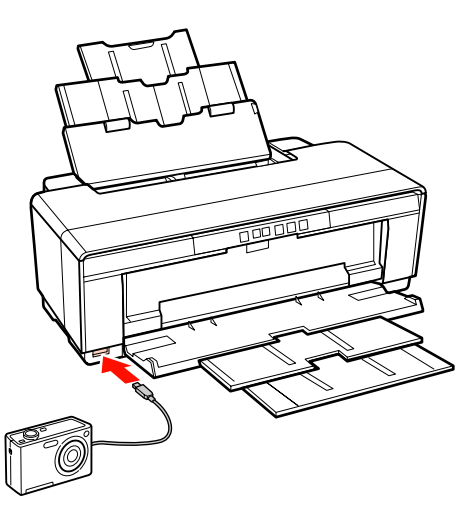

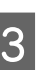

C Wählen Sie mit der Digitalkamera die zu druckenden Fotos und die Anzahl der Kopien aus und passen Sie ggf. andere Einstellungen an.

#### *Tipp:*

- ❏ *Weitere Informationen zu Menüs und anderen Vorgängen finden Sie in der Dokumentation der Digitalkamera.*
- ❏ *Wenn die Digitalkamera keine Auswahl von Papierformat oder Papiertyp ermöglicht, wird standardmäßig Fotopapier im Format 4 × 6 Zoll verwendet.*

### **Vielfältiger Druck**

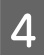

4 Starten Sie den Druckvorgang von der Digitalkamera.

## <span id="page-80-0"></span>**Hinweise zum Farbmanagement**

Selbst wenn dieselben Bilddaten verwendet werden, kann das angezeigte Bild anders aussehen als das Originalbild, und die Druckergebnisse können von der Bildschirmdarstellung abweichen. Dieser Effekt wird verursacht durch die unterschiedliche Charakteristik, mit der Eingabegeräte wie Scanner oder Digitalkameras Farben als elektronische Daten aufzeichnen, und wenn Ausgabegeräte wie Bildschirme und Drucker die Farben anhand dieser Farbdaten reproduzieren. Das Farbmanagementsystem ist ein Mittel zur Anpassung der unterschiedlichen Farbkonvertierungsarten von Eingabe- und Ausgabegeräten. Genauso wie Anwendungen zur Bildverarbeitung sind auch Betriebssysteme mit eigenen Farbmanagementsystemen ausgestattet, wie z. B. ICM für Windows und ColorSync für Mac OS X.

Bei einem Farbmanagementsystem wird eine Farbdefinitionsdatei, die als "Profil" bezeichnet wird, zur Farbanpassung zwischen den Geräten verwendet. (Die Datei wird auch als ICC-Profil bezeichnet.) Das Profil eines Eingabegeräts wird als Eingabeprofil (oder Quellprofil) und das eines Ausgabegeräts, beispielsweise eines Druckers, als Druckerprofil (oder Ausgabeprofil) bezeichnet. Ein Profil wird im Treiber dieses Druckers für jedes Medium erstellt.

Die Farbkonvertierungsbereiche des Eingabegerätes und der Farbreproduktionsbereich des Ausgabegerätes sind unterschiedlich. Daher gibt es Farbbereiche, die selbst bei Farbanpassung unter Verwendung eines Profils nicht übereinstimmen. Zusätzlich zur Profilfestlegung setzt das Farbmanagementsystem die Konvertierungsbedingungen für Bereiche mit fehlgeschlagener Farbanpassung als "intent" ("Priorität") fest. Name und Art der Priorität variieren je nach verwendetem Farbverwaltungssystem.

Die Farben der Druckausgabe und des Bildschirms können nicht durch Farbmanagement zwischen Eingabegerät und Drucker angepasst werden. Damit beide Farben übereinstimmen, müssen Sie auch die Farben zwischen dem Eingabegerät und der Anzeige aneinander anpassen.

## **Farbmanagement-Druck einstellungen**

Sie können mit Farbmanagement drucken, indem Sie den Druckertreiber dieses Druckers auf die folgenden zwei Arten verwenden.

Wählen Sie die beste Methode entsprechend dem verwendeten Anwendungsprogramm, der Betriebssystemumgebung, der gewünschten Druckausgabe usw.

#### **Einstellen des Farbmanagements mit den Anwendungen**

Diese Methode gilt für das Drucken aus Anwendungen, die Farbmanagement unterstützen. Alle Farbmanagementprozesse werden vom Farbmanagementsystem der Anwendung ausgeführt. Diese Methode ist nützlich, wenn Sie dieselben Farbmanagement-Druckergebnisse mit einer allgemeinen Anwendung in verschiedenen Betriebssystemumgebungen erzielen möchten.

U["Einstellen des Farbmanagements mit den](#page-82-0) [Anwendungen" auf Seite 83](#page-82-0)

#### **Farbmanagement-Einstellungen mit dem Druckertreiber**

Der Druckertreiber verwendet das Farbmanagementsystem des Betriebssystems und führt alle Farbmanagement-Prozesse aus. Sie können das Farbmanagement im Druckertreiber auf die folgenden zwei Arten einstellen.

❏ Host ICM (Host-ICM) (Windows)/ColorSync (Mac OS X)

Verwenden Sie diese Option, wenn Sie aus Anwendungen drucken, die Farbmanagement unterstützen. Wirksam zum Erzielen von gleichen Druckergebnissen aus verschiedenen Anwendungen unter demselben Betriebssystem.

Farbmanagement-Druck mit Host-ICM [\(Windows\)" auf Seite 85](#page-84-0)

U["Farbmanagement-Druck mit ColorSync](#page-85-0) [\(Mac OS X\)" auf Seite 86](#page-85-0)

❏ Driver ICM (Treiber-ICM) (nur Windows)

Diese Option ermöglicht den Farbmanagement-Druck aus Anwendungen, die Farbmanagement nicht unterstützen.

U["Farbmanagement-Druck mit Treiber-](#page-86-0)[ICM\(nur Windows\)" auf Seite 87](#page-86-0)

## **Einstellen von Profilen**

Die Einstellungen für Eingabeprofil, Druckerprofil und Priorität (Anpassungsmethode) variieren für drei Arten von Farbmanagement-Druck, da ihre Farbmanagement-Engines unterschiedlich eingesetzt werden, weil die Verwendung von Farbmanagement nicht bei allen Engines gleich ist. Konfigurieren Sie die Einstellungen im Druckertreiber oder in der Anwendung anhand der folgenden Tabelle.

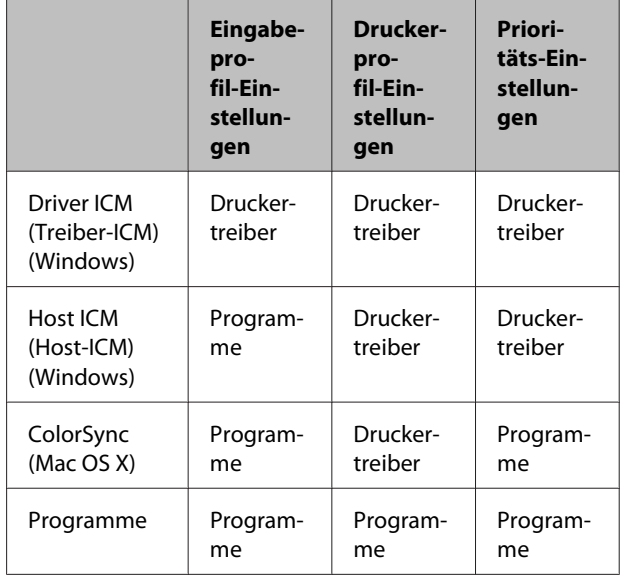

Druckerprofile für jeden Papiertyp, der zur Durchführung von Farbmanagement erforderlich ist, werden mit dem Druckertreiber installiert. Sie können das Profil aus dem Druckertreiber-Einstellungsfenster auswählen.

Ausführliche Informationen finden Sie weiter unten.

U["Farbmanagement-Druck mit Treiber-ICM\(nur](#page-86-0) [Windows\)" auf Seite 87](#page-86-0)

U["Farbmanagement-Druck mit Host-ICM](#page-84-0) [\(Windows\)" auf Seite 85](#page-84-0)

U["Farbmanagement-Druck mit ColorSync \(Mac](#page-85-0) [OS X\)" auf Seite 86](#page-85-0)

<span id="page-82-0"></span>U"Einstellen des Farbmanagements mit den Anwendungen" auf Seite 83 **Einstellen des**

# **Farbmanagements mit den Anwendungen**

Drucken Sie aus Anwendungen mit Farbmanagement-Funktion. Stellen Sie das Farbmanagement in der Anwendung ein und deaktivieren Sie die Farbmanagement-Funktion des Druckertreibers.

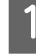

A Stellen Sie das Farbmanagement in den Anwendungen ein.

Beispiel für Adobe Photoshop CS4:

Öffnen Sie das Fenster **Print (Drucken)**.

Wählen Sie **Color Management (Farbmanagement)** und anschließend **Document (Dokument)**. Wählen Sie **Photoshop Manages Colors (Photoshop verwaltet Farben)** als Einstellung für **Color Handling (Farbhandhabung)**, wählen Sie das **Printer Profile (Druckerprofil)** und die **Rendering Intent (Wiedergabepriorität)**, und klicken Sie anschließend auf **Print (Drucken)**.

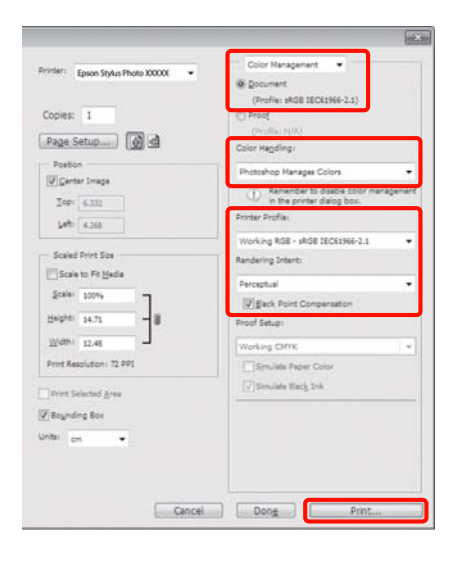

2 Rufen Sie das<br>Druckertreiber-Einstellungsfenster auf (Windows) oder den Druckbildschirm (Mac OS X).

Stellen Sie den Druckertreiber ein.

#### **Unter Windows**

U["Standarddruckmethoden \(Windows\)" auf](#page-29-0) [Seite 30](#page-29-0)

#### **Unter Mac OS X**

U["Standarddruckmethoden \(Mac OS X\)" auf](#page-30-0) [Seite 31](#page-30-0)

Schalten Sie das Farbmanagement aus.

#### **Unter Windows**

Wählen Sie **Off (No Color Adjustment) (Aus (Keine Farbkorrektur))** für **Mode (Modus)** auf der Registerkarte **Main (Haupteinstellungen)**.

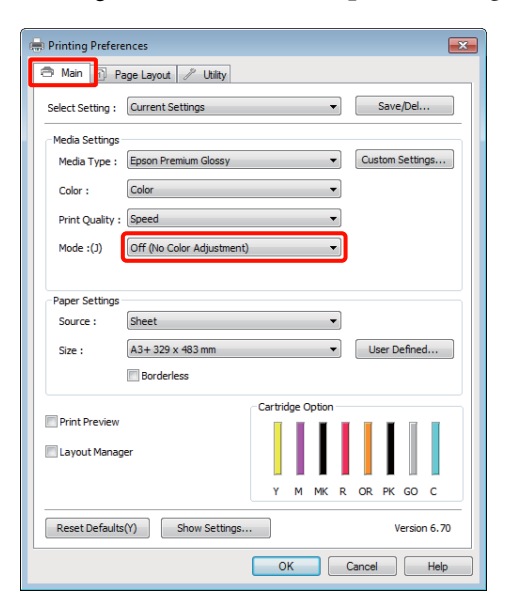

#### *Tipp:*

*Unter Windows 7, Windows Vista und Windows XP (Service Pack 2 oder höher und .NET 3.0) ist automatisch Off (No Color Adjustment) (Aus (Keine Farbkorrektur)) ausgewählt.*

**Unter Mac OS X** Wählen Sie **Print Settings (Druckereinstellungen)** aus der Liste und anschließend **Off (No Color Adjustment) (Aus (Keine Farbkorrektur))** in den **Color Settings (Farbeinstellungen)**.

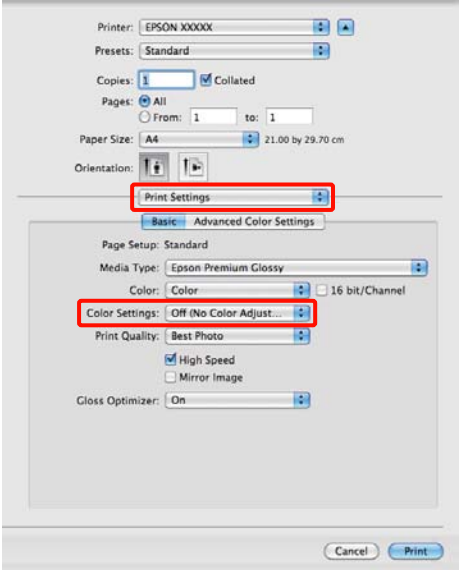

D Überprüfen Sie weitere Einstellungen und starten Sie dann den Druckvorgang.

## <span id="page-84-0"></span>**Farbmanagement-Einstel lungen mit dem Druckertreiber**

## **Farbmanagement-Druck mit Host-ICM (Windows)**

Verwenden Sie Bilddaten mit eingebettetem Eingabeprofil. Außerdem muss die Anwendung ICM unterstützen.

A Konfigurieren Sie die Farbmanagement-Einstellungen in der Anwendung.

Konfigurieren Sie die Einstellungen je nach Anwendung und gemäß der folgenden Tabelle unten.

Adobe Photoshop CS3 oder höher Adobe Photoshop Elements 6.0 oder höher Adobe Photoshop Lightroom 1 oder höher

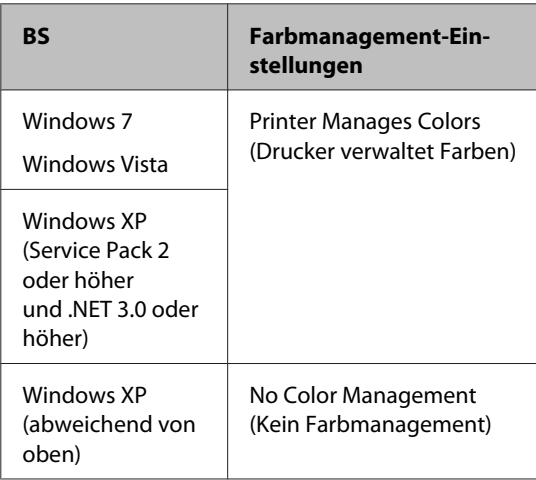

Stellen Sie in anderen Anwendungen **No Color Management (Kein Farbmanagement)** ein.

Beispiel für Adobe Photoshop CS4:

Öffnen Sie das Fenster **Print (Drucken)**.

Wählen Sie **Color Management (Farbmanagement)** und anschließend **Document (Dokument)**. Wählen Sie **Printer Manages Colors (Drucker verwaltet Farben)** als Einstellung für **Color Handling (Farbhandhabung)** und klicken Sie dann auf **Print (Drucken)**.

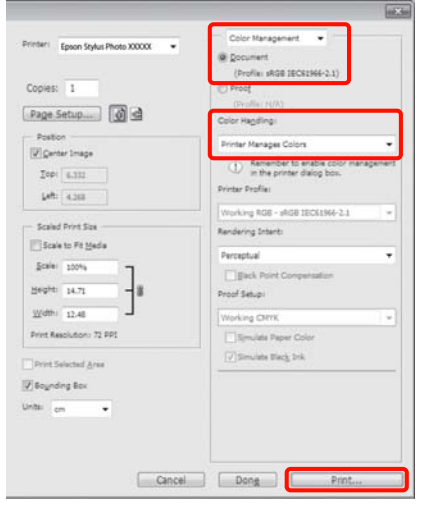

Wenn Sie Anwendungen ohne eigene Farbmanagementfunktion einsetzen, beginnen Sie mit Schritt 2.

B Wählen Sie **ICM** für **Mode (Modus)** auf der Registerkarte **Main (Haupteinstellungen)** des Druckertreibers, und klicken Sie auf **Advanced (Erweitert)**.

> U["Standarddruckmethoden \(Windows\)" auf](#page-29-0) [Seite 30](#page-29-0)

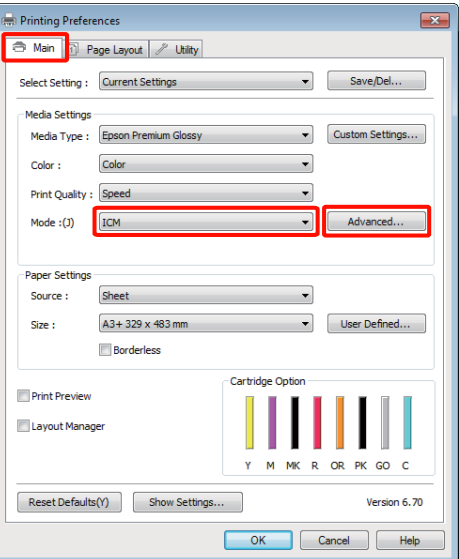

## <span id="page-85-0"></span>C Wählen Sie **Host ICM (Host-ICM)**.

Wenn Epson-Spezialmedien unter **Media Type (Medium)** auf der Registerkarte **Main (Haupteinstellungen)** gewählt werden, wird das dem Medium entsprechende Druckerprofil automatisch ausgewählt und in der **Printer Profile Description (Druckerprofil-Beschreibung)** angezeigt.

Um das Profil zu ändern, wählen Sie unten **Show all profiles (Alle Profile anzeigen)**.

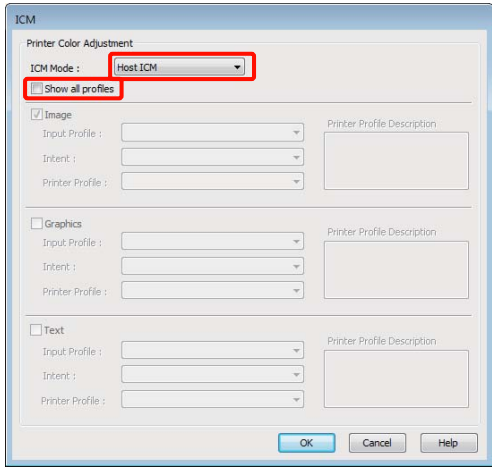

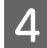

Überprüfen Sie weitere Einstellungen und starten Sie dann den Druckvorgang.

## **Farbmanagement-Druck mit ColorSync (Mac OS X)**

Verwenden Sie Bilddaten mit eingebettetem Eingabeprofil. Außerdem muss die Anwendung ColorSync unterstützen.

#### **Unter Mac OS X 10.5 oder 10.6**

Abhängig von der Anwendung wird der Farbmanagement-Druck mit **ColorSync** ggf. nicht unterstützt.

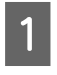

Deaktivieren Sie die Farbmanagement-Funktionen in der Anwendung.

2 Rufen Sie den Druckbildschirm auf.

U["Standarddruckmethoden \(Mac OS X\)" auf](#page-30-0) [Seite 31](#page-30-0)

C Wählen Sie **Color Matching (Farbanpassung)** aus der Liste und klicken Sie anschließend auf **ColorSync**.

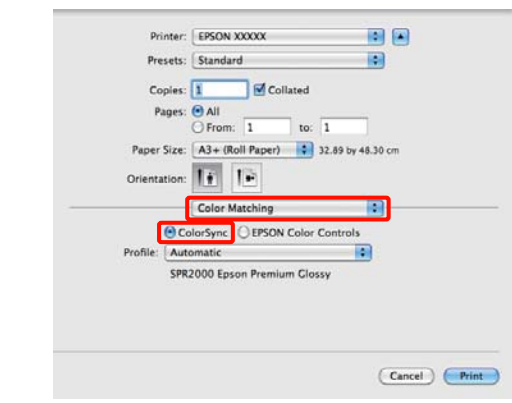

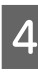

D Unter Mac OS X 10.5 müssen Sie auch **Print Settings (Druckereinstellungen)** aus der Liste und dann **Off (No Color Adjustment) (Aus (Keine Farbkorrektur))** aus **Color Settings (Farbeinstellungen)** auswählen.

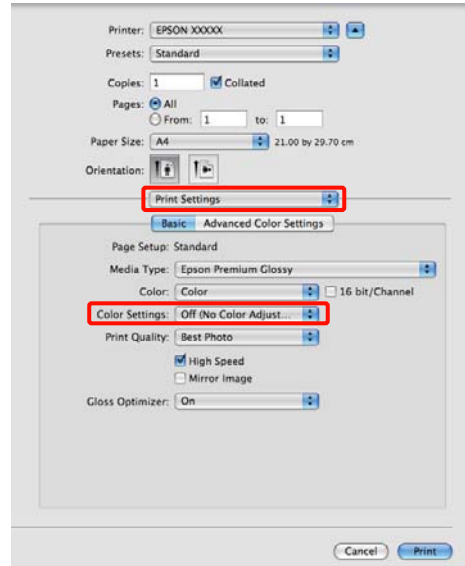

#### **Unter Mac OS X 10.4**

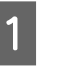

A Deaktivieren Sie die Farbmanagement-Funktionen in der Anwendung.

> Konfigurieren Sie die Einstellungen je nach Anwendung und gemäß der folgenden Tabelle unten.

<span id="page-86-0"></span>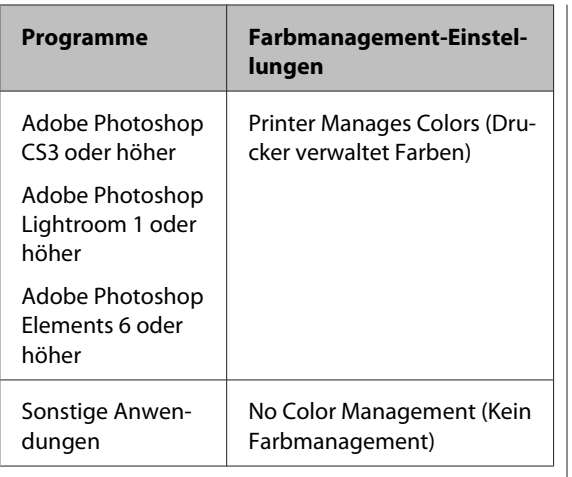

#### *Tipp:*

*Informationen zu den Betriebssystemen, die von den einzelnen Anwendungen unterstützt werden, finden Sie auf der Webseite des entsprechenden Händlers.*

Beispiel für Adobe Photoshop CS4:

Öffnen Sie das Fenster **Print (Drucken)**.

Wählen Sie **Color Management (Farbmanagement)** und anschließend **Document (Dokument)**. Wählen Sie **Printer Manages Colors (Drucker verwaltet Farben)** als Einstellung für **Color Handling (Farbhandhabung)** und klicken Sie dann auf **Print (Drucken)**.

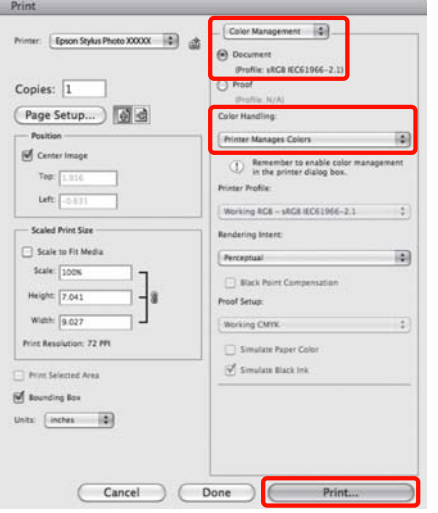

B Rufen Sie den Druckbildschirm auf, wählen Sie **Print Settings (Druckereinstellungen)** aus der Liste und dann **ColorSync** in den **Color Settings (Farbeinstellungen)**.

U["Standarddruckmethoden \(Mac OS X\)" auf](#page-30-0) [Seite 31](#page-30-0)

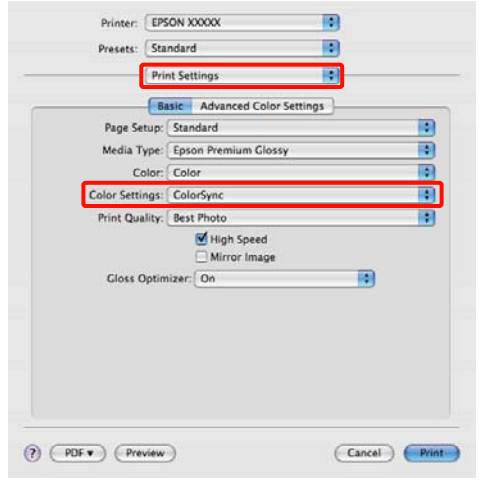

C Überprüfen Sie weitere Einstellungen und starten Sie dann den Druckvorgang.

## **Farbmanagement-Druck mit Treiber-ICM (nur Windows)**

Der Druckertreiber verwendet für das Farbmanagement seine eigenen Druckerprofile. Sie können die folgenden beiden Farbkorrekturmethoden verwenden.

❏ Driver ICM (Basic) (Treiber-ICM (Standard))

Geben Sie einen Profiltyp und eine Priorität zur Verarbeitung aller Bilddaten ein.

❏ Driver ICM (Advanced) (Treiber-ICM (Erweitert))

Der Druckertreiber unterscheidet in den Bilddaten zwischen den Bereichen **Image (Bild)**, **Graphics (Grafik)** und **Text**. Geben Sie drei Arten von Profilen und Prioritäten zur Verarbeitung der Bereiche ein.

#### **Wenn Sie Anwendungen mit Farbmanagement-Funktion verwenden**

Stellen Sie die Farbverarbeitung in der Anwendung ein, bevor Sie die Druckertreiber-Einstellungen konfigurieren.

Konfigurieren Sie die Einstellungen je nach Anwendung und gemäß der folgenden Tabelle unten.

Adobe Photoshop CS3 oder höher Adobe Photoshop Elements 6.0 oder höher Adobe Photoshop Lightroom 1 oder höher

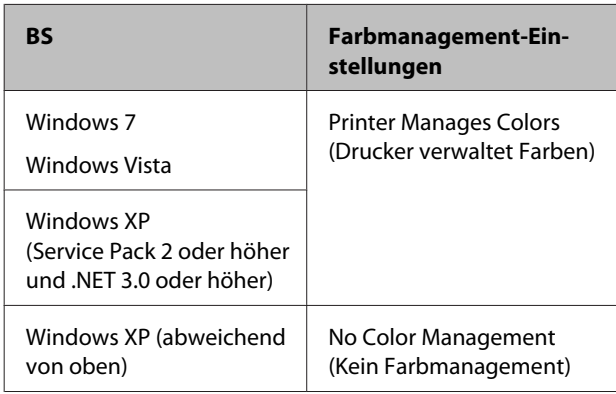

Stellen Sie in anderen Anwendungen **No Color Management (Kein Farbmanagement)** ein.

#### *Tipp:*

*Informationen zu den Betriebssystemen, die von den einzelnen Anwendungen unterstützt werden, finden Sie auf der Webseite des entsprechenden Händlers.*

Beispiel für Adobe Photoshop CS4:

Öffnen Sie das Fenster **Print (Drucken)**.

Wählen Sie **Color Management (Farbmanagement)** und anschließend **Document (Dokument)**. Wählen Sie **Printer Manages Colors (Drucker verwaltet Farben)** als Einstellung für **Color Handling (Farbhandhabung)** und klicken Sie dann auf **Print (Drucken)**.

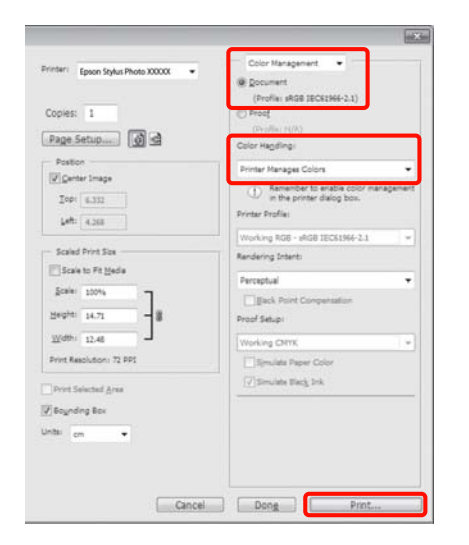

A Wählen Sie **ICM** für **Mode (Modus)** auf der Registerkarte **Main (Haupteinstellungen)** des Druckertreibers, und klicken Sie auf **Advanced (Erweitert)**.

> U["Standarddruckmethoden \(Windows\)" auf](#page-29-0) [Seite 30](#page-29-0)

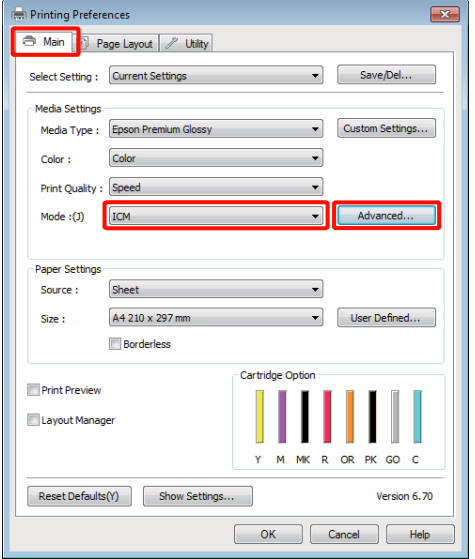

B Wählen Sie unter **ICM Mode (ICM-Modus)** im Fenster **ICM** die Option **Driver ICM (Basic) (Treiber-ICM (Standard))** oder **Driver ICM (Advanced) (Treiber-ICM (Erweitert))**.

> Wenn Sie **Driver ICM (Advanced) (Treiber-ICM (Erweitert))** auswählen, können Sie die Profile und die Priorität für Bild-, Grafik- und Textdaten in jedem Bild festlegen.

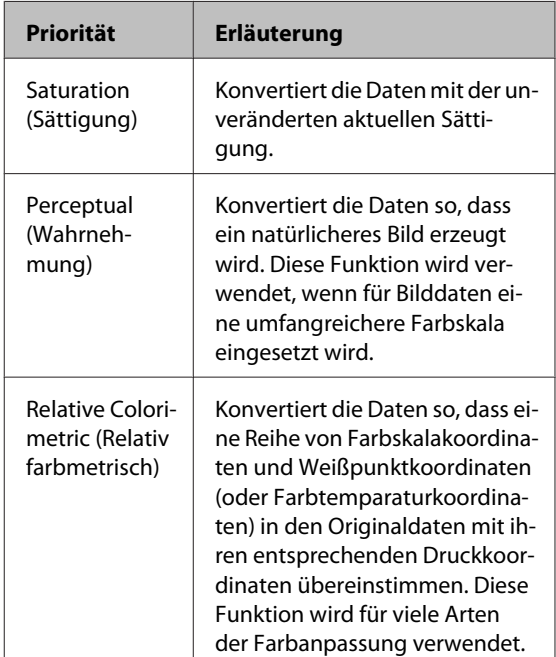

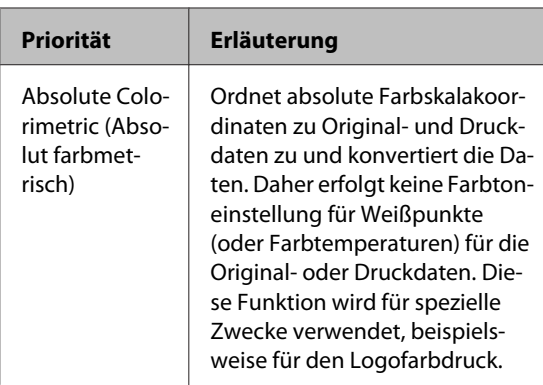

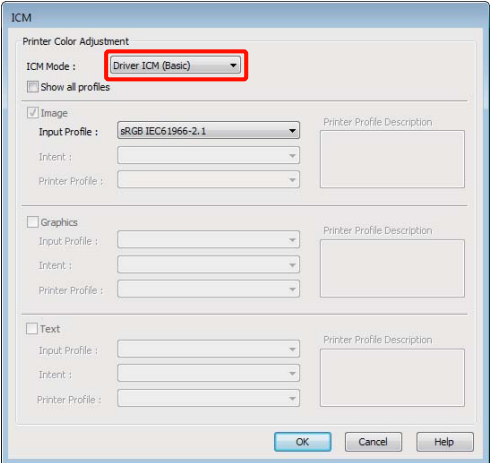

C Überprüfen Sie weitere Einstellungen und starten Sie dann den Druckvorgang.

## <span id="page-89-0"></span>**Druckkopf einstellen**

Wenn auf den Ausdrucken weiße Linien erscheinen oder die Druckqualität nachlässt, muss der Druckkopf justiert werden. Mit den folgenden Druckerwartungsfunktionen können Sie den Druckkopf in einem guten Zustand halten und eine optimale Druckqualität sicherstellen.

Führen Sie je nach Druckergebnis und Situation eine geeignete Wartung aus.

#### **Prüfen und Reinigen verstopfter Düsen**

Wenn die Düsen des Druckkopfs verstopft sind, kann das Druckergebnis Streifen oder unübliche Farben aufweisen. Sollten Sie dies bemerken, prüfen Sie, ob Düsen verstopft sind und reinigen Sie den Druckkopf, wenn keine Verstopfungen sichtbar sind.

U"Prüfen auf verstopfte Düsen" auf Seite 90

Druckkopfreinigung" auf Seite 91

#### **Auto Nozzle Check and Cleaning (Automatischer Düsentest und Druckkopfreinigung)**

Führen Sie eine Kopfreinigung und eine Düsenprüfung durch. Der Drucker führt eine Düsenprüfung und automatisch eine Kopfreinigung durch, wenn er verstopfte Düsen erkennt.

 $\mathcal{L}$ , Auto Nozzle Check and Cleaning [\(Automatischer Düsentest und Druckkopfreinigung\)"](#page-91-0) [auf Seite 92](#page-91-0)

#### *Tipp:*

*Beachten Sie bei einer Druckkopfreinigung die folgenden Punkte.*

- ❏ *Reinigen Sie den Druckkopf nur, wenn die Druckqualität nachlässt, z. B. wenn die Ausdrucke blasser werden bzw. Farben nicht stimmen oder fehlen.*
- ❏ *Bei der Reinigung wird Tinte aus allen Tintenpatronen verbraucht. Auch wenn Sie nur schwarze Tinte für Schwarzweißdruck verwenden, wird auch Farbtinte verbraucht.*
- ❏ *Wenn die Düsen auch nach ca. vier Düsentestund Druckkopfreinigungszyklen noch verstopft sind, schalten Sie den Drucker aus, warten Sie mindestens sechs Stunden und führen Sie dann erneut einen Düsentest und eine Druckkopfreinigung durch. Wenn die Patronen für einen gewissen Zeitraum nicht verwendet werden, löst sich die Tinte, die die Verstopfung verursacht, möglicherweise auf.*

*Wenn die Düsen noch immer verstopft sind, wenden Sie sich an Ihren Händler oder den Epson Support.*

#### **Ink Density Optimization (Optimierung der Tintendichte)**

Eliminiert Inkonsistenzen bei der Tintendichte in den Tintenpatronen für konsistente Farbwiedergabe.

#### U["Ink Density Optimization \(Optimierung der](#page-92-0) [Tintendichte\)" auf Seite 93](#page-92-0)

#### **Einstellen de Druckkopfposition (Print Head Alignment (Druckkopf-Justage))**

Wenn die Druckergebnisse körnig oder unscharf erscheinen, führen Sie eine Print Head Alignment (Druckkopf-Justage) durch. Mit der Print Head Alignment (Druckkopf-Justage) werden Fehlausrichtungen im Druck korrigiert.

U["Korrigieren einer Fehlausrichtung \(Print Head](#page-93-0) [Alignment \(Druckkopf-Justage\)" auf Seite 94](#page-93-0)

## **Prüfen auf verstopfte Düsen**

Drucken Sie ein Düsentestmuster, um zu prüfen, ob die Düse des Druckkopfs verstopft ist. Erscheint das Prüfmuster blass oder mit Lücken, sind die Düsen verstopft. Führen Sie eine Kopfreinigung durch, um verstopfte Düsen zu reinigen.

Sie können die Düsen mit den beiden folgenden Methoden prüfen.

- <span id="page-90-0"></span>❏ Vom Computer aus
- ❏ Über das Bedienfeld

## **Vom Computer aus**

Für die Erläuterungen in diesem Abschnitt wird als Beispiel der Windows-Druckertreiber verwendet.

Verwenden Sie EPSON Printer Utility 4 für Mac OS X.

U["Funktionen von Epson Printer Utility 4" auf](#page-44-0) [Seite 45](#page-44-0)

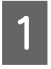

Legen Sie A4-Normalpapier in den automatischen Papiereinzug.

U["Laden von Papier in den automatischen](#page-21-0) [Papiereinzug" auf Seite 22](#page-21-0)

B Klicken Sie auf **Nozzle Check (Düsentest)** auf der Registerkarte **Utility (Dienstprogramm)** im Druckertreiberfenster **Properties (Eigenschaften)** (oder **Print Settings (Einstellungen drucken)**).

Folgen Sie den Bildschirmanweisungen.

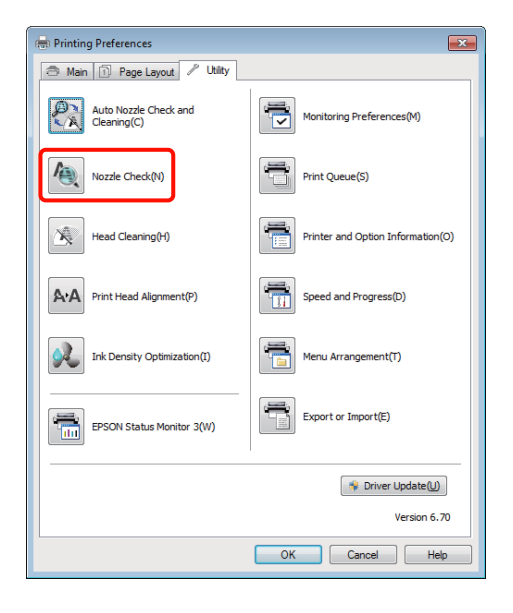

### **Über das Bedienfeld**

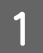

A Legen Sie A4-Normalpapier in den automatischen Papiereinzug.

U["Laden von Papier in den automatischen](#page-21-0) [Papiereinzug" auf Seite 22](#page-21-0)

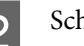

2 Schalten Sie den Drucker aus.

S Drücken Sie die Taste  $\theta$ , während Sie die Taste <sup>a-</sup> gedrückt halten.

> Der Drucker wird eingeschaltet, und druckt ein Düsentestmuster.

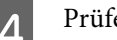

4 Prüfen Sie das Ergebnis.

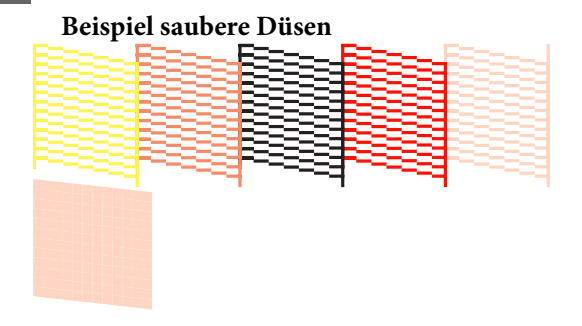

Im Düsentestmuster treten keine Lücken auf.

#### **Beispiel verstopfte Düsen**

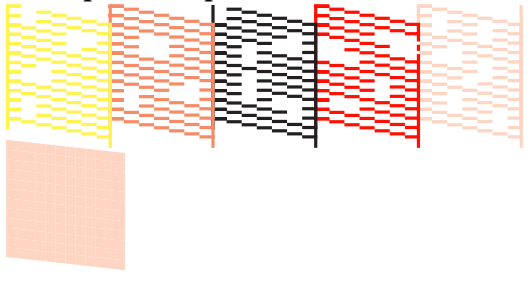

Wenn Segmente im Düsentestmuster fehlen, führen Sie eine Druckkopfreinigung durch.

## **Druckkopfreinigung**

Sie können den Kopf mit den beiden folgenden Methoden reinigen.

- ❏ Vom Computer aus
- ❏ Über das Bedienfeld

### **Vom Computer aus**

Für die Erläuterungen in diesem Abschnitt wird als Beispiel der Windows-Druckertreiber verwendet.

Verwenden Sie EPSON Printer Utility 4 für Mac OS X.

<span id="page-91-0"></span>U["Verwendung von Epson Printer Utility 4" auf](#page-44-0) [Seite 45](#page-44-0)

A Klicken Sie auf **Head Cleaning (Druckkopfreinigung)** auf der Registerkarte **Utility (Dienstprogramm)** im Druckertreiberfenster **Properties (Eigenschaften)** (oder **Print Settings (Einstellungen drucken)**).

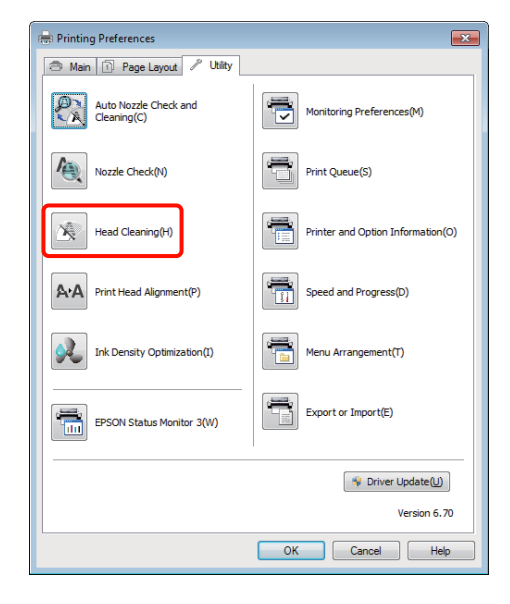

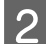

B Folgen Sie den Bildschirmanweisungen.

Die Kopfreinigung dauert rund drei Minuten.

## **Über das Bedienfeld**

Halten Sie die Taste O mindestens drei Sekunden lang gedrückt, um mit der Reinigung des Druckkopfs zu beginnen. Die Kopfreinigung dauert rund drei Minuten.

## **Auto Nozzle Check and Cleaning (Automatischer Düsentest und Druckkopfreinigung)**

Auto Nozzle Check and Cleaning (Automatischer Düsentest und Druckkopfreinigung) druckt ein Düsentestmuster, das von einem Sensor erkannt wird, um automatisch nach verstopften Düsen zu suchen. Die Kopfreinigung wird ausgeführt, wenn verstopfte Düsen erkannt werden.

Diese Funktion wird vom Computer aus ausgeführt.

Für die Erläuterungen in diesem Abschnitt wird der Windows-Druckertreiber als Beispiel verwendet.

Verwenden Sie EPSON Printer Utility 4 für Mac OS X.

U["Verwendung von Epson Printer Utility 4" auf](#page-44-0) [Seite 45](#page-44-0)

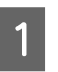

A Legen Sie A4-Normalpapier in den automatischen Papiereinzug.

U["Laden von Papier in den automatischen](#page-21-0) [Papiereinzug" auf Seite 22](#page-21-0)

B Klicken Sie auf **Auto Nozzle Check and Cleaning (Automatischer Düsentest und Druckkopfreinigung)** auf der der Registerkarte **Utility** des Druckertreibers **Properties (Eigenschaften)** (oder im Dialogfeld **Print Settings (Druckereinstellungen)**).

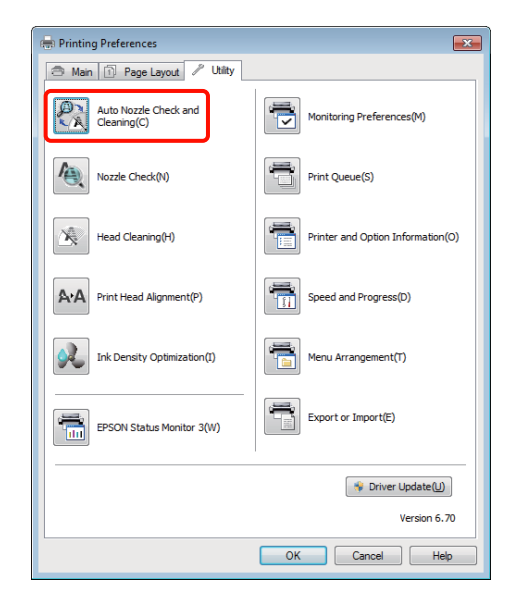

C Folgen Sie den Bildschirmanweisungen.

Je nach Düsenzustand dauert der Schritt Auto Nozzle Check and Cleaning (Automatischer Düsentest und Druckkopfreinigung) zwischen vier und zehn Minuten.

## <span id="page-92-0"></span>**Ink Density Optimization (Optimierung der Tintendichte)**

Eliminiert Inkonsistenzen bei der Tintendichte in den Tintenpatronen für konsistente Farbwiedergabe. Der Druckkopf wird nach links und rechts bewegt, um eine einheitliche Tintendichte zu erzielen.

Bei Verwendung der Standardeinstellungen wird dieser Schritt in bestimmten Abständen (Auto Ink Density Optimization (Automatische Optimierung der Farbdichte)) regelmäßig ausgeführt. In der Regel wird empfohlen, diese Einstellung nicht zu ändern.

Beachten Sie beim Ändern von Auto Ink Density Optimization (Automatische Optimierung der Farbdichte)-Einstellungen Folgendes:

 $\mathscr{D}$ , Anpassen von Auto Ink Density Optimization (Automatische Optimierung der Farbdichte)- Einstellungen" auf Seite 93

Wird Off (Aus) für Auto Ink Density Optimization (Automatische Optimierung der Farbdichte) ausgewählt, führen Sie Ink Density Optimization (Optimierung der Tintendichte) einmal pro Woche aus.

U"Durchführen von Ink Density Optimization (Optimierung der Tintendichte)" auf Seite 93

## **Anpassen von Auto Ink Density Optimization (Automatische Optimierung der Farbdichte)-Einstellungen**

Für die Erläuterungen in diesem Abschnitt wird der Windows-Druckertreiber als Beispiel verwendet.

Verwenden Sie EPSON Printer Utility 4 für Mac OS X.

U["Verwendung von Epson Printer Utility 4" auf](#page-44-0) [Seite 45](#page-44-0)

A Klicken Sie auf **Printer and Option Information (Informationen zu Drucker und Optionen)** auf der der Registerkarte **Utility** des Druckertreibers **Properties (Eigenschaften)** (oder im Dialogfeld **Print Settings (Druckereinstellungen)**).

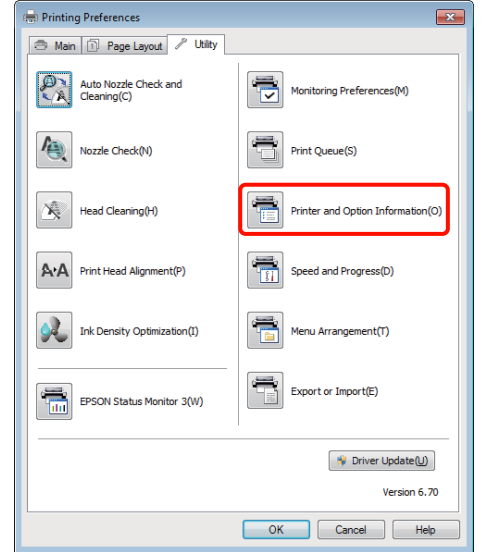

B Wählen Sie **On (Ein)** oder **Off (Aus)** für **Auto Ink Density Optimization (Automatische Optimierung der Farbdichte)**.

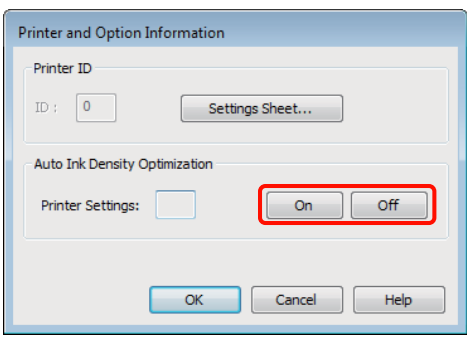

C Klicken Sie auf **OK**, um das Dialogfeld zu schließen.

## **Durchführen von Ink Density Optimization (Optimierung der Tintendichte)**

Für die Erläuterungen in diesem Abschnitt wird der Windows-Druckertreiber als Beispiel verwendet.

Verwenden Sie EPSON Printer Utility 4 für Mac OS X.

U["Verwendung von Epson Printer Utility 4" auf](#page-44-0) [Seite 45](#page-44-0)

<span id="page-93-0"></span>

A Klicken Sie auf **Ink Density Optimization (Optimierung der Tintendichte)** auf der der Registerkarte **Utility** des Druckertreibers **Properties (Eigenschaften)** (oder im Dialogfeld **Print Settings (Druckereinstellungen)**).

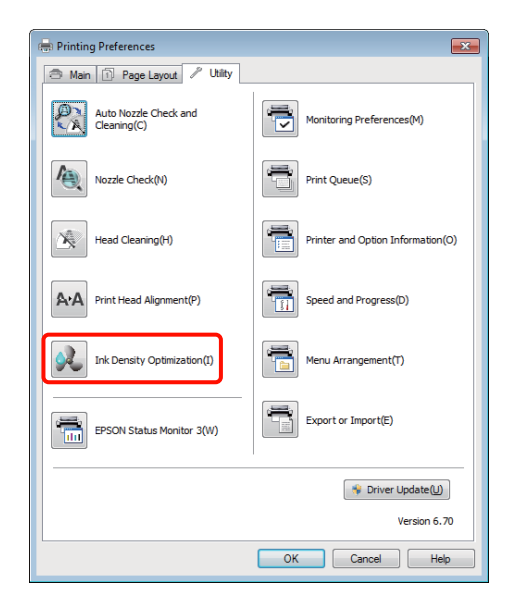

B Folgen Sie den Bildschirmanweisungen.

Ink Density Optimization (Optimierung der Tintendichte) dauert 30 Sekunden.

Öffnen Sie die Druckerabdeckung nicht während einer Optimierung (während die Leuchte  $\mathcal{O}$  blinkt).

## **Korrigieren einer Fehlausrichtung (Print Head Alignment (Druckkopf-Justage)**

Da zwischen dem Druckkopf und dem Papier ein Abstand besteht, kann die Fehlausrichtung durch Feuchtigkeit oder Temperaturschwankungen, die Trägheitskraft der Druckkopfbewegungen sowie bidirektionale Bewegungen des Druckkopfs entstehen. Die Druckergebnisse können daher körnig oder unscharf erscheinen. Führen Sie in diesem Fall den Schritt Print Head Alignment (Druckkopf-Justage) aus, um die Fehlausrichtung zu korrigieren.

Diese Funktion wird vom Computer aus ausgeführt.

Für die Erläuterungen in diesem Abschnitt wird der Windows-Druckertreiber als Beispiel verwendet.

Verwenden Sie EPSON Printer Utility 4 für Mac OS X.

U["Verwendung von Epson Printer Utility 4" auf](#page-44-0) [Seite 45](#page-44-0)

A Legen Sie EPSON Photo Quality Inkjet Paper (Fotoqualität-Tintenstrahlpapier) im Format A4 in die automatische Papierzuführung ein.

> U["Laden von Papier in den automatischen](#page-21-0) [Papiereinzug" auf Seite 22](#page-21-0)

B Klicken Sie auf **Print Head Alignment (Druckkopf-Justage)** auf der Registerkarte **Utility (Dienstprogramm)** im Bildschirm **Properties (Eigenschaften)** (oder **Print Settings (Einstellungen drucken)**) des Druckertreibers.

Folgen Sie den Bildschirmanweisungen.

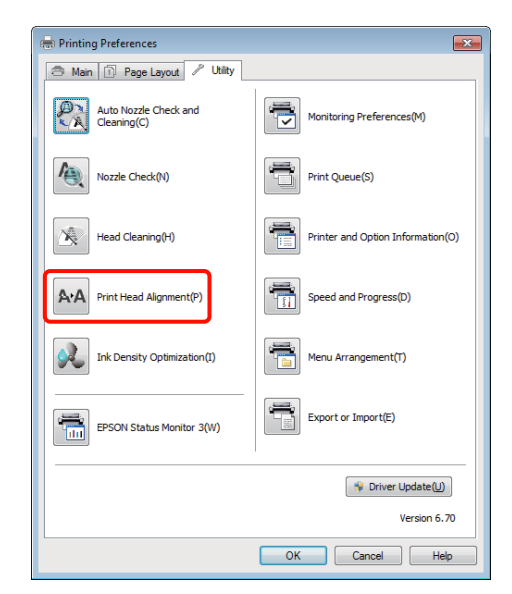

## <span id="page-94-0"></span>**Tintenpatronen austauschen**

## **Produktnummern der Tintenpatronen**

In diesem Drucker können die folgenden Tintenpatronen verwendet werden.

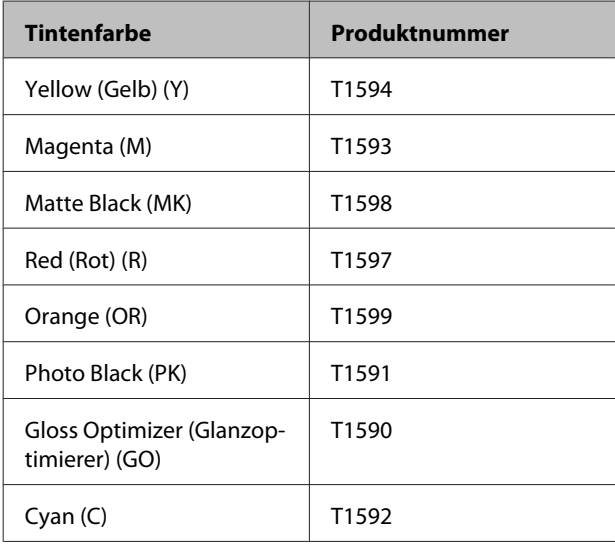

## **Ersetzen von Tintenpatronen**

Wenn eine der installierten Tintenpatronen verbraucht ist, kann nicht mehr gedruckt werden. Wenn eine Warnung für niedrigen Tintenstand erscheint, wird empfohlen, die Tintenpatrone(n) so bald wie möglich zu ersetzen.

Wenn eine Tintenpatrone während des Druckens leer wird, können Sie nach dem Ersetzen der Tintenpatrone weiterdrucken. Wenn Sie eine Tintenpatrone während eines Druckauftrags ersetzen, können abhängig von den Trocknungsbedingungen jedoch Farbdifferenzen auftreten.

#### *Hinweis:*

*Es wird empfohlen, ausschließlich originale Epson-Tintenpatronen zu verwenden. Epson kann die Qualität und Zuverlässigkeit von Tinte von Drittanbietern nicht garantieren. Die Verwendung von Tinten anderer Hersteller kann Schäden verursachen, die von der Epson-Garantie nicht abgedeckt sind, und kann unter gewissen Umständen ein fehlerhaftes Druckerverhalten hervorrufen.*

*Informationen über den Tintenstand von Fremdprodukten werden möglicherweise nicht angezeigt, und die Verwendung von Fremdprodukten wird als mögliche Information für den Kundendienst protokolliert.*

Beim folgenden Verfahren wird Yellow (Gelb) als Beispiel verwendet. Sie können mit der gleichen Prozedur alle Tintenpatronen ersetzen.

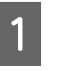

Stellen Sie sicher, dass der Drucker eingeschaltet ist.

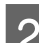

Öffnen Sie die Druckerabdeckung.

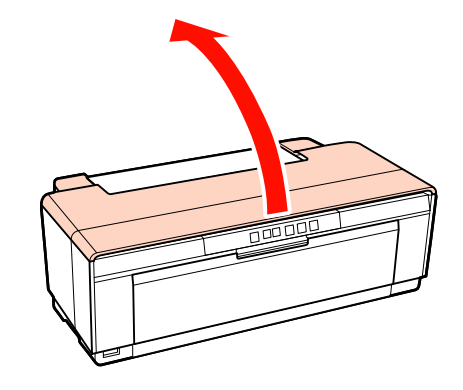

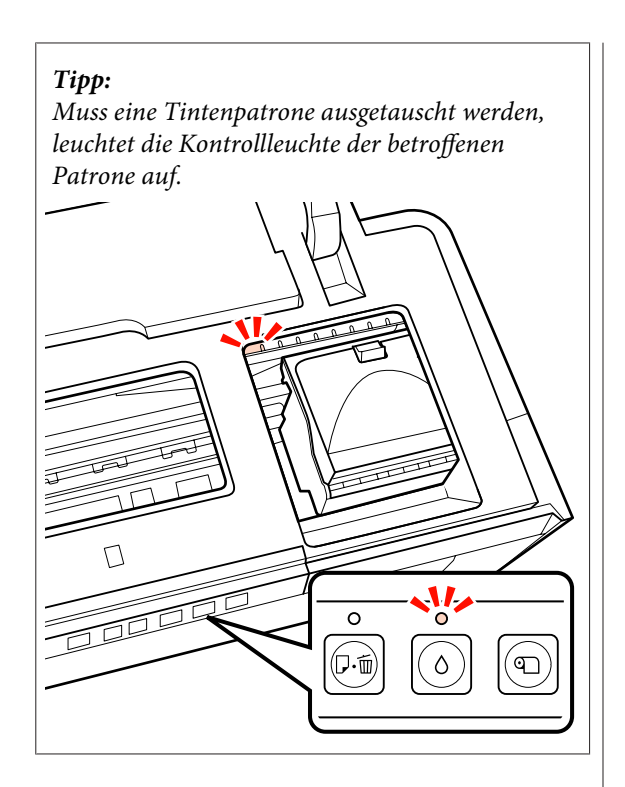

3 Drücken Sie die Taste  $\Diamond$ .

Der Druckkopf wird in die Position zum Austauschen der Tintenpatrone bewegt.

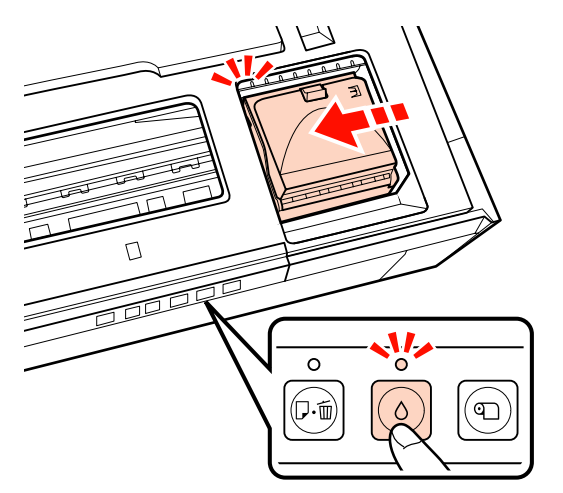

 $\overline{4}$  Öffnen Sie die Tintenpatronenabdeckung.

#### *Hinweis:*

*Berühren Sie nur die teile, die zum Ausführen des Schritts erforderlich sind (in Rot).*

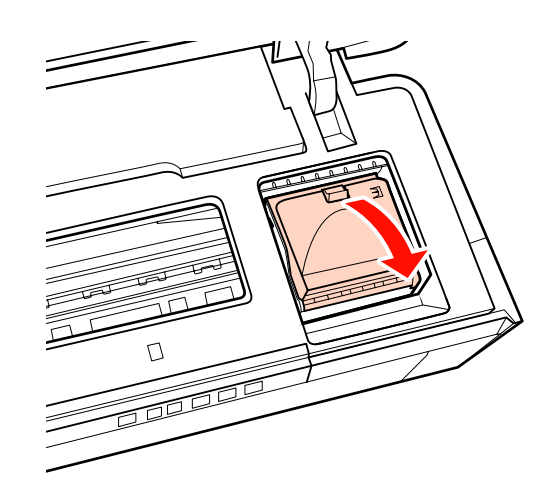

E Nehmen Sie die Tintenpatrone heraus, die ersetzt werden soll.

> Halten Sie die Patrone an den Haken fest und ziehen Sie sie gerade nach oben heraus.

Wenn sich die Patrone nicht einfach herausziehen lässt, ziehen Sie etwas stärker.

#### *Hinweis:*

*Da herausgenommene Tintenpatronen an der Tintenversorgungsöffnung mit Tinte bedeckt sein können, achten Sie beim Herausnehmen von Patronen darauf, dass in den Umgebungsbereich keine Tinte gelangt.*

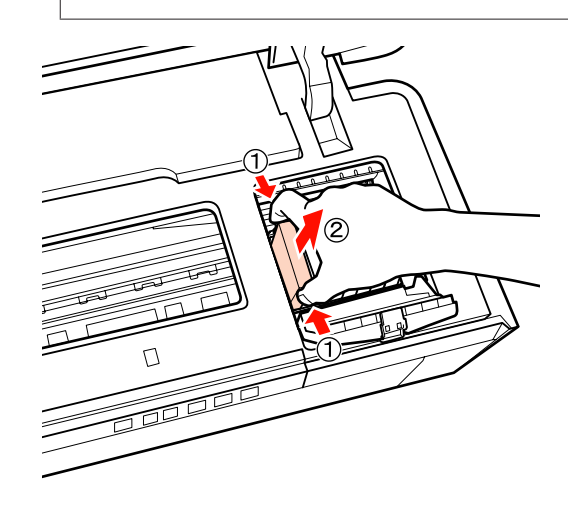

F Schütteln Sie die neue Patrone vier- bis fünfmal, nehmen Sie sie aus der Verpackung und ziehen Sie den gelben Streifen ab.

> Halten Sie die Tintenpatrone beim Schütteln und Abziehen des Streifens mit dem gelben Streifen nach oben.

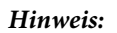

*Berühren Sie nicht den grünen IC-Chip an den Tintenpatronen. Das einwandfreie Drucken könnte sonst nicht möglich sein.*

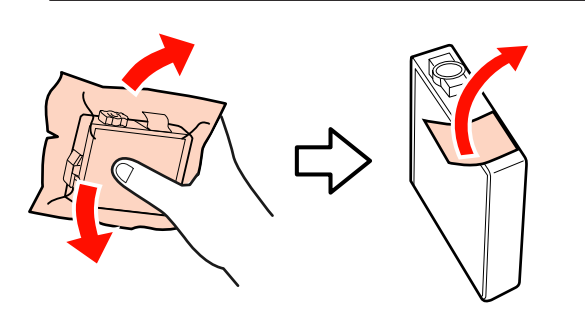

*Tipp:*

*Beim Schütteln der Patrone kann ein Rasseln zu hören sein.*

Setzen Sie die neue Patrone ein.

Drücken Sie die Patrone in den Drucker, bis sie einrastet.

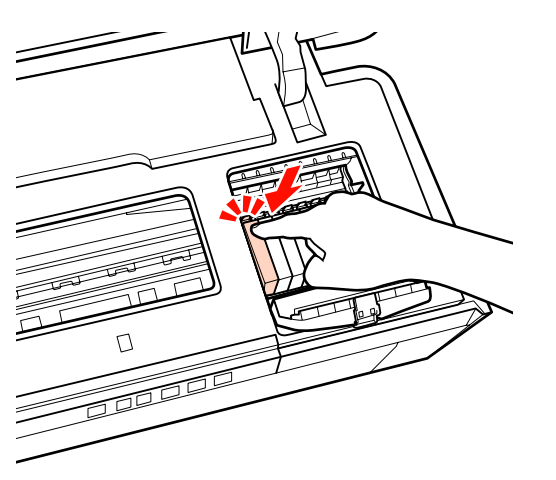

Wiederholen Sie die Schritte 5 bis 7, um weitere Tintenpatronen auszuwechseln.

#### *Hinweis:*

*Setzen Sie in alle Steckplätze Tintenpatronen ein. Sie können nicht drucken, wenn sich in einem Steckplatz keine Tintenpatrone befindet.*

8 Schließen Sie die Tintenpatronenabdeckung.

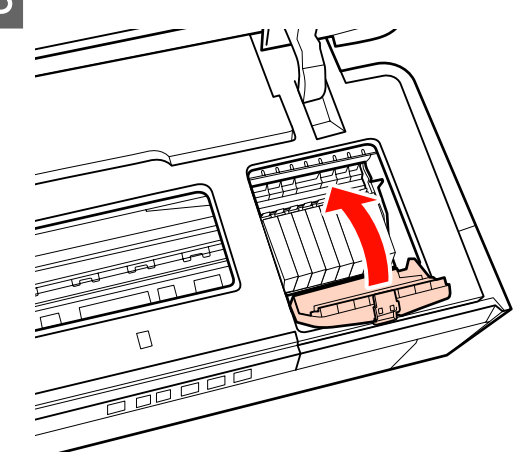

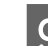

**9** Schließen Sie die Druckerabdeckung.

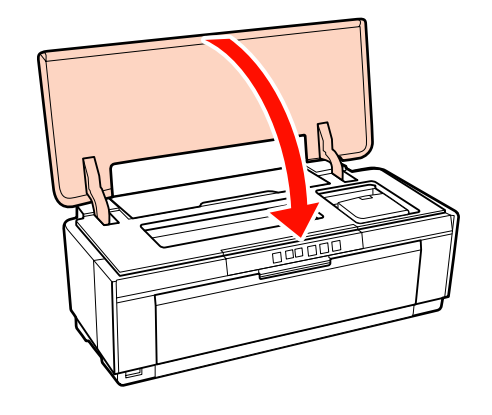

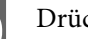

10 Drücken Sie die Taste  $\Diamond$ .

Das Zuführen der Tinte beginnt. Das Zuführen der Tinte dauert rund drei Minuten.

Der Ladevorgang ist abgeschlossen, wenn die Leuchte C nicht mehr blinkt.

## **Reinigen des Druckers**

Reinigen Sie den Drucker regelmäßig (ca. einmal im Monat), um diesen in gutem Zustand zu halten.

## **Reinigen der Druckeraußenseite**

A Nehmen Sie das Papier aus dem Drucker.

2 Schalten Sie den Drucker aus, und ziehen Sie die Kabel vom Drucker ab.

<span id="page-97-0"></span>Entfernen Sie vorsichtig Staub und andere Fremdkörper mit einem weichen Tuch.

Hartnäckige Verschmutzungen können Sie mit einem in Wasser und etwas neutralem Reiniger befeuchteten und gut ausgewrungenen Tuch entfernen. Der Drucker muss dann mit einem Tuch abgetrocknet werden.

#### *Hinweis:*

*Verwenden Sie keine flüchtigen Reiniger, wie Benzin, Verdünner oder Alkohol. Werden diese Vorsichtsmaßnahmen nicht beachtet, kann es zu Verfärbungen oder Verformungen des Druckers kommen.*

## **Reinigen der Druckerrolle**

Reinigen Sie Druckerrollen, indem Sie einen der folgenden Papiertypen durch den Drucker laufen lassen (einziehen und auswerfen).

#### **Normalpapier**

Wenn die Druckergebnisse zerkratzt oder verschmiert sind, können die Druckrollen verschmutzt sein. Lassen Sie normales Papier durch den Drucker laufen (einziehen und auswerfen), um die Druckrollen zu reinigen.

#### **Reinigungsblatt**

Wenn bei den Spezialmedien von Epson ein Reinigungsblatt enthalten ist, können Sie dieses durch den Drucker laufen lassen (einziehen und auswerfen), um die Druckerrollen zu reinigen, wenn das gewünschte Ergebnis mit Normalpapier nicht erzielt wird.

Weitere Informationen finden Sie in der Begleitdokumentation des Papiers.

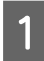

Schalten Sie den Drucker ein.

Legen Sie A3 oder A3+ Normalpapier oder ein Reinigungsblatt in den automatischen Papiereinzug ein.

Normalpapier:

Wenn das Papier kleiner als A3 oder A3+ ist, wird nur der Bereich gereinigt, der dem Papierformat entspricht.

Reinigungsblatt:

Entfernen Sie die Schutzfolie des Reinigungsblattes und legen Sie das Blatt in den automatischen Papiereinzug ein. Unter der Schutzfolie befindet sich Klebeband. Berühren Sie das Klebeband nicht und legen Sie es nicht auf andere Gegenstände.

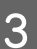

 $\overline{S}$  Drücken Sie die Taste  $\mathbb{G}_{m}$ , um Papier durch den Drucker zu leiten (Zuführen und Auswerfen).

Normalpapier:

Führen Sie weiter Papier durch den Drucker, bis keine Verschmutzungen mehr erkennbar sind.

Reinigungsblatt:

Leiten Sie dreimal Papier durch den Drucker.

## <span id="page-98-0"></span>**Fehlersuchanleitung**

## **Leuchten**

Die Leuchten blinken oder leuchten auf, um den Status des Druckers anzuzeigen. Befolgen Sie bei einem Fehler die Anweisungen in der nachfolgenden Tabelle.

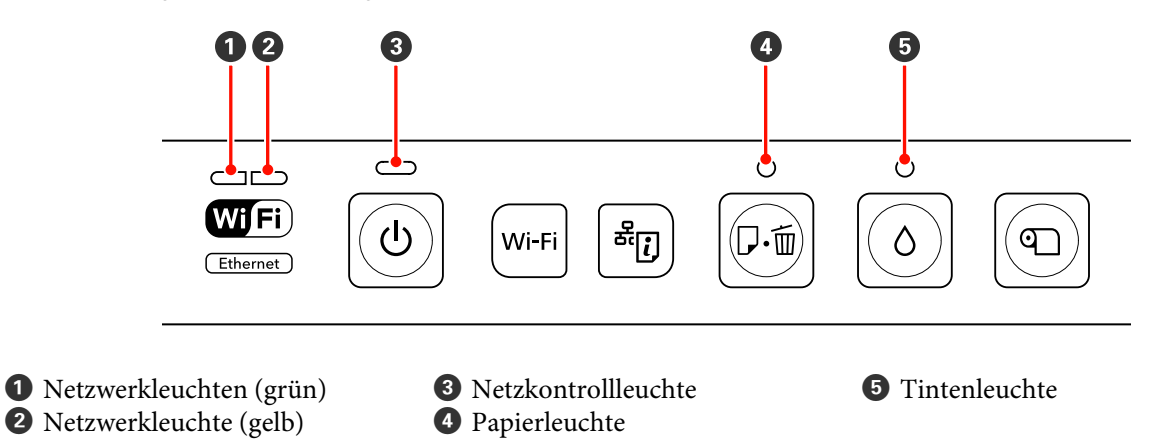

## **Normalbetrieb**

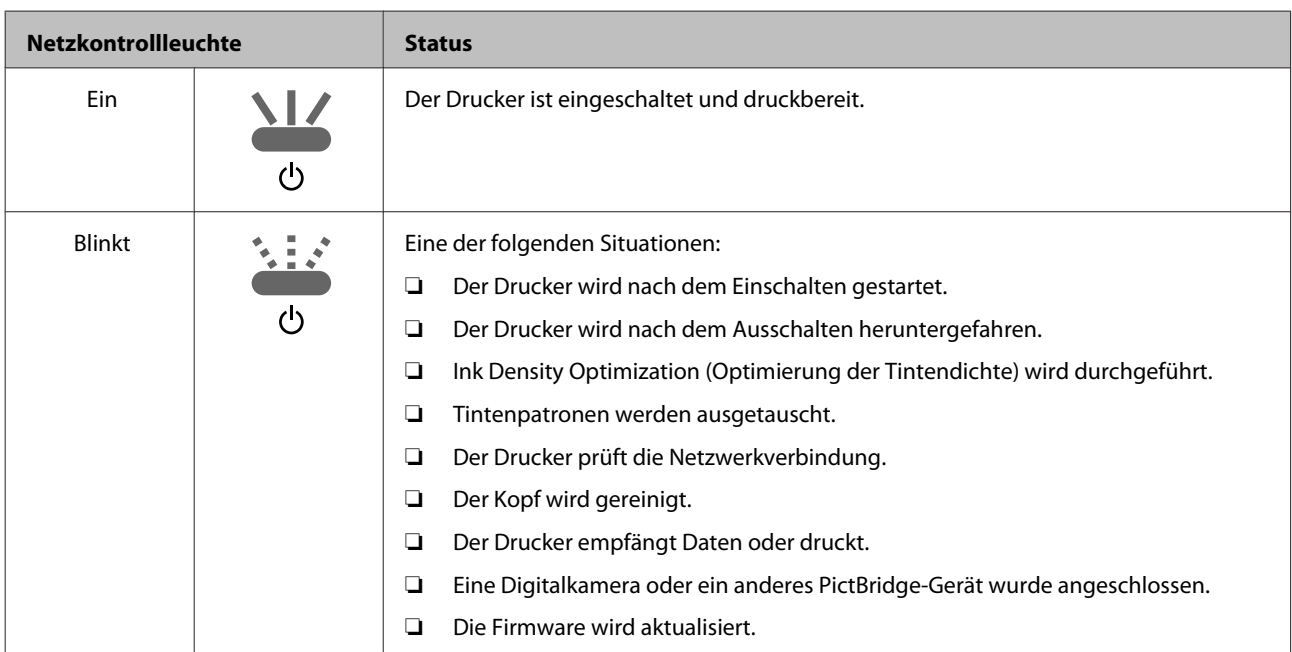

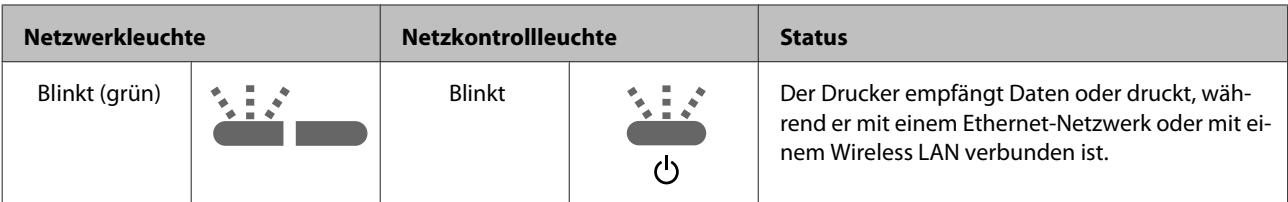

### **Fehlersuchanleitung**

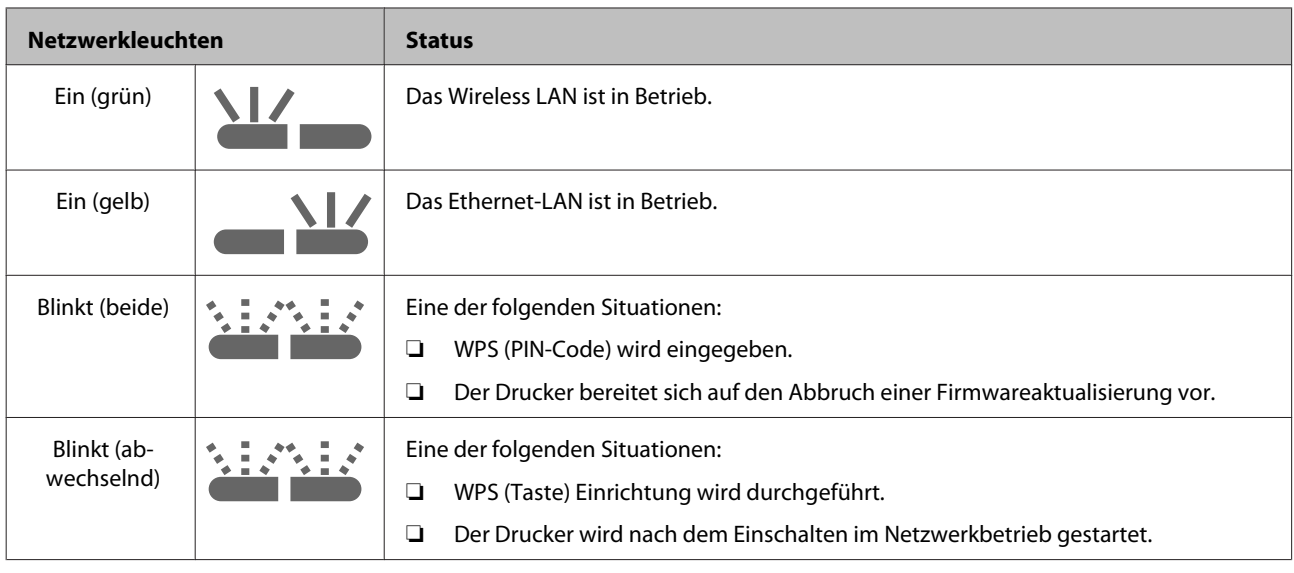

## **Fehler**

## **Tintenfehler**

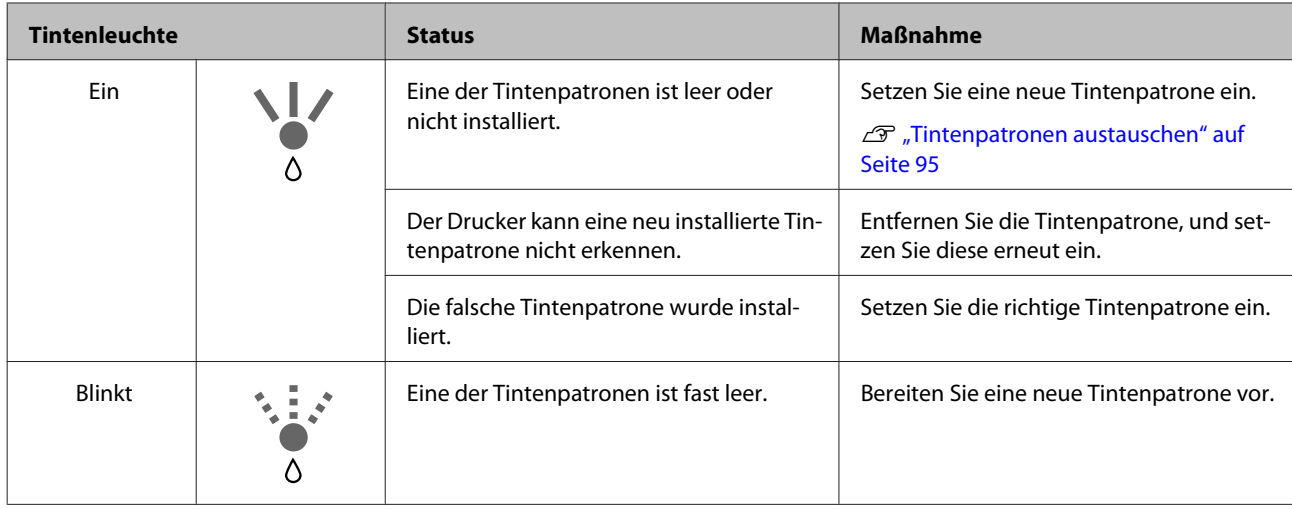

## **Papierfehler**

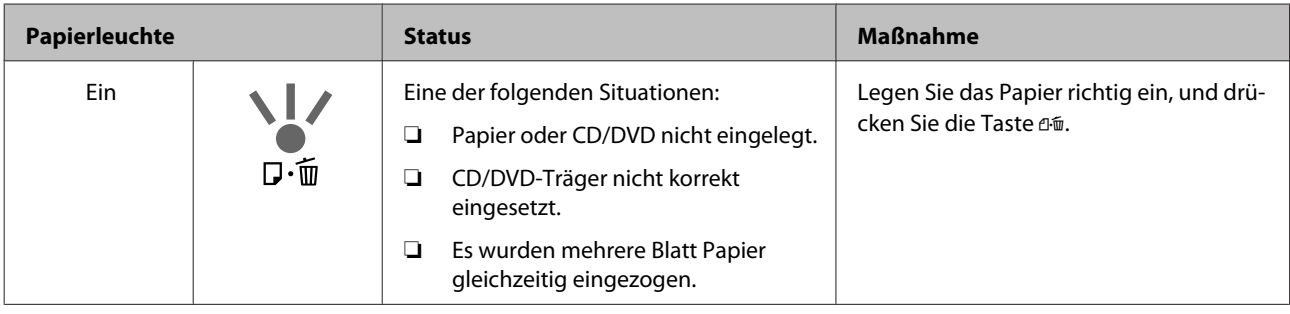

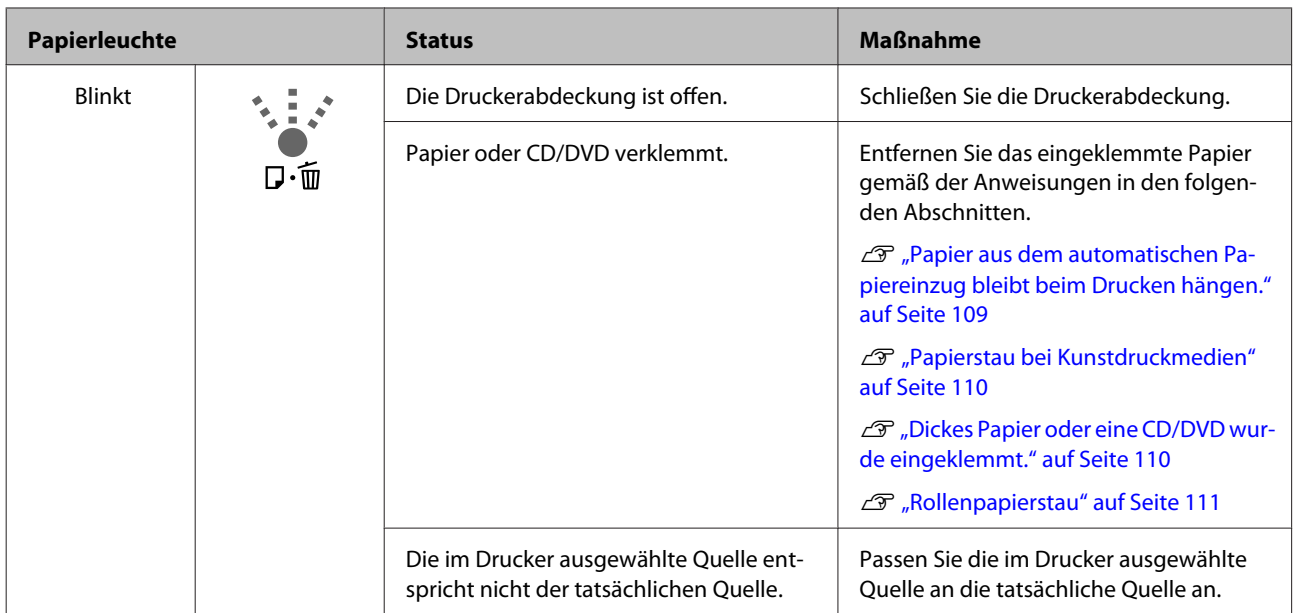

## **Netzwerkfehler**

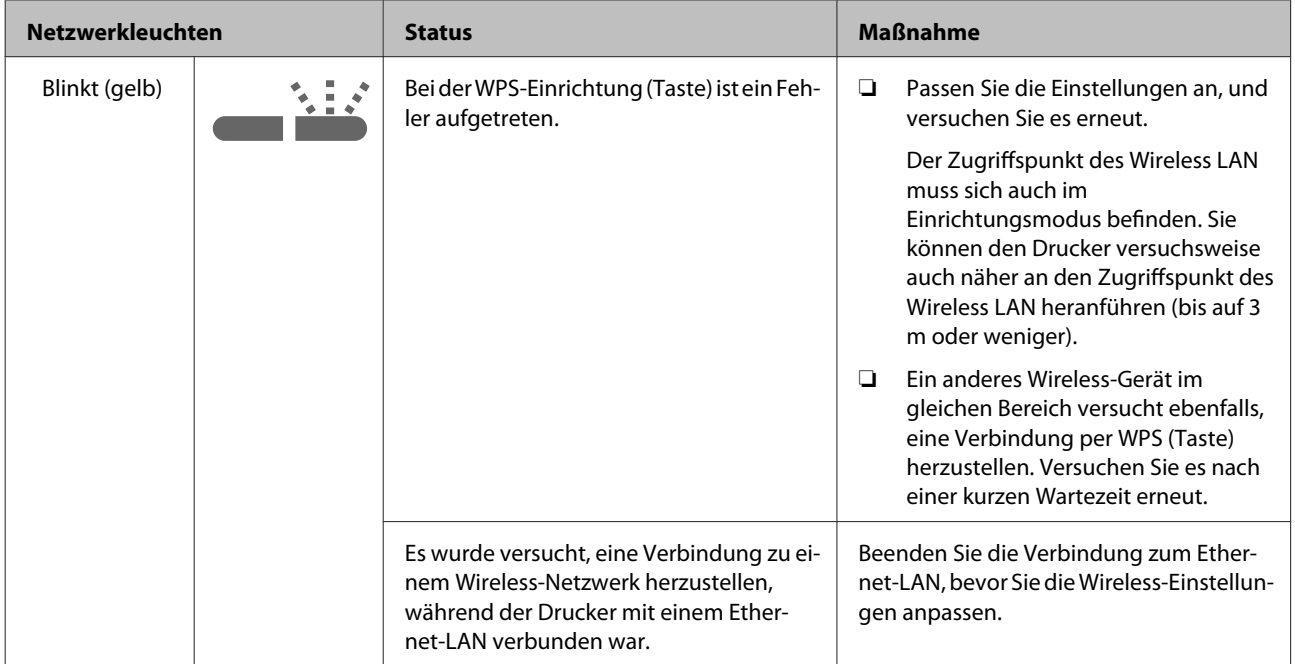

### **Fehlersuchanleitung**

## **Weitere Fehler**

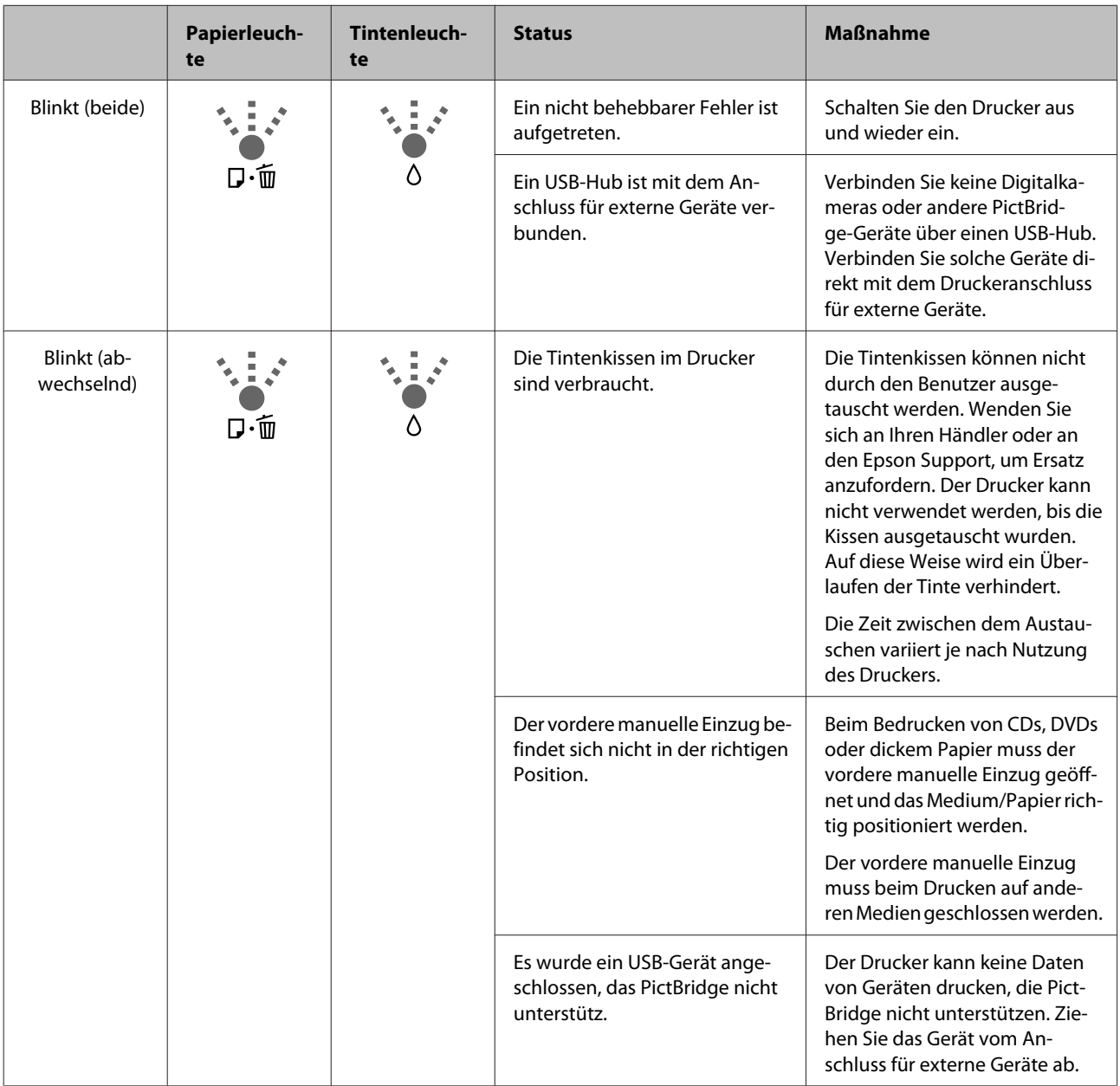

## <span id="page-102-0"></span>**Fehlerbehebung**

## **Sie können nicht drucken (weil der Drucker nicht funktioniert)**

### **Der Drucker schaltet sich nicht ein.**

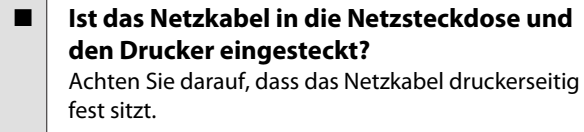

o **Liegt ein Problem der Netzsteckdose vor?** Prüfen Sie anhand eines anderen Elektrogerätes, ob die Netzsteckdose wirklich funktioniert.

■ **Halten Sie die Taste** *D* **kurz gedrückt.** 

## **Drucken nicht möglich**

o **Prüfen Sie die Druckerfunktion.** Drucken Sie ein Düsentestmuster. U["Prüfen auf verstopfte Düsen" auf Seite 90](#page-89-0) Wenn ein Düsentestmuster gedruckt wird, funktioniert der Drucker. Überprüfen Sie Folgendes.

> Drucken vom Druckertreiber nicht möglich" auf Seite 103

Wenn das Düsentestmuster nicht korrekt gedruckt wird, muss der Drucker u. U. repariert werden.

Wenden Sie sich an Ihren Dealer oder den Epson Support.

### **Drucken vom Druckertreiber nicht möglich**

o **Ist das Kabel richtig eingesteckt?** Stellen Sie sicher, dass das Druckerschnittstellenkabel fest und am richtigen Anschluss des Computers und des Druckers angeschlossen ist. Achten Sie auch darauf, dass das Kabel nicht beschädigt oder geknickt ist. Versuchen Sie die Verbindung ggf. mit einem Ersatzkabel.

### o **Entspricht die Spezifikation des Schnittstellenkabels Ihrem Computer?**

Stellen Sie sicher, dass die Spezifikationen des Anschlusskabels denen des Druckers und des Computers entsprechen.

U["Technische Daten " auf Seite 118](#page-117-0)

#### o **Ist das Schnittstellenkabel direkt mit dem Computer verbunden?**

Wenn Sie ein Druckerumschaltgerät oder eine Kabelverlängerung zwischen Drucker und Computer verwenden, können Sie abhängig von ihren Kombinationen nicht drucken. Verbinden Sie Drucker und Computer direkt mit dem Schnittstellenkabel und prüfen Sie, ob Sie normal drucken können.

**Falls ein USB-Hub verwendet wird, ist dieser ordnungsgemäß angeschlossen?**

Die USB-Spezifikation sieht ein Hintereinanderschalten von bis zu fünf USB-Hubs vor. Wir empfehlen jedoch, den Drucker mit dem ersten Hub zu verbinden, der direkt mit dem Computer verbunden ist. Abhängig vom verwendeten Hub kann es sein, dass der Druckerbetrieb instabil wird. Verbinden Sie in diesem Fall das USB-Kabel direkt mit dem USB-Anschluss des Computers.

#### o **Wird der USB-Hub korrekt erkannt?** Stellen Sie sicher, dass der USB-Hub vom Computer korrekt erkannt wird. Wird der USB-Hub korrekt erkannt, entfernen Sie alle USB-Hubs vom USB-Anschluss des Computers und schließen Sie den USB-Stecker des Druckers direkt an den Computer-USB-Anschluss an. Bitten Sie den Hersteller des

USB-Hubs um Informationen über den Hub.

o **Wird das Druckersymbol im Ordner Devices and Printers (Geräte und Drucker), Printers (Drucker) oder Printers and Faxes (Drucker und Faxgeräte) (Windows) aufgeführt?** Wenn das Druckersymbol nicht aufgeführt wird, ist der Druckertreiber nicht installiert. Installieren Sie den Druckertreiber.

#### o **Entspricht der Druckerport dem Port des Druckeranschlusses? (Windows)** Prüfen Sie den Druckerport.

Klicken Sie auf die Registerkarte **Ports (Anschlüsse)** im Druckertreiber-Eigenschaftenfenster und prüfen Sie **Print to the following port(s) (Auf folgenden Anschlüssen drucken)**.

- ❏ USB: **USB** xxx (x steht für die Port-Nummer) für die USB-Verbindung
- ❏ Netzwerk: Die korrekte IP-Adresse für die Netzwerkverbindung

Falls nicht angegeben, ist der Druckertreiber nicht korrekt installiert. Löschen Sie den Druckertreiber und installieren Sie ihn erneut.

U["Deinstallation des Druckertreibers" auf Seite 43](#page-42-0)

#### o **Erscheint der Drucker in der Druckerliste? (Mac OS X)**

Klicken Sie auf das Applemenü, den Ordner **System Preferences (Systemeinstellungen)** und anschließend auf den Ordner **Print & Fax (Drucken & Faxen)**.

Wenn der Druckername nicht angezeigt wird, fügen Sie den Drucker hinzu.

## **In der Netzwerkumgebung kann nicht gedruckt werden.**

o **Verbinden Sie den Drucker mit einem USB-Kabel direkt mit dem Drucker und versuchen Sie dann zu drucken.** Falls Sie über USB drucken können, liegt das Problem in der Netzwerkumgebung. Siehe Netzwerkhandbuch (PDF). Wenn Sie nicht über USB drucken können, siehe entsprechenden Abschnitt in diesem Benutzerhandbuch.

## **Der Drucker hat einen Fehler.**

o **Prüfen Sie die Leuchten im Bedienfeld.** D<sub>"</sub>, Leuchten" auf Seite 99

### **Der Drucker stoppt den Druckvorgang.**

#### o **Lautet der der Status der Druckwarteschlange Pause (Pause)? (Windows)**

Wenn Sie den Druckvorgang anhalten oder der Drucker aufgrund eines Fehlers stoppt, wird der Status der Druckwarteschlange auf **Pause** gesetzt. In diesem Status kann nicht gedruckt werden.

Doppelklicken Sie im Ordner **Devices and Printers (Geräte und Drucker)**, **Printers (Drucker)** oder **Printers and Faxes (Drucker und Faxgeräte)** auf das Druckersymbol; wenn der Druckvorgang angehalten wird, deaktivieren Sie **Pause Printing (Drucker anhalten)** im Menü **Printer (Drucker)**.

o **Wurde der Druck angehalten? (Mac OS X)** Mac OS X 10.5 und 10.6:

Wenn Sie auf **Pause Printer (Hält den Drucker an)** unter **Print & Fax (Drucken & Faxen)** klicken, dann druckt der Drucker erst nach erneuter Freigabe.

(1) Klicken Sie auf das Applemenü, den Ordner **System Preferences (Systemeinstellungen)** und anschließend auf den Ordner **Print & Fax (Drucken & Faxen)**.

(2) Doppelklicken Sie auf den angehaltenen Drucker.

(3) Klicken Sie auf **Resume Printer (Drucker fortsetzen)**.

#### Mac OS X 10.4:

Wenn Sie auf **Stop Jobs (Druckaufträge stoppen)** im **Printer Setup Utility (Dienstprogramm für Druckerkonfiguration)** klicken, dann druckt der Drucker erst nach erneuter Freigabe.

(1) Doppelklicken Sie auf den Ordner **Applications (Programme)**, **Utilities (Dienstprogramme)** und anschließend auf **Printer Setup Utility (Dienstprogramm für Druckerkonfiguration)**.

(2) Doppelklicken Sie auf den angehaltenen Drucker.

(3) Wählen Sie den angehaltenen Druckauftrag aus und klicken Sie auf **Start Jobs (Aufträge starten)**.

Wird **Printer Setup Utility** in Dock angezeigt, können Sie die nachfolgenden Schritte ausführen.

(1) Klicken Sie auf das Symbol **Printer Setup Utility** in Dock.

(2) Doppelklicken Sie auf den angehaltenen Drucker.

(3) Wählen Sie den angehaltenen Druckauftrag aus und klicken Sie auf **Start Jobs (Aufträge starten)**.

## **Ihr Problem wurde bisher nicht beschrieben.**

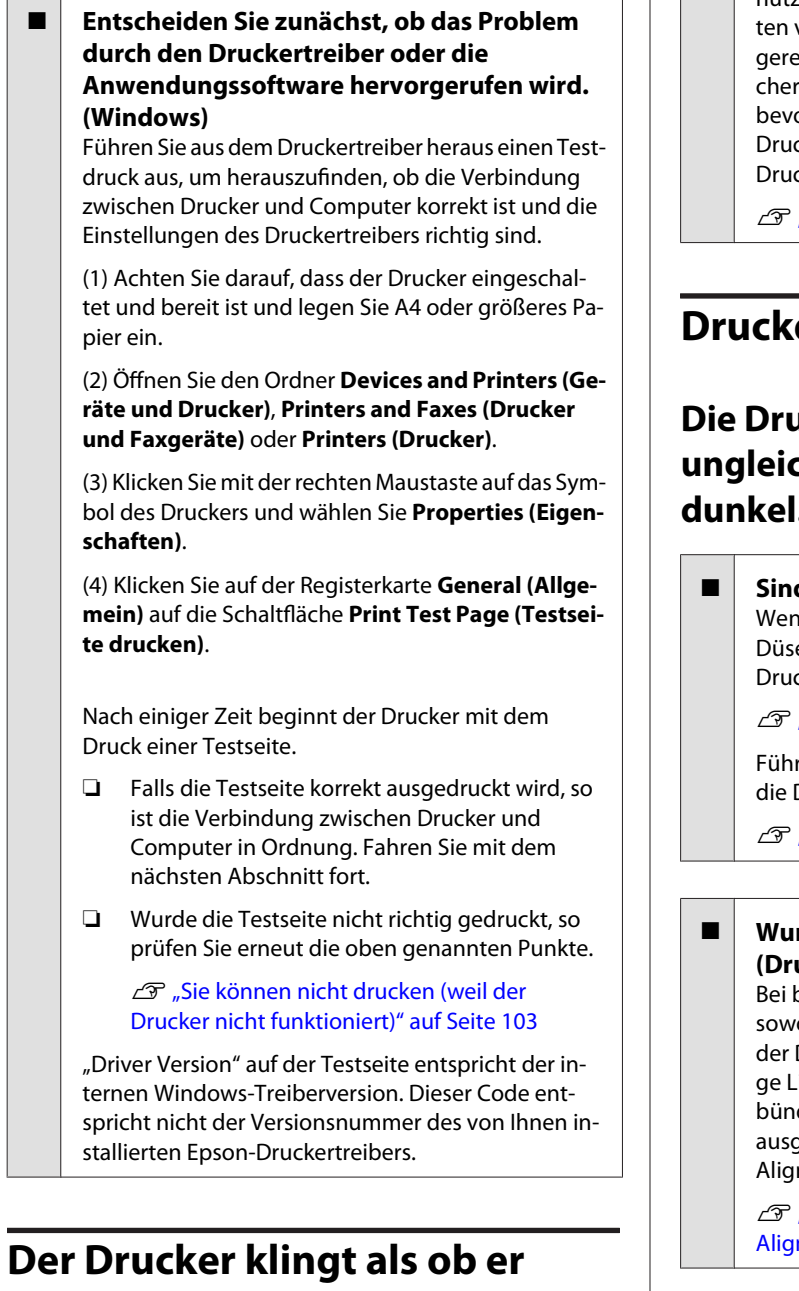

# **druckt, druckt aber nicht**

#### o **Haben Sie bei ausgeschaltetem Drucker Tintenpatronen ausgetauscht?**

Werden Tintenpatronen bei ausgeschaltetem Drucker ausgetauscht, kann der Drucker den Tintenfüllstand nicht richtig ermitteln. Dies führt dazu, dass die Tintenleuchten nicht aufleuchten, wenn die Tintenpatronen ausgetauscht werden müssen. In diesem Fall druckt der Drucker nicht richtig. Befolgen Sie das in diesem Handbuch beschriebene Verfahren zum Austauschen der Druckpatronen.

Tintenpatronen austauschen" auf Seite 95

#### o **Wurde der Drucker seit längerer Zeit nicht mehr benutzt?**

Wenn der Drucker seit längerer Zeit nicht mehr benutzt wurde, sind die Düsen eingetrocknet und könnverstopft sein. Wenn der Drucker über einen länen Zeitraum nicht benutzt wurde, stellen Sie sir, dass die Druckkopfdüsen nicht verstopft sind, or Sie einen Druckvorgang starten. Wenn die ckkopfdüsen verstopft sind, führen Sie eine ckkopfreinigung durch.

["Prüfen auf verstopfte Düsen" auf Seite 90](#page-89-0)

## **Druckqualität/Druckergebnisse**

## **Die Druckqualität ist schlecht, ungleichmäßig, zu hell oder zu dunkel.**

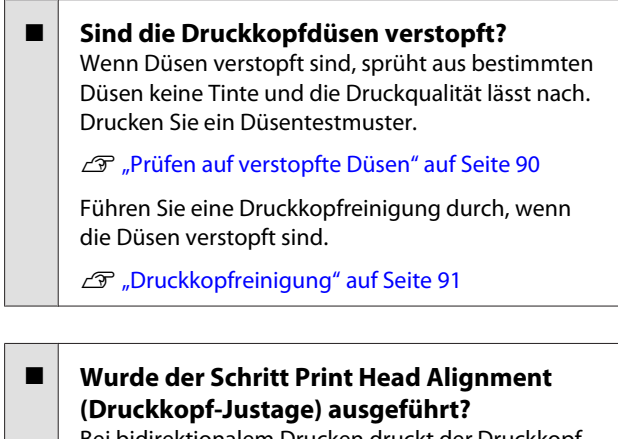

bidirektionalem Drucken druckt der Druckkopf ohl im linken als auch im rechten Verfahrweg. Ist Druckkopf nicht richtig ausgerichtet, sind bündiinien ggf. entsprechend versetzt. Falls vertikale, dige Linien bei birektionalem Druck nicht richtig gerichtet sind, führen Sie den Schritt Print Head nment (Druckkopf-Justage) aus.

["Korrigieren einer Fehlausrichtung \(Print Head](#page-93-0) nment (Druckkopf-Justage)" auf Seite 94

#### o **Verwenden Sie eine Originaltintenpatrone von Epson?**

Der Drucker ist für die Verwendung mit Epson-Tintenpatronen konzipiert. Bei Verwendung von nicht originalen Tintenpatronen schmieren die Ausdrucke möglicherweise oder das gedruckte Bild wird verändert, weil die Resttinte nicht richtig erkannt wird. Verwenden Sie unbedingt die richtige Tintenpatrone.

#### o **Verwenden Sie eine alte Tintenpatrone?**

Die Druckqualität lässt bei Verwendung einer alten Tintenpatrone nach. Tauschen Sie die alte Tintenpatrone durch eine neue aus. Wir empfehlen die Verwendung der Tintenpatrone vor Ablauf des auf der Verpackung angegebenen Verfallsdatums (innerhalb von sechs Monaten nach Einsetzen in den Drucker).

#### **Sind die Einstellungen für Media Type (Medium) korrekt?**

Die Druckqualität kann beeinträchtigt sein, wenn das im Drucker eingelegte Papier nicht dem **Media Type (Medium)** entspricht, dass auf der Registerkarte **Main (Haupteinstellungen)** (Windows) des Druckertreibers bzw. auf dem Druckbildschirm (Mac OS X) ausgewählt wurde. Achten Sie darauf, dass die Papiersorteneinstellung mit dem in den Drucker eingelegten Papier übereinstimmt.

#### $\blacksquare$  Ist Off (Aus) für Auto Ink Density **Optimization (Automatische Optimierung der Farbdichte) ausgewählt?**

Die Tintendichte in den Patronen kann sich unterschiedlich entwickeln, wenn Off (Aus) für Auto Ink Density Optimization (Automatische Optimierung der Farbdichte) ausgewählt ist. Führen Sie den Schritt Ink Density Optimization (Optimierung der Tintendichte) aus.

Durchführen von Ink Density Optimization (Op[timierung der Tintendichte\)" auf Seite 93](#page-92-0)

In der regel wird empfohlen, On (Ein) für Auto Ink Density Optimization (Automatische Optimierung der Farbdichte) auszuwählen.

G ["Anpassen von Auto Ink Density Optimization](#page-92-0) [\(Automatische Optimierung der Farbdichte\)-Einstel](#page-92-0)[lungen" auf Seite 93](#page-92-0)

#### o **Hat momentan die Druckgeschwindigkeit Vorrang vor der Druckqualität?**

Die Druckqualität kann leicht nachlassen, wenn die Geschwindigkeit mit **Print Quality (Qualität)** › **Quality Options (Qualitätsoption)** im Druckertreiber Vorrang erhält. Wenn Sie die Druckqualität steigern möchten, wählen Sie Einstellungen, die die Qualität priorisieren.

o **Wurde das Farbmanagement durchgeführt?** Führen Sie das Farbmanagement durch.

Drucken mit Farbmanagement" auf Seite 81

#### o **Haben Sie den Ausdruck mit der Bildschirmanzeige verglichen?**

Da Monitore und Drucker Farben auf unterschiedliche Weise erzeugen, werden Druckfarben nicht immer mit den Bildschirmfarben perfekt übereinstimmen.

#### $\blacksquare$  Ist genügend Tinte vorhanden?

Die Druckqualität kann bei geringer Tintenmenge nachlassen. Es wird empfohlen, die alte Tintenpatrone durch eine neue auszutauschen. Ist nach dem Austauschen der Tintenpatrone ein Farbunterschied erkennbar, reinigen Sie den Druckkopf einige Male.

Tipp: Die Verbleibende Tintenmenge kann im Fenster EPSON Status Monitor abgelesen werden.

Windows:  $\mathscr{F}$  ["Inhalt der Registerkarte Utility" auf](#page-40-0) [Seite 41](#page-40-0)

Mac OS X:  $\mathscr{F}$  ["Funktionen von Epson Printer Utility](#page-44-0) [4" auf Seite 45](#page-44-0)

#### o **Drucken Sie mit PhotoEnhance (automatische Anpassung der Druckqualität)?**

PhotoEnhance sorgt für eine Optimierung der Daten, bei denen ein angemessener Kontrast oder die Sättigung fehlt, um beim Drucken klare Ergebnisse zu erzielen. Farben in Bildern, die mit PhotoEnhance gedruckt wurden, können sich daher von denen auf dem Display unterscheiden.

G ["Automatische Farbkorrektur und Fotodruck](#page-47-0) [\(PhotoEnhance\)" auf Seite 48](#page-47-0)

#### $\blacksquare$  Drucken Sie ein Foto oder andere **Farbbilder auf Normalpapier?**

Der für den Farbdruck verwendete Papiertyp hat starken Einfluss auf die Qualität der Ergebnisse. Wählen Sie das Papier (einschließlich Spezialmedien und Normalpapier) dem Verwendungszweck entsprechend aus.

o **Drucken Sie auf der falschen Papierseite?** Spezialmedien haben eine (nicht bedruckbare) Rückseite. Die (bedruckbare) Vorderseite muss nach oben zeigen.

## **Die Farbe ist nicht genau die gleiche wie bei einem anderen Drucker.**

o **Aufgrund der unterschiedlichen Eigenschaften von Druckern variieren die Farben je nach Druckertyp.**

> Da Tinten, Druckertreiber und Druckerprofile für jedes Druckermodell individuell entwickelt werden, sind die von verschiedenen Druckermodellen gedruckten Farben nicht genau gleich.

Sie können ähnliche Farben erzielen, indem Sie im Druckertreiber dieselbe Farbanpassungsmethode oder Gamma-Einstellung verwenden.

Drucken mit Farbmanagement" auf Seite 81

### **Der Ausdruck wird nicht korrekt auf dem Papier positioniert.**

o **Haben Sie den Druckbereich festgelegt?** Prüfen Sie den Druckbereich in den Anwendungsund Druckereinstellungen.

o **Ist das Papierformat richtig eingestellt?** Wenn die Einstellung **Paper Size (Papierformat)** im Druckertreiber nicht mit der tatsächlichen Papiergröße übereinstimmt, wird der Ausdruck möglicherweise nicht an der gewünschten Stelle erscheinen, oder Teile können fehlen. Überprüfen Sie in diesem Fall die Druckereinstellungen.

## **Vertikale, bündige Linien sind nicht ausgerichtet.**

Ist der Druckkopf nicht richtig ausgerichtet? **(bei bidirektionalem Druck)**

Bei bidirektionalem Drucken druckt der Druckkopf sowohl im linken als auch im rechten Verfahrweg. Ist der Druckkopf nicht richtig ausgerichtet, sind bündige Linien ggf. entsprechend versetzt. Falls vertikale, bündige Linien bei birektionalem Druck nicht richtig ausgerichtet sind, führen Sie den Schritt Print Head Alignment (Druckkopf-Justage) aus.

U["Korrigieren einer Fehlausrichtung \(Print Head](#page-93-0) [Alignment \(Druckkopf-Justage\)" auf Seite 94](#page-93-0)

## **Die bedruckte Oberfläche ist abgewetzt oder verschmutzt.**

o **Ist das Papier zu dick oder zu dünn?** Prüfen Sie, ob die Papiereigenschaften mit diesem Drucker kompatibel sind. Informationen über Papiersorten und geeignete Einstellungen für das Drucken auf Papier fremder Hersteller oder bei Verwendung von RIP-Programmen finden Sie in der begleitenden Dokumentation des Papiers. Wenden Sie sich andernfalls an den Papierhändler oder den Hersteller des RIP.

**Ist das Papier verknittert oder gefaltet?** Verwenden Sie kein altes Papier oder Papier mit Eselsohren etc. Verwenden Sie stets neues Papier.

### **Ist das Papier gewellt oder locker?**

Durch Temperatur- oder Feuchtigkeitsschwankungen wird Einzelblattpapier wellig oder locker, wodurch der Drucker möglicherweise die Papiergröße nicht mehr korrekt erkennt. Glätten Sie das Papier, bevor Sie es in den Drucker einlegen, oder verwenden Sie neues Papier.

#### ■ Kratzt der Druckkopf über die Druckfläche? Der Druckkopf kann über die Druckfläche kratzen,

wenn dickes Papier verwendet wird. Passen Sie in diesem Fall die Einstellungen des Druckertreibers wie nachfolgend beschrieben an.

Windows:

Öffnen Sie die Registerkarte **Utility**, klicken Sie auf **Speed and Progress (Geschwindigkeit & Fortschritt)**, und wählen Sie **Reduce scraping**.

Mac OS X:

Wählen Sie **Thick paper (Dickeres Papier)** auf der Registerkarte **Extension Settings (Erweiterte Einstellungen)**.

#### o **Drucken Sie von einem PictBridge-kompatiblen Gerät?**

Ist die Druckoberfläche verkratzt oder verschmutzt, wenn Sie von einer Digitalkamera oder von einem anderen PictBridge-Gerät drucken, verwenden Sie den Modus zum Verringern von Kratzern.

(1) Schalten Sie den Drucker aus.

(2) Ist das PictBridge-kompatible Gerät angeschlossen, drücken Sie gleichzeitig die Tasten  $\mathfrak O$  und  $\Diamond$ .

(3) Lassen Sie die Tasten los, wenn die Druckerleuchte **C** anfängt, zu blinken. Der Modus zum Verringern von Kratzern ist nun aktiv.

Der Modus bleibt bis zum Ausschalten des Druckers aktiv.

o **Ist der Druckerinnenraum verschmutzt?** Die Druckerrollen können verschmutzt sein. Lassen Sie Papier durch den Drucker laufen (einziehen und auswerfen), um die Druckerrollen zu reinigen.

U["Reinigen der Druckerrolle" auf Seite 98](#page-97-0)

## **Das Papier ist verknittert.**

#### o **Verwenden Sie den Drucker bei normaler Raumtemperatur?**

Epson-Spezialmedien sollten bei normaler Raumtemperatur (15 — 25 °C, Feuchtigkeit 40 — 60 %) verwendet werden. Weitere Informationen, z. B. über dünne Papiere von anderen Herstellern und mit besonderer Handhabung, finden Sie in der Begleitdokumentation dieser Produkte.

## **Es wird zu viel Tinte versprüht.**

#### o **Sind die Einstellungen für Media Type (Medium) korrekt?**

Stellen Sie sicher, dass die Druckertreibereinstellungen **Media Type (Medium)** dem Papier entsprechen, das Sie verwenden. Die Menge der versprühten Tinte wird entsprechend dem Medium kontrolliert. Wenn die Einstellungen nicht mit dem eingelegten Papier übereinstimmen, wird ggf. zu viel Tinte versprüht.

o **Haben Sie die Tintenpatrone vor dem Einsetzen in den Drucker geschüttelt?** Der Drucker verwendet Pigmenttinten, bei denen die Tinte in der Patrone vor dem Einsetzen vermischt werden muss.

U["Tintenpatronen austauschen" auf Seite 95](#page-94-0)

### **Es entstehen Ränder beim randlosen Druck.**

#### **Sind die Druckdateneinstellungen in der Anwendung korrekt?** Achten Sie darauf, dass die Papiereinstellungen so-

wohl in der Anwendung als auch im Druckertreiber korrekt sind.

U["Randlos drucken" auf Seite 54](#page-53-0)

#### o **Sind die Papiereinstellungen richtig?** Achten Sie darauf, dass die Papiereinstellungen des Druckers dem verwendeten Papier entsprechen.

#### o **Haben Sie den Vergrößerungsfaktor geändert?**

Passen Sie zum randlosen Drucken den Vergrößerungsfaktor an. Wenn die Vergrößerung auf **Min** eingestellt ist, können Ränder auftreten.

U["Randlos drucken" auf Seite 54](#page-53-0)

#### o **Wird das Papier korrekt gelagert?**

Das Papier kann sich bei unsachgemäßer Lagerung ausdehnen oder zusammenziehen, so dass Ränder auch in der Einstellung "Randlos" auftreten. Weitere Informationen zur Papierlagerung finden Sie in der Begleitdokumentation des Papiers.

#### ■ Verwenden Sie ein Papier, dass randloses **Drucken unterstützt?**

Papier, das keinen randlosen Druck unterstütz, kann sich beim Drucken ausdehnen oder zusammenziehen, sodass selbst beim randlosen Druck Ränder erscheinen können. Es wird empfohlen, Papier für randloses Drucken zu verwenden.

D" ["Unterstützte Medien" auf Seite 113](#page-112-0)

## **Papier wird nicht transportiert oder ausgegeben.**

**Ist das Papier in der richtigen Position eingelegt?**

Zum Einlegen von Papier an der richtigen Position, siehe

G Einlegen von Einzelblattpapier" auf Seite 22

G ["Laden und Abschneiden von Rollenpapier" auf](#page-25-0) [Seite 26](#page-25-0)

Laden und Entfernen von CDs und DVDs" auf [Seite 28](#page-27-0)

Wenn das Papier korrekt eingelegt ist, prüfen Sie den Zustand des verwendeten Papiers.

#### **Ist das Papier mit der richtigen Ausrichtung eingelegt?**

Legen Sie Einzelblätter hochkant ein. Wenn das Papier nicht mit der richtigen Ausrichtung eingelegt wird, erkennt der Drucker das Papier nicht oder zieht es nicht korrekt ein, was Fehler verursachen kann.

G Einlegen von Einzelblattpapier" auf Seite 22

#### o **Ist das Papier verknittert oder gefaltet?**

Verwenden Sie kein altes Papier oder Papier mit Eselsohren etc. Verwenden Sie stets neues Papier.
#### **Ist das Papier feucht?**

Verwenden Sie kein feuchtes Papier. Epson-Spezialpapier sollte bis zur geplanten Verwendung stets in der Tasche verbleiben. Wenn es zu lange außerhalb gelagert wird, verwindet es sich und zieht Feuchtigkeit an, so dass ein einwandfreier Papiertransport nicht möglich ist.

#### **Ist das Papier gewellt oder locker?**

Durch Temperatur- oder Feuchtigkeitsschwankungen wird Einzelblattpapier wellig oder locker, wodurch der Drucker möglicherweise die Papiergröße nicht mehr korrekt erkennt. Glätten Sie das Papier, bevor Sie es in den Drucker einlegen, oder verwenden Sie neues Papier.

### **■** Ist das Papier zu dick oder zu dünn?

Prüfen Sie, ob die Papiereigenschaften mit diesem Drucker kompatibel sind. Informationen über Papiersorten und geeignete Einstellungen für das Drucken auf Papier fremder Hersteller oder bei Verwendung von RIP-Programmen finden Sie in der begleitenden Dokumentation des Papiers. Wenden Sie sich andernfalls an den Papierhändler oder den Hersteller des RIP.

### o **Verwenden Sie den Drucker bei normaler Raumtemperatur?**

Epson-Spezialmedien sollten bei normaler Raumtemperatur (15 — 25 °C, Feuchtigkeit 40 — 60 %) verwendet werden.

### o **Die Rollen im Drucker können verschmutzt sein.** Wenn beim Papier ein Reinigungsblatt enthalten ist,

können Sie dieses durch den Drucker laufen lassen (einziehen und auswerfen), um die Druckerrollen zu reinigen.

U["Reinigen der Druckerrolle" auf Seite 98](#page-97-0)

### o **Hat sich Papier im Drucker gestaut?**

Öffnen Sie die Druckerabdeckung und prüfen Sie den Drucker auf Papierstau oder Fremdkörper. Siehe unten bei Papierstau, und beseitigen Sie den Papierstau.

# **Papier aus dem automatischen Papiereinzug bleibt beim Drucken hängen.**

Zum Lösen des Problems befolgen Sie die folgenden Schritte:

#### *Hinweis:*

*Wenden Sie keine Gewalt an. Wenn Sie den Papierstau mit Gewalt entfernen, kann dies den Drucker beschädigen.*

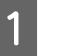

Ziehen Sie das eingeklemmte Papier langsam aus dem Drucker.

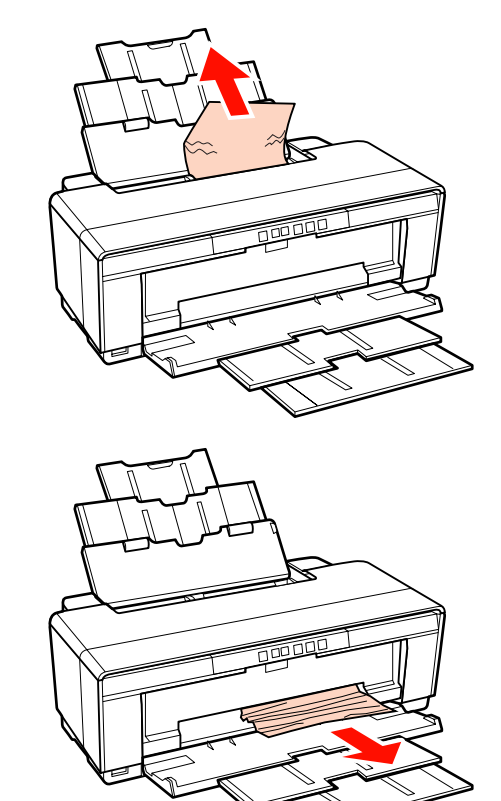

B Öffnen Sie die Druckerabdeckung und ziehen Sie das eingeklemmte Papier langsam aus dem Drucker.

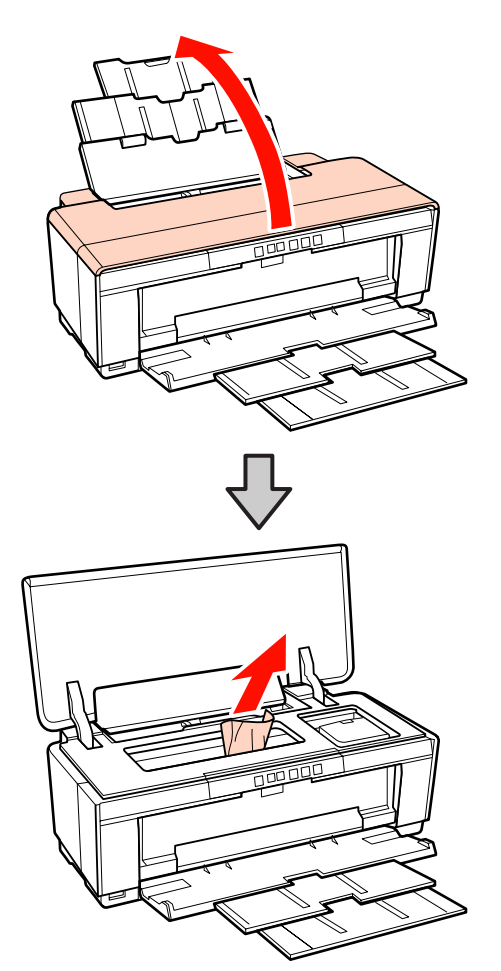

S Wenn Sie das Papier entfernt haben, schließen Sie die Druckerabdeckung und drücken Sie die Taste  $\Phi$ , um den Fehler zu löschen.

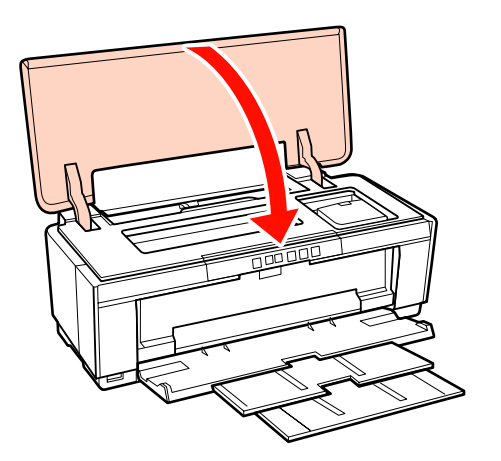

Wenn Sie das Papier nicht entfernen können, wenden Sie sich an Ihren Händler oder den Epson-Support.

# **Papierstau bei Kunstdruckmedien**

Zum Beheben eines Papierstaus folgen Sie diesen Schritten:

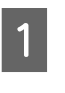

Halten Sie die Taste <sup>II</sup> mindestens drei Sekunden lang gedrückt, um das Papier auf der Rückseite des Druckers auszugeben.

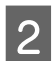

Ziehen Sie das Papier aus der Rückseite des Druckers.

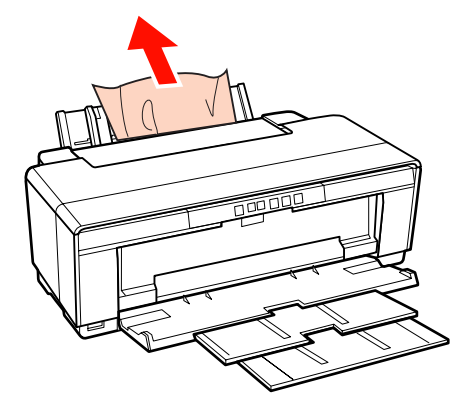

C Haben Sie das Papier entfernt, drücken Sie die Taste M, um den Fehler zu löschen.

D Wenn Sie das Papier nicht entfernen können, schalten Sie den Drucker aus, und ziehen Sie das Papier langsam aus der Druckerrückseite.

> Wenn Sie das Papier nicht aus der Rückseite, aber aus der Vorderseite ziehen können, ziehen Sie das Papier aus der Vorderseite.

#### *Hinweis:*

*Wenn Sie den Papierstau mit Gewalt entfernen, kann dies den Drucker beschädigen.*

E Wenn Sie das Papier nicht entfernen können, wenden Sie sich an Ihren Händler oder den Epson-Support.

# **Dickes Papier oder eine CD/DVD wurde eingeklemmt.**

Zum Lösen des Problems befolgen Sie die folgenden Schritte:

In der Abbildung ist eine CD zu sehen, aber das Verfahren gilt auch für Papier.

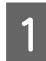

Ziehen Sie das Papier/das Medium aus der Vorderseite.

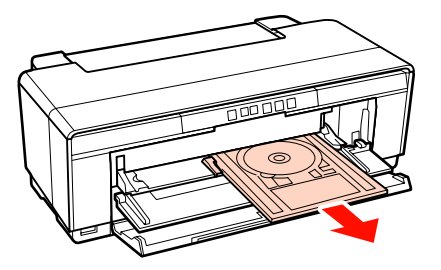

- Haben Sie das eingeklemmte Element entfernt, drücken Sie die Taste <sup>n</sup> um den Fehler zu löschen.
	- Wenn Sie das Element nicht entfernen können, wenden Sie sich an Ihren Händler oder den Epson-Support.

# **Rollenpapierstau**

Zum Beheben eines Papierstaus folgen Sie diesen Schritten:

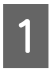

A Halten Sie die Taste M mindestens drei Sekunden lang gedrückt, um das Papier auf der Rückseite des Druckers auszugeben.

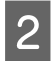

B Drehen Sie den Knopf des Rollenpapierhalters, um das restliche Papier aufzurollen.

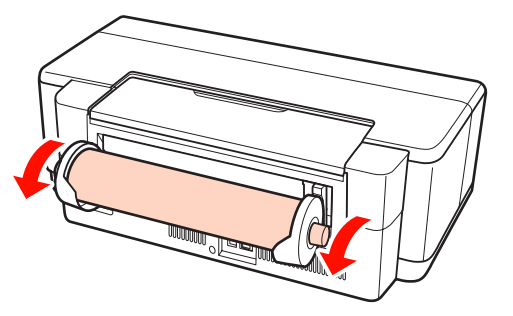

C Drücken Sie die Taste M, um den Fehler zu löschen.

Wenn Sie das Papier nicht entfernen können, schalten Sie den Drucker aus, und ziehen Sie das Papier langsam aus der Druckerrückseite.

Wenn Sie das Papier nicht aus der Rückseite, aber aus der Vorderseite ziehen können, schneiden Sie das Papier an der Rollenzuführung ab, und ziehen Sie das Papier aus der Vorderseite.

#### *Hinweis:*

*Wenn Sie den Papierstau mit Gewalt entfernen, kann dies den Drucker beschädigen.*

E Wenn Sie das Papier nicht entfernen können, wenden Sie sich an Ihren Händler oder den Epson-Support.

## **Sonstige**

### **Farbige Tinte wird selbst im Modus Black (Schwarz) oder beim Ausdrucken schwarzer Bilddaten schnell verbraucht.**

o **Bei der Druckkopfreinigung wird farbige Tinte verbraucht.** Bei der Druckkopfreinigung werden alle Düsen gereinigt, wobei alle Tintenfarben verwendet werden. (Auch im Modus Black (Schwarz) wird während des

Reinigungsvorgangs Tinte aller Farben verwendet.)

U["Druckkopfreinigung" auf Seite 91](#page-90-0)

## **Der Druckerstatus wird möglicherweise nicht richtig angezeigt, wenn Sie EPSON Status Monitor 3 im Netzwerk verwenden.**

**E** Epson Network Utility (EPSON **Netzwerk-Utility) ist evtl. nicht installiert. (Windows)** Wählen Sie **Epson Network Utility (EPSON Netzwerk-Utility)** aus **Software List (Softwareliste)** auf dem Softwaredatenträger aus, der im Lieferumfang des Druckers enthalten ist. Starten Sie die Installation.

## **Der Drucker vibriert und erzeugt Geräusche.**

#### o **Warten Sie, bis der aktuelle Vorgang abgeschlossen ist.**

Blinkt die Leuchte  $\mathcal O$ , während der Drucker vibriert und Geräusche erzeugt, wird der Schritt Auto Ink Density Optimization (Automatische Optimierung der Farbdichte) ausgeführt. Warten Sie auf das Ende des Vorgangs. Dieser kann je nach Bedingungen zwischen 15 Sekunden und 3 Minuten dauern.

U["Ink Density Optimization \(Optimierung der Tin](#page-92-0)[tendichte\)" auf Seite 93](#page-92-0)

# **Anhang**

# **Unterstützte Medien**

In diesem Drucker können die folgenden Medien verwendet werden.

Es wird empfohlen, für hochwertige Druckergebnisse die folgenden Epson-Spezialmedien zu verwenden.

*Tipp:*

*Informationen über Papiertypen und geeignete Einstellungen für das Drucken auf anderem Papier als Epson-Spezialmedien oder bei Verwendung eines Rasterbildprozessors (RIP-Programm) finden Sie in der begleitenden Dokumentation des Papiers. Wenden Sie sich andernfalls an den Papierhändler oder den Hersteller des RIP.*

# **Artikelbeschreibung**

Name: Beschreibt die Medienbezeichnung.

Format: Beschreibt das Format für Einzelblattpapier sowie die Breite für Rollenpapier.

Kapazität: Beschreibt die Anzahl der Blätter, die in den automatischen Papiereinzug eingelegt werden kann. Nur für Einzelblattpapier.

Quelle: Beschreibt die Quelle, aus der Papier eingelegt wird.

Randlos: Beschreibt, ob randloser Druck möglich ist.

ICC-Profil: Beschreibt das ICC-Profil für das Medium. Der Dateiname des Profils dient als Profilname im Druckertreiber oder in der Anwendung.

Media Type (Medium): Beschreibt das im Druckertreiber ausgewählte Medium.

# **Epson Spezialmedien**

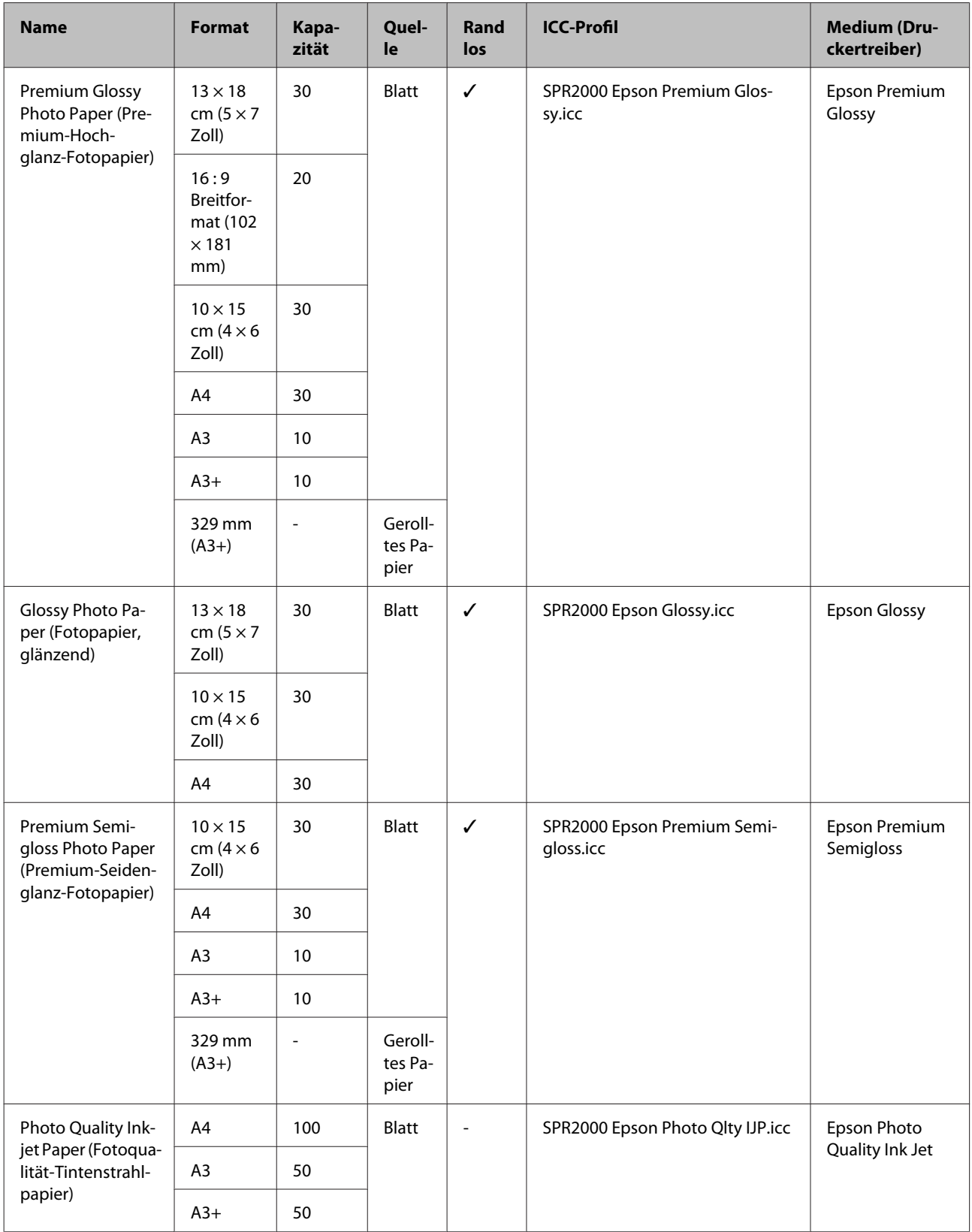

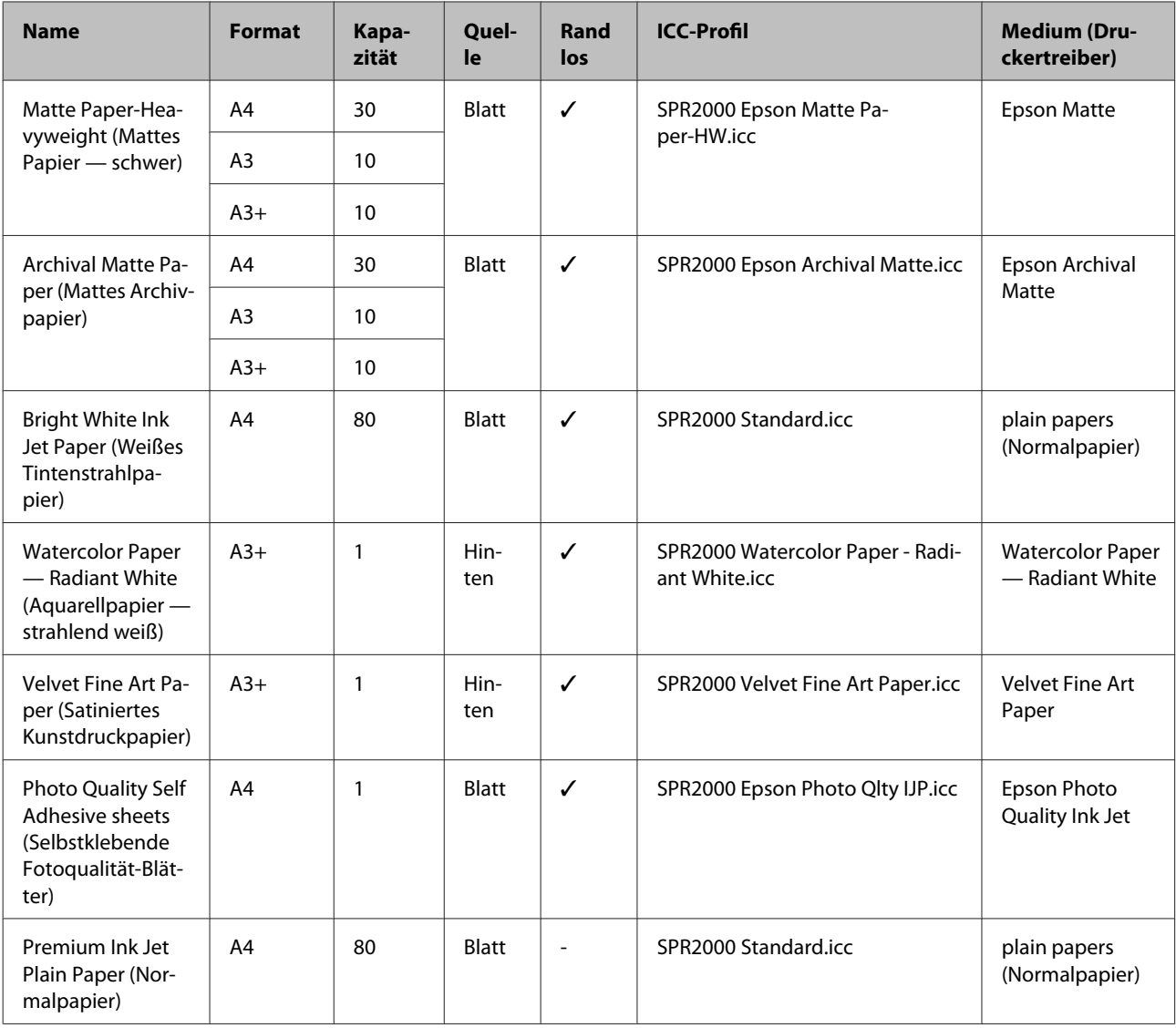

# **Verwendbares handelsübliches Papier**

#### *Hinweis:*

- ❏ *Kein Papier verwenden, das geknautscht, abgewetzt, eingerissen oder verschmutzt ist.*
- ❏ *Obwohl sie auch Normalpapier in den Drucker einlegen können, sofern es den folgenden Spezifikationen entspricht, kann Epson die Druckqualität nicht garantieren.*
- ❏ *Neben Normalpapier können Medien, die die folgenden Spezifikationen erfüllen, in den Drucker eingelegt werden. Epson kann jedoch weder die Druckqualität, noch das korrekte Einziehen des Papiers garantieren.*

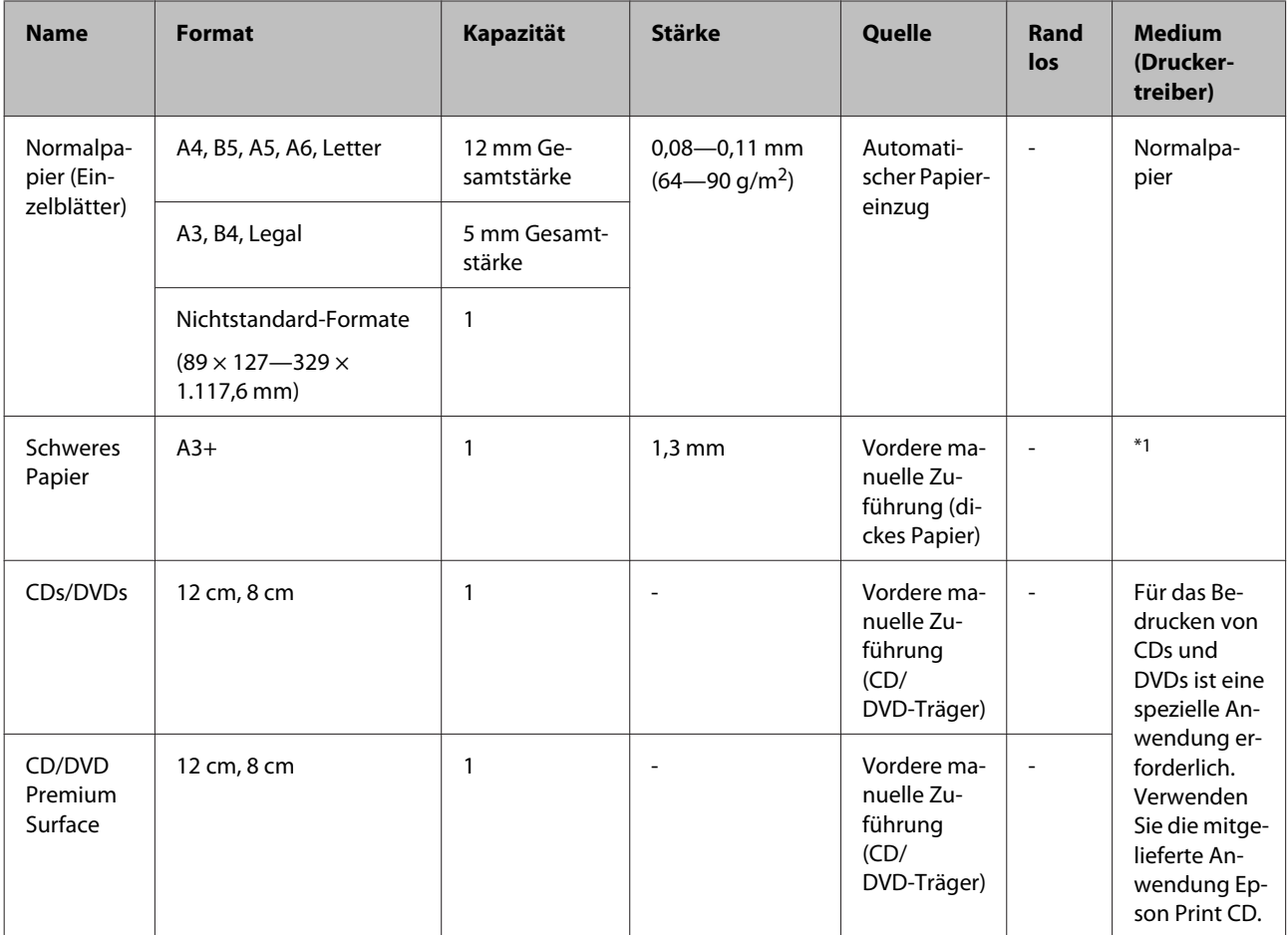

\*1 Siehe die mit dem Papier gelieferte Dokumentation und passen Sie die Einstellungen entsprechend an.

# **Transport des Druckers**

Bewegen oder transportieren Sie den Drucker auf folgende Weise. Um den Drucker vor Erschütterungen und Vibrationen zu schützen, verpacken Sie ihn wieder in der Originalverpackung und mit den ursprünglichen Verpackungsmaterialien.

### *Hinweis:*

- ❏ *Halten Sie den Drucker nur am erforderlichen Bereich fest, andernfalls könnte der Drucker beschädigt werden.*
- ❏ *Bewegen und transportieren Sie den Drucker mit eingesetzten Tintenpatronen. Nehmen Sie die Tintenpatronen nicht heraus, andernfalls könnten die Düsen verstopfen und den Druck verhindern, oder Tinte könnte auslaufen.*

# **Vorbereiten des Druckers für den Transport**

Schalten Sie den Drucker aus und entfernen Sie alle Kabel.

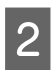

Nehmen Sie das Papier vollständig heraus.

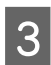

3<sup>Offnen Sie die Druckerabdeckung.</sup>

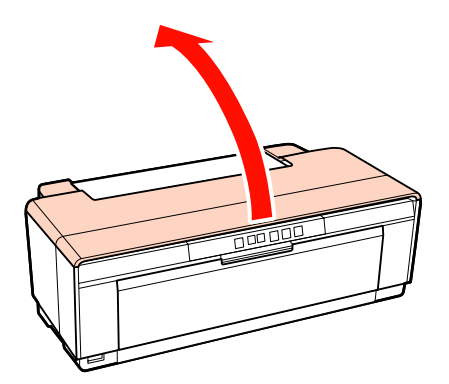

D Befestigen Sie den Druckkopf mit handelsüblichem Klebeband.

Achten Sie beim Anbringen des Klebebandes darauf, dass Sie mit den Innenteilen des Druckers nicht in Berührung kommen. Bestimmte Bänder lassen sich ggf. nur schwer entfernen, wenn sie längere Zeit nicht entfernt wurden. Entfernen Sie das Band sofort nach dem Transport.

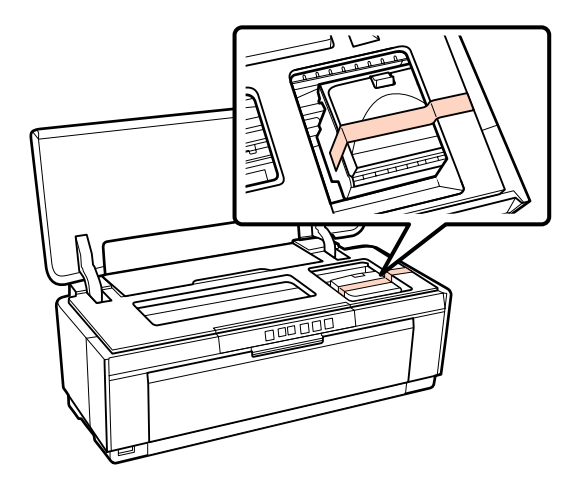

5 Schließen Sie die Druckerabdeckung.

F Halten Sie den Drucker waagerecht, packen Sie ihn in Styropor oder anderes Verpackungsmaterial und stellen Sie ihn in den Karton.

# **Nach dem Transport**

Bevor Sie den Drucker nach dem Transport zum ersten Mal verwenden, stellen Sie sicher, dass der Druckkopf nicht verstopft ist.

U["Prüfen auf verstopfte Düsen" auf Seite 90](#page-89-0)

# **Technische Daten**

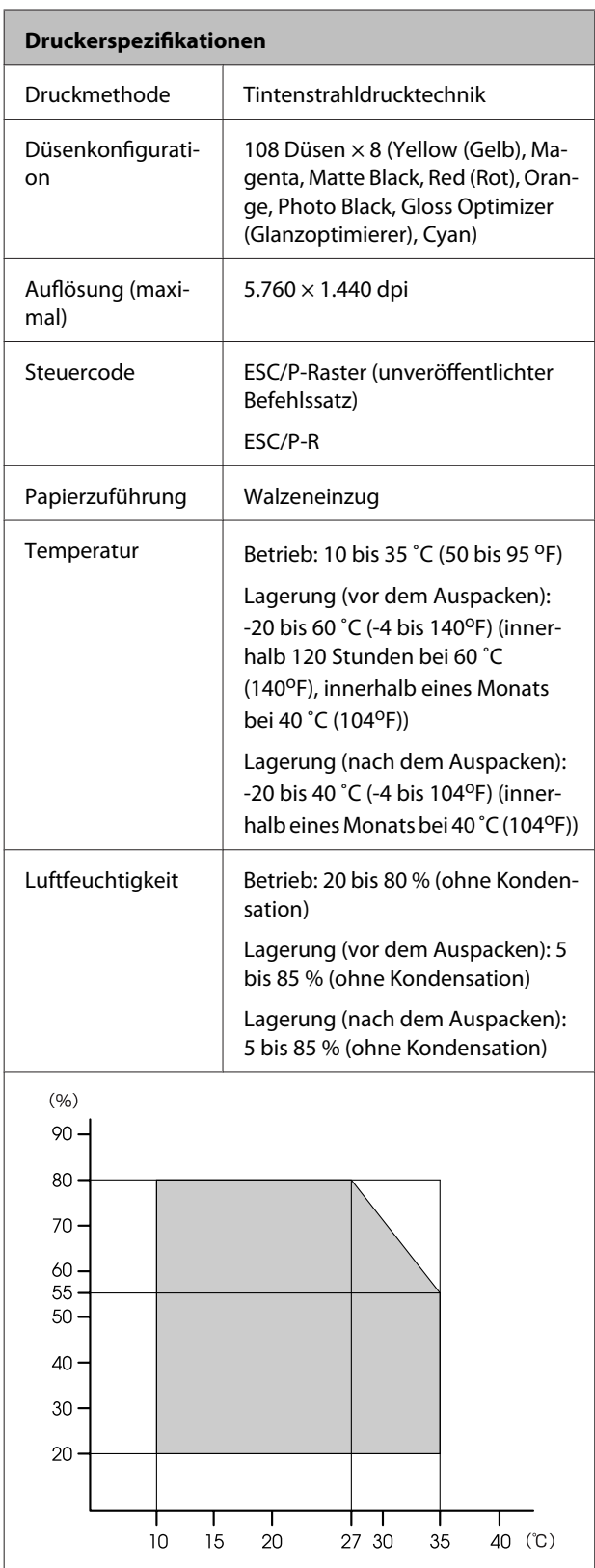

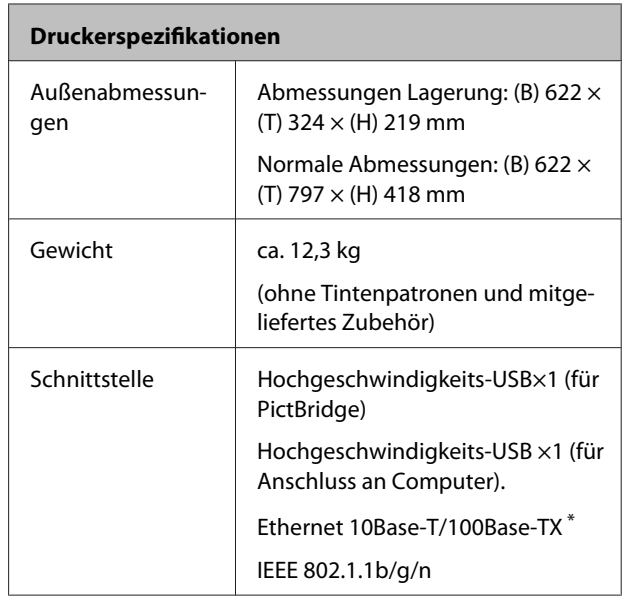

\* Abgeschirmtes, verdrilltes Kabel verwenden (Kategorie 5 oder höher).

#### **Elektrische Anschlusswerte**

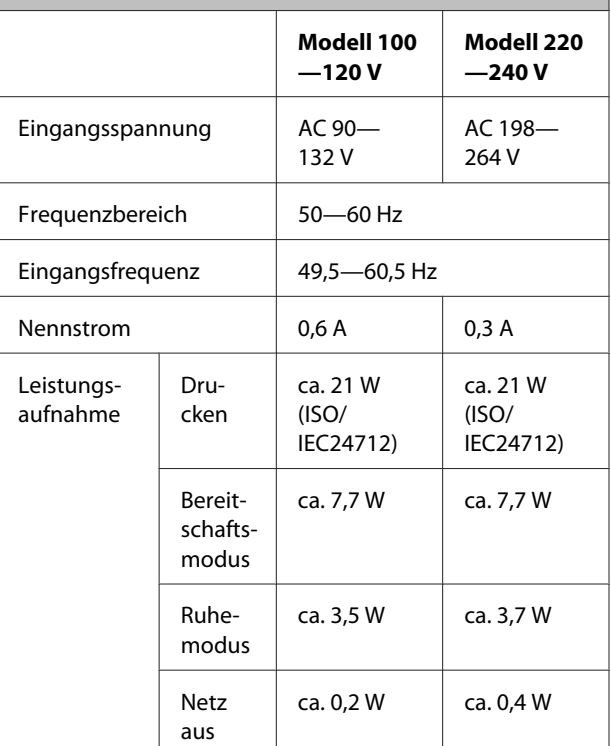

#### **Unterstützte Bilddateiformate (bei Anschluss an Pict-Bridge-kompatible Geräte)**

Mit Exif Version 2.3 kompatible JPEG-Dateien

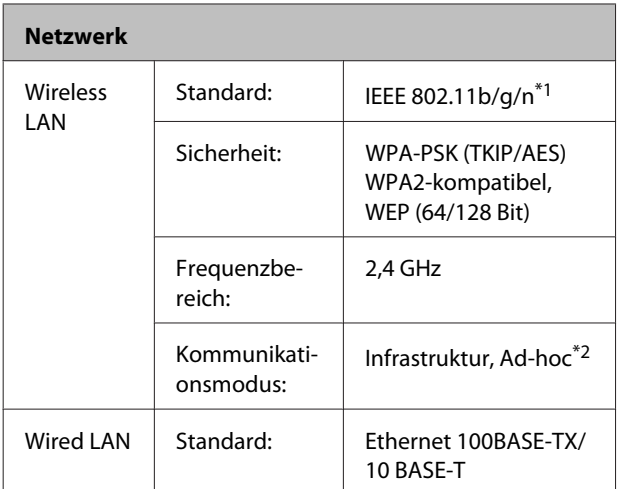

\*1 Gemäß IEEE 802.11b/g/n oder IEEE 802.11b/g abhängig vom Kaufort.

\*2 IEEE 802.11n wird nicht unterstützt.

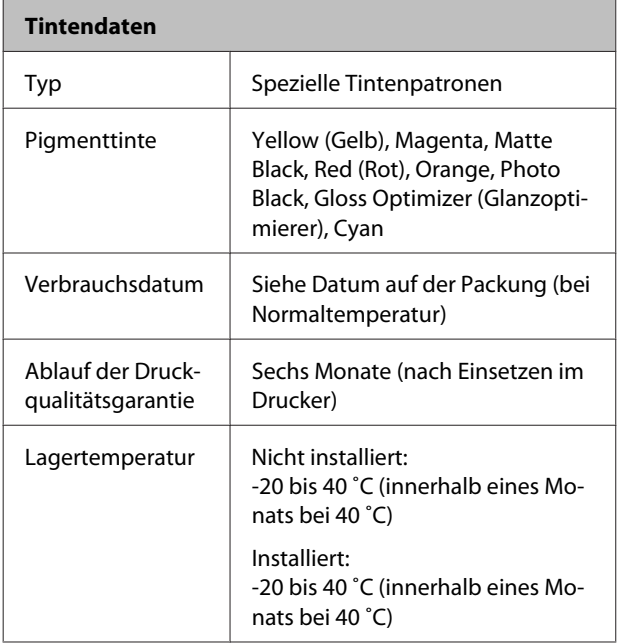

#### *Hinweis:*

- ❏ *Die Tinte gefriert, wenn sie längere Zeit Temperaturen von unter -15 ˚C ausgesetzt ist. Wenn die Tinte gefriert, lassen Sie sie vor der Verwendung bei Raumtemperatur (25 °C, keine Kondensation) mindestens drei Stunden lang stehen.*
- ❏ *Tinte nicht nachfüllen.*

#### **Unterstützte Betriebssysteme**

Windows XP/Windows XP x64

Windows Vista

Windows 7

Mac OS X 10.4.11—10.6

#### *Tipp:*

*Aktuelle Informationen zu unterstützten Betriebssystemen finden Sie auf der Website unter:*

*<http://www.epson.com>*

## **Normen und Genehmigungen**

#### **US-Modell:**

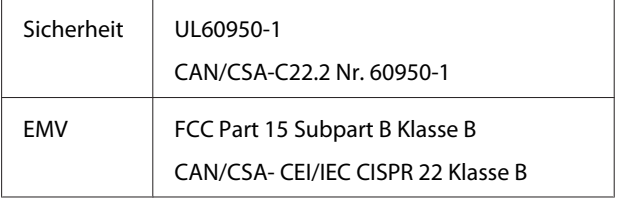

Dieses Gerät enthält folgendes Wireless-Modul.

Hersteller: Marvell Semiconductor Inc.

Typ: SP88W8786-MD0-2C2T00

Dieses Produkt entspricht Teil 15 der FCC-Regeln und RSS-210 der IC-Regeln. Epson übernimmt keine Verantwortung für einen Verlust der Schutzanforderungen durch nicht empfohlene Änderungen des Produktes. Der Betrieb muss unter folgenden zwei Bedingungen stattfinden: (1) dieses Gerät darf keine Störungen hervorrufen, und (2) dieses Gerät muss jegliche empfangenen Störungen akzeptieren, einschließlich derer, die zu einem unerwünschten Betriebsergebnis führen.

Um Funkstörungen des lizenzierten Dienstes zu vermeiden, ist dieses Gerät ausschließlich in Innenräumen und für maximale Abschirmung von Fenstern entfernt zu betreiben. Im Freien betriebene Geräte (bzw. die Sendeantenne) sind lizenzpflichtig.

#### **Europäisches Modell:**

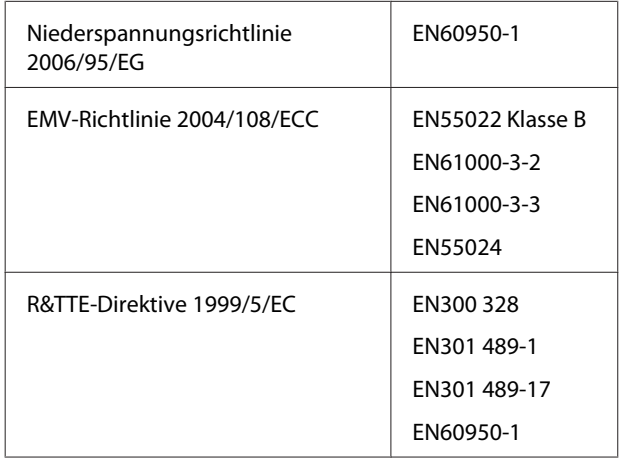

Für europäische Benutzer:

Wir, SEIKO EPSON Corporation, erklären hiermit die Konformität des Gerätes Modell B472A mit den Grundanforderungen und anderen relevanten Aspekten der Direktive 1999/5/EC.

Nur zur Nutzung in Irland, Großbritannien, Österreich, Deutschland, Liechtenstein, Schweiz, Frankreich, Belgien, Luxemburg, Niederlande, Italien, Portugal, Spanien, Dänemark, Finnland, Norwegen, Schweden, Island, Zypern, Griechenland, Slowenien, Bulgarien, Tschechien, Estland, Ungarn, Lettland, Litauen, Polen, Rumänien und Slowakei.

In Frankreich ist der Betrieb nur in Innenräumen gestattet.

Außerhalb des eigenen Grundstücks wird in Italien eine Genehmigung benötigt.

Epson übernimmt keine Haftung für einen Verlust der Schutzanforderungen durch nicht empfohlene Änderungen des Produktes.

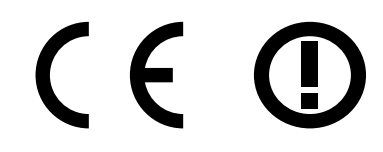

#### **Australisches Modell:**

EMV | AS/NZS CISPR22 Klasse B

Epson erklärt hiermit, dass dieses Produkt, Modell B472A, den grundlegenden Anforderungen und den sonstigen relevanten Vorgaben von AS/NZS4771 entspricht. Epson übernimmt keine Verantwortung für einen Verlust der Schutzanforderungen durch nicht empfohlene Änderungen des Produktes.

# **Wo Sie Hilfe bekommen**

# **Website für technischen Support**

Auf der Website für technischen Support von Epson finden Sie Hilfe bei Problemen, die nicht mit Hilfe der Informationen zur Problembehebung in der Produktdokumentation behoben werden können. Wenn Sie über einen Internetbrowser verfügen und Zugang zum Internet haben, besuchen Sie die Website unter:

### <http://support.epson.net/>

Um Zugang zu den neuesten Treibern, häufig gestellten Fragen (FAQ), Handbüchern und sonstigen herunterladbaren Objekten zu erhalten, besuchen Sie die Website unter:

#### <http://www.epson.com>

Wählen Sie dann den Abschnitt "Support" Ihrer regionalen Epson-Website aus.

# **Kontaktaufnahme mit dem Epson-Kundendienst**

# **Bevor Sie sich an Epson wenden**

Wenn das Epson-Produkt nicht ordnungsgemäß funktioniert, und das Problem nicht mithilfe der Informationen zur Fehlerbehebung in der Produktdokumentation behoben werden kann, wenden Sie sich an den Epson-Kundendienst. Wenn der Epson-Kundendienst für Ihr Land nachfolgend nicht aufgeführt ist, wenden Sie sich an den Fachhändler, bei dem Sie dieses Produkt erworben haben.

Der Epson-Kundendienst kann Ihnen schneller helfen, wenn Sie die folgenden Informationen vor dem Anruf zur Hand haben:

- ❏ Seriennummer des Produkts (Das Typenschild mit der Seriennummer befindet sich in der Regel auf der Geräterückseite.)
- ❏ Produktmodell
- ❏ Softwareversion des Produkts (Klicken Sie in der Produktsoftware auf **About (Info)**, **Version Info (Systeminfo)** oder auf eine ähnliche Schaltfläche.)
- ❏ Marke und Modell Ihres Computers
- ❏ Name und Version des auf Ihrem Computer installierten Betriebssystems
- ❏ Namen und Versionen der Anwendungssoftware, die Sie mit dem Produkt verwenden

# **Hilfe für Benutzer in Nordamerika**

Epson stellt die die unten aufgeführten technischen Unterstützungsdienste zur Verfügung.

### **Internetsupport**

Besuchen Sie die Support-Website von Epson unter <http://epson.com/support>und wählen Sie Ihr Produkt aus, um Lösungen für häufige Probleme aufzurufen. Sie können Treiber und Dokumentationen herunterladen, Tipps zu häufig gestellten Fragen (FAQ) und zur Problembehandlung erhalten und E-Mail-Nachrichten mit Ihren Fragen an Epson senden.

### **Telefonsupport durch Supportmitarbeiter**

Wählen Sie: (562) 276-1300 (USA) oder (905) 709-9475 (Kanada), 6 Uhr bis 18 Uhr, Pacific Time, Montag bis Freitag. Tage und Uhrzeiten, an bzw. zu denen Support erhältlich ist, können ohne vorherige Ankündigung geändert werden. Möglicherweise fallen Gebühren oder Weiterleitungszuschläge an.

Bevor Sie den Epson-Support anrufen, sollten Sie die folgenden Informationen bereit halten:

- ❏ Produktname
- ❏ Seriennummer des Produkts
- ❏ Kaufbeleg (beispielsweise Kassenbon) und Kaufdatum
- ❏ Computerkonfiguration
- ❏ Beschreibung des Problems

### *Hinweis:*

*Technische Supportinformationen zur Verwendung anderer Software auf Ihrem System finden Sie in der Dokumentation der betreffenden Software.*

### **Verbrauchsmaterial und Zubehör kaufen**

Sie können Original Epson-Tintenpatronen, Farbbandkassette, Papier und Zubehör bei den von Epson autorisierten Wiederverkäufern kaufen. Den nächstgelegenen Wiederverkäufer erreichen Sie unter der Nummer 800-GO-EPSON (800-463-7766). Oder Sie kaufen online bei <http://www.epsonstore.com> (Vertrieb USA) oder<http://www.epson.ca> (Vertrieb Kanada).

# **Hilfe für Anwender in Europa**

Im **Pan-European Warranty Document (Gesamteuropäischen Garantieschein)** finden Sie Informationen, wie Sie sich an den Epson-Kundendienst wenden können.

## **Hilfe für Anwender in Taiwan**

Kontaktdaten für Informationen, Support und Services:

### **World Wide Web [\(http://](http://www.epson.com.tw) [www.epson.com.tw](http://www.epson.com.tw))**

Informationen zu Produktspezifikationen, Treiber zum Herunterladen und Produktanfragen sind verfügbar.

## **Epson HelpDesk (Telefon: +0280242008)**

Unser HelpDesk-Team kann Sie telefonisch bei folgenden Problemen unterstützen:

- ❏ Verkaufsanfragen und Produktinformationen
- ❏ Fragen zur Produktverwendung oder bei Problemen
- ❏ Fragen zu Reparaturservice und Gewährleistung

### **Reparatur-Service unter:**

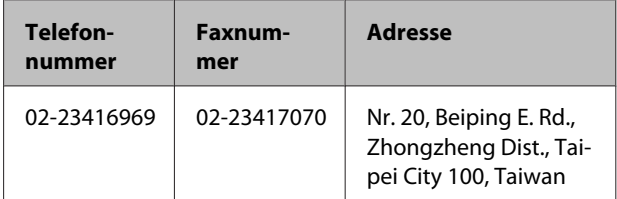

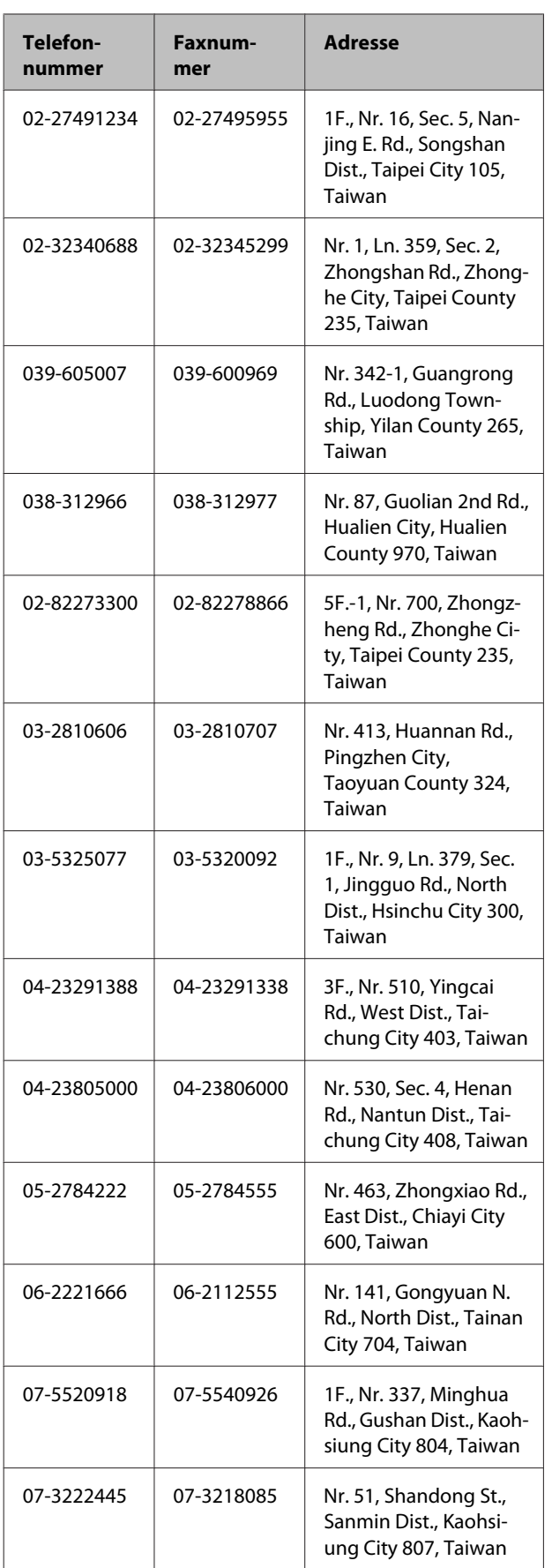

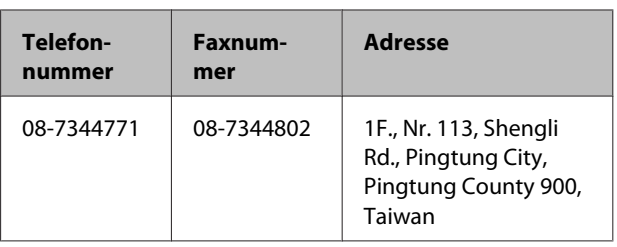

# **Hilfe für Anwender in Australien**

Epson Australia ist bestrebt, Ihnen einen hohen Kundendienststandard zu bieten. Zusätzlich zu der Produktdokumentation bieten wir folgende Informationsquellen:

## **Ihr Fachhändler**

Vergessen Sie nicht, dass Ihr Fachhändler Ihnen häufig beim Identifizieren und Beheben von Problemen behilflich sein kann. Ihr Fachhändler sollte stets der erste sein, an den Sie sich bei einem Problem wenden. Er kann Probleme häufig schnell und leicht beheben und Ihnen Ratschläge zu den nächsten Schritten geben.

### **Internet-URL <http://www.epson.com.au>**

Zugang zu den Websites von Epson Australia. Es lohnt sich, hier immer wieder einmal vorbeizusurfen! Die Website bietet die Möglichkeit, Treiber herunterzuladen, mit Epson direkt Kontakt aufzunehmen, neue Informationen über neue Produkte abzurufen und den Technischen Support (über E-Mail) zu kontaktieren.

# **Epson Helpdesk**

Der Epson Helpdesk ist als letzte Sicherheit gedacht, um zu gewährleisten, dass unsere Kunden bei Problemen einen Ansprechpartner haben. Das Fachpersonal des Helpdesk kann Ihnen bei der Installation, Konfiguration und beim Betrieb Ihres Epson-Produkts behilflich sein. Unser Pre-Sales-Helpdesk-Team kann Ihnen Informationen zu den neuesten Epson-Produkten liefern und Ihnen Auskunft über den nächstgelegenen Vertragshändler oder Kundendienst geben. Eine Vielzahl von Anfragen werden hier beantwortet.

Die Rufnummern des Helpdesks sind folgende:

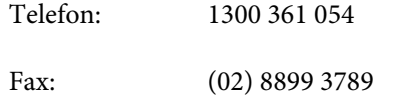

Bitte halten Sie bei einem Anruf alle relevanten Informationen bereit. Je mehr Informationen Sie geben können, desto schneller können wir Ihnen bei der Lösung des Problems behilflich sein. Diese Informationen umfassen die Epson-Produktdokumentation, die Art des Computers, das Betriebssystem, die Anwendungsprogramme und alle weiteren Informationen, die Sie für wichtig erachten.

# **Hilfe für Anwender in Singapur**

Folgende Informationsquellen, Support und Services erhalten Sie bei Epson Singapore:

## **World Wide Web [\(http://www.epson.com.sg](http://www.epson.com.sg))**

Informationen zu Produktspezifikationen, Treiber zum Herunterladen, Häufig gestellte Fragen (FAQ), Verkaufsanfragen and technischer Support sind per E-Mail erhältlich.

## **Epson HelpDesk (Telefon: (65) 6586 3111)**

Unser HelpDesk-Team kann Sie telefonisch bei folgenden Problemen unterstützen:

- ❏ Verkaufsanfragen und Produktinformationen
- ❏ Fragen zur Produktverwendung oder bei Problemen
- ❏ Fragen zu Reparaturservice und Gewährleistung

# **Hilfe für Anwender in Thailand**

Kontaktdaten für Informationen, Support und Services:

### **World Wide Web [\(http://www.epson.co.th](http://www.epson.co.th))**

Informationen zu Produktspezifikationen, Treiber zum Herunterladen, Häufig gestellte Fragen (FAQ), E-Mails sind verfügbar.

### **Epson-Hotline (Telefon: (66)2685-9899)**

Unser Hotline-Team kann Sie telefonisch bei folgenden Problemen unterstützen:

- ❏ Verkaufsanfragen und Produktinformationen
- ❏ Fragen zur Produktverwendung oder bei Problemen
- ❏ Fragen zu Reparaturservice und Gewährleistung

# **Hilfe für Anwender in Vietnam**

Kontaktdaten für Informationen, Support und Services:

Epson-Hotline (Telefon): 84-8-823-9239

Service-Center: 80 Truong Dinh Street, District 1, Hochiminh City Vietnam

# **Hilfe für Anwender in Indonesien**

Kontaktdaten für Informationen, Support und Services:

### **World Wide Web ([http://www.epson.co.id\)](http://www.epson.co.id)**

- ❏ Informationen zu Produktspezifikationen, Treiber zum Herunterladen
- ❏ Häufig gestellte Fragen (FAQ), Fragen zum Verkauf, Fragen per E-Mail

### **Epson-Hotline**

- ❏ Verkaufsanfragen und Produktinformationen
- ❏ Technischer Support

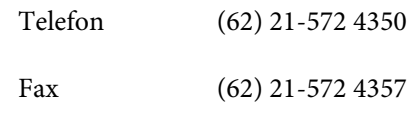

#### **Wo Sie Hilfe bekommen**

### **Epson-Service-Center**

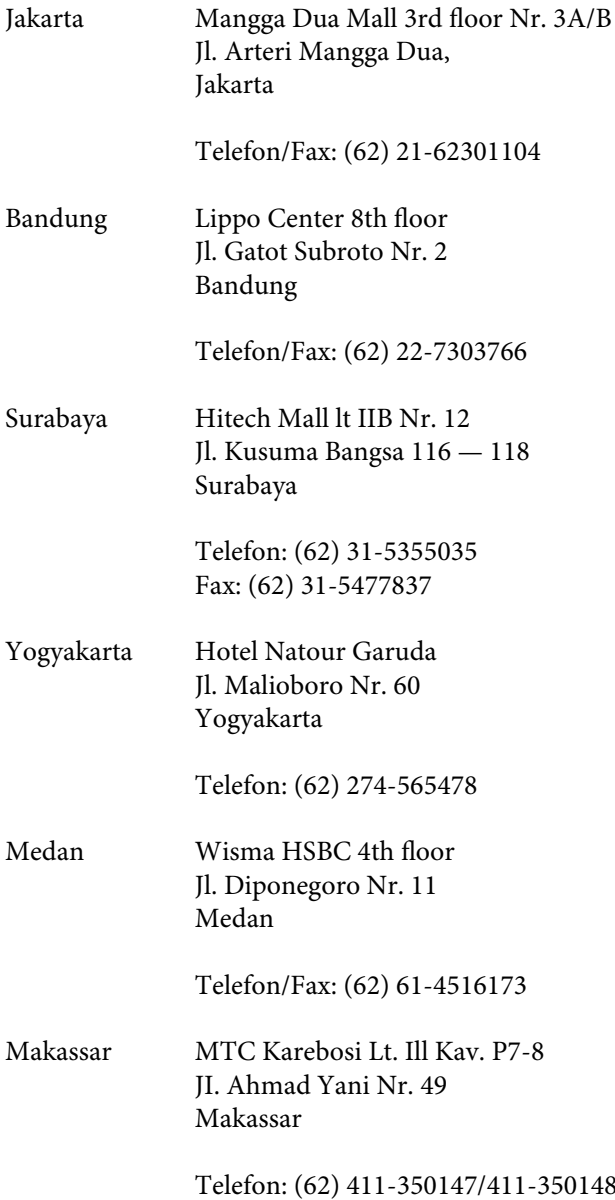

## **Hilfe für Anwender in Hong Kong**

Anwender werden gebeten, sich an Epson Hong Kong Limited zu wenden, um technischen Support und andere Kundendienstleistungen zu erhalten.

## **Homepage im Internet**

Epson Hong Kong hat eine lokale Homepage in Chinesisch und Englisch im Internet eingerichtet, um Benutzern die folgenden Informationen bereitzustellen:

❏ Produktinformationen

- ❏ Antworten auf häufig gestellte Fragen (FAQs)
- ❏ Neueste Versionen von Treibern für Epson-Produkte

Anwender können über folgende Adresse auf unsere Homepage im World Wide Web zugreifen:

<http://www.epson.com.hk>

### **Hotline für technischen Support**

Sie können sich auch unter den folgenden Telefonund Faxnummern an unsere technischen Mitarbeiter wenden:

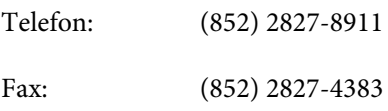

# **Hilfe für Anwender in Malaysia**

Kontaktdaten für Informationen, Support und Services:

### **World Wide Web**

### **([http://www.epson.com.my\)](http://www.epson.com.my)**

- ❏ Informationen zu Produktspezifikationen, Treiber zum Herunterladen
- ❏ Häufig gestellte Fragen (FAQ), Fragen zum Verkauf, Fragen per E-Mail

## **Epson Trading (M) Sdn. Bhd.**

Hauptsitz.

Telefon: 603-56288288

Fax: 603-56288388/399

### **Epson Helpdesk**

❏ Verkaufsanfragen und Produktinformationen (Infoline)

Telefon: 603-56288222

❏ Fragen zu Reparaturservices & Gewährleistung, Produktverwendung und zum technischen Support (Techline)

Telefon: 603-56288333

## **Hilfe für Anwender in Indien**

Kontaktdaten für Informationen, Support und Services:

## **World Wide Web**

**[\(http://www.epson.co.in](http://www.epson.co.in))**

Informationen zu Produktspezifikationen, Treiber zum Herunterladen und Produktanfragen sind verfügbar.

### **Epson Indien Hauptbüro — Bangalore**

Telefon: 080-30515000

Fax: 30515005

### **Epson Indien Regionalbüros:**

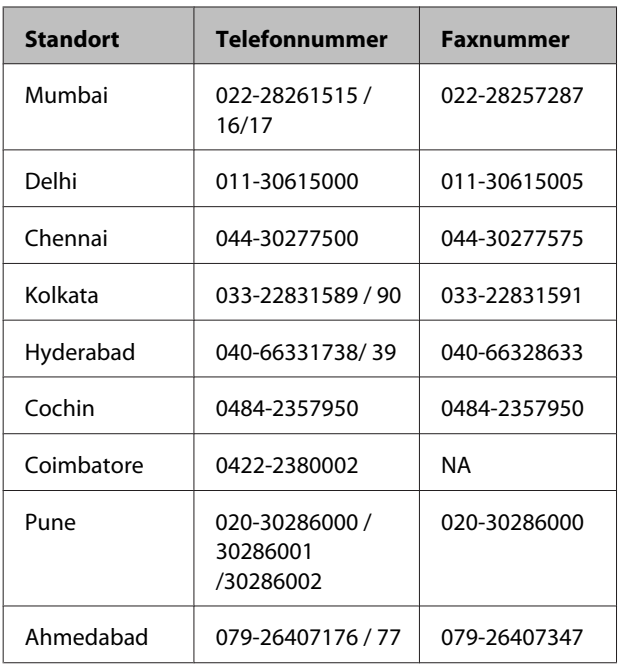

### **Helpline**

Für Service, Produktinfo oder Patronenbestellungen — 18004250011 (9 bis 18 Uhr) — gebührenfrei.

Für Service (CDMA & Mobile Anwender) — 3900 1600 (9 bis 18 Uhr), lokale Vorwahl voranstellen

# **Hilfe für Anwender auf den Philippinen**

Anwender werden gebeten, sich unter den nachfolgenden Telefon- und Faxnummern und nachfolgender E-Mail-Adresse an Epson Philippines Corporation zu wenden, um technischen Support und andere Kundendienstleistungen zu erhalten:

Ferngespräche: (63-2) 706 2609

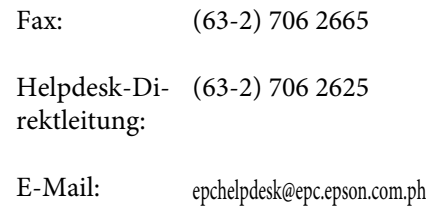

### **World Wide Web**

([http://www.epson.com.ph\)](http://www.epson.com.ph)

Informationen zu Produktspezifikationen, Treiber zum Herunterladen, Häufig gestellte Fragen (FAQ) und Fragen per E-Mails sind verfügbar.

#### **Gebührenfreie Nr. 1800-1069-EPSON(37766)**

Unser Hotline-Team kann Sie telefonisch bei folgenden Problemen unterstützen:

- ❏ Verkaufsanfragen und Produktinformationen
- ❏ Fragen zur Produktverwendung oder bei Problemen
- ❏ Fragen zu Reparaturservice und Gewährleistung